# **Panel PC 300**

# **Anwenderhandbuch**

Version: **1.30 (September 2010)** Best. Nr.: **MAPPC300-GER**

Alle Angabe entsprechen dem aktuellen Stand zum Zeitpunkt der Erstellung bzw. der Drucklegung des Handbuches. Inhaltliche Änderungen dieses Handbuches behalten wir uns ohne Ankündigung vor. Die Bernecker + Rainer Industrie-Elektronik Ges.m.b.H. haftet nicht für technische oder drucktechnische Fehler und Mängel in diesem Handbuch. Außerdem übernimmt die Bernecker + Rainer Industrie-Elektronik Ges.m.b.H. keine Haftung für Schäden, die direkt oder indirekt auf Lieferung, Leistung und Nutzung dieses Materials zurückzuführen sind. Wir weisen darauf hin, dass die in diesem Dokument verwendeten Soft- und Hardwarebezeichnungen und Markennamen der jeweiligen Firmen dem allgemeinen warenzeichen-, markenoder patentrechtlichen Schutz unterliegen.

**Kapitel 1: Allgemeines**

**Kapitel 2: Technische Daten**

**Kapitel 3: Inbetriebnahme**

**Kapitel 4: Software**

**Kapitel 5: Normen und Zulassungen**

**Kapitel 6: Zubehör**

## **Kapitel 7: Wartung und Instandhaltung**

**Anhang A**

**Tabellenverzeichnis**

**Abbildungsverzeichnis**

**Bestellnummernindex**

**Stichwortverzeichnis**

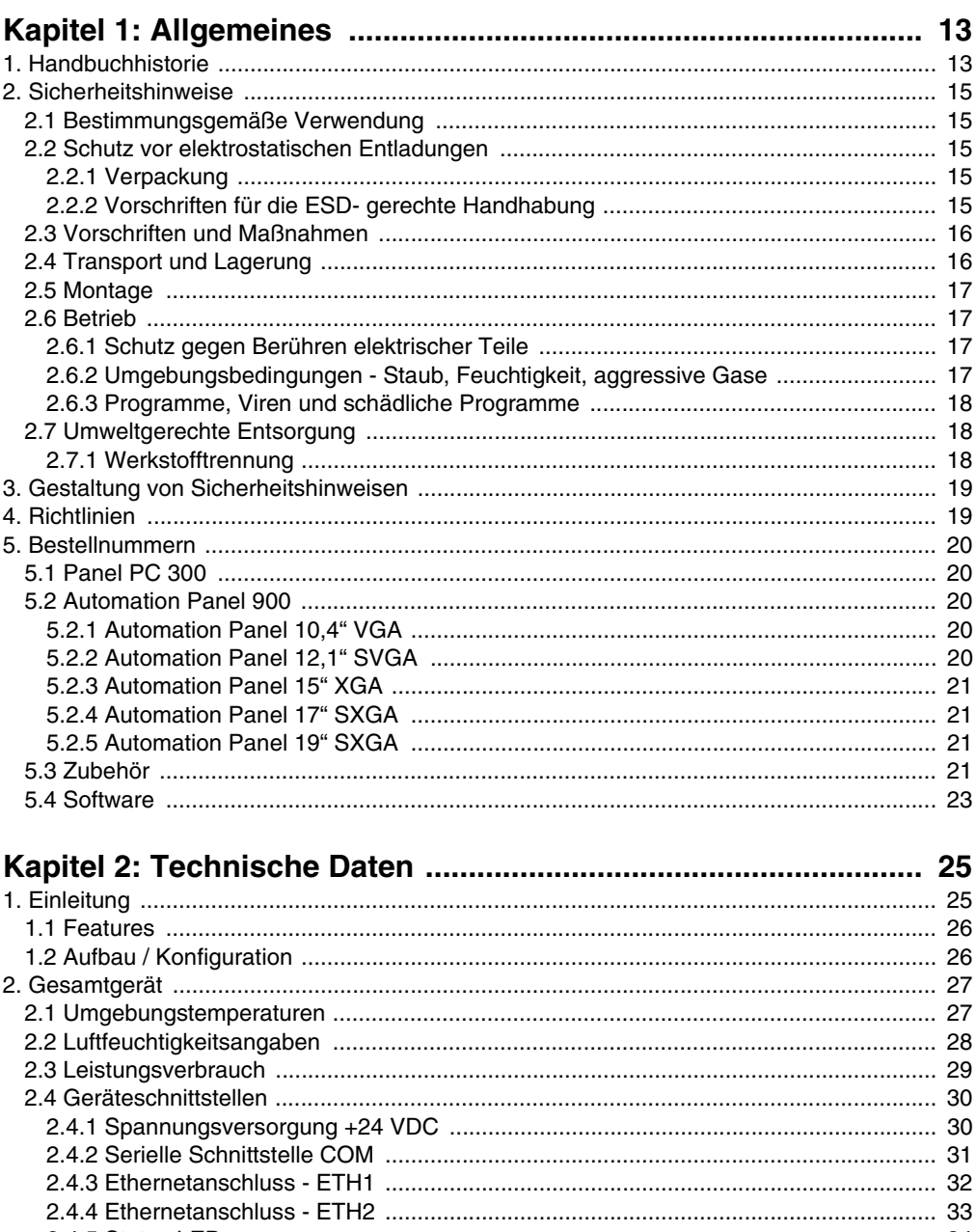

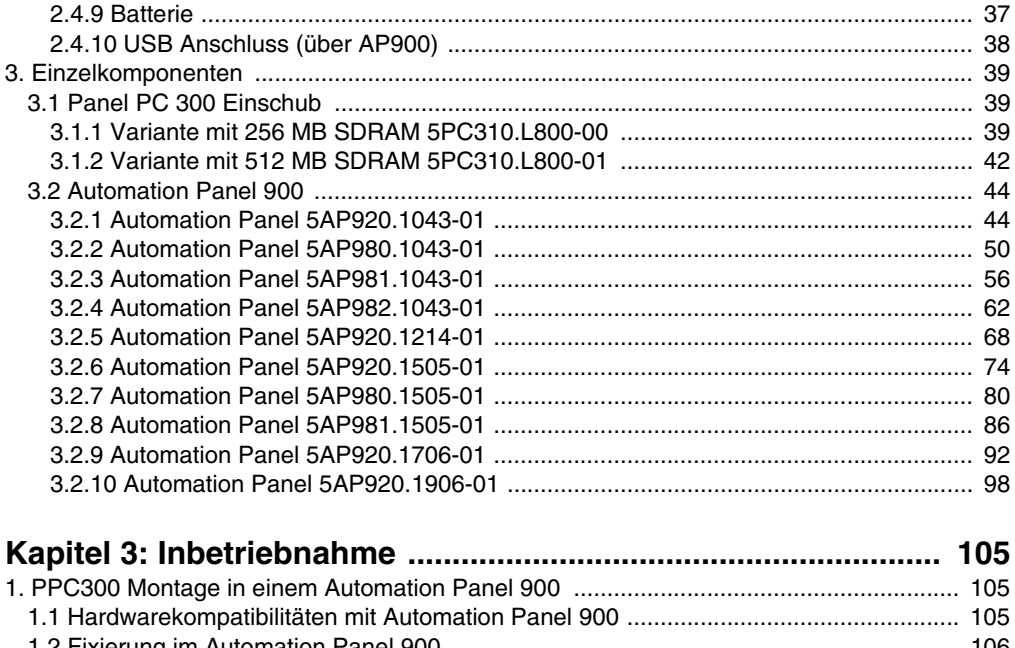

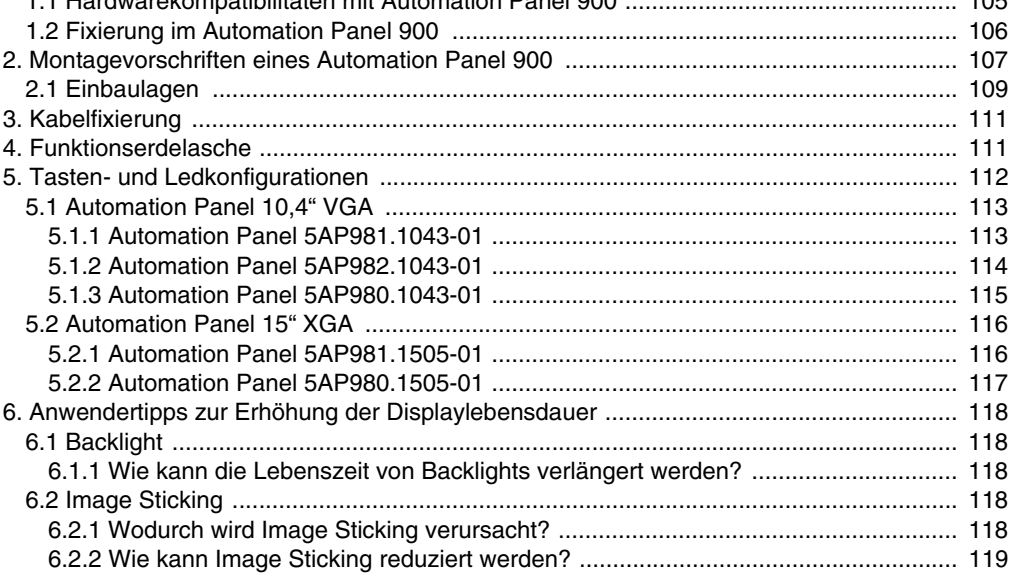

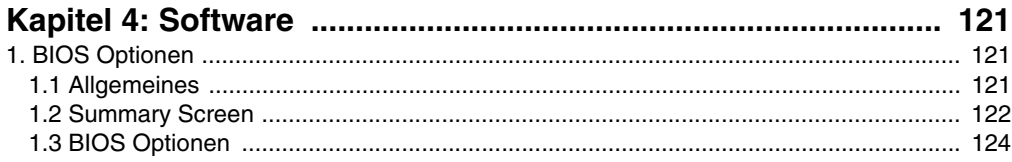

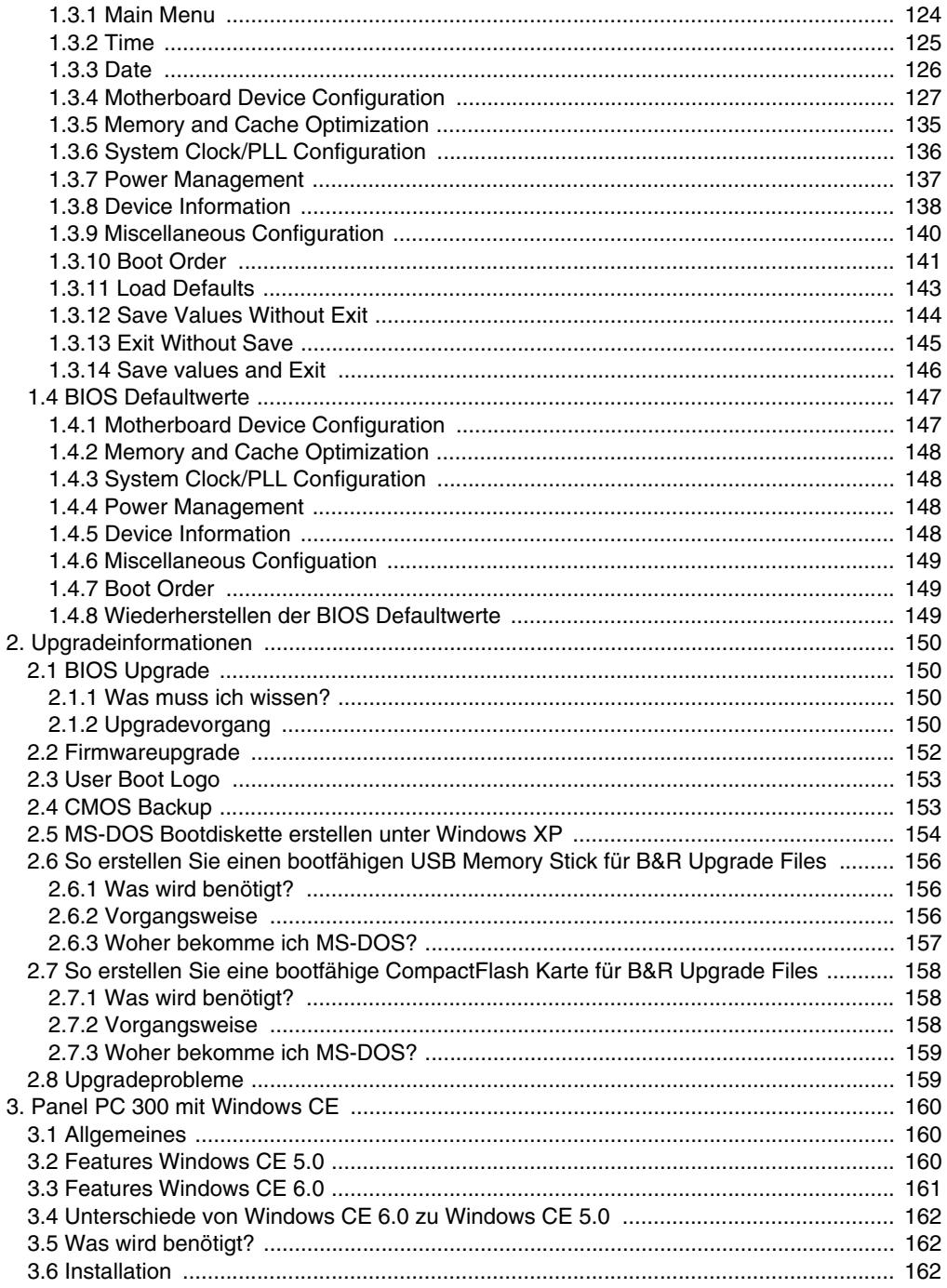

## Inhaltsverzeichnis

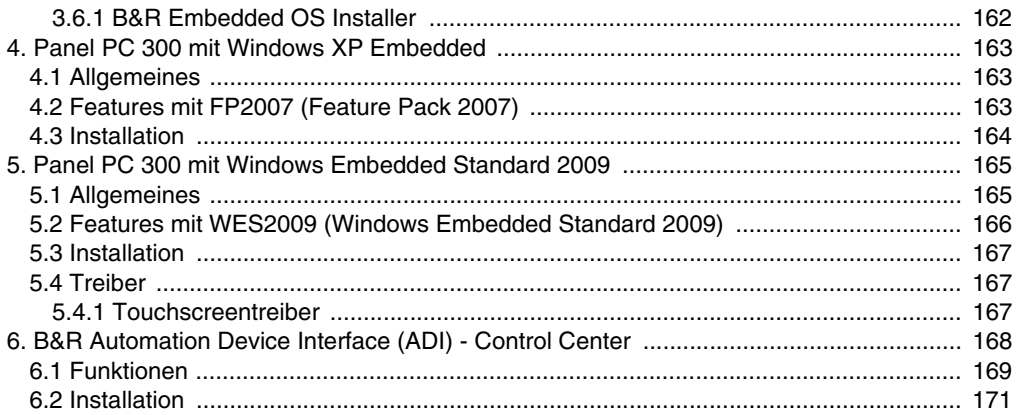

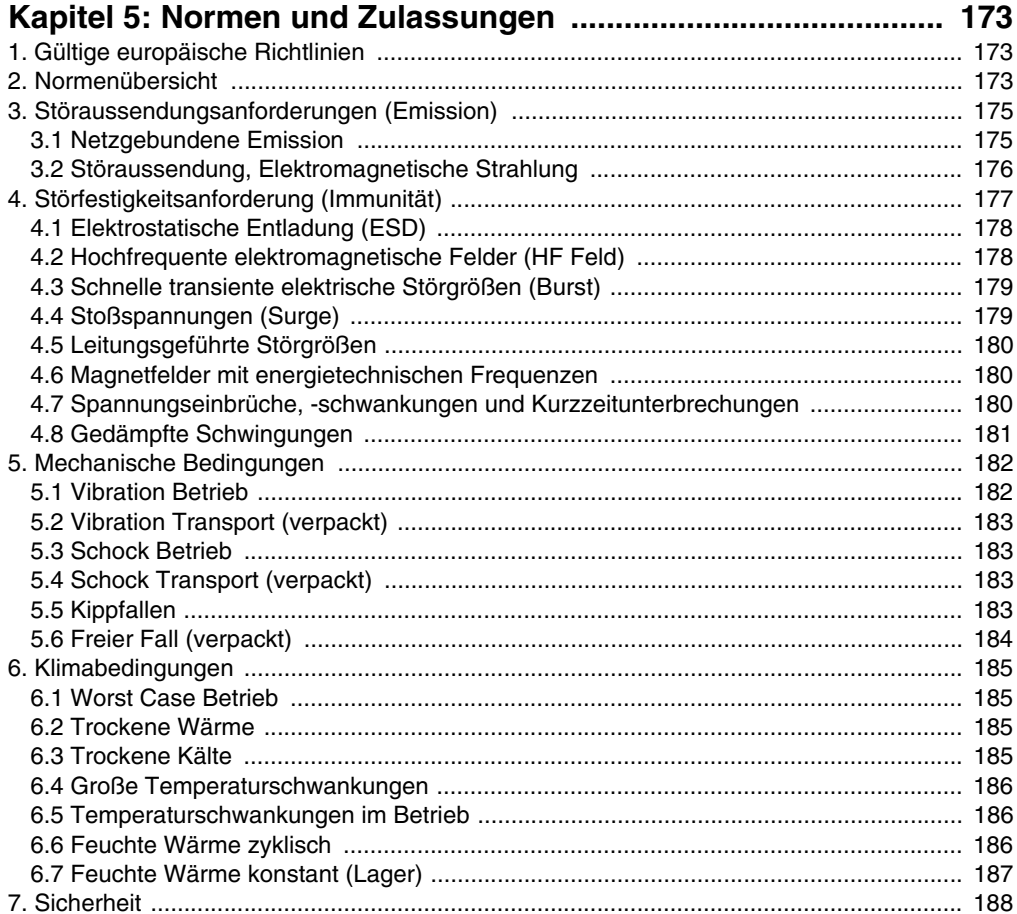

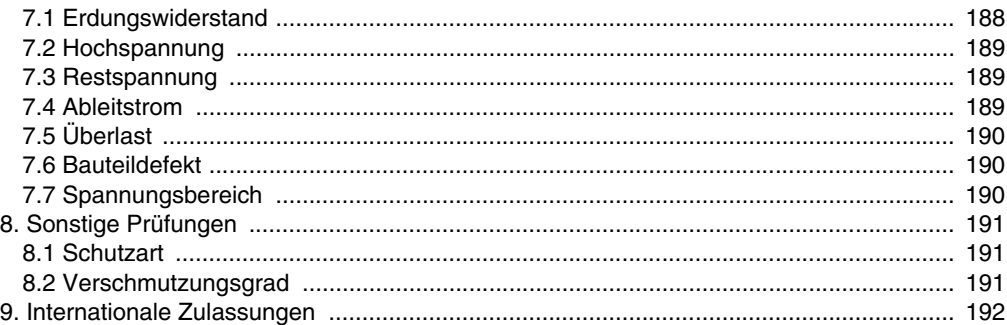

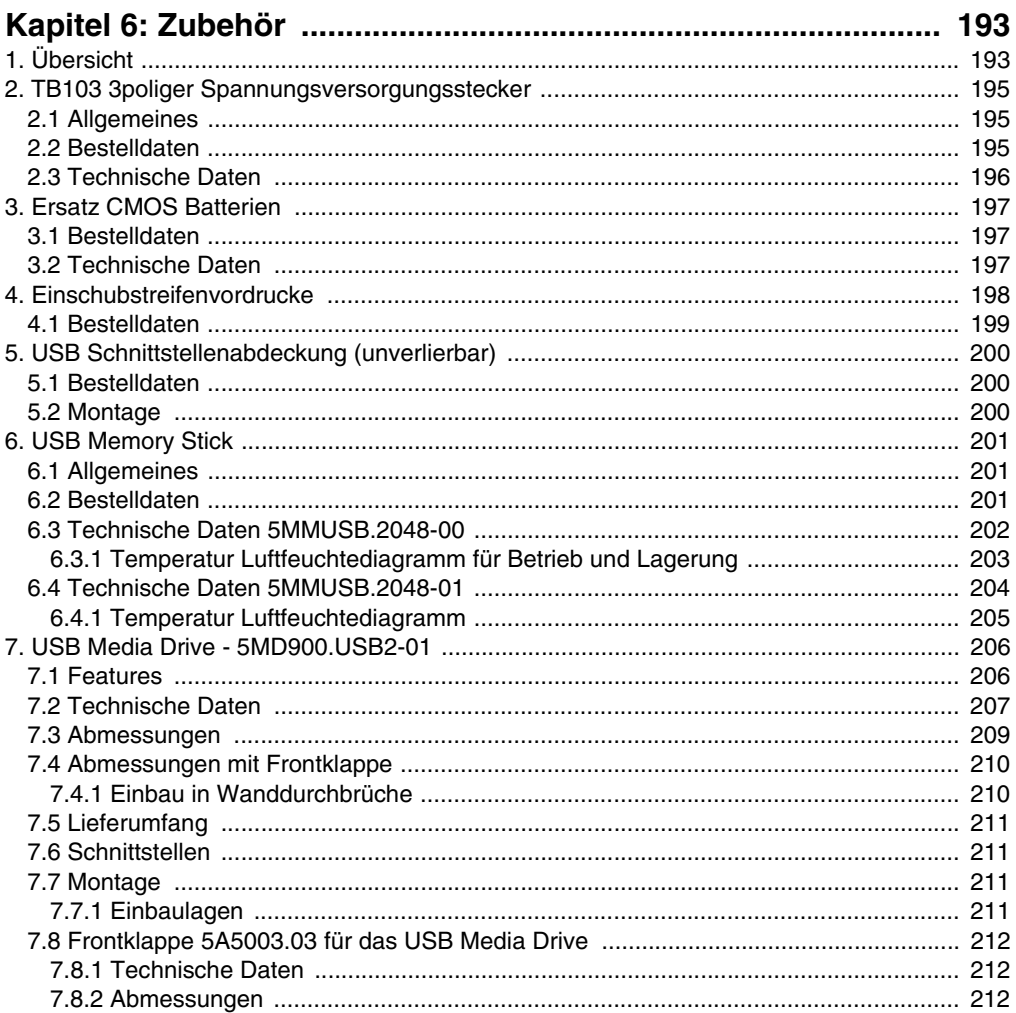

## Inhaltsverzeichnis

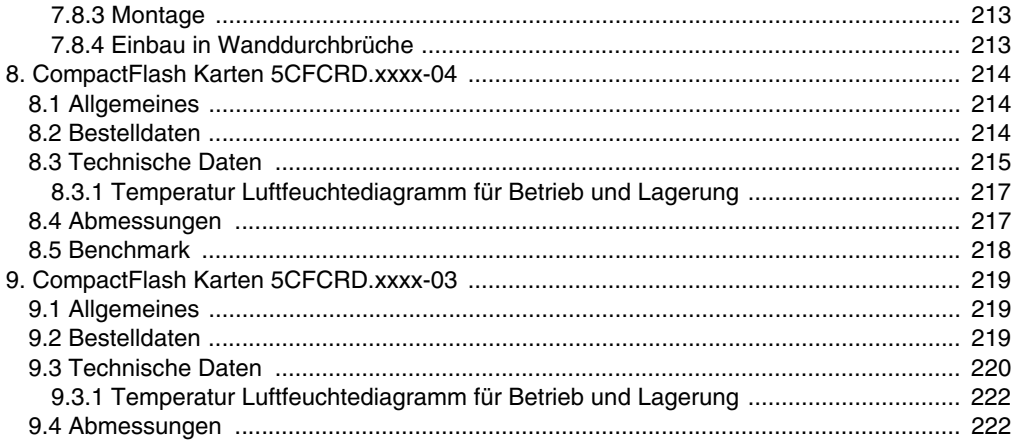

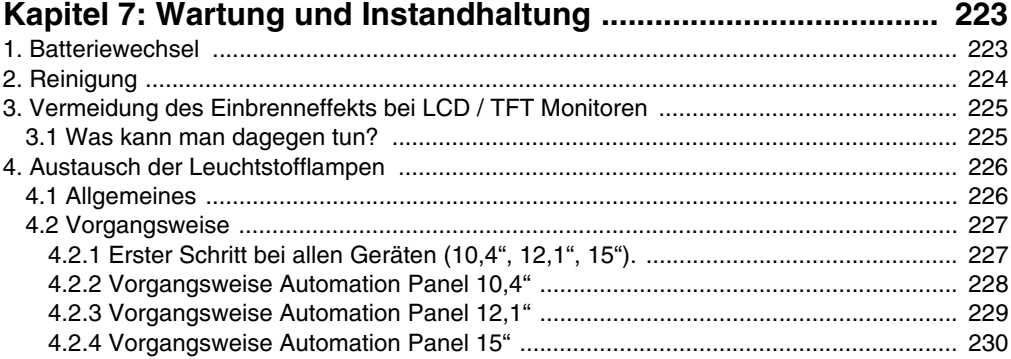

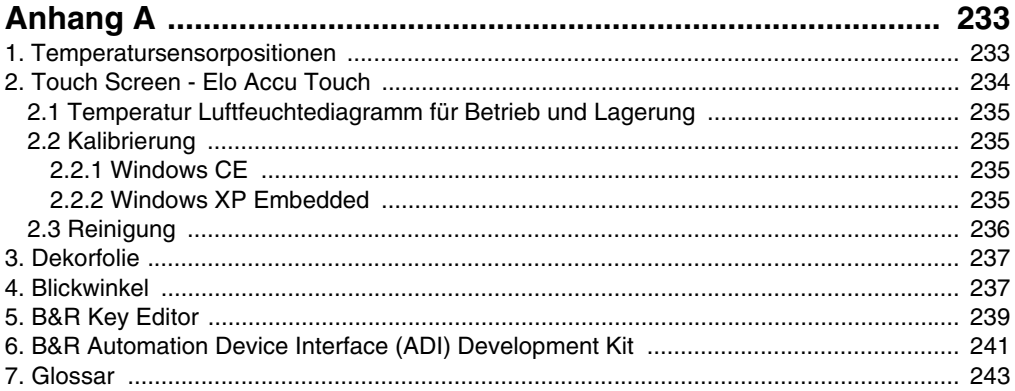

# <span id="page-12-0"></span>**Kapitel 1 • Allgemeines**

# **Information:**

**B&R ist bemüht den gedruckten Anwenderhandbuchstand so aktuell wie möglich zu halten. Eine eventuell neuere Version des Anwenderhandbuches kann daher auch immer zuerst in elektronischer Form (pdf) von der B&R Homepage [www.br-automa](http://www.br-automation.com)[tion.com](http://www.br-automation.com) heruntergeladen werden.**

## <span id="page-12-1"></span>**1. Handbuchhistorie**

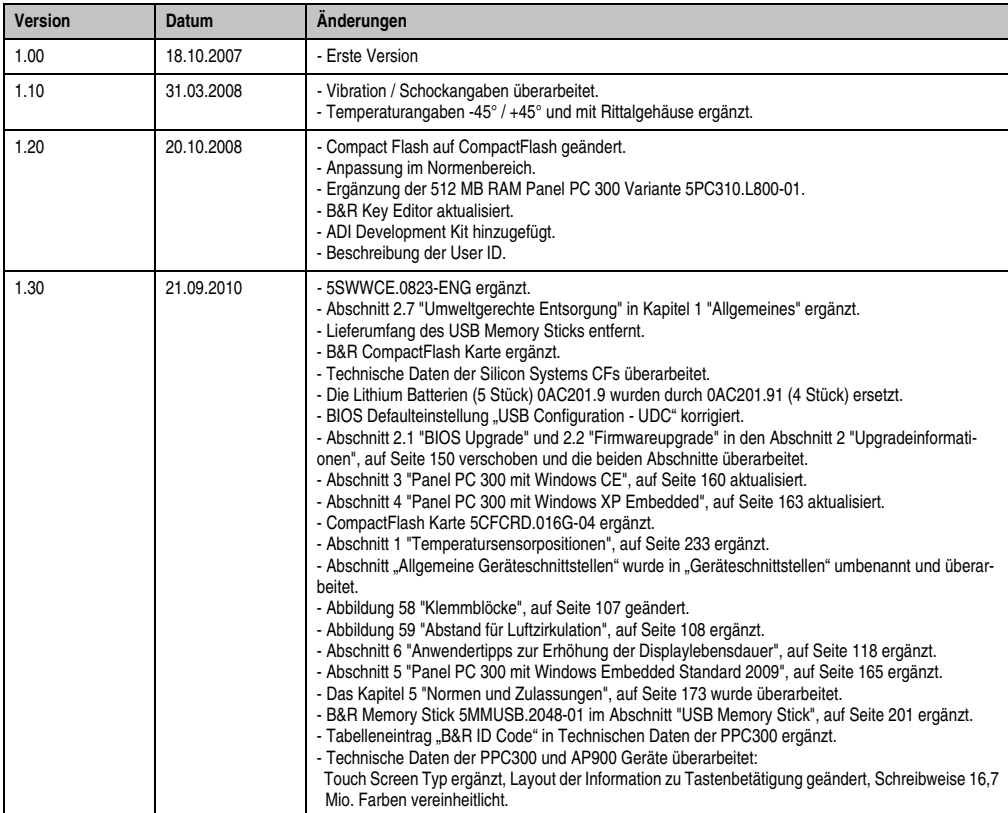

Tabelle 1 : Handbuchhistorie

## **Allgemeines • Handbuchhistorie**

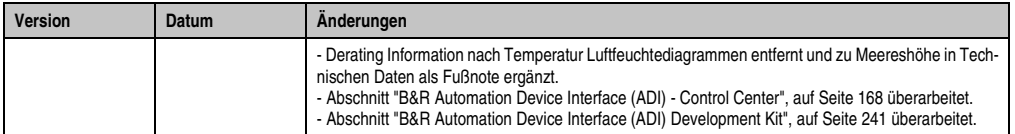

Tabelle 1 : Handbuchhistorie (Forts.)

## <span id="page-14-0"></span>**2. Sicherheitshinweise**

## <span id="page-14-1"></span>**2.1 Bestimmungsgemäße Verwendung**

Speicherprogrammierbare Steuerungen (wie z.B. RPS, SPS, PLC usw.), Bedien- und Beobachtungsgeräte (wie z.B. Industrie PC's, Power Panels, Mobile Panels usw.) wie auch die Unterbrechungsfreie Stromversorgung von B&R sind für den gewöhnlichen Einsatz in der Industrie entworfen, entwickelt und hergestellt worden. Diese wurden nicht entworfen, entwickelt und hergestellt für einen Gebrauch, der verhängnisvolle Risiken oder Gefahren birgt, die ohne Sicherstellung außergewöhnlich hoher Sicherheitsmaßnahmen zu Tod, Verletzung, schweren physischen Beeinträchtigungen oder anderweitigem Verlust führen können. Solche stellen insbesondere die Verwendung bei der Überwachung von Kernreaktionen in Kernkraftwerken, von Flugleitsystemen, bei der Flugsicherung, bei der Steuerung von Massentransportmitteln, bei medizinischen Lebenserhaltungssystemen, und Steuerung von Waffensystemen dar.

## <span id="page-14-2"></span>**2.2 Schutz vor elektrostatischen Entladungen**

Elektrische Baugruppen, die durch elektrostatische Entladungen (ESD) beschädigt werden können, sind entsprechend zu handhaben.

## <span id="page-14-3"></span>**2.2.1 Verpackung**

- Elektrische Baugruppen mit Gehäuse … benötigen keine spezielle ESD- Verpackung, sie sind aber korrekt zu handhaben (siehe "Elektrische Baugruppen mit Gehäuse").
- Elektrische Baugruppen ohne Gehäuse … sind durch ESD- taugliche Verpackungen geschützt.

## <span id="page-14-4"></span>**2.2.2 Vorschriften für die ESD- gerechte Handhabung**

## **Elektrische Baugruppen mit Gehäuse**

- Kontakte von Steckverbindern von angeschlossenen Kabeln nicht berühren.
- Kontaktzungen von Leiterplatten nicht berühren.

## **Elektrische Baugruppen ohne Gehäuse**

Zusätzlich zu "Elektrische Baugruppen mit Gehäuse" gilt

- Alle Personen, die elektrische Baugruppen handhaben, sowie Geräte, in die elektrische Baugruppen eingebaut werden, müssen geerdet sein.
- Baugruppen dürfen nur an den Schmalseiten oder an der Frontplatte berührt werden.
- Baugruppen immer auf geeigneten Unterlagen (ESD- Verpackung, leitfähiger Schaumstoff, etc.) ablegen. Metallische Oberflächen sind keine geeigneten Ablageflächen!

#### **Allgemeines • Sicherheitshinweise**

- Elektrostatische Entladungen auf die Baugruppen (z.B. durch aufgeladene Kunststoffe) sind zu vermeiden.
- Zu Monitoren oder Fernsehgeräten muss ein Mindestabstand von 10 cm eingehalten werden.
- Messgeräte und -vorrichtungen müssen geerdet werden.
- Messspitzen von potenzialfreien Messgeräten sind vor der Messung kurzzeitig an geeigneten geerdeten Oberflächen zu entladen.

## **Einzelbauteile**

• ESD- Schutzmaßnahmen für Einzelbauteile sind bei B&R durchgängig verwirklicht (leitfähige Fußböden, Schuhe, Armbänder, etc.).

Die erhöhten ESD- Schutzmaßnahmen für Einzelbauteile sind für das Handling von B&R Produkten bei unseren Kunden nicht erforderlich.

## <span id="page-15-0"></span>**2.3 Vorschriften und Maßnahmen**

Elektronische Geräte sind grundsätzlich nicht ausfallsicher. Bei Ausfall der Speicherprogrammierbaren Steuerung, des Bedien- oder Steuerungsgerätes bzw. einer Unterbrechungsfreien Stromversorgung ist der Anwender selbst dafür verantwortlich, dass angeschlossene Geräte, wie z.B. Motoren in einen sicheren Zustand gebracht werden.

Sowohl beim Einsatz von Speicherprogrammierbaren Steuerungen als auch beim Einsatz von Bedien- und Beobachtungsgeräten als Steuerungssystem in Verbindung mit einer Soft-PLC (z.B. B&R Automation Runtime oder vergleichbare Produkte) bzw. einer Slot-PLC (z.B. B&R LS251 oder vergleichbare Produkte) sind die für die industriellen Steuerungen geltenden Sicherheitsmaßnahmen (Absicherung durch Schutzeinrichtungen wie z.B. Not-Aus etc.) gemäß den jeweils zutreffenden nationalen bzw. internationalen Vorschriften zu beachten. Dies gilt auch für alle weiteren angeschlossenen Geräte wie z.B. Antriebe.

Alle Arbeiten wie Installation, Inbetriebnahme und Service dürfen nur durch qualifiziertes Fachpersonal ausgeführt werden. Qualifiziertes Fachpersonal sind Personen, die mit Transport, Aufstellung, Montage, Inbetriebnahme und Betrieb des Produktes vertraut sind und über die ihrer Tätigkeit entsprechenden Qualifikationen verfügen (z. B. IEC 60364). Nationale Unfallverhütungsvorschriften sind zu beachten.

Die Sicherheitshinweise, die Angaben zu den Anschlussbedingungen (Typenschild und Dokumentation) und die in den technischen Daten angegebenen Grenzwerte sind vor der Installation und Inbetriebnahme sorgfältig durchzulesen und unbedingt einzuhalten.

## <span id="page-15-1"></span>**2.4 Transport und Lagerung**

Bei Transport und Lagerung müssen die Geräte vor unzulässigen Beanspruchungen (mechanische Belastung, Temperatur, Feuchtigkeit, aggressive Atmosphäre) geschützt werden.

## <span id="page-16-0"></span>**2.5 Montage**

- Die Montage muss entsprechend der Dokumentation mit geeigneten Einrichtungen und Werkzeugen erfolgen.
- Die Montage der Geräte darf nur in spannungsfreiem Zustand und durch qualifiziertes Fachpersonal erfolgen.
- Die allgemeinen Sicherheitsbestimmungen, sowie die national geltenden Unfallverhütungsvorschriften sind zu beachten.
- Die elektrische Installation ist nach den einschlägigen Vorschriften durchzuführen (z. B. Leitungsquerschnitt, Absicherung, Schutzleiteranbindung).

## <span id="page-16-1"></span>**2.6 Betrieb**

#### <span id="page-16-2"></span>**2.6.1 Schutz gegen Berühren elektrischer Teile**

Zum Betrieb der Speicherprogrammierbaren Steuerungen sowie der Bedien- und Beobachtungsgeräte und der Unterbrechungsfreien Stromversorgung ist es notwendig, dass bestimmte Teile unter gefährlichen Spannungen von über 42 VDC stehen. Werden solche Teile berührt, kann es zu einem lebensgefährlichen elektrischen Schlag kommen. Es besteht die Gefahr von Tod oder schweren gesundheitlichen oder materiellen Schäden.

Vor dem Einschalten der Speicherprogrammierbaren Steuerungen, der Bedien- und Beobachtungsgeräte sowie der Unterbrechungsfreien Stromversorgung muss sichergestellt sein, dass das Gehäuse ordnungsgemäß mit Erdpotential (PE-Schiene) verbunden ist. Die Erdverbindungen müssen auch angebracht werden, wenn das Bedien- und Beobachtungsgerät sowie die Unterbrechungsfreie Stromversorgung nur für Versuchszwecke angeschlossen oder nur kurzzeitig betrieben wird!

Vor dem Einschalten sind spannungsführende Teile sicher abzudecken. Während des Betriebes müssen alle Abdeckungen geschlossen gehalten werden.

## <span id="page-16-3"></span>**2.6.2 Umgebungsbedingungen - Staub, Feuchtigkeit, aggressive Gase**

Der Einsatz von Bedien- und Beobachtungsgeräte (wie z.B. Industrie PC's, Power Panels, Mobile Panels usw.) und Unterbrechungsfreie Stromversorgungen in staubbelasteter Umgebung ist zu vermeiden. Es kann dabei zu Staubablagerungen kommen, die das Gerät in dessen Funktion beeinflussen, insbesondere bei Systemen mit aktiver Kühlung (Lüfter), kann dadurch u.U. keine ausreichende Kühlung mehr gewährleistet werden.

Treten in der Umgebung aggressive Gase auf, können diese ebenso zu Funktionsstörungen führen. In Verbindung mit hoher Temperatur und Luftfeuchtigkeit setzen aggressive Gase - beispielweise mit Schwefel-, Stickstoff- und Chlorbestandteilen - chemische Prozesse in Gang, welche sehr schnell elektronische Bauteile beeinträchtigen bzw. schädigen können. Ein Anzeichen für aggressive Gase sind geschwärzte Kupferoberflächen und Kabelenden in vorhandenen Installationen.

#### **Allgemeines • Sicherheitshinweise**

Bei Betrieb in Räumen mit funktionsgefährdendem Staub- und Feuchtigkeitsniederschlag sind Bedien- und Beobachtungsgeräte, wie Automation Panel oder Power Panel bei vorschriftsmäßigem Einbau (z.B. Wanddurchbruch) frontseitig gegen das Eindringen von Staub und Feuchtigkeit geschützt. Rückseitig jedoch müssen alle Geräte gegen das Eindringen von Staub und Feuchtigkeit geschützt werden bzw. der Staubniederschlag ist in geeigneten Zeitabständen zu entfernen.

### <span id="page-17-0"></span>**2.6.3 Programme, Viren und schädliche Programme**

Jeder Datenaustausch bzw. jede Installation von Software mittels Datenträger (z.B. Diskette, CD-ROM, USB Memory Stick, usw.) oder über Netzwerke sowie Internet stellt eine potentielle Gefährdung für das System dar. Es liegt in der Eigenverantwortung des Anwenders diese Gefahren abzuwenden und durch entsprechende Maßnahmen wie z.B. Virenschutzprogramme, Firewalls, usw. abzusichern sowie nur Software aus vertrauenswürdigen Quellen einzusetzen.

## <span id="page-17-1"></span>**2.7 Umweltgerechte Entsorgung**

Alle speicherprogrammierbaren Steuerungen sowie die Bedien- und Beobachtungsgeräte und die Unterbrechungsfreien Stromversorgungen von B&R sind so konstruiert, dass sie die Umwelt so gering wie möglich belasten.

## <span id="page-17-2"></span>**2.7.1 Werkstofftrennung**

Damit die Geräte einem umweltgerechten Recycling-Prozess zugeführt werden können, ist es notwendig, die verschiedenen Werkstoffe voneinander zu trennen.

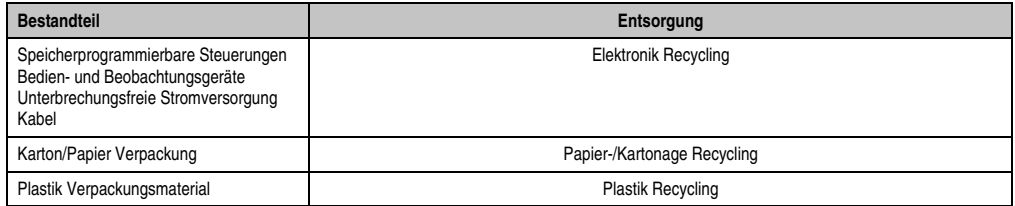

Tabelle 2: Umweltgerechte Werkstofftrennung

Die Entsorgung muss gemäß den jeweils gültigen gesetzlichen Regelungen erfolgen.

## <span id="page-18-0"></span>**3. Gestaltung von Sicherheitshinweisen**

Die Sicherheitshinweise werden im vorliegenden Handbuch wie folgt gestaltet:

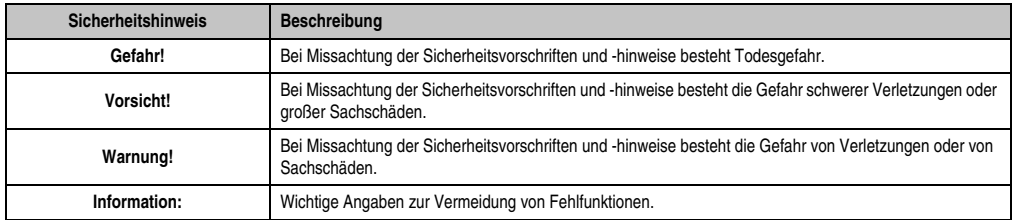

Tabelle 3: Gestaltung von Sicherheitshinweisen

## <span id="page-18-1"></span>**4. Richtlinien**

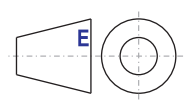

Alle Bemaßungszeichnungen (z.B. Abmessungszeichnungen, etc.) wurden nach den geltenden europäischen Bemaßungsnormen erstellt!

## <span id="page-19-0"></span>**5. Bestellnummern**

## <span id="page-19-1"></span>**5.1 Panel PC 300**

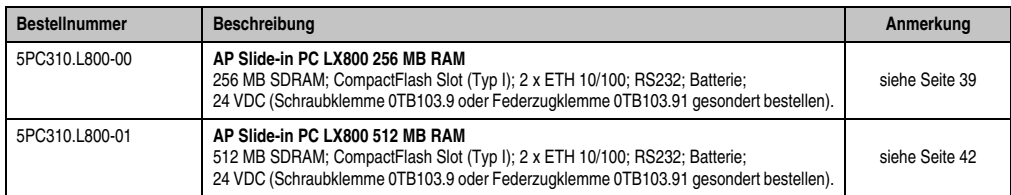

Tabelle 4: Bestellnummern Panel PC 300 Steckkarten

## <span id="page-19-2"></span>**5.2 Automation Panel 900**

## <span id="page-19-3"></span>**5.2.1 Automation Panel 10,4" VGA**

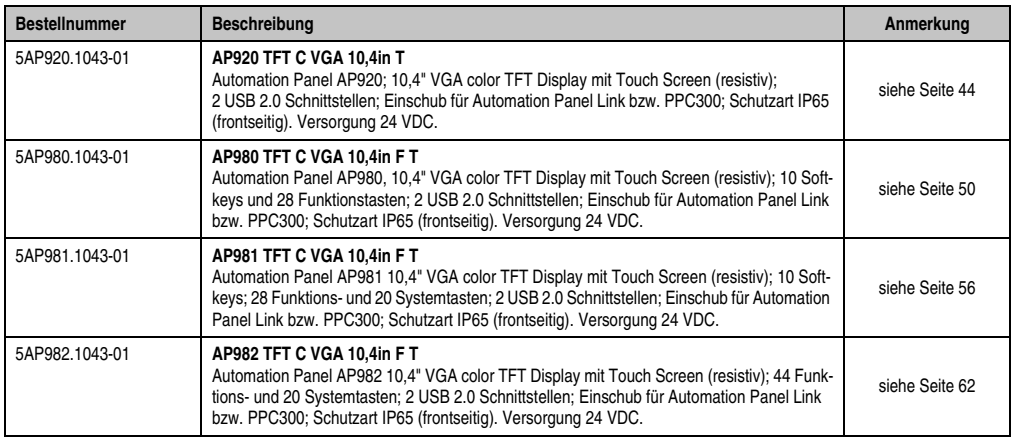

Tabelle 5: Bestellnummern Automation Panel 10,4" VGA

## <span id="page-19-4"></span>**5.2.2 Automation Panel 12,1" SVGA**

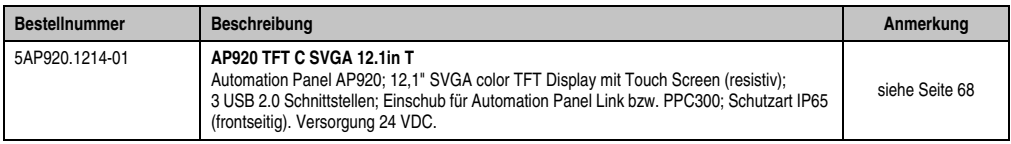

Tabelle 6: Bestellnummern Automation Panel 12,1" SXGA

## <span id="page-20-0"></span>**5.2.3 Automation Panel 15" XGA**

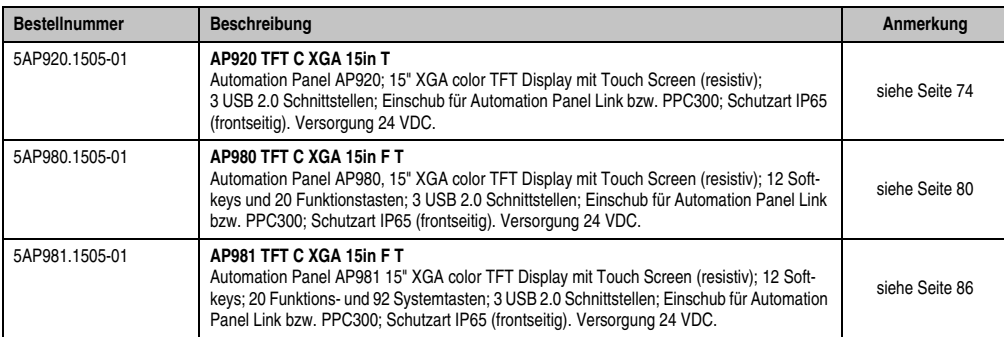

Tabelle 7: Bestellnummern Automation Panel 15" XGA

## <span id="page-20-1"></span>**5.2.4 Automation Panel 17" SXGA**

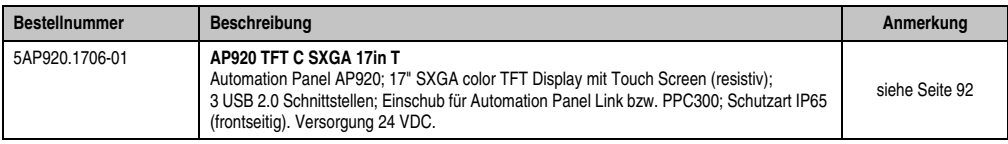

Tabelle 8: Bestellnummern Automation Panel 17" SXGA

## <span id="page-20-2"></span>**5.2.5 Automation Panel 19" SXGA**

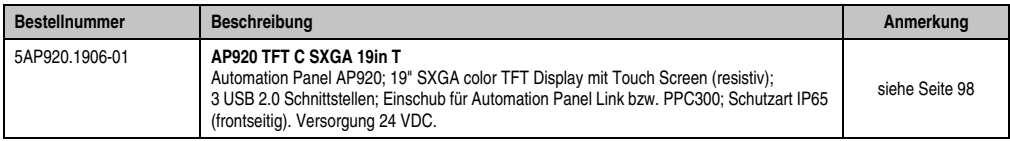

Tabelle 9: Bestellnummern Automation Panel 19" SXGA

## <span id="page-20-3"></span>**5.3 Zubehör**

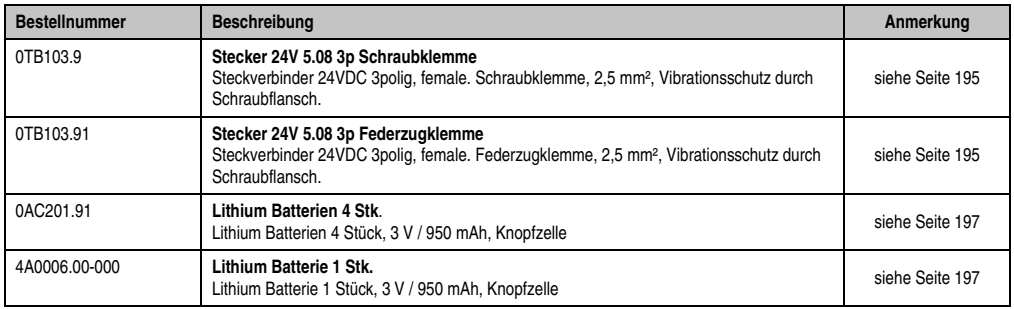

Tabelle 10: Bestellnummern Zubehör

## **Allgemeines • Bestellnummern**

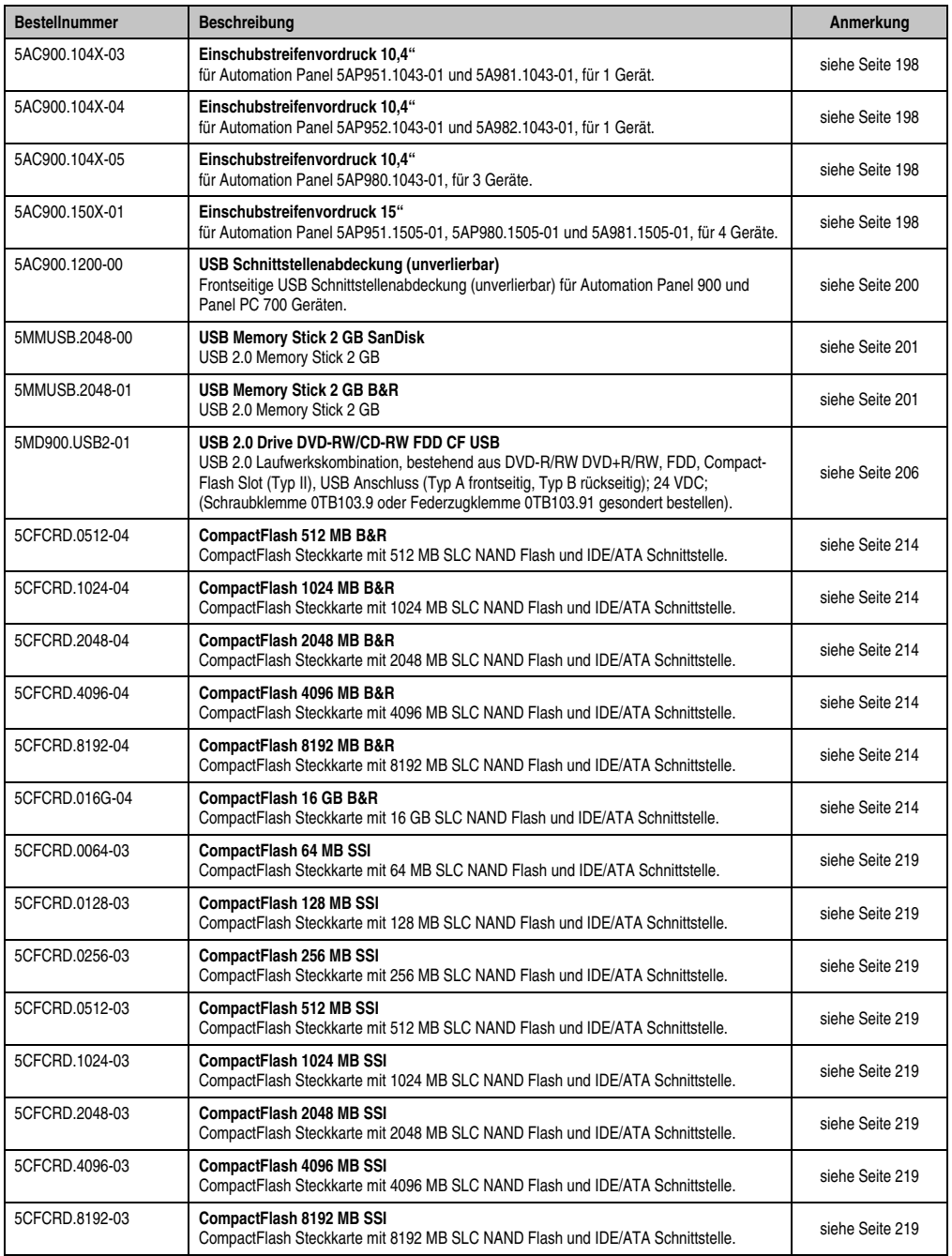

Tabelle 10: Bestellnummern Zubehör (Forts.)

## <span id="page-22-0"></span>**5.4 Software**

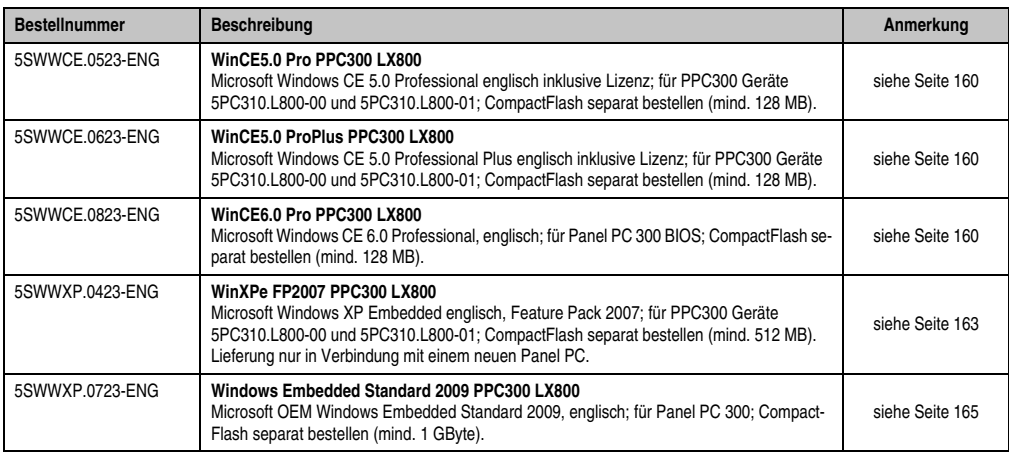

Tabelle 11: Bestellnummern Software

Kapitel 1 Allgemeines

## **Allgemeines • Bestellnummern**

# <span id="page-24-0"></span>**Kapitel 2 • Technische Daten**

# <span id="page-24-1"></span>**1. Einleitung**

Der Panel PC 300 (kurz PPC300) Einschub erweitert die Automation Panel 900 (kurz AP900) Displayeinheiten zu einem embedded PC für Applikationen unter Windows CE und Windows XP Embedded. Der PPC300 unterstützt Auflösungen von VGA (10,4") bis SXGA (19").

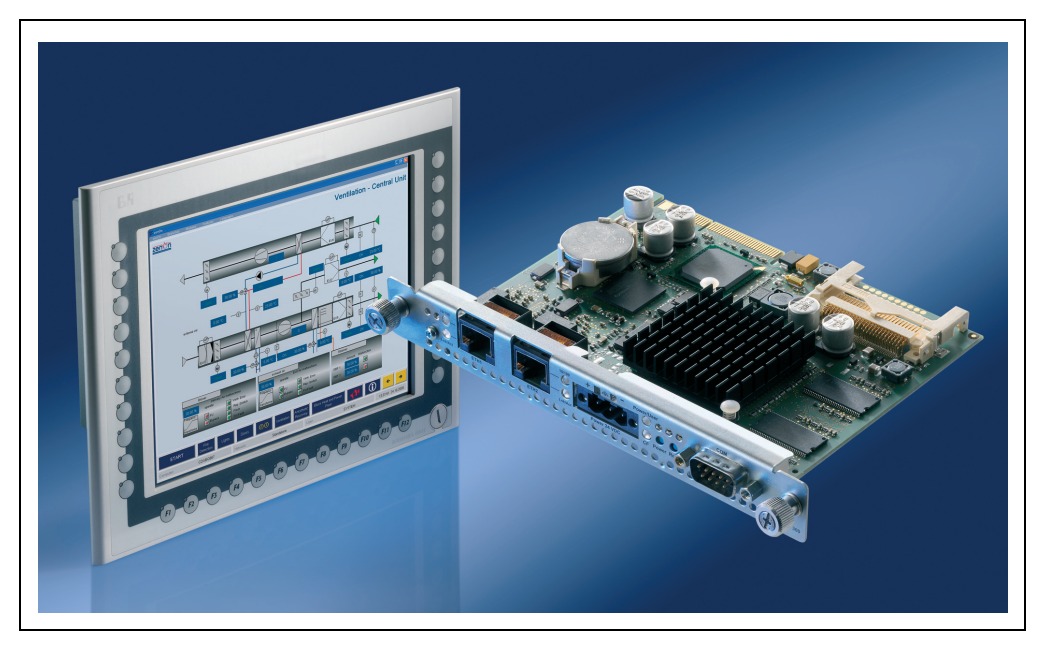

#### **Technische Daten • Einleitung**

Der PPC300 wird mit Hilfe einfachster Einschubtechnik in den beim AP900 vorhandenen Einschubsteckplatz eingesteckt und mit den beiden Fixierschrauben (max. Anzugsmoment 0,5 Nm) fest mit dem AP900 verbunden. Nähere Informationen für den Einbau siehe Kapitel [3 "Inbetrieb](#page-104-3)[nahme"](#page-104-3), Abschnitt ["PPC300 Montage in einem Automation Panel 900", auf Seite 105](#page-104-4).

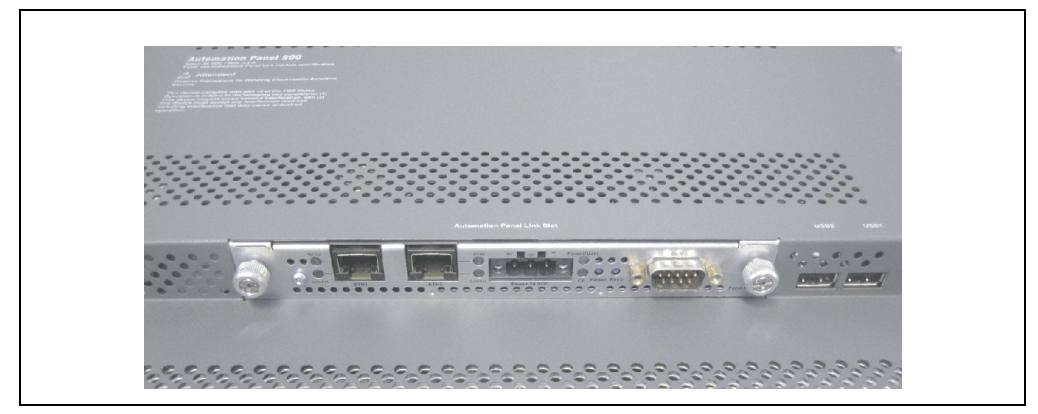

Abbildung 1: PPC300 montiert im AP900

## <span id="page-25-0"></span>**1.1 Features**

- Prozessor 500 MHz
- 256 oder 512 MB SDRAM
- CompactFlash Slot (Typ I)
- 24 VDC Versorgungsspannung
- 2x Ethernet 10/100 MBit Schnittstellen
- RS232 Schnittstelle
- Echtzeituhr (batteriegepuffert)
- Status LEDs
- Power / Reset Taster
- USB 2.0 Unterstützung (in Verbindung mit Windows XP Embedded)
- Lüfterloser Betrieb
- BIOS

## <span id="page-25-1"></span>**1.2 Aufbau / Konfiguration**

Der Panel PC 300 Einschub kann mit Automation Panel 900 Displayeinheiten betrieben werden. Für den Betrieb sind daher folgende Einzelkomponenten erforderlich:

- Panel PC 300 Einschubkarte
- Automation Panel 900 Displayeinheit (10,4" bis 19")

## <span id="page-26-0"></span>**2. Gesamtgerät**

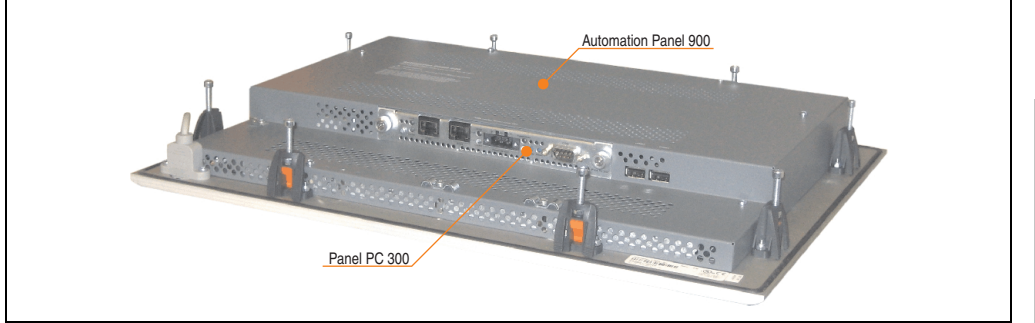

Als Gesamtgerät wird ein PPC300 montiert in einem AP900 bezeichnet.

Abbildung 2: Gesamtgerät - PPC300 und AP900

## <span id="page-26-1"></span>**2.1 Umgebungstemperaturen**

In Abhängigkeit der Einbaulagen (Spezifikation siehe Kapitel [3 "Inbetriebnahme"](#page-104-3), Abschnitt [2.1](#page-108-1) ["Einbaulagen", auf Seite 109\)](#page-108-1) zeigt die nachfolgende Tabelle die min. und max. spezifizierten Umgebungstemperaturen der Kombination aus AP900 mit PPC300 im Betrieb.

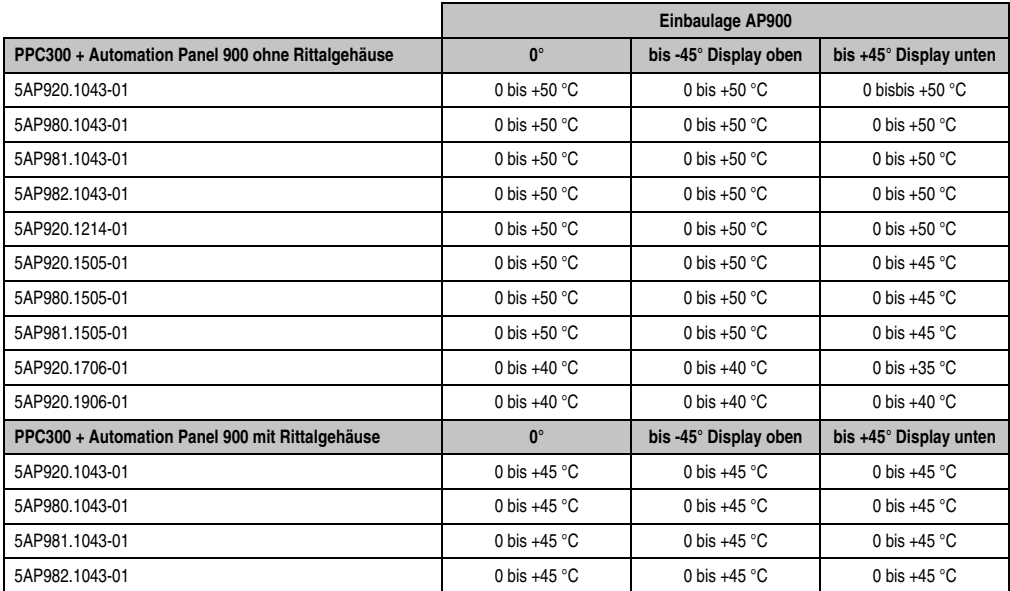

Tabelle 12: Umgebungstemperaturen in Abhängigkeit der Einbaulage

#### **Technische Daten • Gesamtgerät**

Genauere Informationen zur Temperatur in Abhängigkeit der spezifizierten Luftfeuchtigkeit sind den "Technischen Daten" der Einzelkomponenten zu entnehmen.

## <span id="page-27-0"></span>**2.2 Luftfeuchtigkeitsangaben**

Die nachfolgend aufgelisteten Angaben zeigen die minimalste und maximalste Luftfeuchtigkeit bei einer Umgebungstemperatur von +30 °C für Betrieb bzw. Lagerung und Transport.

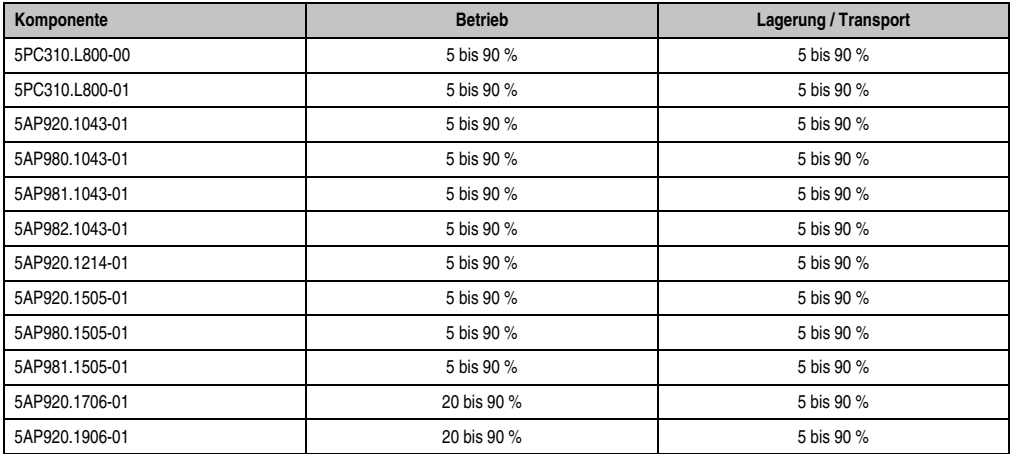

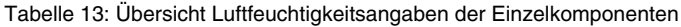

Genauere Informationen zur spezifizierten Luftfeuchtigkeit in Abhängigkeit der Temperatur sind den "Technischen Daten" der Einzelkomponenten zu entnehmen.

## <span id="page-28-0"></span>**2.3 Leistungsverbrauch**

Der Gesamtverbrauch setzt sich aus dem Verbrauch des PPC300 und der eingesetzten AP900 Gerätevariante zusammen.

Die nachfolgende Tabelle zeigt den typischen Verbrauch jeder einzelnen Komponente an. Die Summe beider ergibt den Gesamtverbrauch. Die Werte sind auch den "Technischen Daten" der Einzelkomponenten zu entnehmen.

| Komponente                         | typisch | maximal | maximal mit USB |
|------------------------------------|---------|---------|-----------------|
| 5PC310.L800-00 bzw. 5PC310.L800-01 | 5.5W    | 8W      | 8W              |
| 5AP920.1043-01                     | 10W     | 13W     | 19 W            |
| 5AP980.1043-01                     | 10W     | 13W     | 20 W            |
| 5AP981.1043-01                     | 10W     | 14 W    | 21 W            |
| 5AP982.1043-01                     | 10W     | 14 W    | 21 W            |
| 5AP920.1214-01                     | 12W     | 15W     | 21 W            |
| 5AP920.1505-01                     | 24 W    | 31 W    | 41 W            |
| 5AP980.1505-01                     | 24 W    | 32 W    | 42 W            |
| 5AP981.1505-01                     | 24 W    | 32 W    | 42 W            |
| 5AP920.1706-01                     | 27W     | 36 W    | 46 W            |
| 5AP920.1906-01                     | 27 W    | 38 W    | 48 W            |
|                                    |         |         |                 |
| <b>Summe</b>                       |         |         |                 |

Tabelle 14: Leistungshaushalt in Abhängigkeit der Einbaulage

Angaben zum Einschaltstrom sind den "Technischen Daten" jeder einzelnen Automation Panel 900 Variante zu entnehmen.

## <span id="page-29-0"></span>**2.4 Geräteschnittstellen**

Die nachfolgenden Geräteschnittstellen gelten sowohl für den Panel PC 300 Einschub 5PC310.L800-00 wie auch für 5PC310.L800-01.

## <span id="page-29-1"></span>**2.4.1 Spannungsversorgung +24 VDC**

Der für den Anschluss der Spannungsversorgung notwendige 3-polige Stecker ist nicht im Lieferumfang enthalten. Dieser kann bei B&R unter der Best.Nr. 0TB103.9 (Schraubklemme) oder 0TB103.91 (Federzugklemme) bestellt werden.

Die Belegung der Pins ist entweder der folgenden Tabelle oder dem Aufdruck auf dem PPC300 Einschub zu entnehmen. Die Versorgungsspannung wird intern abgesichert (10A, flink, aufgelötet), sodass bei Überlast (Austausch der Sicherung notwendig) oder falschem Anschließen (Verpolungsschutz - kein Austausch der Sicherung notwendig) der Versorgungsspannung keine Beschädigung des Gerätes erfolgt. Wird die Sicherung in einem Fehlerfalle zerstört, so muss das Gerät an B&R zur Reparatur geschickt werden.

| Spannungsversorgung |                                     |                    |
|---------------------|-------------------------------------|--------------------|
|                     | verpolungssicher                    | 3 polig, male      |
| Pin                 | <b>Beschreibung</b>                 |                    |
|                     |                                     | A                  |
| 2                   | Funktionserde                       |                    |
| 3                   |                                     |                    |
| Zubehör             |                                     | AC<br>Power 24 VDC |
| 0TB103.9            | Stecker 24 V 5.08 3p Schraubklemme  | CCCCC              |
| 0TB103.91           | Stecker 24 V 5.08 3p Federzugklemme |                    |

Abbildung 3: Spannungsversorgungsanschluss

## **Erdung**

# **Warnung!**

**Die Funktionserde (Pin 2) ist möglichst kurz mit Erde (z.B. Schaltschrank) zu verbinden. Dabei ist zu empfehlen den größt möglichen zugelassenen Leiterquerschnitt beim Versorgungsstecker zu verwenden.**

## <span id="page-30-0"></span>**2.4.2 Serielle Schnittstelle COM**

Der PPC300 verfügt über eine PC-kompatible serielle Schnittstelle mit 16 Byte FIFO. Diese steht dem Anwender als allgemein nutzbare Schnittstelle zur Verfügung (z.B. Fremdankopplungen, Barcode lesen, usw.).

| Serielle Schnittstelle COM  |                                                 |                      |  |
|-----------------------------|-------------------------------------------------|----------------------|--|
| Typ                         | RS232, modemfähig, nicht<br>galvanisch getrennt |                      |  |
| <b>UART</b>                 | 16C550, 16 Byte FIFO                            |                      |  |
| Übertragungsgeschwindigkeit | bis 115 kBaud                                   | 9-poliger DSUB, male |  |
| Pin                         | <b>Belegung</b>                                 |                      |  |
| 1                           | <b>DCD</b>                                      | COM                  |  |
| $\overline{2}$              | RxD                                             |                      |  |
| 3                           | TxD                                             |                      |  |
| 4                           | <b>DTR</b>                                      | 9                    |  |
| 5                           | <b>GND</b>                                      |                      |  |
| 6                           | <b>DSR</b>                                      |                      |  |
| 7                           | <b>RTS</b>                                      |                      |  |
| 8                           | <b>CTS</b>                                      |                      |  |
| 9                           | R <sub>l</sub>                                  |                      |  |

Tabelle 15 : Pinbelegung COM

Interrupt und Adressbereich der Schnittstelle kann im BIOS Setup geändert werden. Defaulteinstellung siehe Abschnitt ["BIOS Defaultwerte", auf Seite 147.](#page-146-2)

Kapitel 2<br>Technische Daten Technische Daten

#### **Technische Daten • Gesamtgerät**

## <span id="page-31-0"></span>**2.4.3 Ethernetanschluss - ETH1**

| Ethernet Anschluss (ETH1) <sup>1)</sup> |                                                                               |                                                   |                                              |  |
|-----------------------------------------|-------------------------------------------------------------------------------|---------------------------------------------------|----------------------------------------------|--|
| Controller                              |                                                                               | Intel 82551ER                                     |                                              |  |
| Verkabelung                             | S/STP (Kategorie 5)                                                           |                                                   | RJ45 Twisted Pair (10BaseT/100BaseT), female |  |
| Ubertragungsge-<br>schwindigkeit        | 10/100 MBit/s <sup>2)</sup>                                                   |                                                   |                                              |  |
| PXE Boot möglich                        |                                                                               |                                                   | 10/100<br><b>THEFT</b>                       |  |
| <b>LED</b>                              | <b>Ein</b>                                                                    | Aus                                               |                                              |  |
| 10/100 - grün                           | 100 MBit/s                                                                    | 10 MBit/s                                         | -----                                        |  |
| Lnk/Act - orange                        | Link<br>(Eine Verbindung<br>zu einem Ether-<br>net Netzwerk ist<br>vorhanden) | Activity (Blinkt)<br>(Daten werden<br>übertragen) | <b>Lnk/Act</b><br>ETH <sub>1</sub>           |  |

Tabelle 16: Ethernet Anschluss (ETH1)

1) Die am Gerät bzw. Modul verfügbaren Schnittstellen usw. wurden der eindeutigen Unterscheidung wegen entsprechend nummeriert. Diese Nummerierung kann jedoch von der durch das jeweilige Betriebssystem vorgenommenen Nummerierung abweichen.

2) Beide Betriebsarten möglich. Umschaltung erfolgt automatisch.

## **Treibersupport**

Zum Betrieb des Intel Ethernet-Controllers 82551ER ist ein spezieller Treiber notwendig. Es stehen für die freigegebenen Betriebssysteme im Downloadbereich der B&R Homepage (**[www.br](http://www.br-automation.com)[automation.com](http://www.br-automation.com)**) Treiber zum Download bereit.

# **Information:**

**Benötigte Treiber sind nur von der B&R Homepage, nicht aber von den Herstellerseiten, herunterzuladen.**

#### **Ethernet Anschluss (ETH2)1)**  Controller Intel 82551ER Verkabelung S/STP (Kategorie 5) RJ45 Twisted Pair (10BaseT/100BaseT), female 10/100 MBit/s 2) Übertragungsgeschwindigkeit PXE Boot möglich and based on the Ua **LED Ein Aus** 10/100 - grün 100 MBit/s 10 MBit/s ETH<sub>2</sub> Activity (Blinkt) Lnk/Act - orange Link (Eine Verbindung (Daten werden zu einem Etherübertragen) net Netzwerk ist vorhanden)

## <span id="page-32-0"></span>**2.4.4 Ethernetanschluss - ETH2**

Tabelle 17: Ethernet Anschluss (ETH2)

1) Die am Gerät bzw. Modul verfügbaren Schnittstellen usw. wurden der eindeutigen Unterscheidung wegen entsprechend nummeriert. Diese Nummerierung kann jedoch von der durch das jeweilige Betriebssystem vorgenommenen Nummerierung abweichen.

2) Beide Betriebsarten möglich. Umschaltung erfolgt automatisch.

Der Ethernetanschluss ETH2 ist PXE Boot kompatibel. Um das PXE Setup Menü aufzurufen ist während des Starts die Tastenkombination "Strg + S" zu drücken.

## **Treibersupport**

Zum Betrieb des Intel Ethernet-Controllers 82551ER ist ein spezieller Treiber notwendig. Es stehen für die freigegebenen Betriebssysteme im Downloadbereich der B&R Homepage (**[www.br](http://www.br-automation.com)[automation.com](http://www.br-automation.com)**) Treiber zum Download bereit.

# **Information:**

**Benötigte Treiber sind nur von der B&R Homepage, nicht aber von den Herstellerseiten, herunterzuladen.**

Kapitel 2 Technische Daten

**Technische Daten** 

## <span id="page-33-0"></span>**2.4.5 Status LEDs**

| <b>Status LEDs</b> |        |     |                                                                                                    |                               |
|--------------------|--------|-----|----------------------------------------------------------------------------------------------------|-------------------------------|
| <b>LED</b>         | Farbe  |     | <b>Bedeutung</b>                                                                                                    |                               |
|                    | grün   | ein | Zustand S0: PPC300 einge-<br>schaltet.                                                                                          | 1 x dreifarbig, 1 x einfarbig |
| Power              | rot    | ein | Das System befindet sich im<br>Stromspar-Standby Modus<br>(S5: Soft-off Modus oder S4:<br>Hibernate Modus -Suspend-<br>to-Disk) | Power/User                    |
| User               | qelb   | ein | Steht dem Anwender frei zur                                                                                                    | Power                         |
|                    | grün   | aus | Verfügung (kann z.B. über die<br>ADI Library direkt ein- bzw.<br>ausgeschaltet werden - nur im<br>S0 Zustand möglich).          |                               |
| <b>CF</b>          | orange | ein | IDE Zugriff (Lesen, Schreiben)<br>auf die CompactFlash Karte.                                                                   |                               |

Tabelle 18: Technische Daten Status LEDs

#### <span id="page-33-1"></span>**2.4.6 Power Taster**

Auf Grund der vollen ATX Netzteilunterstützung besitzt der Power Taster verschiedenste Funktionalitäten.

| <b>Power Taster</b>                                                                                                    |                                   |  |
|----------------------------------------------------------------------------------------------------|-----------------------------------|--|
| Der Power Taster kann mit einem spitzen Gegenstand (z.B.<br>mit einer Kugelschreiberspitze) betätigt werden.                                                                                                    |                                   |  |
| Der Power Taster verhält sich wie z.B. der Netzschalter bei<br>aktuellen Desktop PCs mit ATX Netzteil:<br>kurzes Drücken  einschalten bzw. Betriebssystem (Win-<br>dows XP Embedded) herunterfahren - konfigurierbar im Be-<br>triebssystem.<br>langes Drücken  ATX Netzteil schaltet ohne herunterfah-<br>ren den PPC300 aus (Datenverlust möglich!). | <b>User</b><br><b>Power Reset</b> |  |
| Beim Drücken des Power Tasters wird der MTCX Prozessor<br>nicht resetiert.                                                                                                    |                                   |  |

Tabelle 19: Power Taster

## <span id="page-34-0"></span>**2.4.7 Reset Taster**

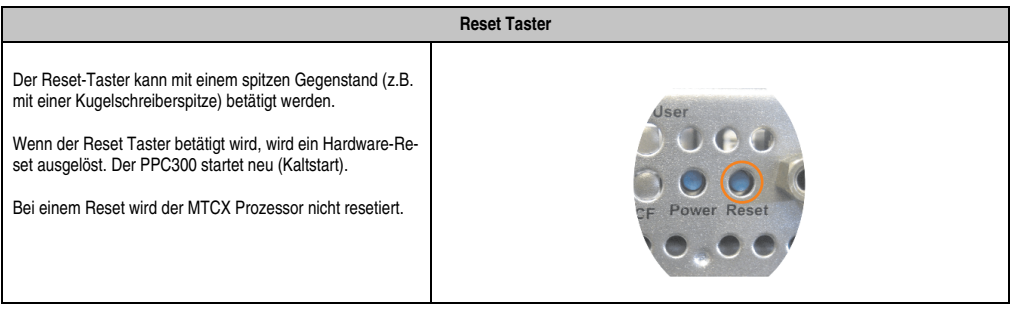

Tabelle 20: Reset Taster

# **Warnung!**

**Ein Reset des Systems kann zu Datenverlust führen!**

Kapitel 2<br>Technische Daten Technische Daten

#### **Technische Daten • Gesamtgerät**

## <span id="page-35-0"></span>**2.4.8 CompactFlash Slot CF**

Dieser CompactFlash Slot ist fixer Bestandteil eines PPC300 Systems und ist intern über IDE PATA mit dem Chipset verbunden. Es können CompactFlash Karten des Types I gesteckt werden.

| <b>CompactFlash Slot (CF)</b> |                          |                |
|-------------------------------|--------------------------|----------------|
| Anschluss                     | <b>PATA Master</b>       |                |
| CompactFlash<br>Typ           | Typ I                    |                |
| Zubehör                       | Kurzbeschreibung         | <b>AHAHAHA</b> |
| 5CFCRD.0512-04                | CompactFlash 512 MB B&R  |                |
| 5CFCRD.1024-04                | CompactFlash 1024 MB B&R |                |
| 5CFCRD.2048-04                | CompactFlash 2048 MB B&R |                |
| 5CFCRD.4096-04                | CompactFlash 4096 MB B&R |                |
| 5CFCRD.8192-04                | CompactFlash 8192 MB B&R |                |
| 5CFCRD.016G-04                | CompactFlash 16 GB B&R   |                |
| 5CFCRD.0064-03                | CompactFlash 64 MB SSI   |                |
| 5CFCRD.0128-03                | CompactFlash 128 MB SSI  |                |
| 5CFCRD.0256-03                | CompactFlash 256 MB SSI  |                |
| 5CFCRD.0512-03                | CompactFlash 512 MB SSI  |                |
| 5CFCRD.1024-03                | CompactFlash 1024 MB SSI |                |
| 5CFCRD.2048-03                | CompactFlash 2048 MB SSI |                |
| 5CFCRD.4096-03                | CompactFlash 4096 MB SSI |                |
| 5CFCRD.8192-03                | CompactFlash 8192 MB SSI |                |

Tabelle 21: CompactFlash Slot (CF1)

# **Warnung!**

## **An- und Abstecken der CompactFlash Karte darf nur in spannungslosem Zustand erfolgen!**

Die Zugriffsmethode (PIO, MDMA oder UDMA) wird durch die verwendete CompactFlash Karte bestimmt. Die Geschwindigkeit kann im BIOS Setup geändert werden. Defaulteinstellung siehe Abschnitt ["BIOS Defaultwerte", auf Seite 147.](#page-146-2)
### **2.4.9 Batterie**

Die Lithiumbatterie (3 V, 950 mAh) stellt die Pufferung der internen Echtzeituhr (RTC) sowie individuell gespeicherte BIOS Einstellungen sicher und befindet sich auf dem Baseboard. Die Pufferdauer der Batterie beträgt mindestens 4 Jahre (bei 50 °C, 6 µA der zu versorgenden Komponenten und einer Selbstentladung von 40 %). Die Batterie stellt ein Verschleißteil dar und sollte regelmäßig (mindestens nach der angegebenen Pufferdauer) per Batteriewechsel erneuert werden.

|                                                    |                                                                                            | <b>Batterie</b> | Daten                           |
|----------------------------------------------------|--------------------------------------------------------------------------------------------|-----------------|---------------------------------|
| <b>Batterie</b><br>Typ<br>Tauschbar<br>Lebensdauer | Renata 950 mAh<br>Ja<br>4 Jahre <sup>1)</sup>                                              |                 | $\sim$<br>Kapitel<br>Technische |
| Zubehör                                            | Kurzbeschreibung                                                                           |                 |                                 |
| 0AC201.91                                          | <b>Lithium Batterien 4 Stk.</b><br>Lithium Batterien 4 Stück, 3 V /<br>950 mAh, Knopfzelle |                 |                                 |
| 4A0006.00-000                                      | <b>Lithium Batterien 1 Stk.</b><br>Lithium Batterie 1 Stück, 3 V /<br>950 mAh, Knopfzelle  |                 |                                 |
|                                                    |                                                                                            |                 |                                 |

Tabelle 22: Technische Daten Batterie

1) Bei 50 °C, 6 µA der zu versorgenden Komponenten und einer Selbstentladung von 40 %.

Informationen zum Wechseln der Batterie siehe Kapitel [7 "Wartung und Instandhaltung"](#page-222-0), Abschnitt [1 "Batteriewechsel", auf Seite 223](#page-222-1).

### **Batteriestatusermittlung**

Der Batteriestatus wird sofort nach dem Einschalten des Gerätes und in weiterer Folge alle 24 Stunden vom System ermittelt. Bei der Messung wird kurzzeitig (ca. 1 Sekunde) die Batterie belastet und anschließend bewertet. Der ermittelte Batteriestatus wird in den BIOS Setup Seiten unter Motherboard Device Information - Thermal Configuration (siehe Seite [134\)](#page-133-0) angezeigt kann aber auch in einer Kundenapplikation über die ADI Library ausgelesen werden. Mögliche Batteriezustände sind OK und Bad.

#### **Technische Daten • Gesamtgerät**

### <span id="page-37-0"></span>**2.4.10 USB Anschluss (über AP900)**

Für die USB Schnittstellen werden die in den AP900 Displays integrierten USB Schnittstellen (2 bei 10,4" und 3 ab 12,1") front- wie auch rückseitig genutzt.

Der Anschluss von USB Peripheriegeräten ist direkt wie auch über einen weiteren USB Hub möglich.

| <b>USB Schnittstellen</b>                                                    |                                                                                  |                                         |  |  |
|------------------------------------------------------------------------------|----------------------------------------------------------------------------------|-----------------------------------------|--|--|
| Typ                                                                          | <b>USB 2.0</b>                                                                   |                                         |  |  |
| mögliche Gesamtanzahl<br>10,4" Displaydiagonale<br>ab 12,1" Displaydiagonale | 2<br>3                                                                           | <b>Offnen</b><br>Schließen              |  |  |
| Übertragungsgeschwindigkeit                                                  | Low Speed (1,5 MBit/s), Full<br>Speed (12 MBit/s) bis High<br>Speed (480 MBit/s) |                                         |  |  |
| Anschluss                                                                    | Typ A                                                                            | frontseitig                             |  |  |
| Strombelastbarkeit                                                           | je Anschluss max. 500 mA                                                         | <b>Leonard Management</b><br>rückseitig |  |  |

Tabelle 23 : USB Schnittstellen

# **Information:**

**Benötigte Treiber sind nur von der B&R Homepage, nicht aber von den Herstellerseiten, herunterzuladen.**

# **3. Einzelkomponenten**

Auf den nachfolgenden Seiten werden die Einzelkomponenten (Panel PC 300 und Automation Panel 900) in allen verfügbaren Varianten beschrieben.

# **3.1 Panel PC 300 Einschub**

### **3.1.1 Variante mit 256 MB SDRAM 5PC310.L800-00**

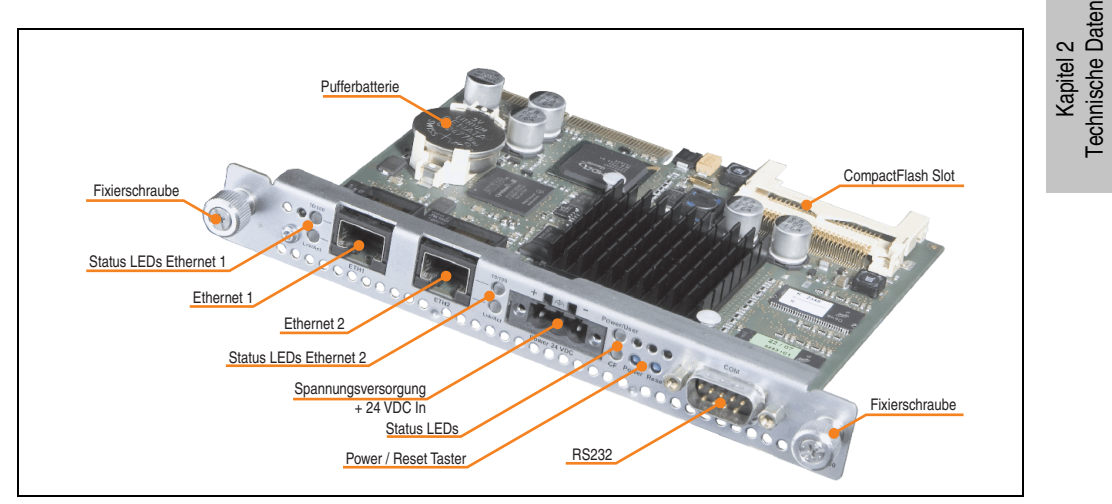

Abbildung 4: AP Slide-in PC 5PC310.L800-00

# **Technische Daten**

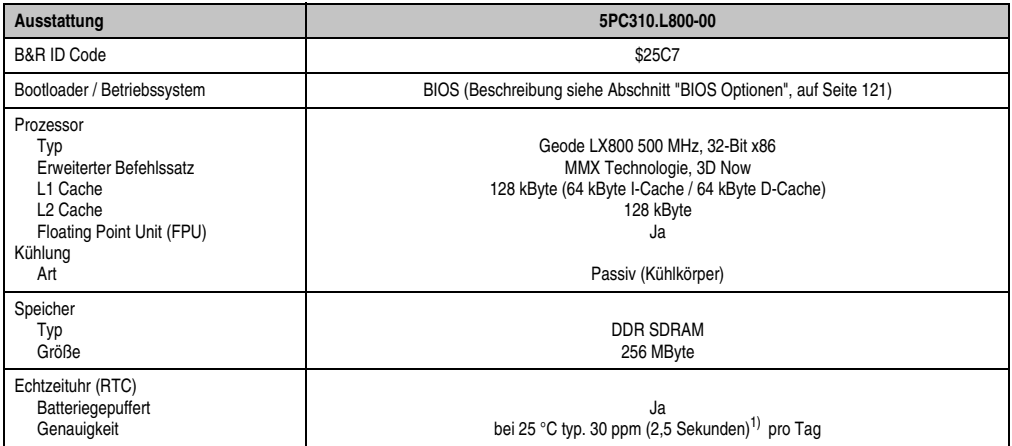

Tabelle 24: Technische Daten 5PC310.L800-00

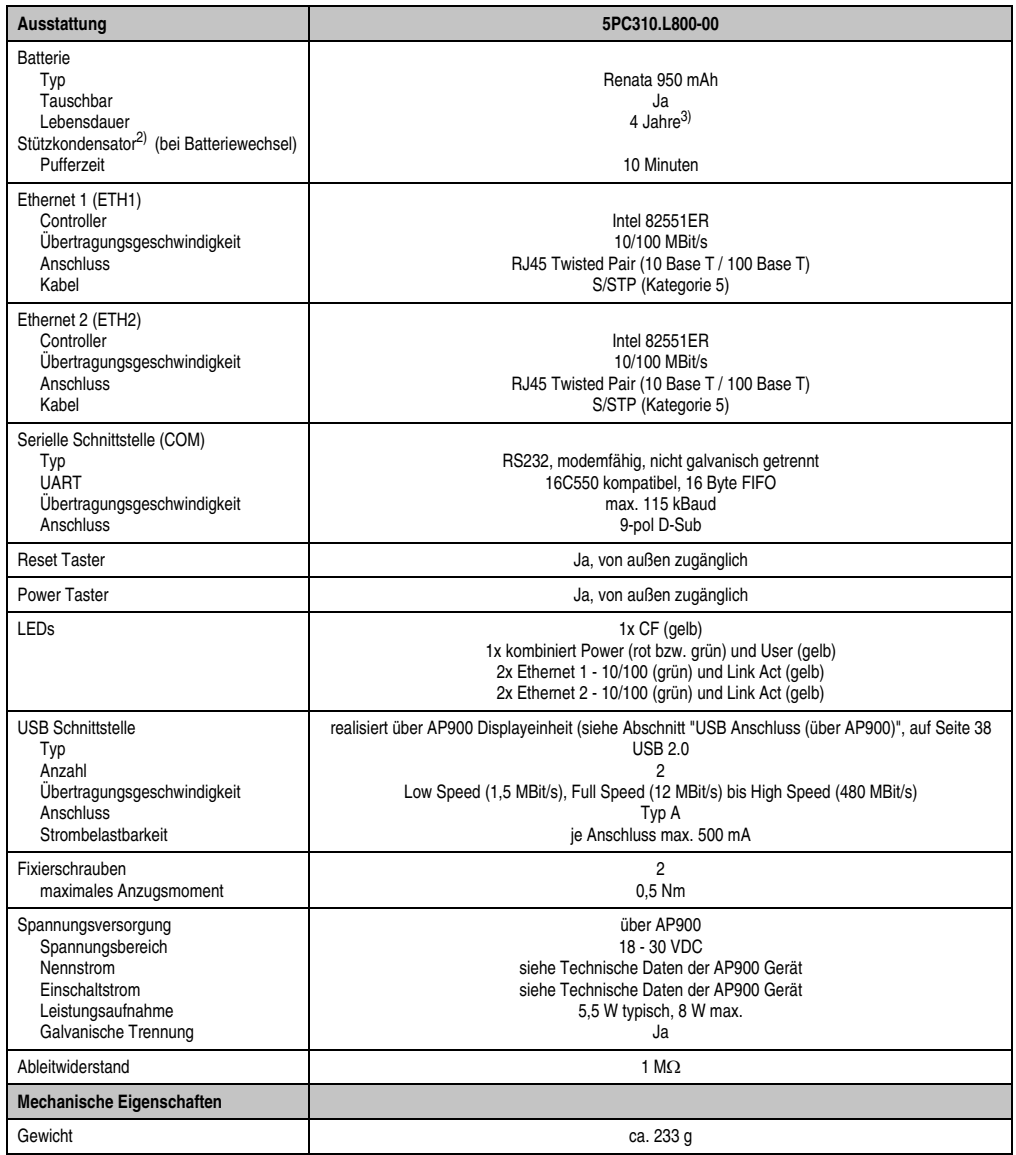

Tabelle 24: Technische Daten 5PC310.L800-00

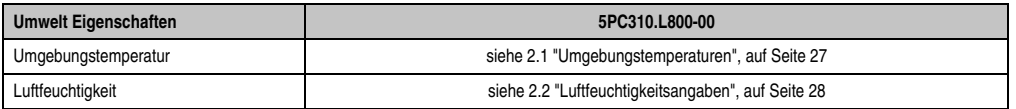

Tabelle 24: Technische Daten 5PC310.L800-00

1) Bei max. spezifizierter Umgebungstemperatur: typ. 50 ppm (4 Sekunden) - worst case 100 ppm (8 Sekunden).

2) Ab Revision C0 vorhanden.

3) Typische Lebensdauer (bei 50 % Pufferbetrieb, Temperaturverhältnisse 25 °C im ausgeschalteten Zustand bzw. 50 °C im eingeschalteten Zustand).

Maximale Lebensdauer im 24h Betrieb (ohne Pufferbetrieb) 6 Jahre bei 25 °C bzw. 5 Jahre bei 50 °C. Maximale Lebensdauer im ausgeschalteten Zustand 3 Jahre bei 25 °C bzw. 2 Jahr bei 50 °C.

# **3.1.2 Variante mit 512 MB SDRAM 5PC310.L800-01**

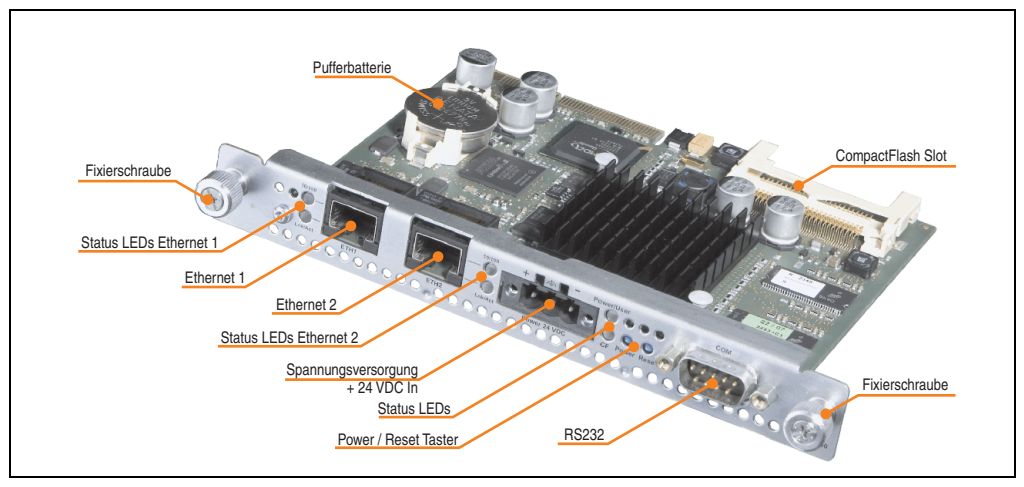

Abbildung 5: AP Slide-in PC 5PC310.L800-01

# **Technische Daten**

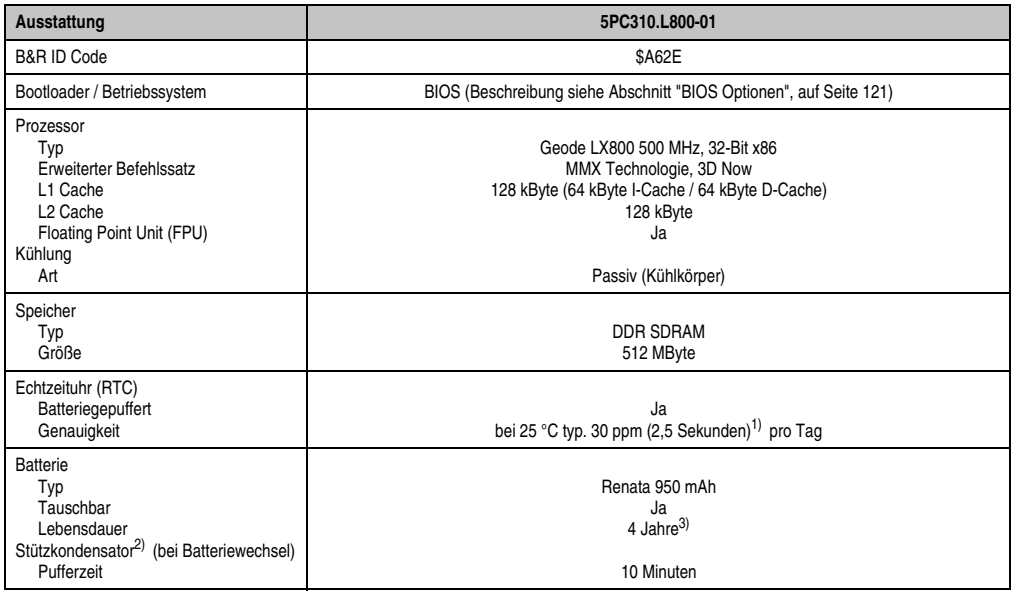

Tabelle 25: Technische Daten 5PC310.L800-01

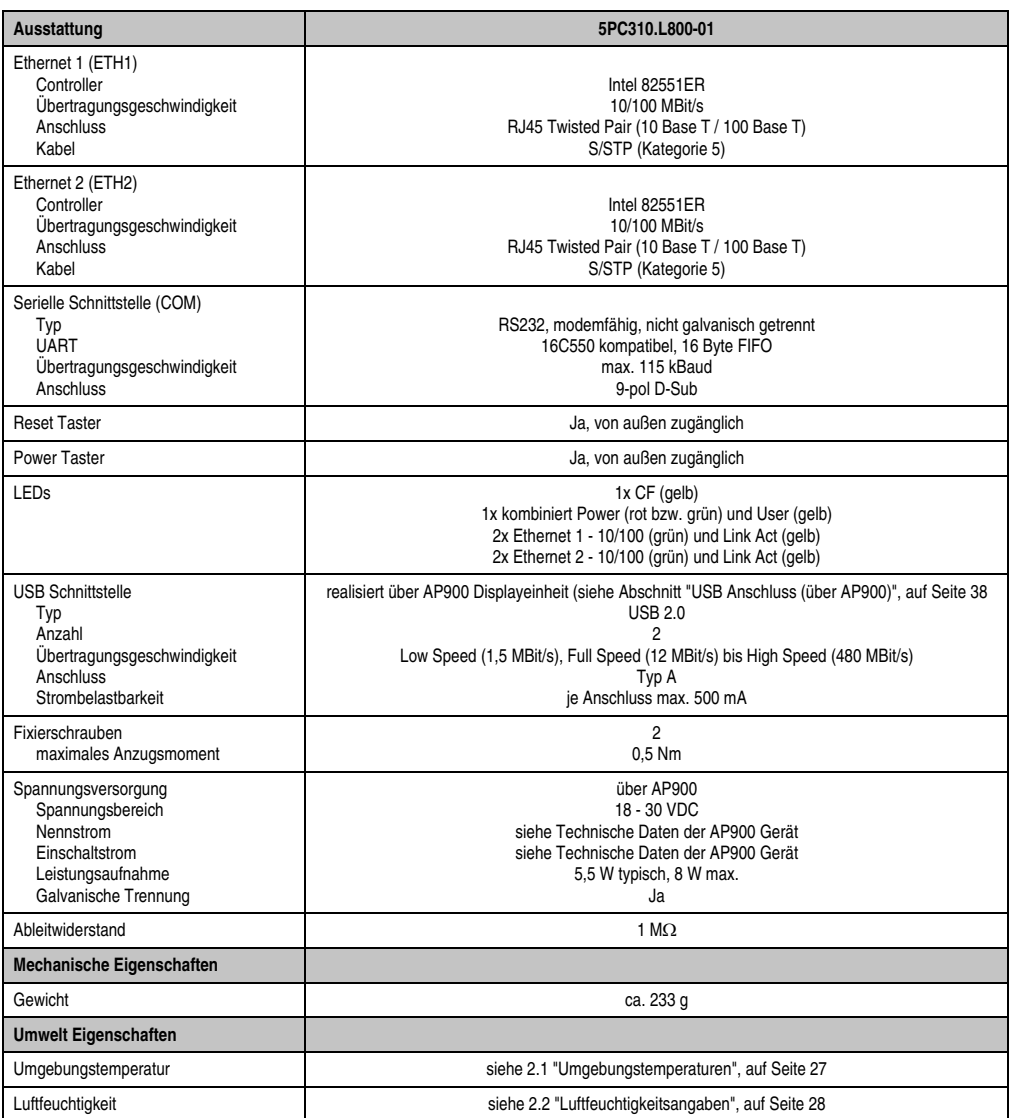

#### Tabelle 25: Technische Daten 5PC310.L800-01

1) Bei max. spezifizierter Umgebungstemperatur: typ. 50 ppm (4 Sekunden) - worst case 100 ppm (8 Sekunden).

2) Ab Revision C0 vorhanden.

3) Typische Lebensdauer (bei 50 % Pufferbetrieb, Temperaturverhältnisse 25 °C im ausgeschalteten Zustand bzw. 50 °C im eingeschalteten Zustand).

Maximale Lebensdauer im 24h Betrieb (ohne Pufferbetrieb) 6 Jahre bei 25 °C bzw. 5 Jahre bei 50 °C. Maximale Lebensdauer im ausgeschalteten Zustand 3 Jahre bei 25 °C bzw. 2 Jahr bei 50 °C.

Kapitel 2<br>Technische Daten Technische Daten

# **3.2 Automation Panel 900**

# **3.2.1 Automation Panel 5AP920.1043-01**

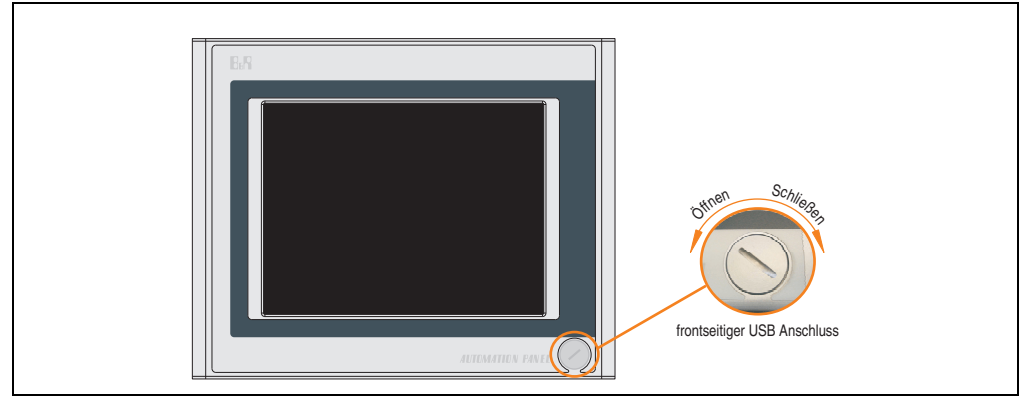

#### Abbildung 6: Vorderansicht 5AP920.1043-01

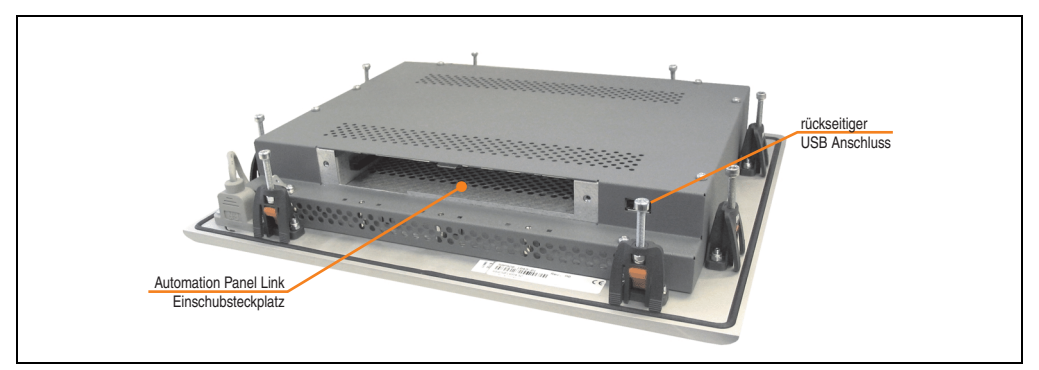

Abbildung 7: Rückansicht 5AP920.1043-01

# **Technische Daten**

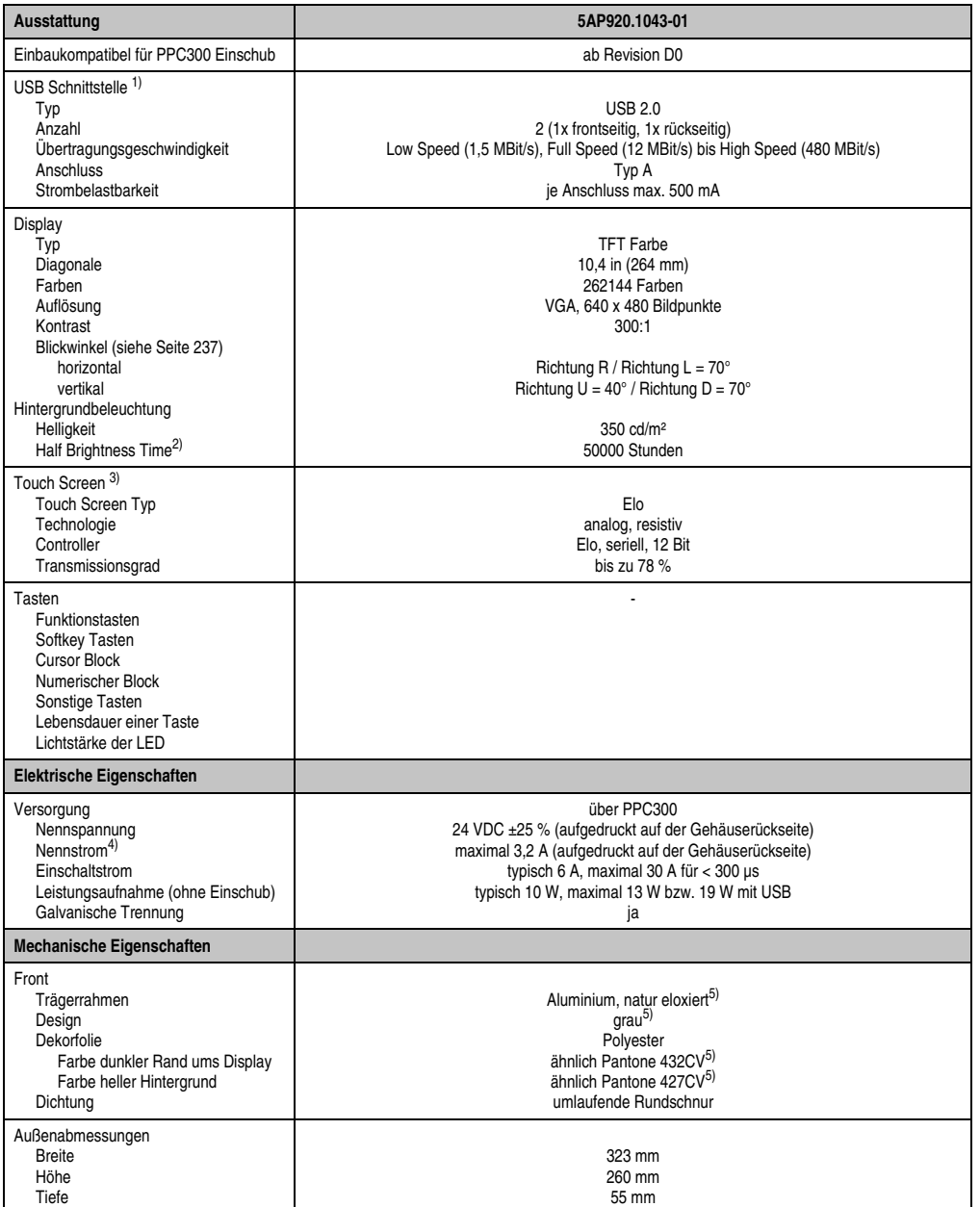

Tabelle 26: Technische Daten 5AP920.1043-01

Kapitel 2<br>Technische Daten Technische Daten

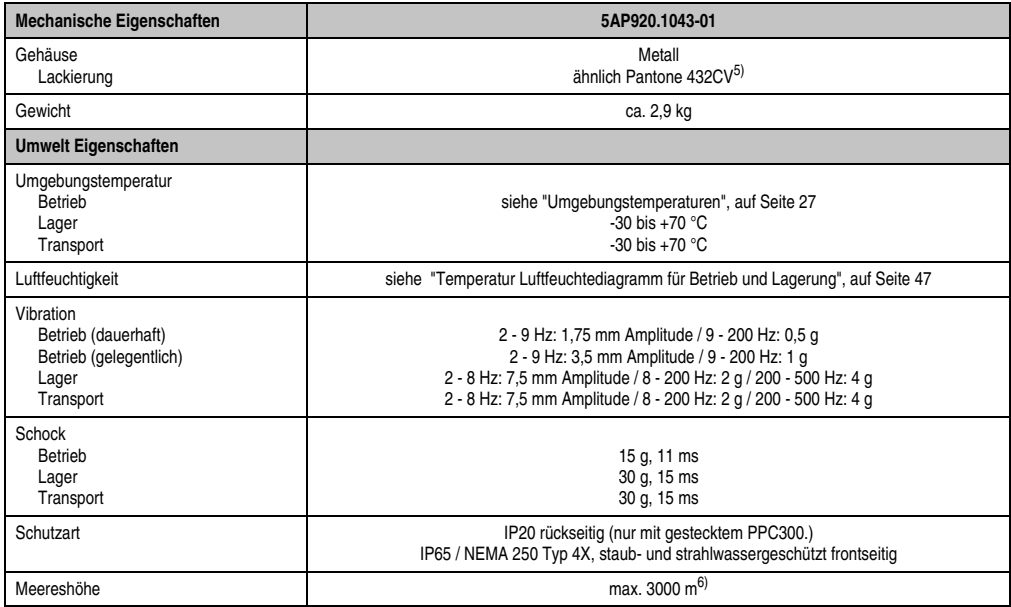

#### Tabelle 26: Technische Daten 5AP920.1043-01 (Forts.)

1) USB Geräte wie auch ein USB Hub können direkt am Automation Panel angeschlossen werden.

2) Bei 25 °C Umgebungstemperatur. Eine Verringerung der Helligkeit um 50 % kann eine ca. 50 %'tige Erhöhung der Half Brightness Time bewirken.

3) Touch Screen Treiber stehen für freigegebene Betriebssysteme im Downloadbereich der B&R Homepage (**www.br-automation.com**) zum Download bereit.

4) Der angegebene Wert bezieht sich auf das Automation Panel Gerät mit gestecktem PPC300.

5) Prozess- bzw. chargenbedingt sind optische Abweichungen in der Farbe und Oberflächenbeschaffenheit möglich.

6) Herabsenkung (Derating) der maximalen Umgebungstemperatur typisch 1°C pro 1000 Meter ab 500 Meter NN.

# <span id="page-46-0"></span>Temperatur Luftfeuchtediagramm für Betrieb und Lagerung

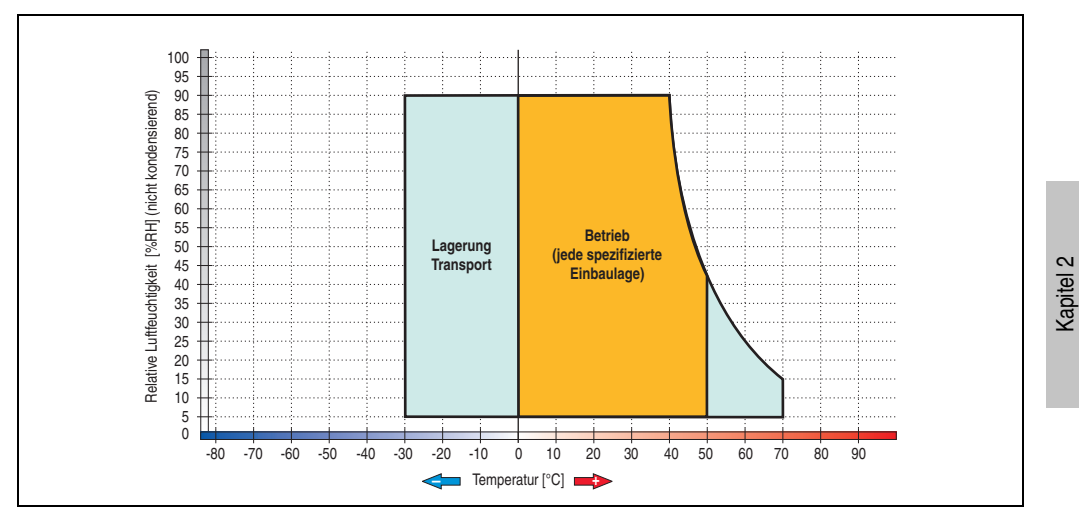

Abbildung 8: Temperatur Luftfeuchtediagramm 5AP920.1043-01

Technische Daten

Technische Daten

### **Abmessungen**

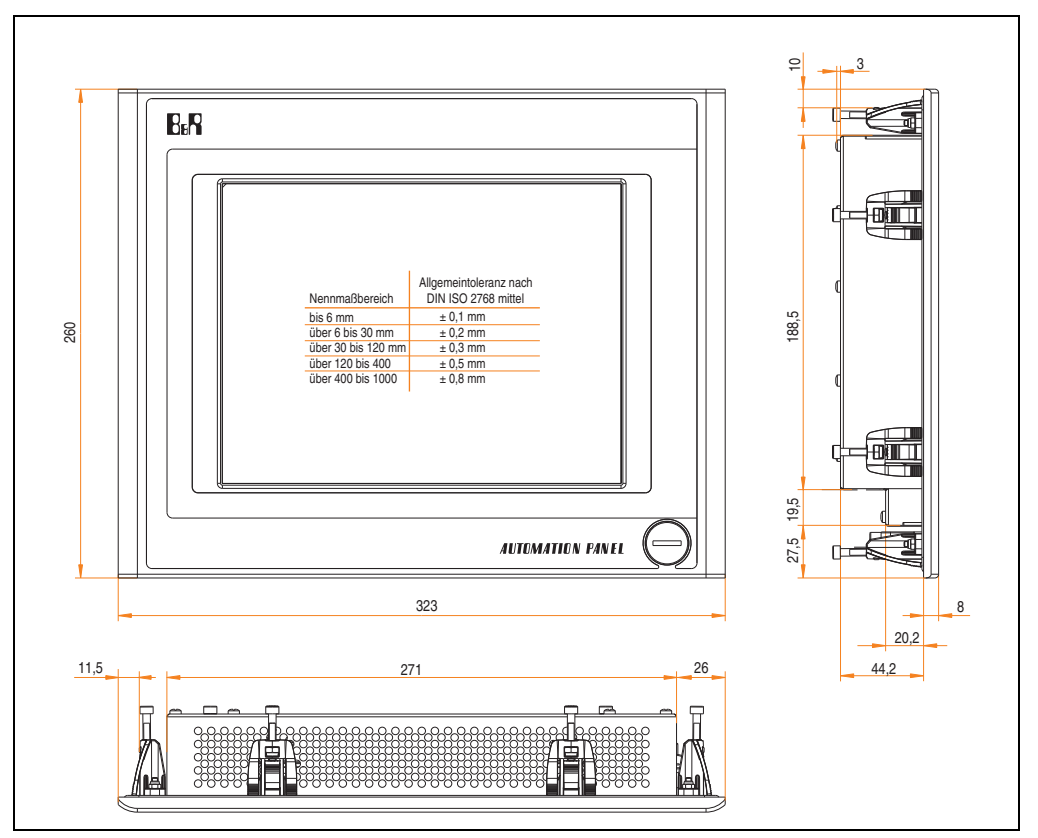

Abbildung 9: Abmessungen 5AP920.1043-01

# **Lieferumfang**

Im Lieferumfang des Automation Panel sind folgende Komponenten enthalten:

| Anzahl | Komponente                                           |
|--------|------------------------------------------------------|
|        | Automation Panel 920 TFT VGA 10,4in mit Touch Screen |

Tabelle 27: Lieferumfang 5AP920.1043-01

# **Einbau in Wanddurchbrüche**

Das Automation Panel wird mit den vormontierten Klemmblöcken z.B. in Wanddurchbrüche eingebaut. Dazu muss ein Ausschnitt entsprechend folgender Zeichnung erstellt werden.

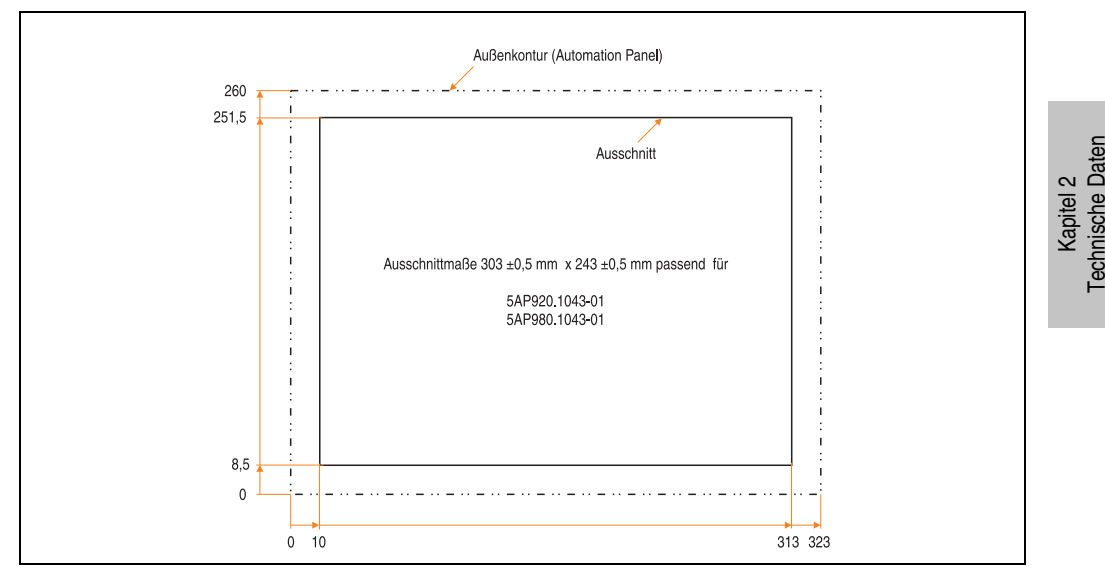

Abbildung 10: Einbau in Wanddurchbrüche 5AP920.1043-01

Weitere Informationen bezüglich Montage und Einbaulage siehe Kapitel [3 "Inbetriebnahme"](#page-104-0) ab Seite [105](#page-104-0).

### **3.2.2 Automation Panel 5AP980.1043-01**

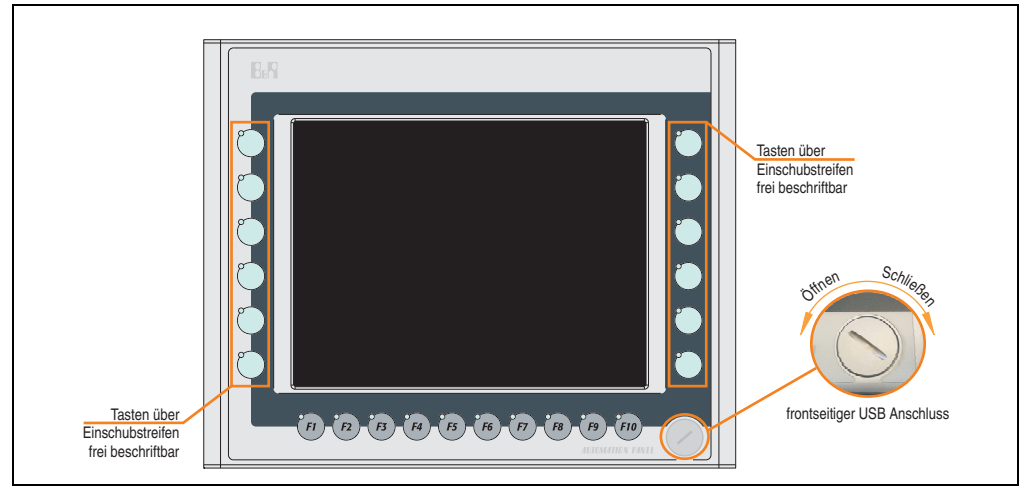

Abbildung 11: Vorderansicht 5AP980.1043-01

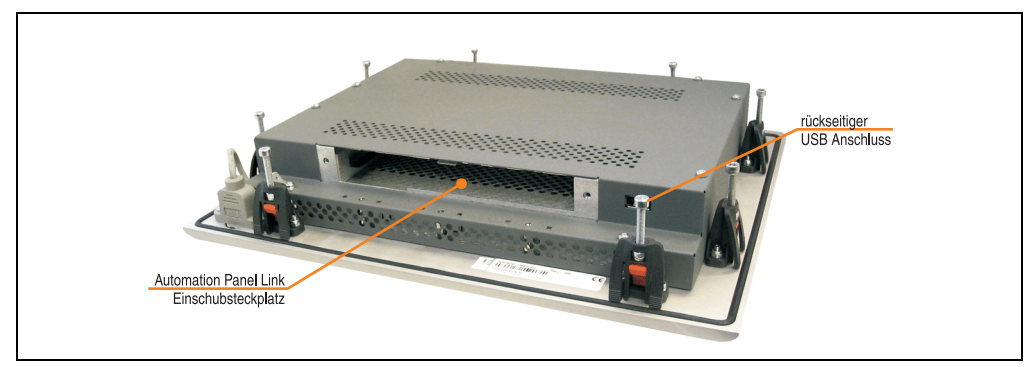

Abbildung 12: Rückansicht 5AP980.1043-01

# **Technische Daten**

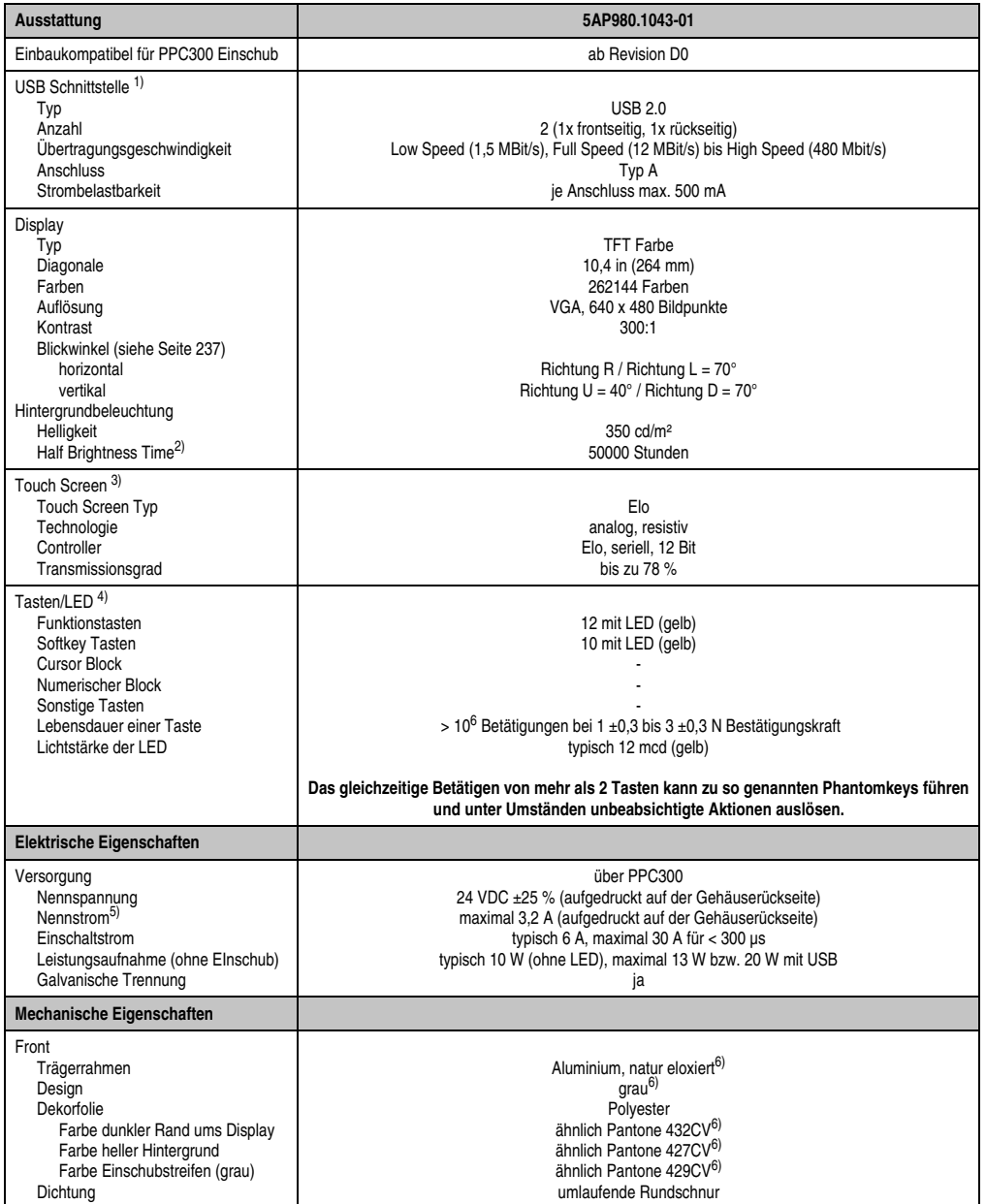

Tabelle 28: Technische Daten 5AP980.1043-01

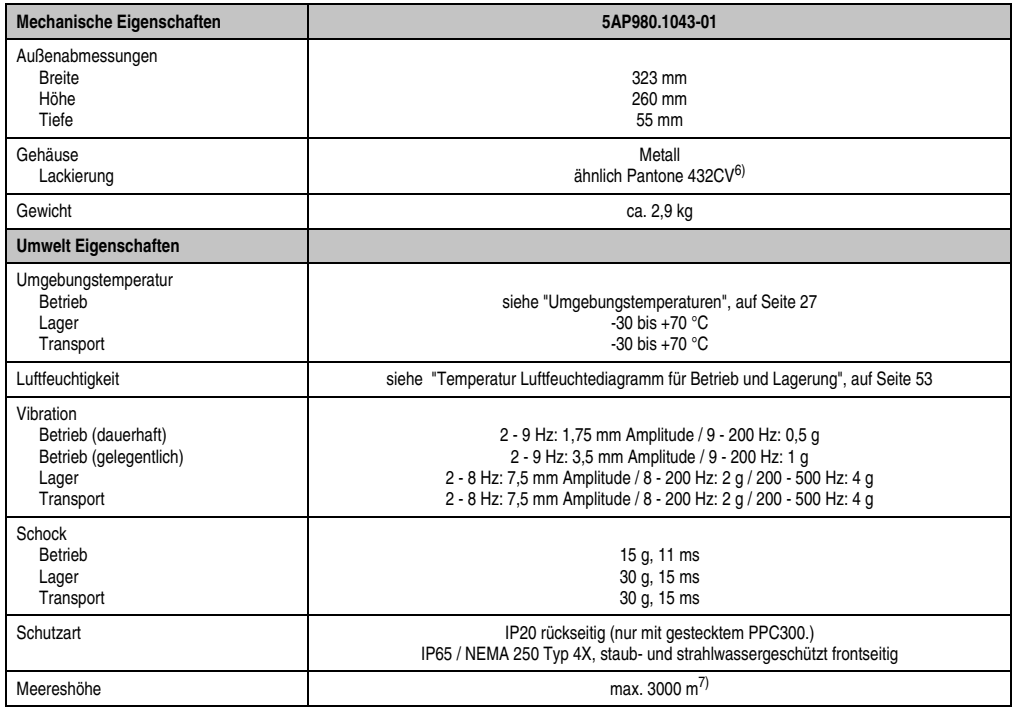

#### Tabelle 28: Technische Daten 5AP980.1043-01 (Forts.)

1) USB Geräte wie auch ein USB Hub können direkt am Automation Panel angeschlossen werden.

- 2) Bei 25 °C Umgebungstemperatur. Eine Verringerung der Helligkeit um 50 % kann eine ca. 50 %'tige Erhöhung der Half Brightness Time bewirken.
- 3) Touch Screen Treiber stehen für freigegebene Betriebssysteme im Downloadbereich der B&R Homepage (**www.br-automation.com**) zum Download bereit.
- 4) Die Tasten bzw. LED Funktionen können mit dem B&R Key Editor, zu finden im Downloadbereich der B&R Homepage (**www.br-automation.com**) oder auf der B&R HMI Treiber & Utilities DVD (Best. Nr. 5SWHMI.0000-00), frei parametriert werden.

5) Der Wert bezieht sich auf das Automation Panel Gerät mit gestecktem PPC300.

6) Prozess- bzw. chargenbedingt sind optische Abweichungen in der Farbe und Oberflächenbeschaffenheit möglich.

7) Herabsenkung (Derating) der maximalen Umgebungstemperatur typisch 1°C pro 1000 Meter ab 500 Meter NN.

# <span id="page-52-0"></span>Temperatur Luftfeuchtediagramm für Betrieb und Lagerung

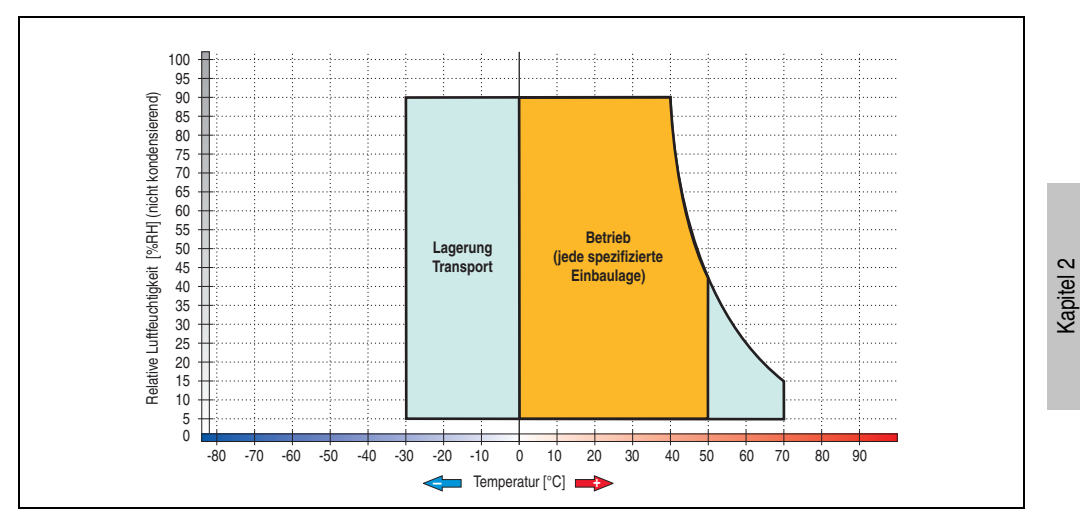

Abbildung 13: Temperatur Luftfeuchtediagramm 5AP980.1043-01

Technische Daten

Technische Daten

#### **Abmessungen**

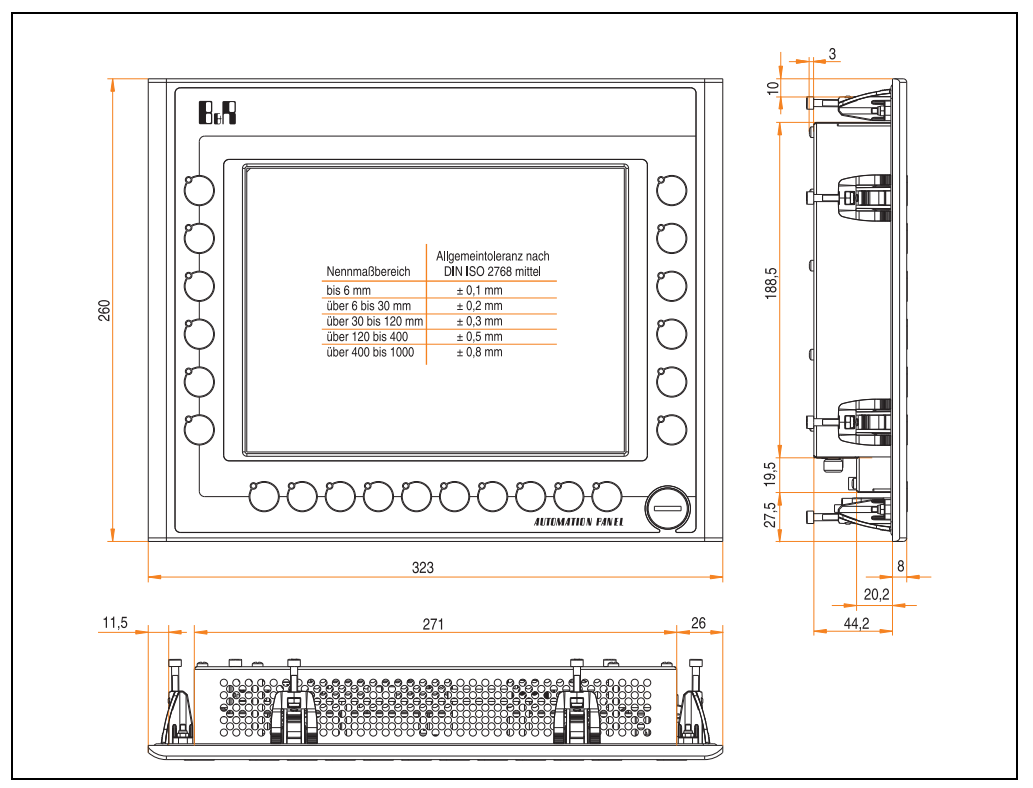

Abbildung 14: Abmessungen 5AP980.1043-01

# **Lieferumfang**

Im Lieferumfang des Automation Panel sind folgende Komponenten enthalten:

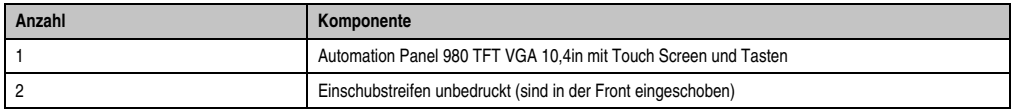

Tabelle 29: Lieferumfang 5AP980.1043-01

# **Einbau in Wanddurchbrüche**

Das Automation Panel wird mit den vormontierten Klemmblöcken z.B. in Wanddurchbrüche eingebaut. Dazu muss ein Ausschnitt entsprechend folgender Zeichnung erstellt werden.

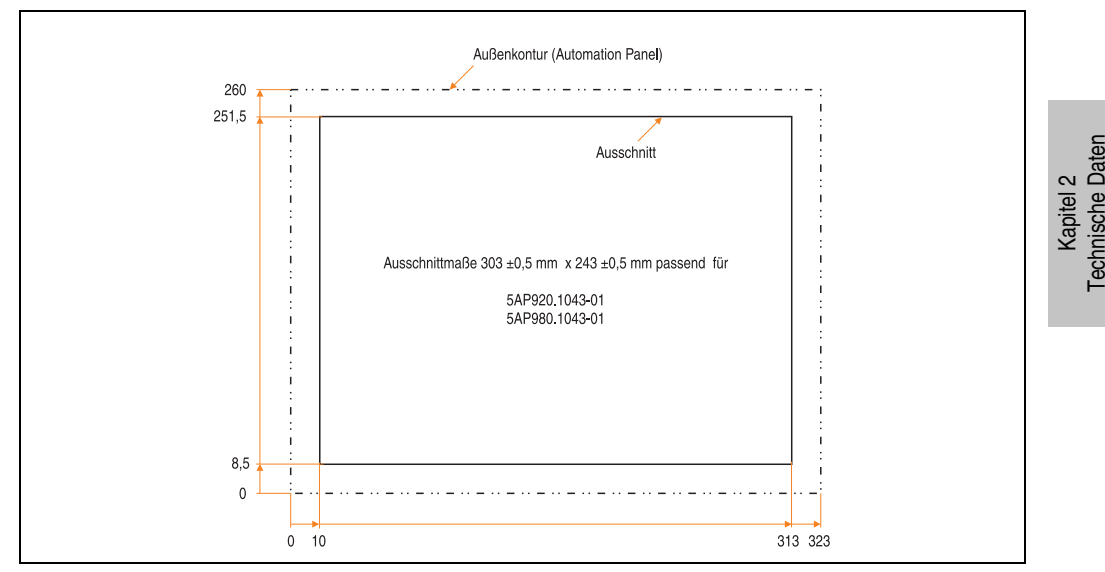

Abbildung 15: Einbau in Wanddurchbrüche 5AP980.1043-01

Weitere Informationen bezüglich Montage und Einbaulage siehe Kapitel [3 "Inbetriebnahme"](#page-104-0) ab Seite [105](#page-104-0).

### **3.2.3 Automation Panel 5AP981.1043-01**

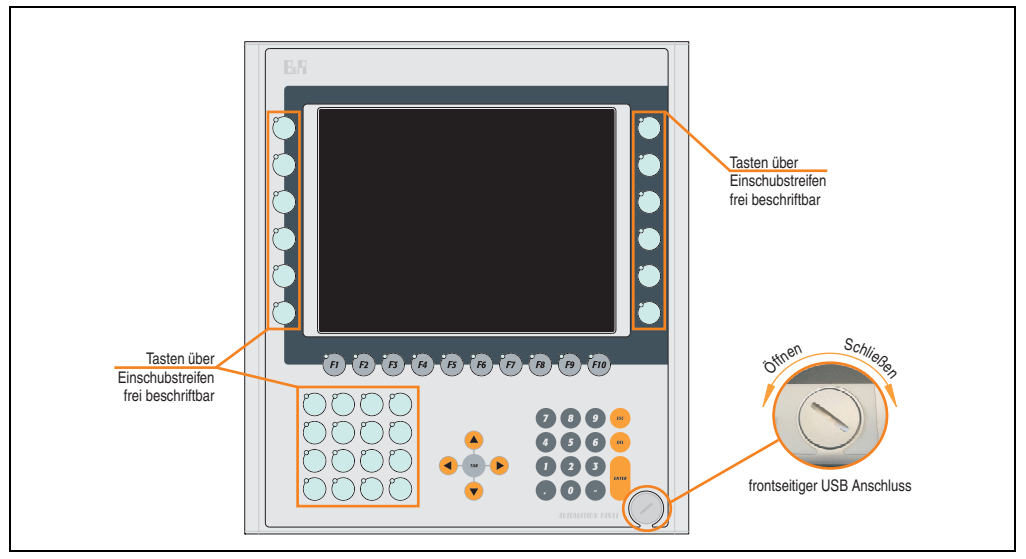

Abbildung 16: Vorderansicht 5AP981.1043-01

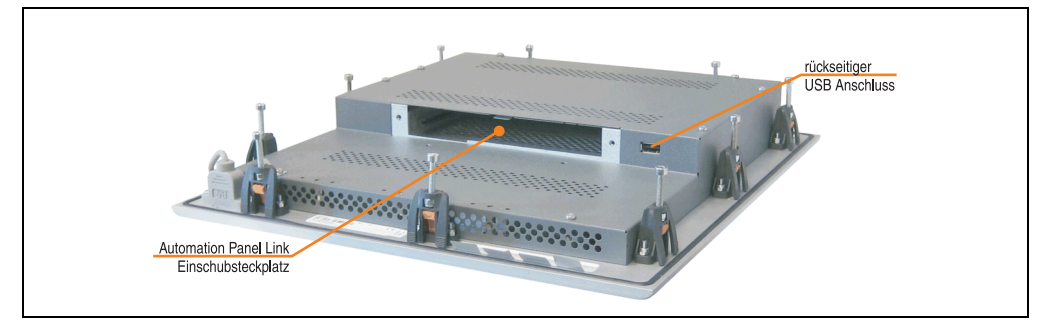

Abbildung 17: Rückansicht 5AP981.1043-01

# **Technische Daten**

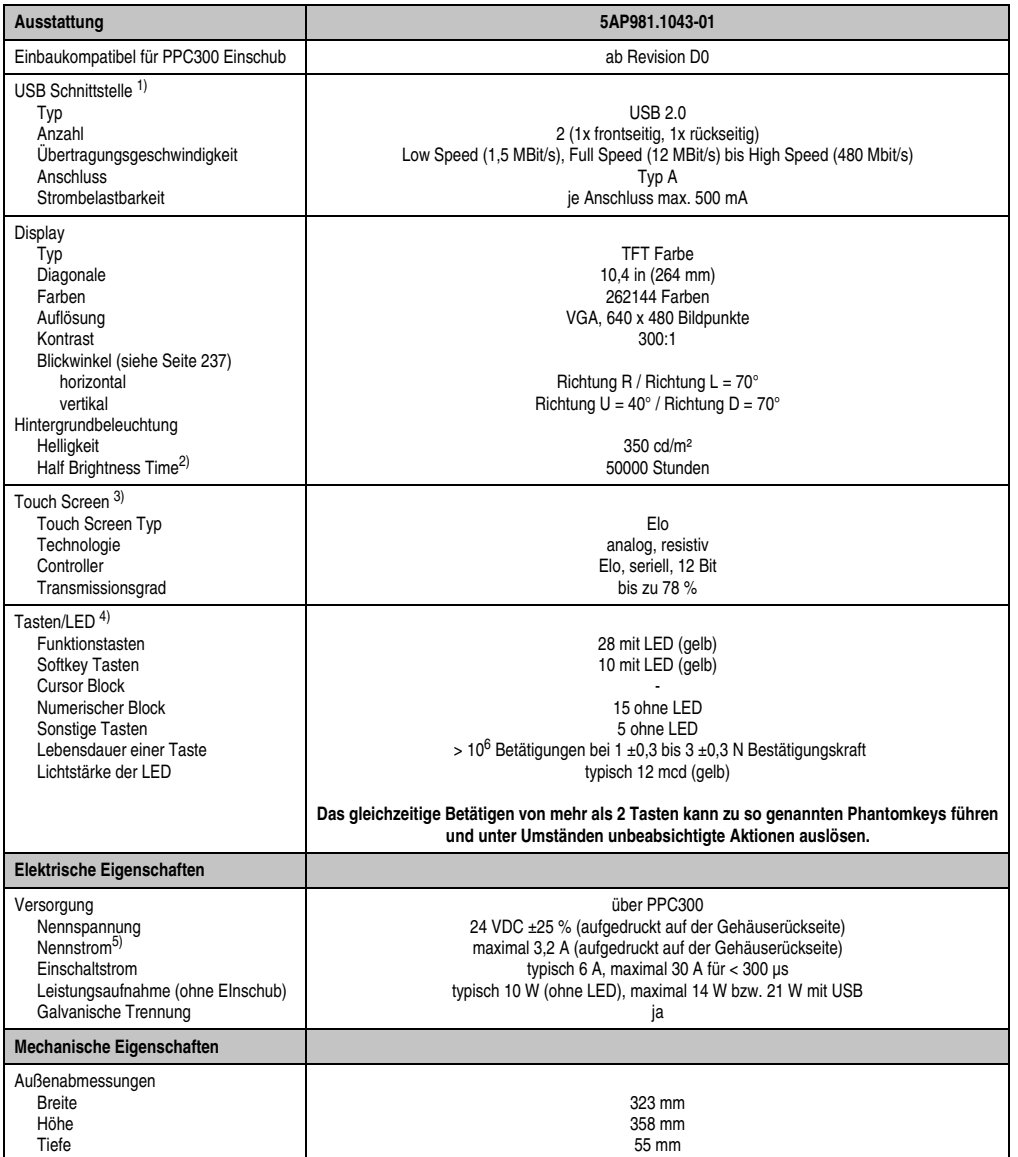

Tabelle 30: Technische Daten 5AP981.1043-01

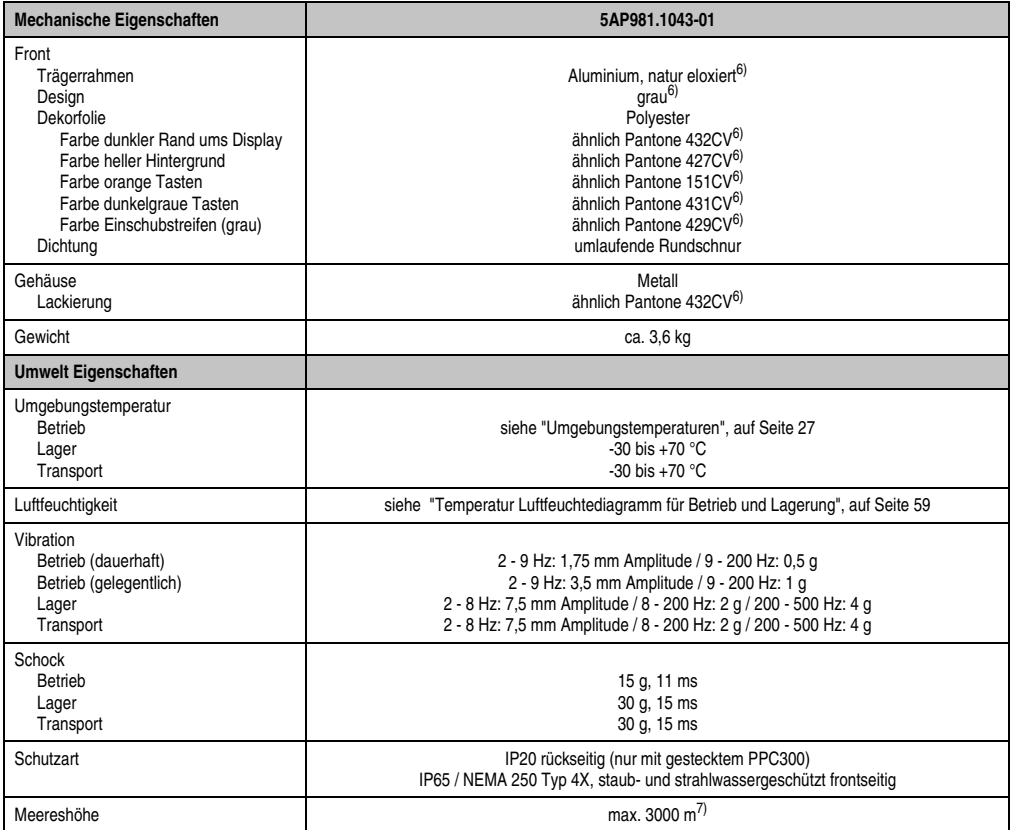

Tabelle 30: Technische Daten 5AP981.1043-01 (Forts.)

- 1) USB Geräte wie auch ein USB Hub können direkt am Automation Panel angeschlossen werden.
- 2) Bei 25 °C Umgebungstemperatur. Eine Verringerung der Helligkeit um 50 % kann eine ca. 50 %'tige Erhöhung der Half Brightness Time bewirken.
- 3) Touch Screen Treiber stehen für freigegebene Betriebssysteme im Downloadbereich der B&R Homepage (**www.br-automation.com**) zum Download bereit.
- 4) Die Tasten bzw. LED Funktionen können mit dem B&R Key Editor, zu finden im Downloadbereich der B&R Homepage (**www.br-automation.com**) oder auf der B&R HMI Treiber & Utilities DVD (Best. Nr. 5SWHMI.0000-00), frei parametriert werden.
- 5) Der Wert bezieht sich auf das Automation Panel Gerät mit gestecktem PPC300.
- 6) Prozess- bzw. chargenbedingt sind optische Abweichungen in der Farbe und Oberflächenbeschaffenheit möglich.
- 7) Herabsenkung (Derating) der maximalen Umgebungstemperatur typisch 1°C pro 1000 Meter ab 500 Meter NN.

# <span id="page-58-0"></span>Temperatur Luftfeuchtediagramm für Betrieb und Lagerung

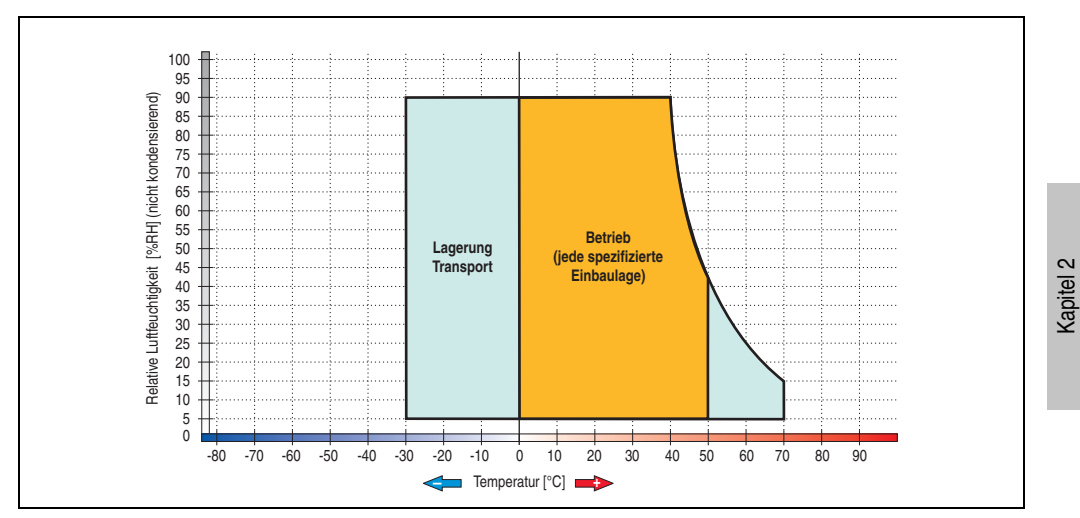

Abbildung 18: Temperatur Luftfeuchtediagramm 5AP981.1043-01

Technische Daten

Technische Daten

### **Abmessungen**

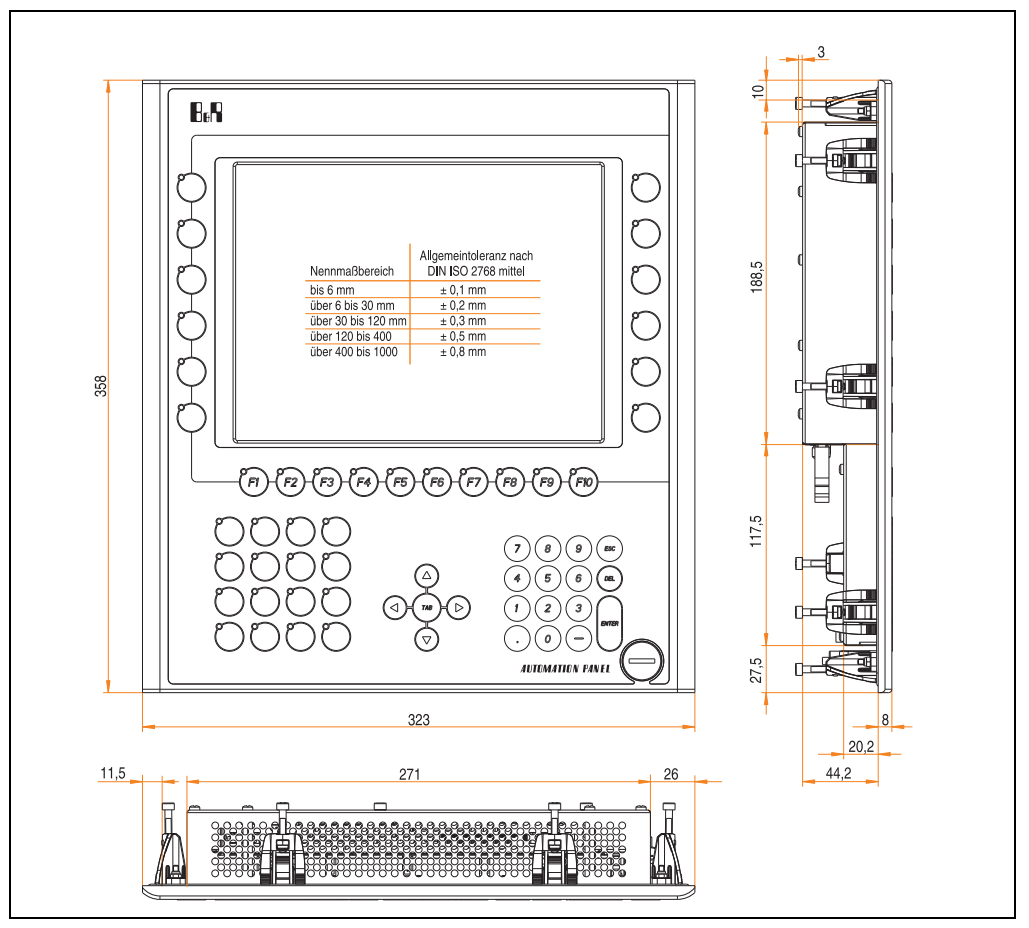

Abbildung 19: Abmessungen 5AP981.1043-01

# **Lieferumfang**

Im Lieferumfang des Automation Panel sind folgende Komponenten enthalten:

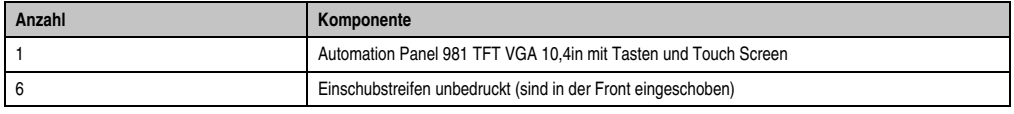

Tabelle 31: Lieferumfang 5AP981.1043-01

# **Einbau in Wanddurchbrüche**

Das Automation Panel wird mit den vormontierten Klemmblöcken z.B. in Wanddurchbrüche eingebaut. Dazu muss ein Ausschnitt entsprechend folgender Zeichnung erstellt werden.

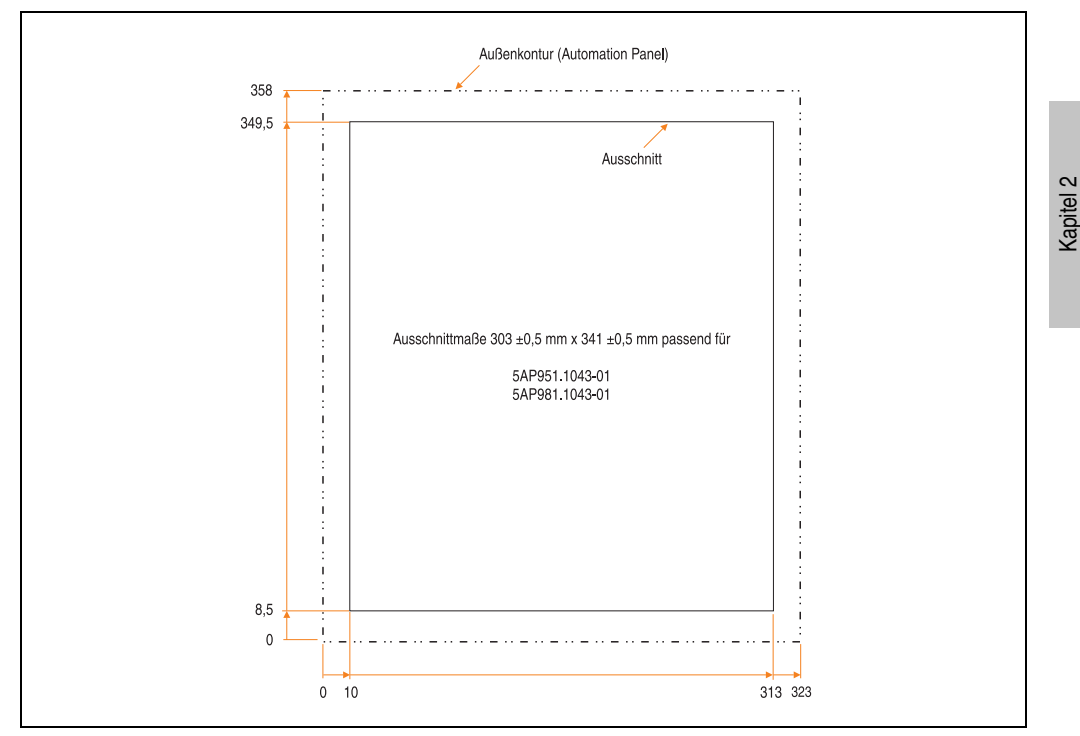

Abbildung 20: Einbau in Wanddurchbrüche 5AP981.1043-01

Weitere Informationen bezüglich Montage und Einbaulage siehe Kapitel [3 "Inbetriebnahme"](#page-104-0) ab Seite [105](#page-104-0).

Technische Daten

**Technische Daten** 

# **3.2.4 Automation Panel 5AP982.1043-01**

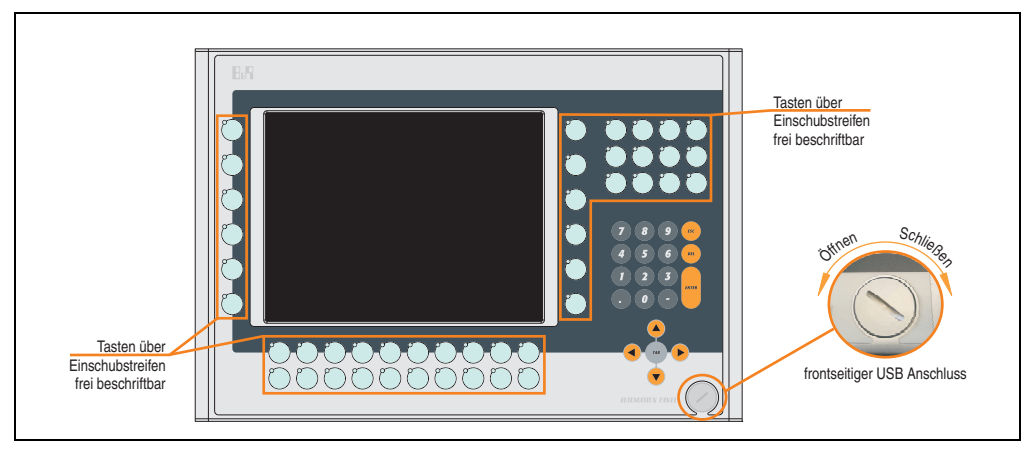

Abbildung 21: Vorderansicht 5AP982.1043-01

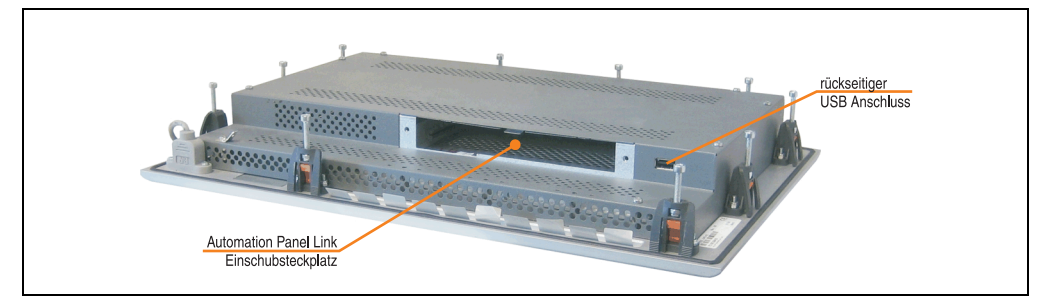

Abbildung 22: Rückansicht 5AP982.1043-01

# **Technische Daten**

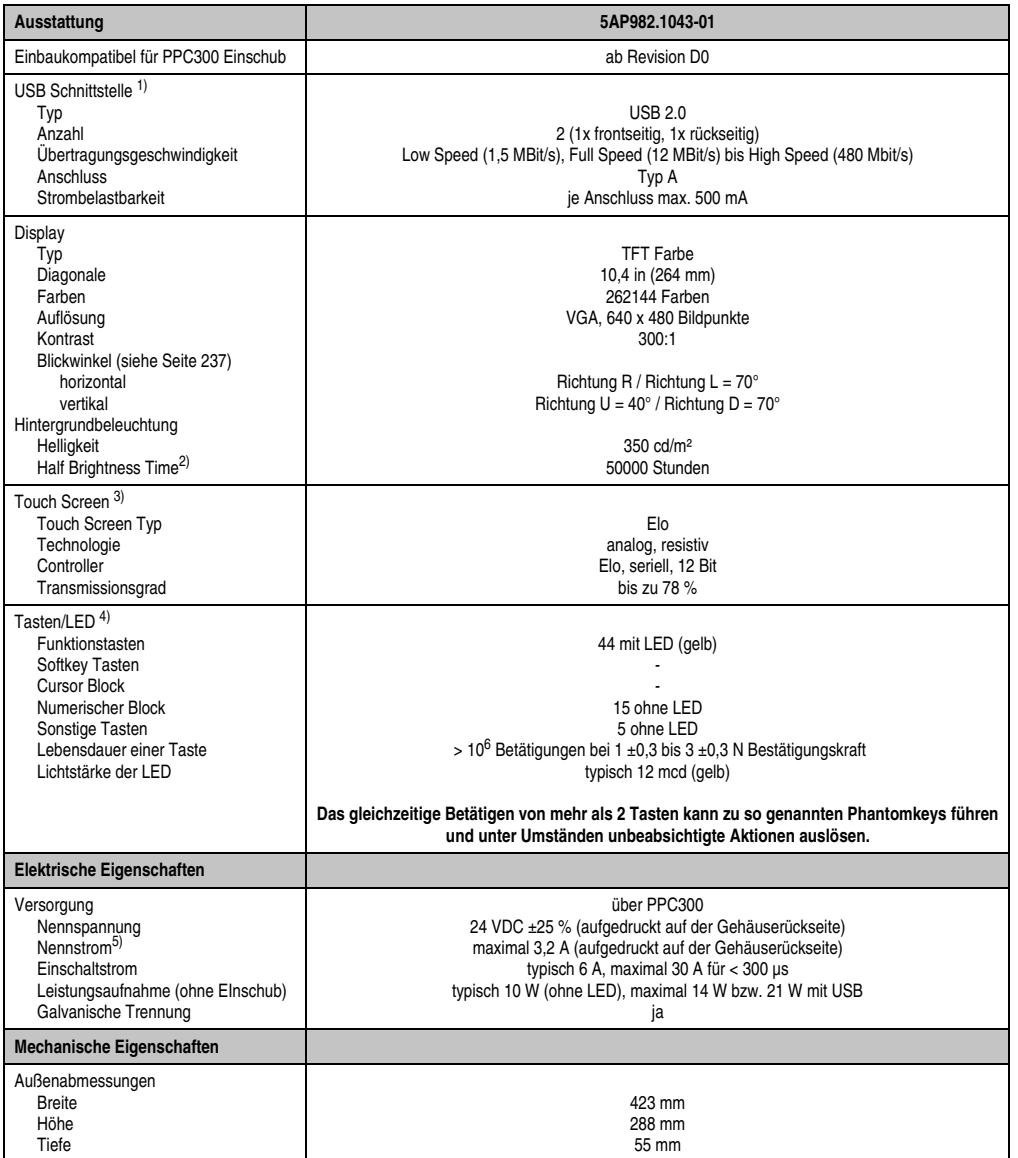

Tabelle 32: Technische Daten 5AP982.1043-01

Kapitel 2<br>Technische Daten Technische Daten

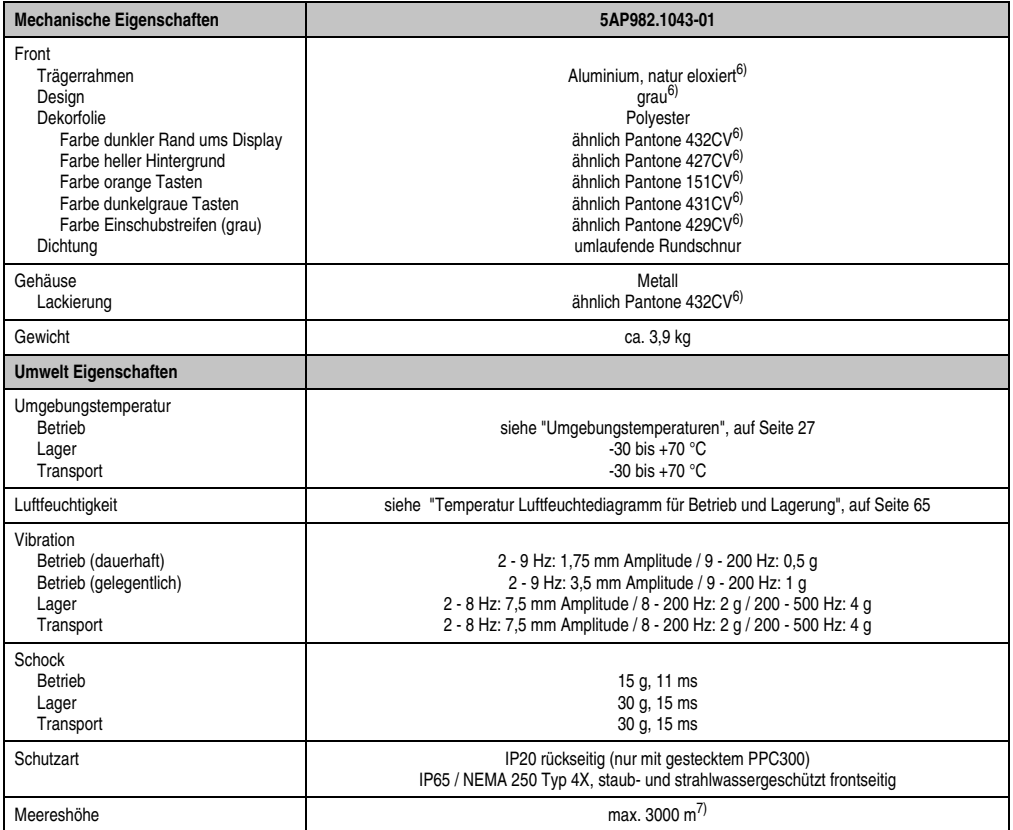

Tabelle 32: Technische Daten 5AP982.1043-01 (Forts.)

- 1) USB Geräte wie auch ein USB Hub können direkt am Automation Panel angeschlossen werden.
- 2) Bei 25 °C Umgebungstemperatur. Eine Verringerung der Helligkeit um 50 % kann eine ca. 50 %'tige Erhöhung der Half Brightness Time bewirken.
- 3) Touch Screen Treiber stehen für freigegebene Betriebssysteme im Downloadbereich der B&R Homepage (**www.br-automation.com**) zum Download bereit.
- 4) Die Tasten bzw. LED Funktionen können mit dem B&R Key Editor, zu finden im Downloadbereich der B&R Homepage (**www.br-automation.com**) oder auf der B&R HMI Treiber & Utilities DVD (Best. Nr. 5SWHMI.0000-00), frei parametriert werden.
- 5) Der angegebene Wert bezieht sich auf das Automation Panel Gerät mit gestecktem PPC300.
- 6) Prozess- bzw. chargenbedingt sind optische Abweichungen in der Farbe und Oberflächenbeschaffenheit möglich.
- 7) Herabsenkung (Derating) der maximalen Umgebungstemperatur typisch 1°C pro 1000 Meter ab 500 Meter NN.

# <span id="page-64-0"></span>Temperatur Luftfeuchtediagramm für Betrieb und Lagerung

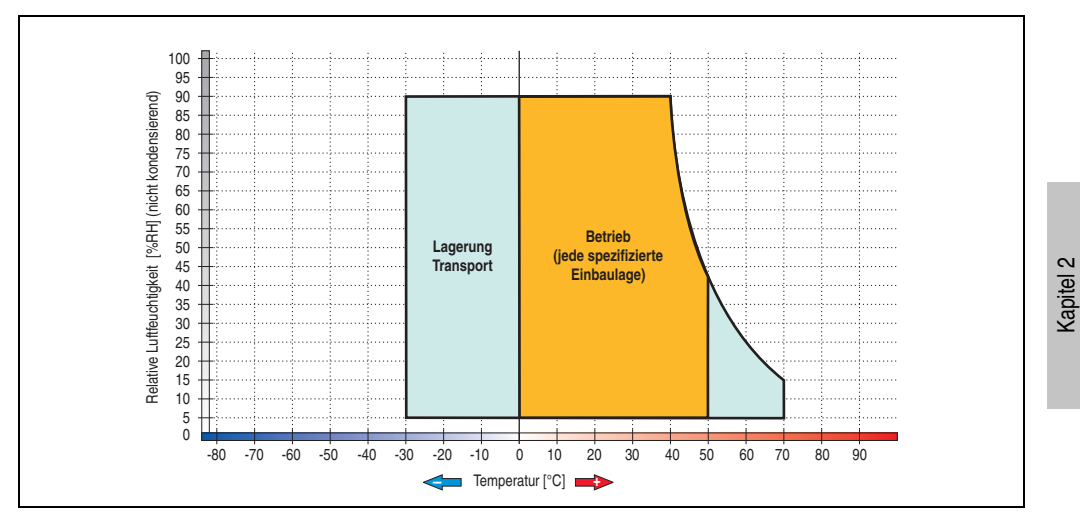

Abbildung 23: Temperatur Luftfeuchtediagramm 5AP982.1043-01

Technische Daten

Technische Daten

### **Abmessungen**

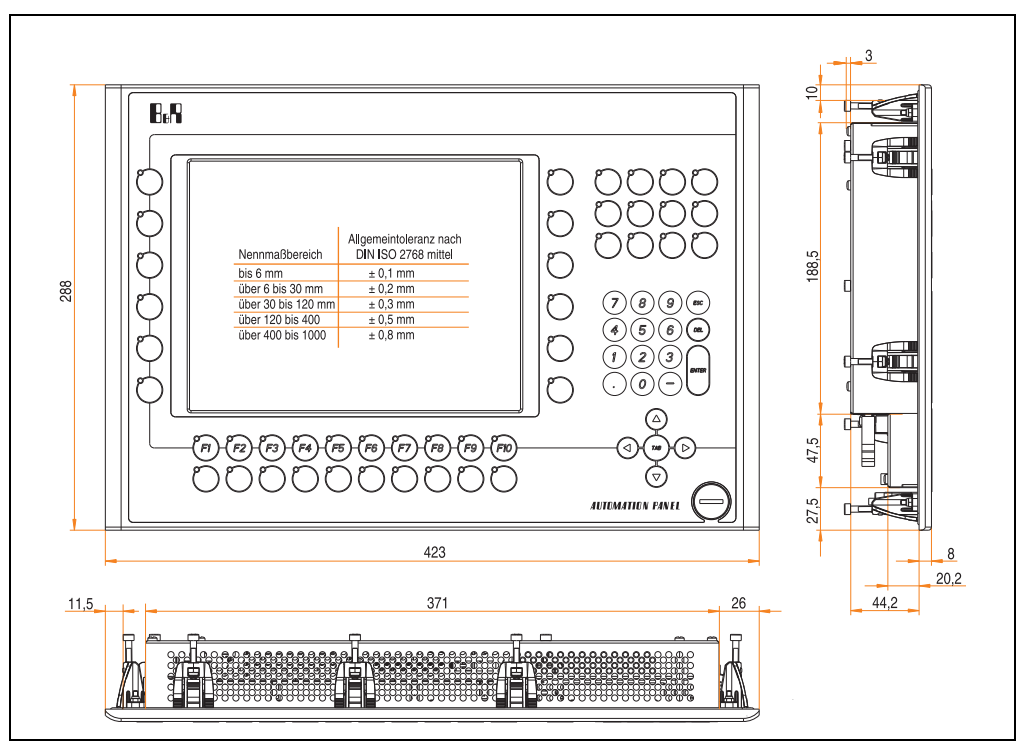

Abbildung 24: Abmessungen 5AP982.1043-01

# **Lieferumfang**

Im Lieferumfang des Automation Panel sind folgende Komponenten enthalten:

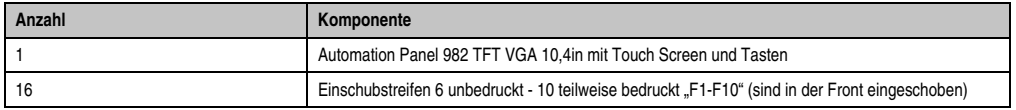

Tabelle 33: Lieferumfang 5AP982.1043-01

# **Einbau in Wanddurchbrüche**

Das Automation Panel wird mit den vormontierten Klemmblöcken z.B. in Wanddurchbrüche eingebaut. Dazu muss ein Ausschnitt entsprechend folgender Zeichnung erstellt werden.

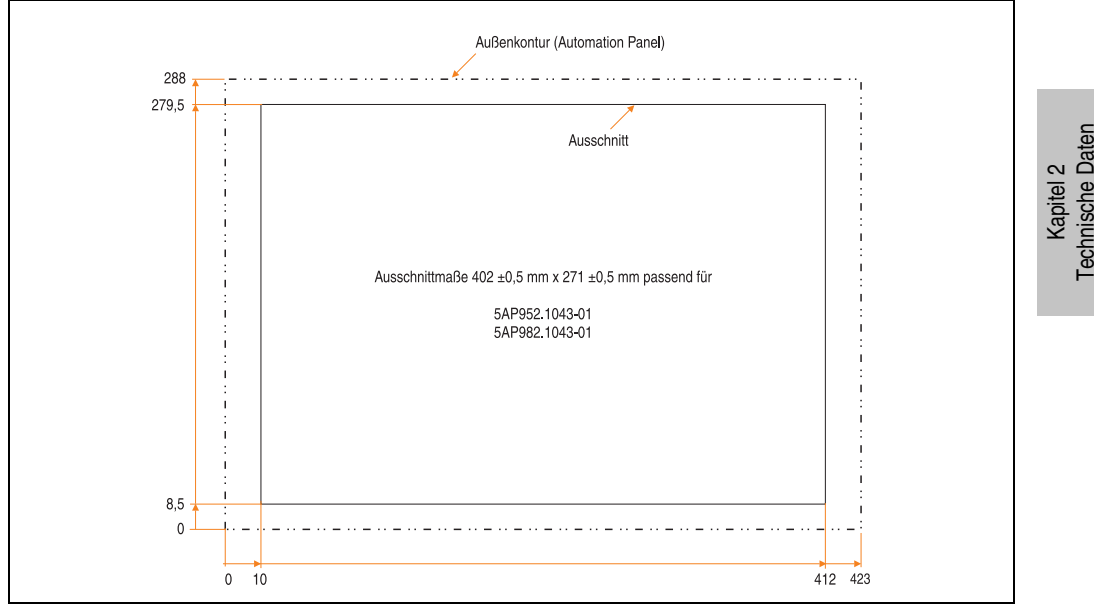

Abbildung 25: Einbau in Wanddurchbrüche 5AP982.1043-01

Weitere Informationen bezüglich Montage und Einbaulage siehe Kapitel [3 "Inbetriebnahme"](#page-104-0) ab Seite [105](#page-104-0).

### **3.2.5 Automation Panel 5AP920.1214-01**

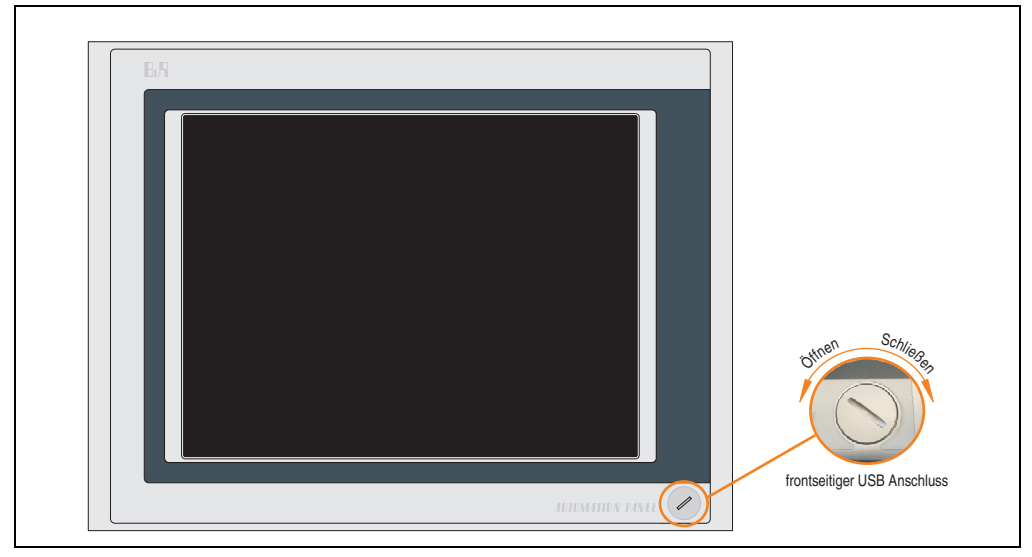

Abbildung 26: Vorderansicht 5AP920.1214-01

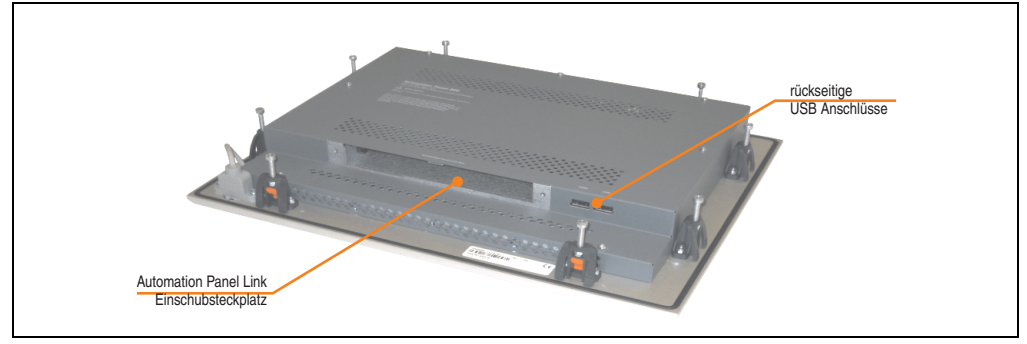

Abbildung 27: Rückansicht 5AP920.1214-01

# **Technische Daten**

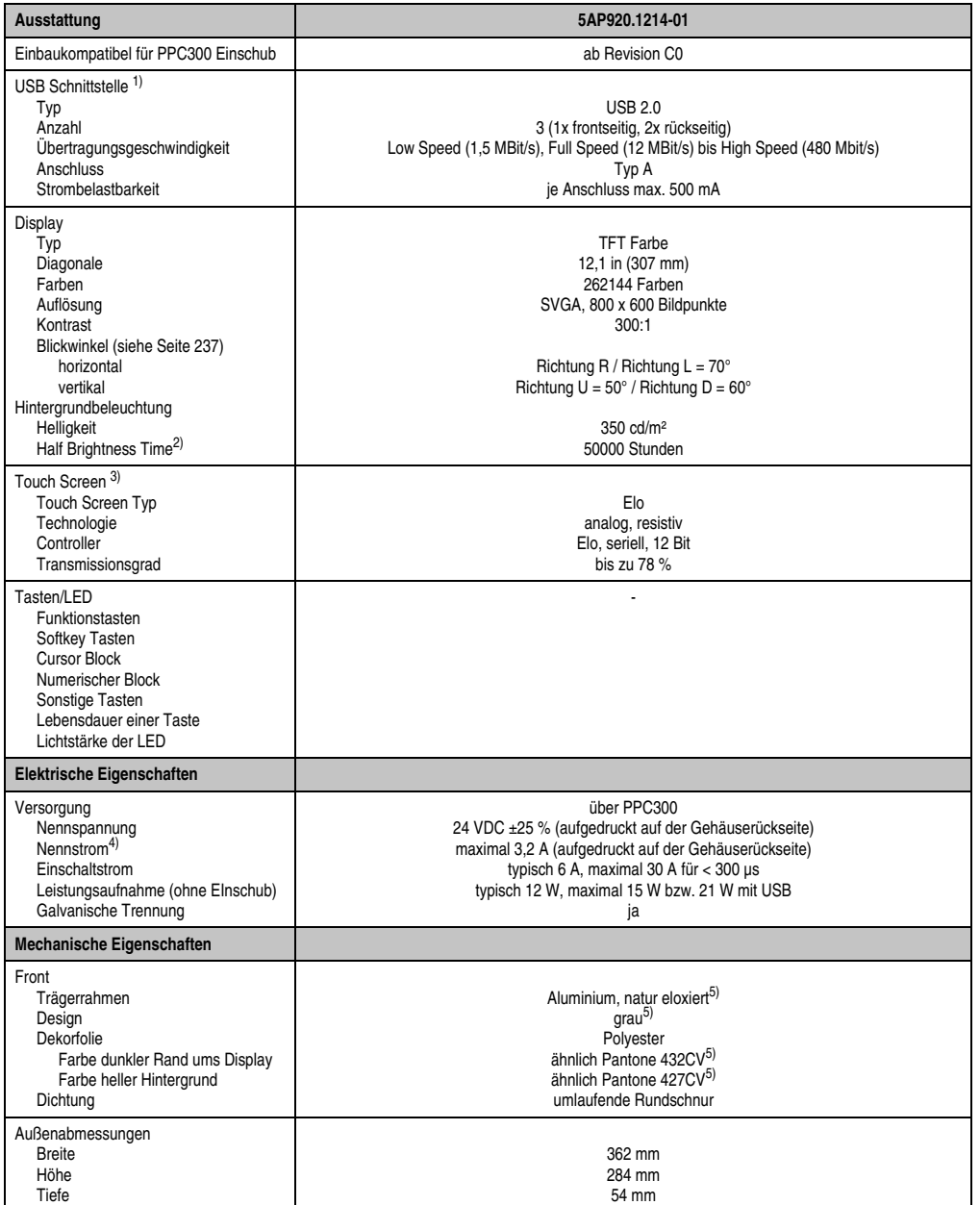

Tabelle 34: Technische Daten 5AP920.1214-01

Kapitel 2<br>Technische Daten Technische Daten

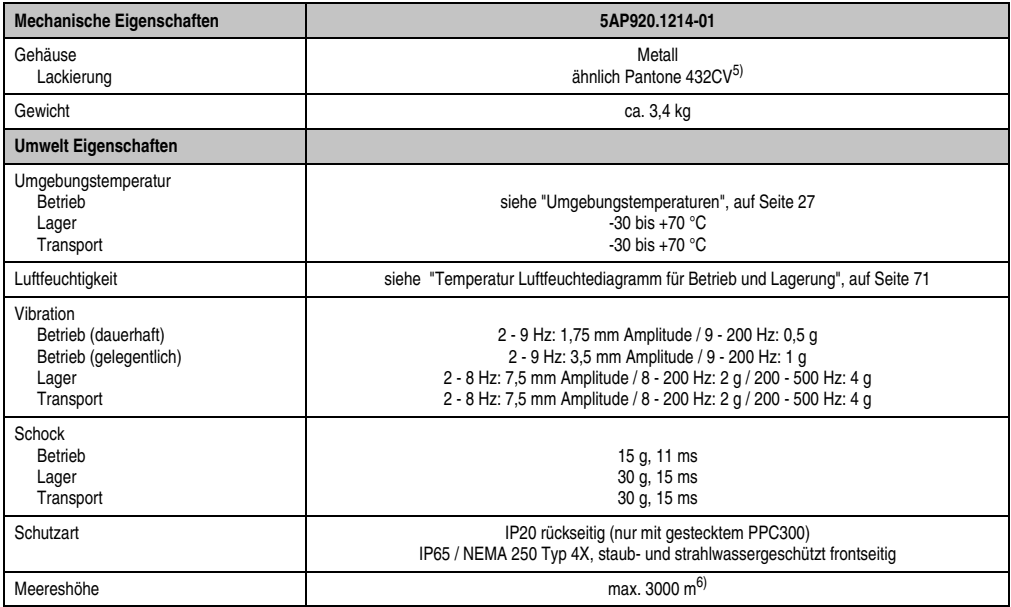

#### Tabelle 34: Technische Daten 5AP920.1214-01 (Forts.)

1) USB Geräte wie auch ein USB Hub können direkt am Automation Panel angeschlossen werden.

2) Bei 25 °C Umgebungstemperatur. Eine Verringerung der Helligkeit um 50 % kann eine ca. 50 %'tige Erhöhung der Half Brightness Time bewirken.

3) Touch Screen Treiber stehen für freigegebene Betriebssysteme im Downloadbereich der B&R Homepage (**www.br-automation.com**) zum Download bereit.

4) Der angegebene Wert bezieht sich auf das Automation Panel Gerät mit gestecktem PPC300.

<span id="page-69-0"></span>5) Prozess- bzw. chargenbedingt sind optische Abweichungen in der Farbe und Oberflächenbeschaffenheit möglich.

6) Herabsenkung (Derating) der maximalen Umgebungstemperatur typisch 1°C pro 1000 Meter ab 500 Meter NN.

# <span id="page-70-0"></span>Temperatur Luftfeuchtediagramm für Betrieb und Lagerung

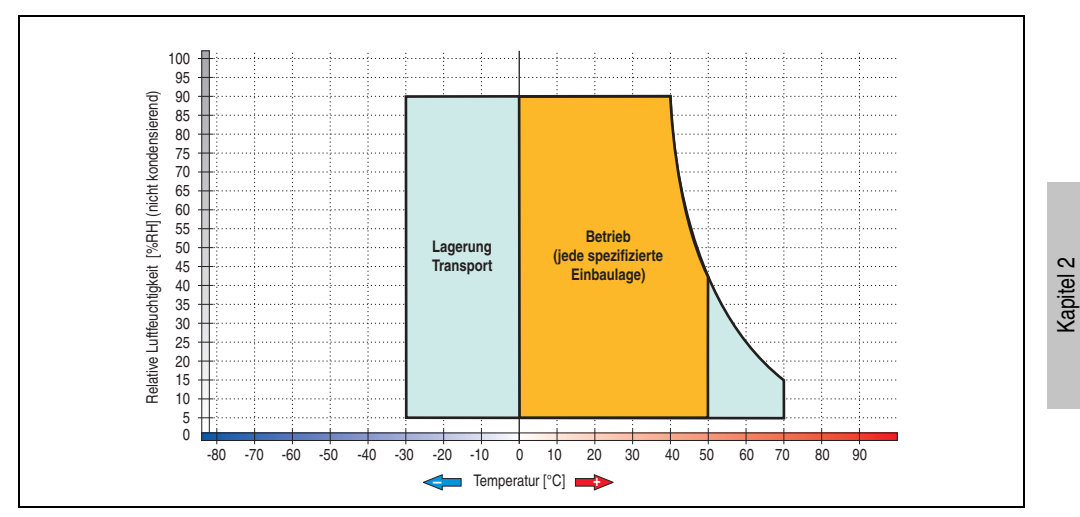

Abbildung 28: Temperatur Luftfeuchtediagramm 5AP920.1214-01

Technische Daten

Technische Daten

# **Abmessungen**

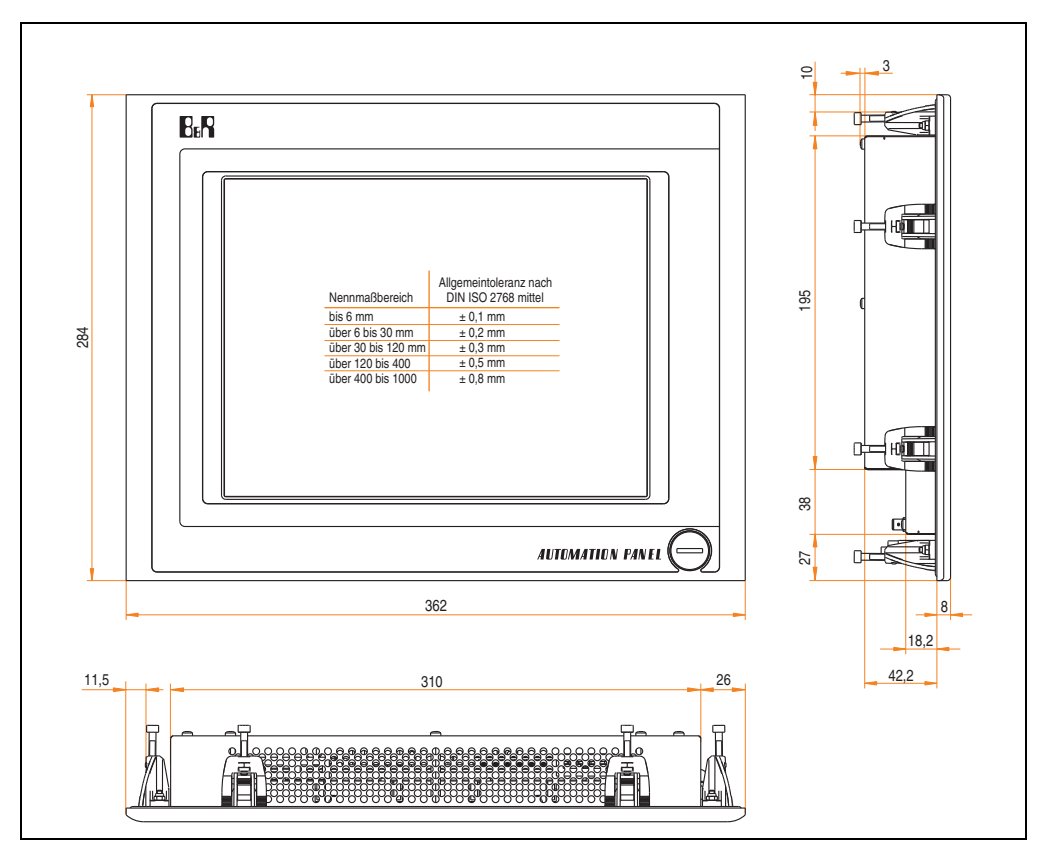

Abbildung 29: Abmessungen 5AP920.1214-01

# **Lieferumfang**

Im Lieferumfang des Automation Panel sind folgende Komponenten enthalten:

| Anzahl | Komponente                                         |
|--------|----------------------------------------------------|
|        | Automation Panel 920 TFT XGA 15in mit Touch Screen |

Tabelle 35: Lieferumfang 5AP920.1214-01
## **Einbau in Wanddurchbrüche**

Das Automation Panel wird mit den vormontierten Klemmblöcken z.B. in Wanddurchbrüche eingebaut. Dazu muss ein Ausschnitt entsprechend folgender Zeichnung erstellt werden.

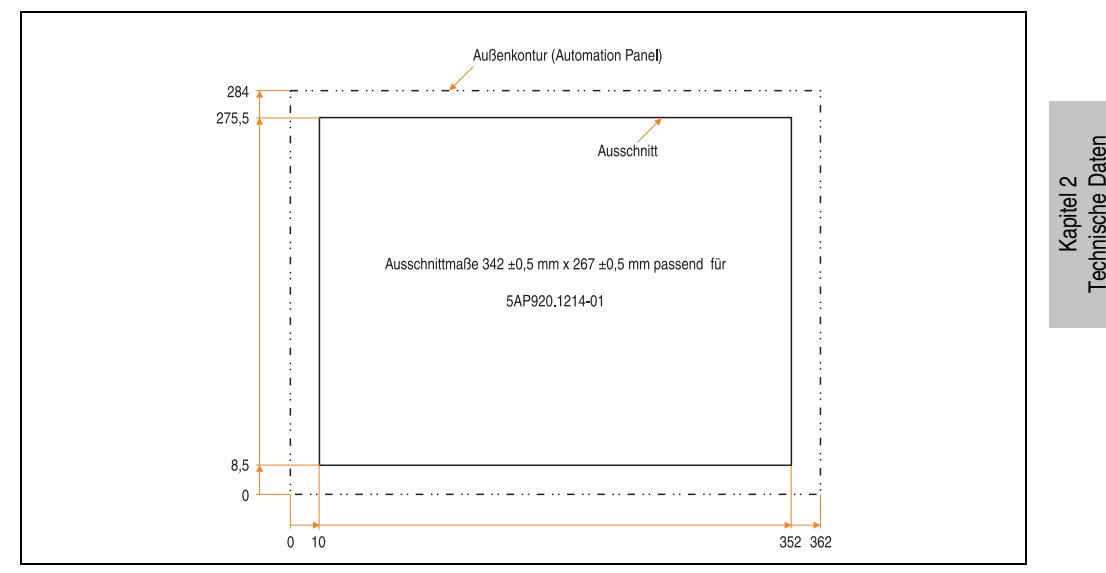

Abbildung 30: Einbau in Wanddurchbrüche 5AP920.1214-01

Weitere Informationen bezüglich Montage und Einbaulage siehe Kapitel [3 "Inbetriebnahme"](#page-104-0) ab Seite [105](#page-104-0).

#### **3.2.6 Automation Panel 5AP920.1505-01**

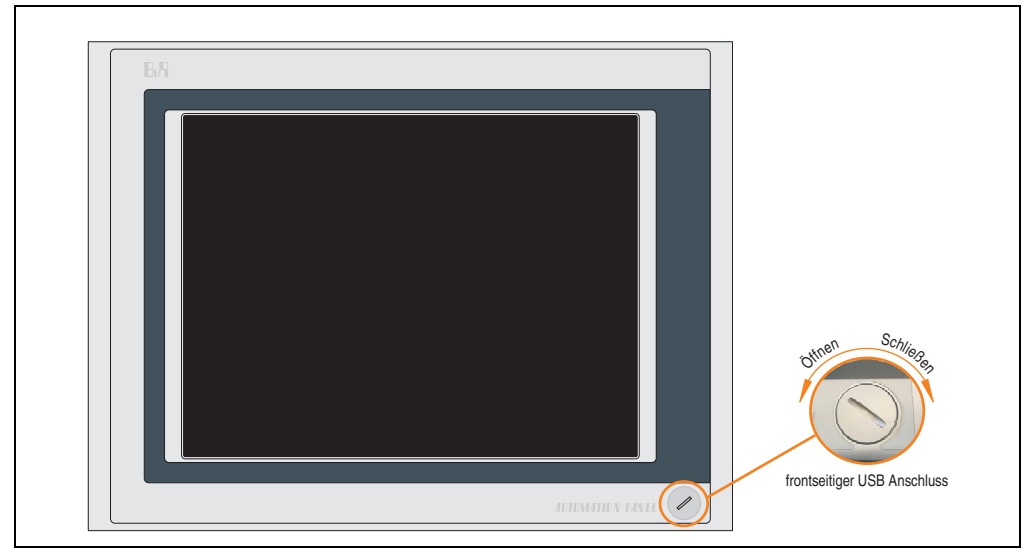

Abbildung 31: Vorderansicht 5AP920.1505-01

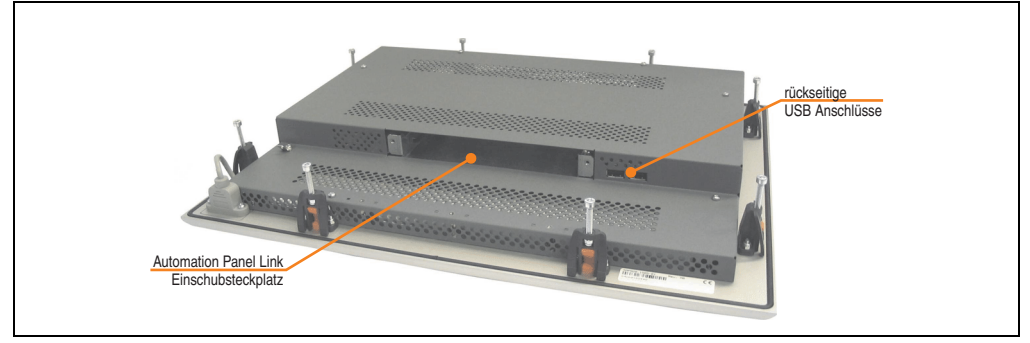

Abbildung 32: Rückansicht 5AP920.1505-01

## **Technische Daten**

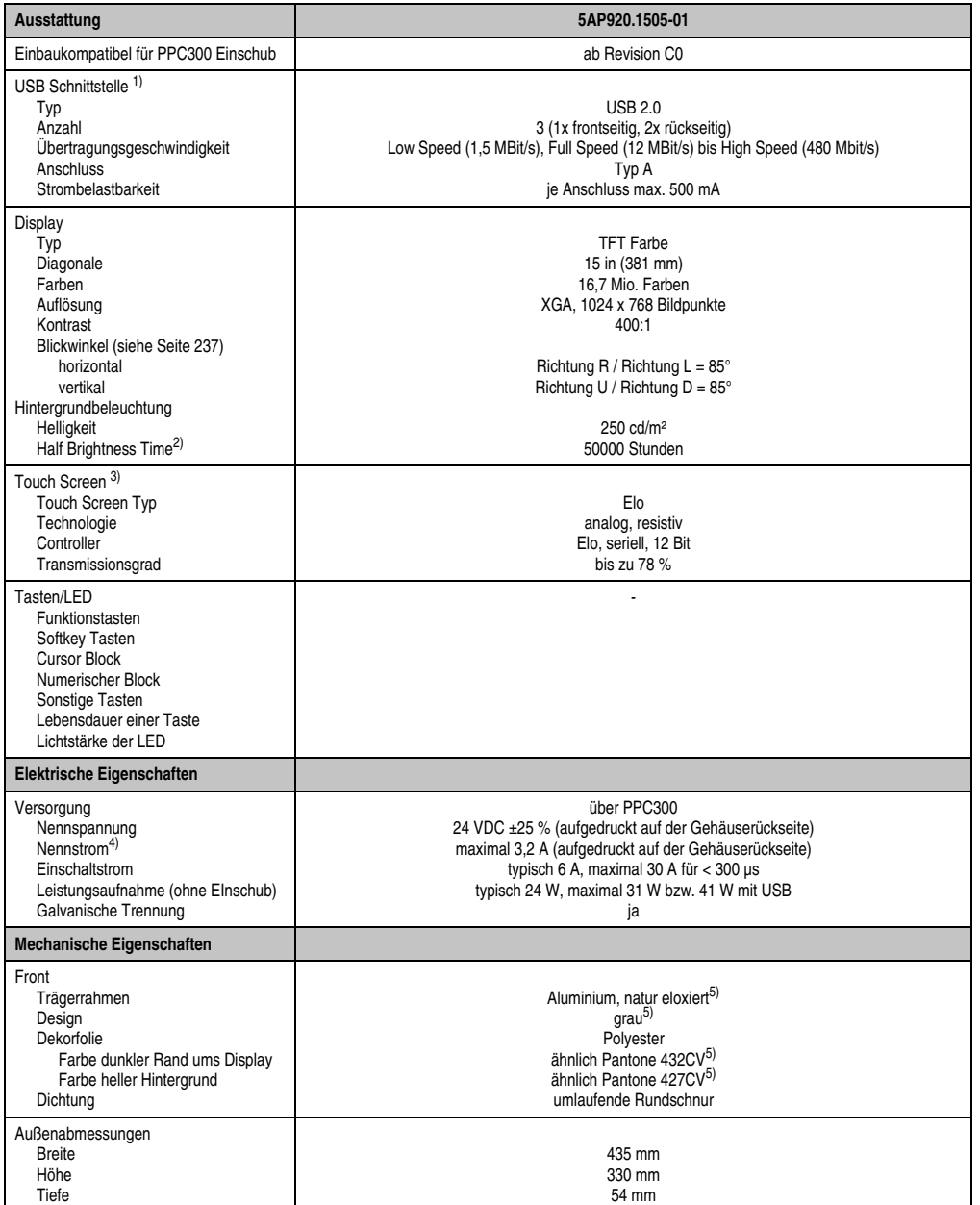

Tabelle 36: Technische Daten 5AP920.1505-01

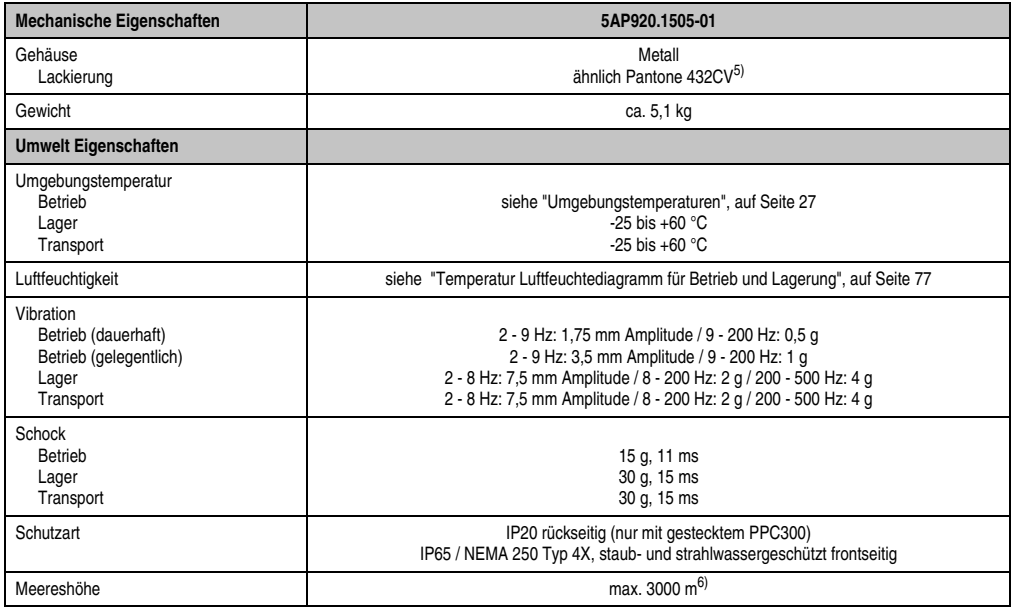

#### Tabelle 36: Technische Daten 5AP920.1505-01 (Forts.)

1) USB Geräte wie auch ein USB Hub können direkt am Automation Panel angeschlossen werden.

2) Bei 25 °C Umgebungstemperatur. Eine Verringerung der Helligkeit um 50 % kann eine ca. 50 %'tige Erhöhung der Half Brightness Time bewirken.

3) Touch Screen Treiber stehen für freigegebene Betriebssysteme im Downloadbereich der B&R Homepage (**www.br-automation.com**) zum Download bereit.

4) Der angegebene Wert bezieht sich auf das Automation Panel Gerät mit gestecktem PPC300.

5) Prozess- bzw. chargenbedingt sind optische Abweichungen in der Farbe und Oberflächenbeschaffenheit möglich.

6) Herabsenkung (Derating) der maximalen Umgebungstemperatur typisch 1°C pro 1000 Meter ab 500 Meter NN.

# <span id="page-76-0"></span>Temperatur Luftfeuchtediagramm für Betrieb und Lagerung

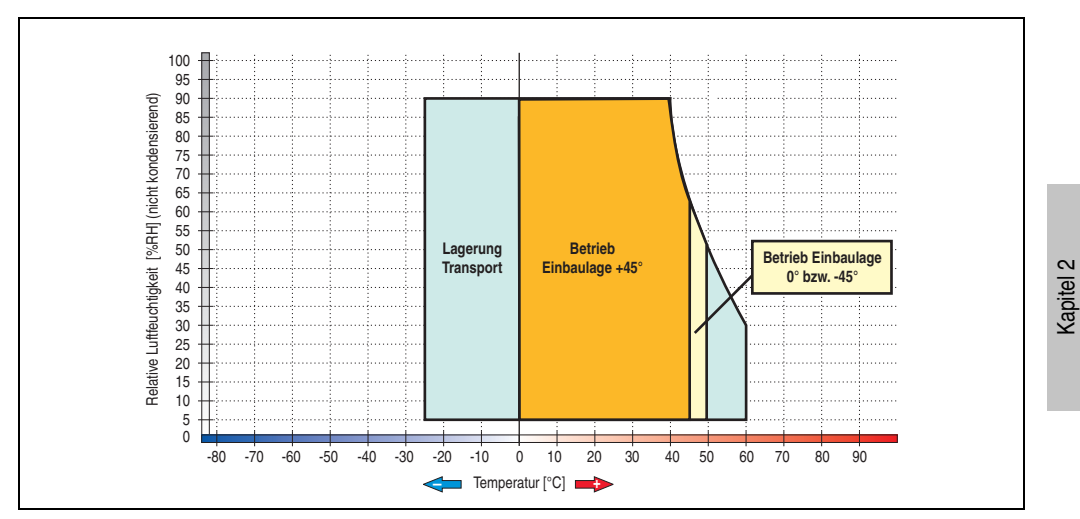

Abbildung 33: Temperatur Luftfeuchtediagramm 5AP920.1505-01

Technische Daten

### **Abmessungen**

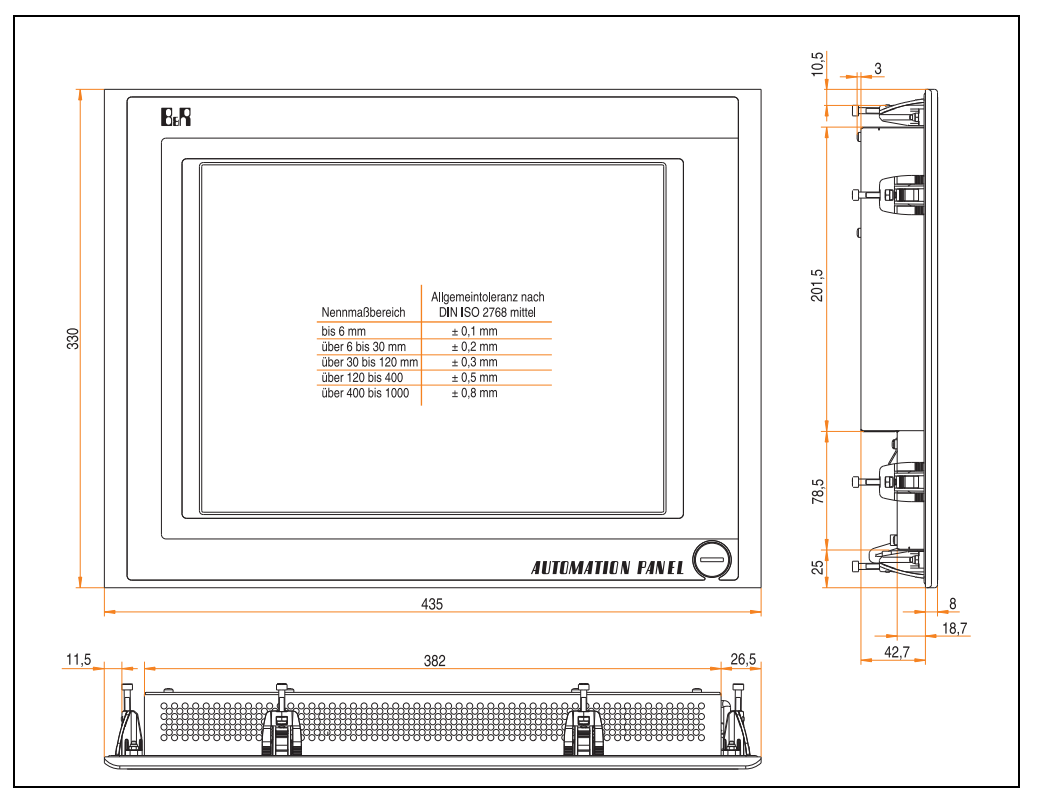

Abbildung 34: Abmessungen 5AP920.1505-01

## **Lieferumfang**

Im Lieferumfang des Automation Panel sind folgende Komponenten enthalten:

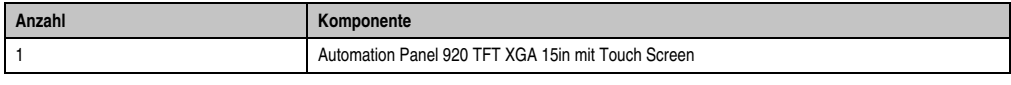

Tabelle 37: Lieferumfang 5AP920.1505-01

## **Einbau in Wanddurchbrüche**

Das Automation Panel wird mit den vormontierten Klemmblöcken z.B. in Wanddurchbrüche eingebaut. Dazu muss ein Ausschnitt entsprechend folgender Zeichnung erstellt werden.

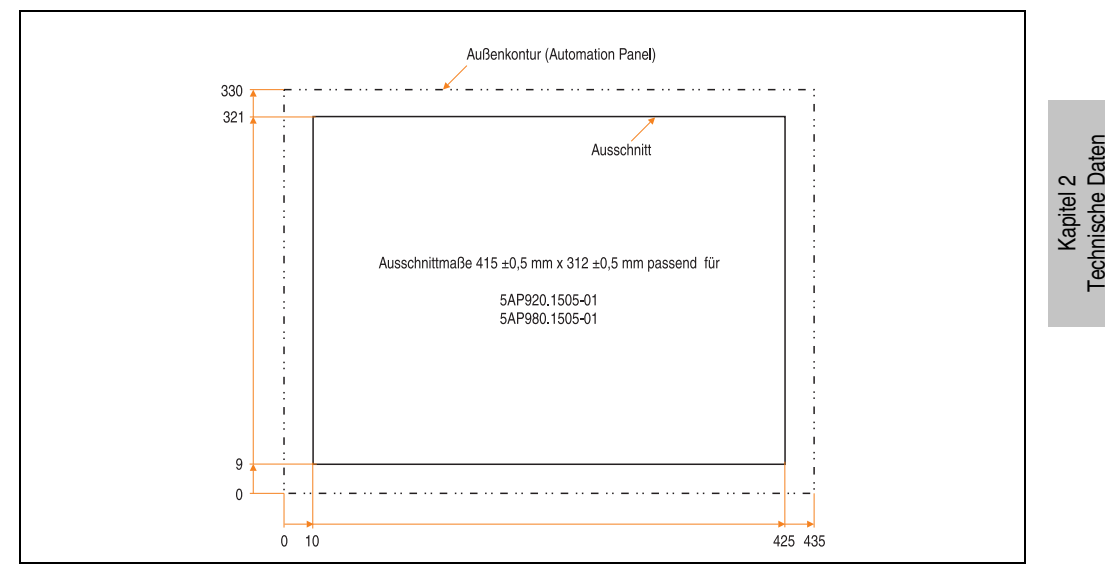

Abbildung 35: Einbau in Wanddurchbrüche 5AP920.1505-01

Weitere Informationen bezüglich Montage und Einbaulage siehe Kapitel [3 "Inbetriebnahme"](#page-104-0) ab Seite [105](#page-104-0).

### **3.2.7 Automation Panel 5AP980.1505-01**

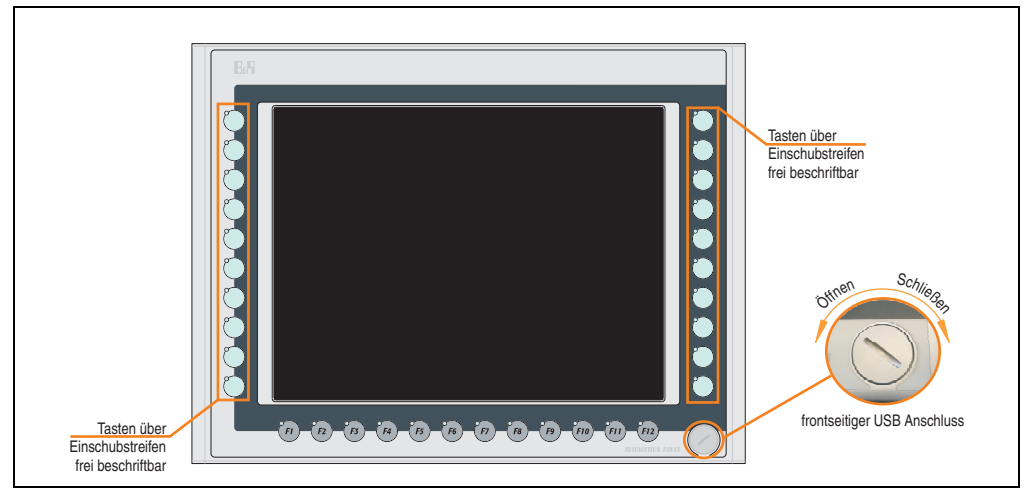

Abbildung 36: Vorderansicht 5AP980.1505-01

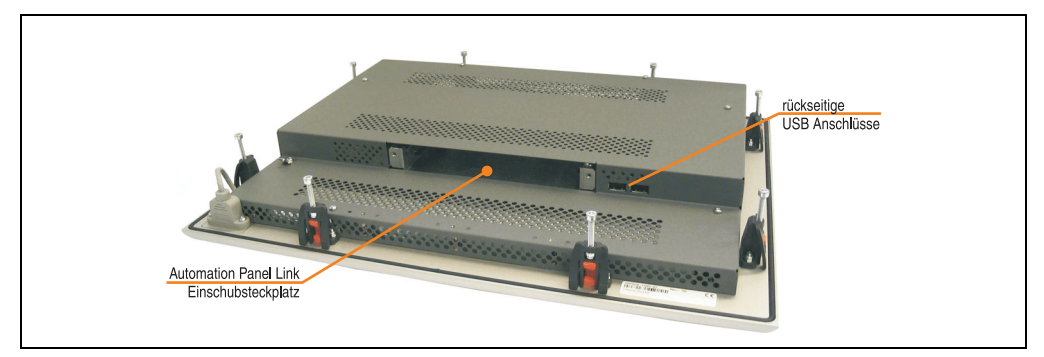

Abbildung 37: Rückansicht 5AP980.1505-01

## **Technische Daten**

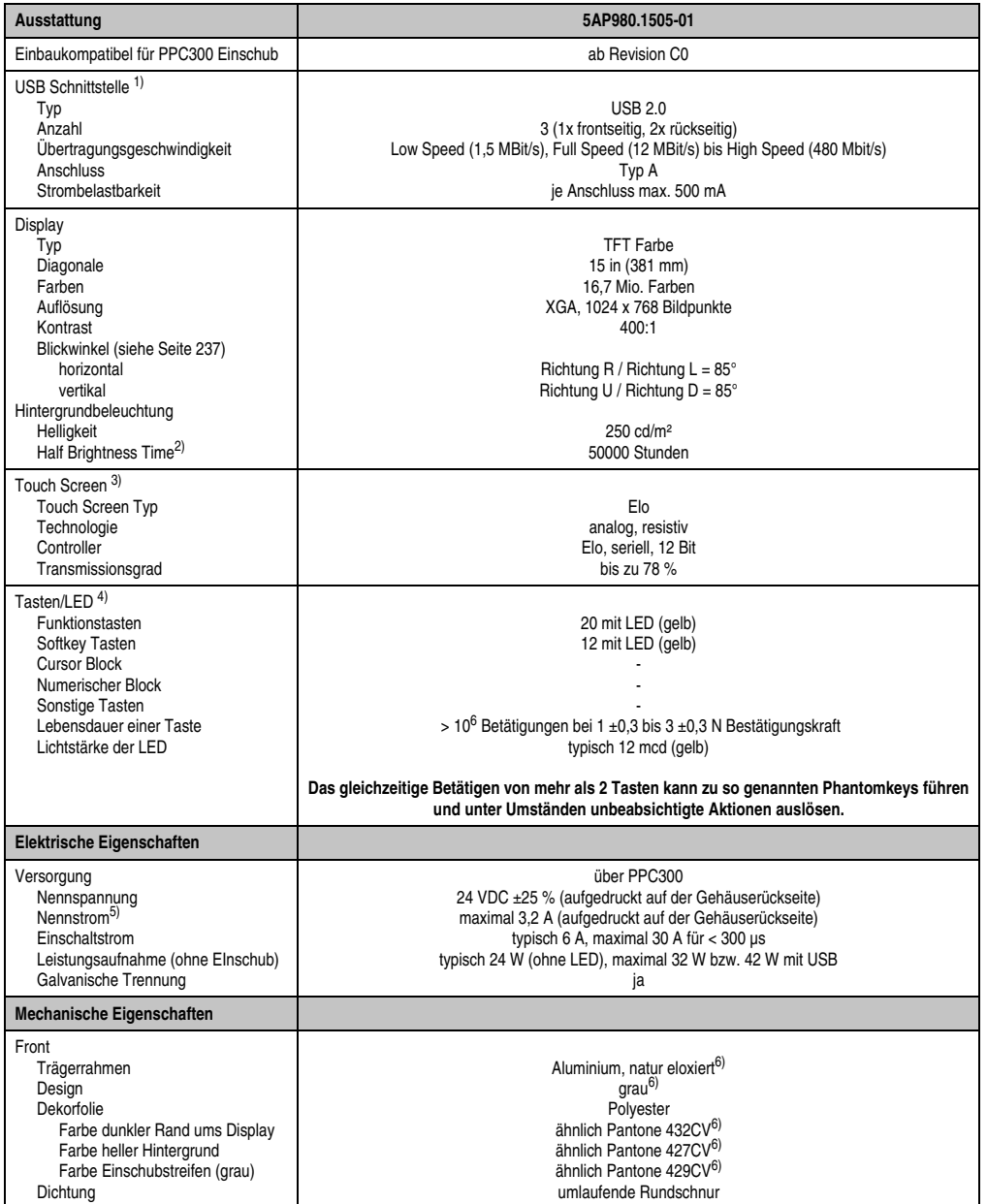

Tabelle 38: Technische Daten 5AP980.1505-01

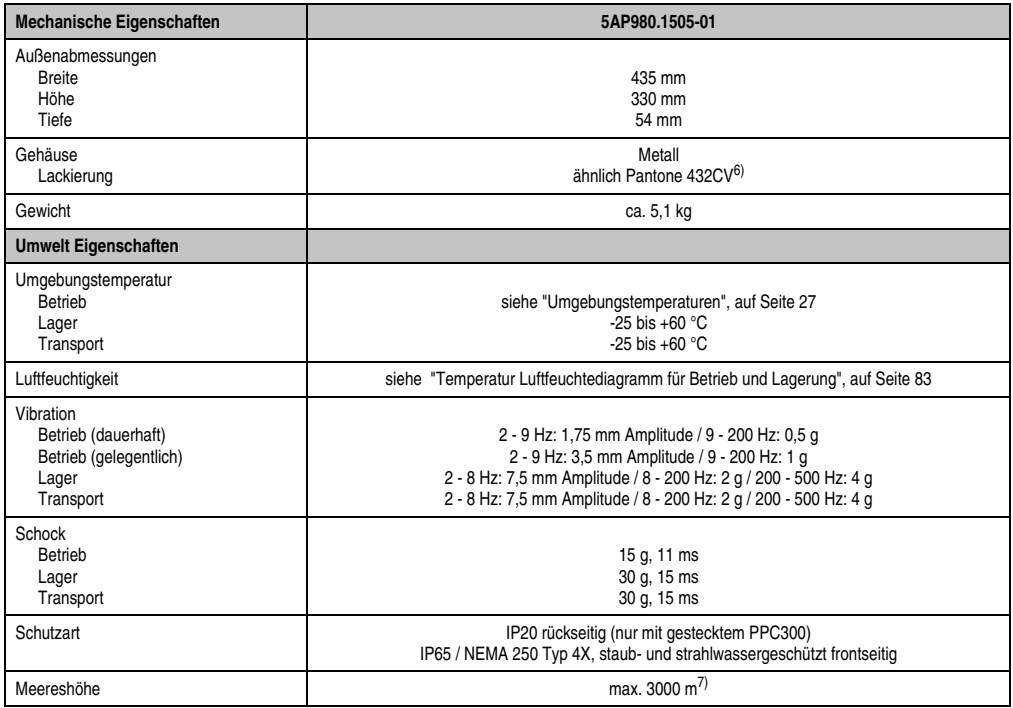

#### Tabelle 38: Technische Daten 5AP980.1505-01 (Forts.)

1) USB Geräte wie auch ein USB Hub können direkt am Automation Panel angeschlossen werden.

- 2) Bei 25 °C Umgebungstemperatur. Eine Verringerung der Helligkeit um 50 % kann eine ca. 50 %'tige Erhöhung der Half Brightness Time bewirken.
- 3) Touch Screen Treiber stehen für freigegebene Betriebssysteme im Downloadbereich der B&R Homepage (**www.br-automation.com**) zum Download bereit.
- 4) Die Tasten bzw. LED Funktionen können mit dem B&R Key Editor, zu finden im Downloadbereich der B&R Homepage (**www.br-automation.com**) oder auf der B&R HMI Treiber & Utilities DVD (Best. Nr. 5SWHMI.0000-00), frei parametriert werden.
- 5) Der angegebene Wert bezieht sich auf das Automation Panel Gerät mit gestecktem PPC300.

6) Prozess- bzw. chargenbedingt sind optische Abweichungen in der Farbe und Oberflächenbeschaffenheit möglich.

7) Herabsenkung (Derating) der maximalen Umgebungstemperatur typisch 1°C pro 1000 Meter ab 500 Meter NN.

# <span id="page-82-0"></span>Temperatur Luftfeuchtediagramm für Betrieb und Lagerung

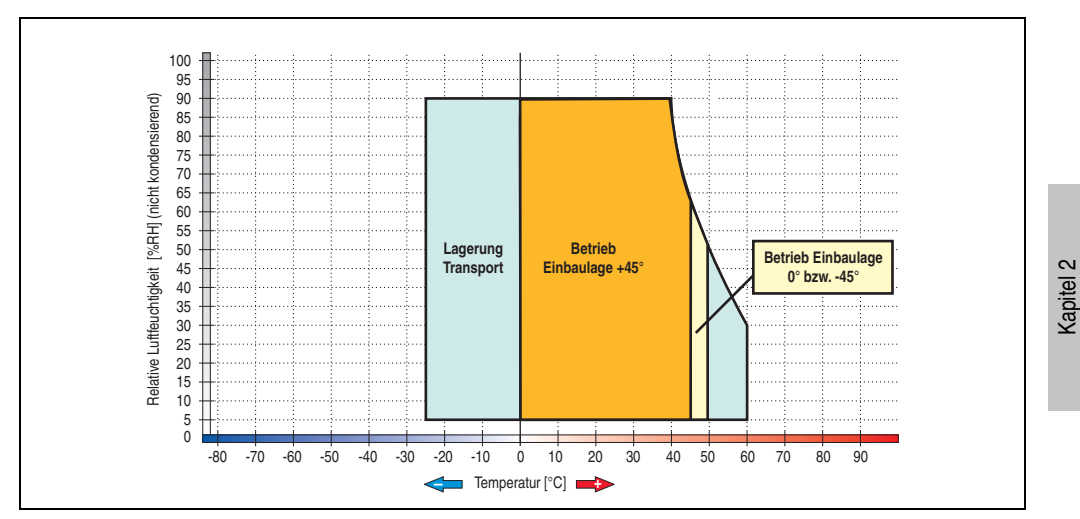

Abbildung 38: Temperatur Luftfeuchtediagramm 5AP980.1505-01

Technische Daten

#### **Abmessungen**

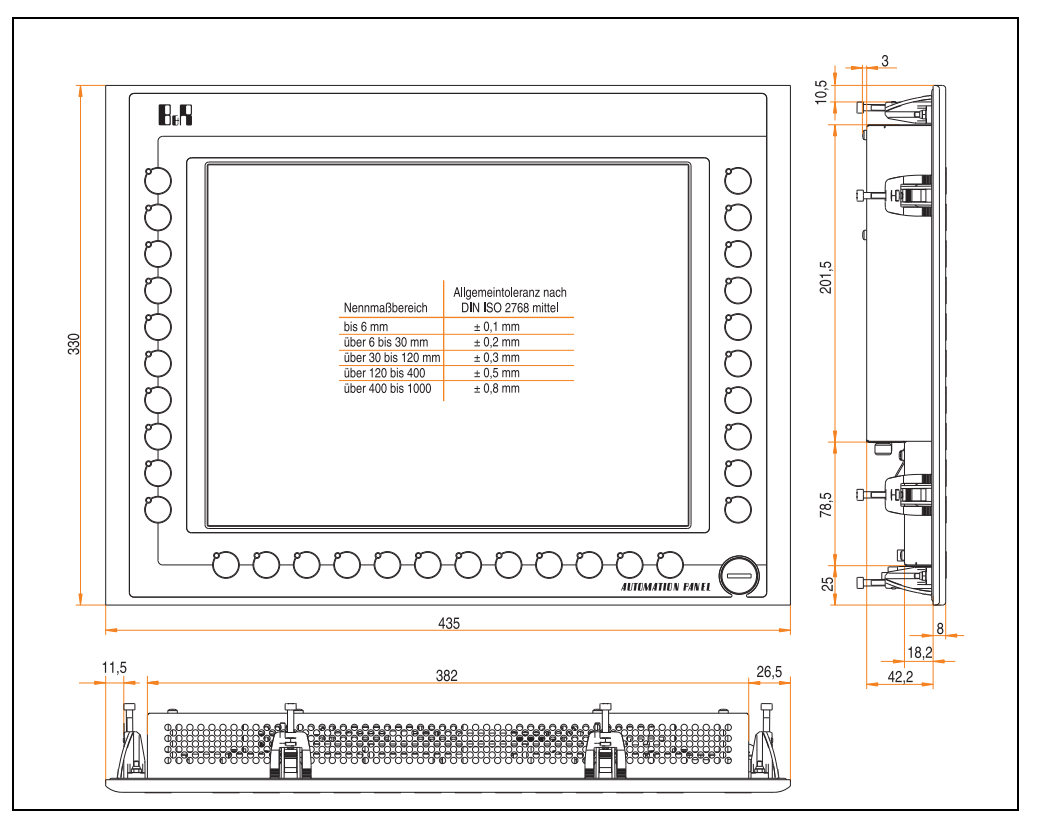

Abbildung 39: Abmessungen 5AP980.1505-01

## **Lieferumfang**

Im Lieferumfang des Automation Panel sind folgende Komponenten enthalten:

| Anzahl | Komponente                                                    |
|--------|---------------------------------------------------------------|
|        | Automation Panel 980 TFT XGA 15in mit Touch Screen            |
|        | Einschubstreifen undbedruckt (sind in der Front eingeschoben) |

Tabelle 39: Lieferumfang 5AP980.1505-01

## **Einbau in Wanddurchbrüche**

Das Automation Panel wird mit den vormontierten Klemmblöcken z.B. in Wanddurchbrüche eingebaut. Dazu muss ein Ausschnitt entsprechend folgender Zeichnung erstellt werden.

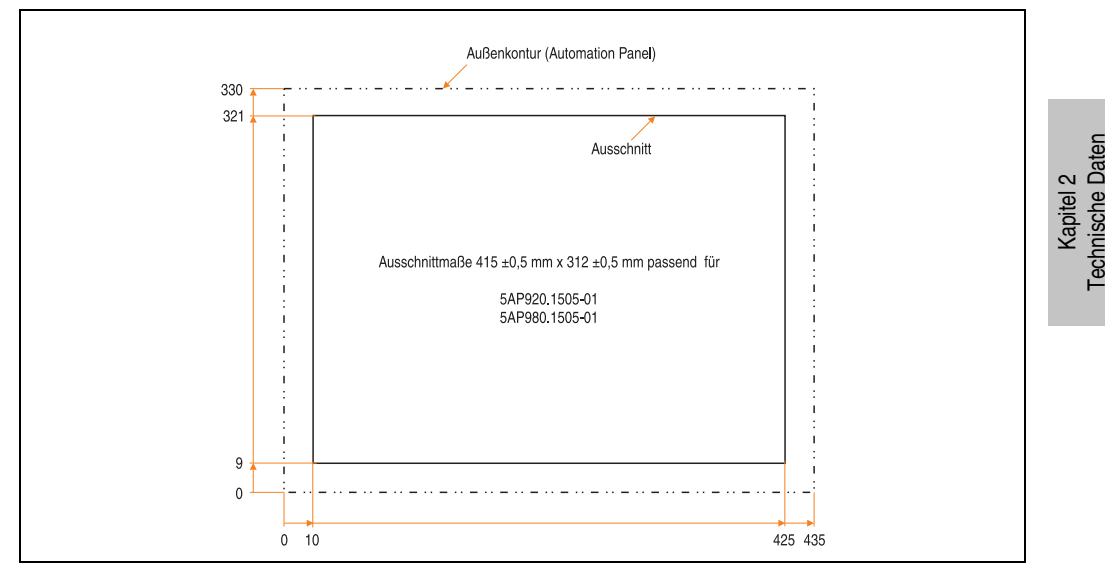

Abbildung 40: Einbau in Wanddurchbrüche 5AP980.1505-01

Weitere Informationen bezüglich Montage und Einbaulage siehe Kapitel [3 "Inbetriebnahme"](#page-104-0) ab Seite [105](#page-104-0).

#### **3.2.8 Automation Panel 5AP981.1505-01**

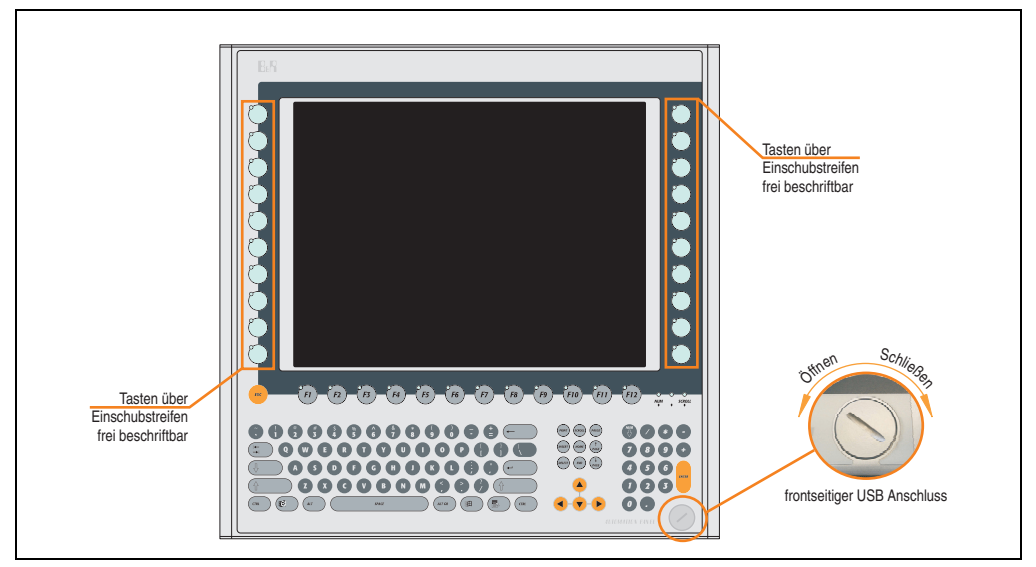

Abbildung 41: Vorderansicht 5AP981.1505-01

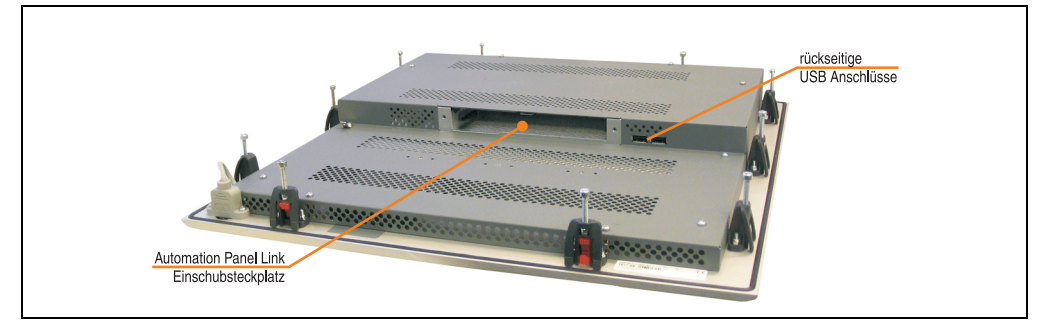

Abbildung 42: Rückansicht 5AP981.1505-01

## **Technische Daten**

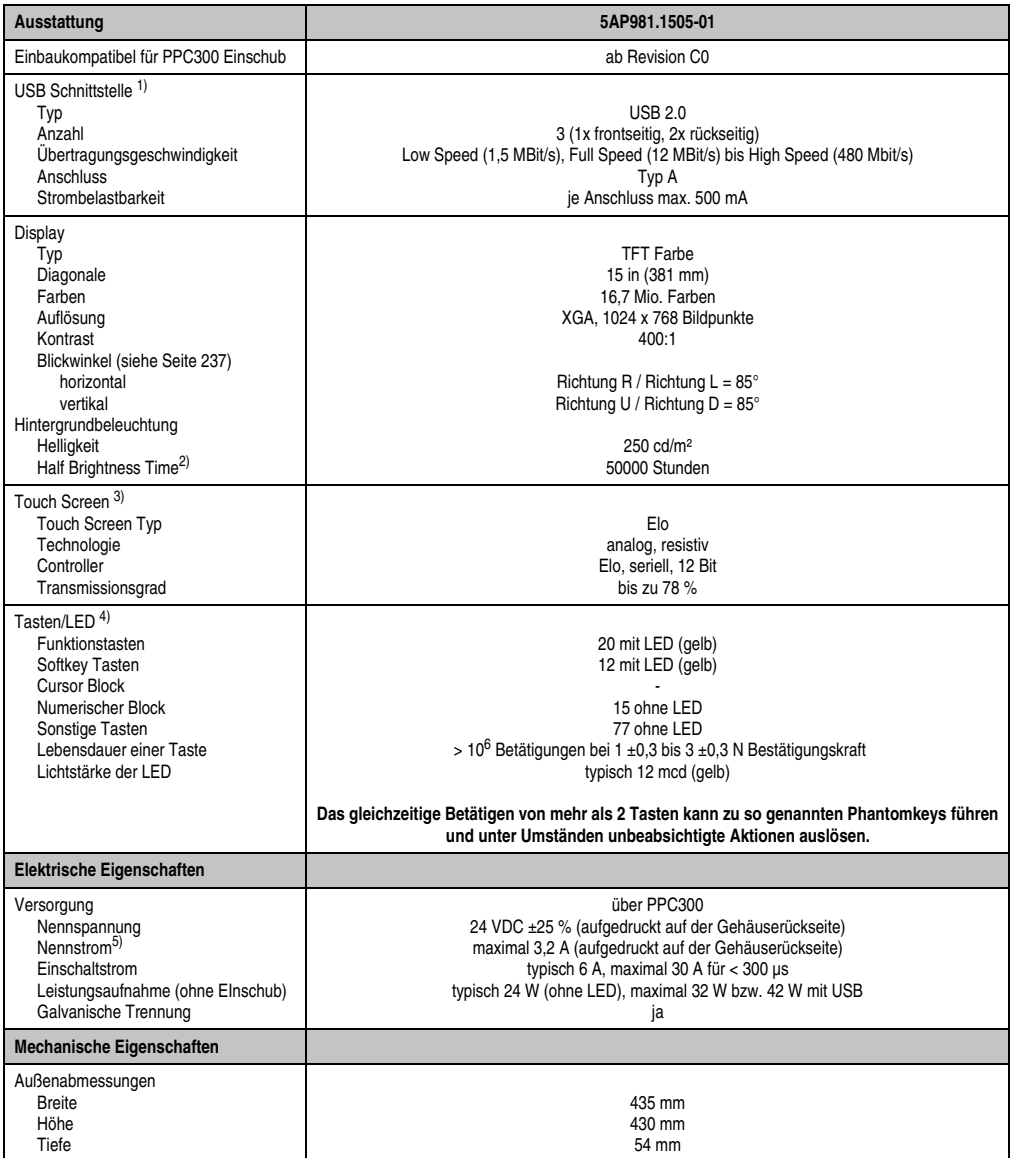

Tabelle 40: Technische Daten 5AP981.1505-01

Kapitel 2<br>Technische Daten Technische Daten

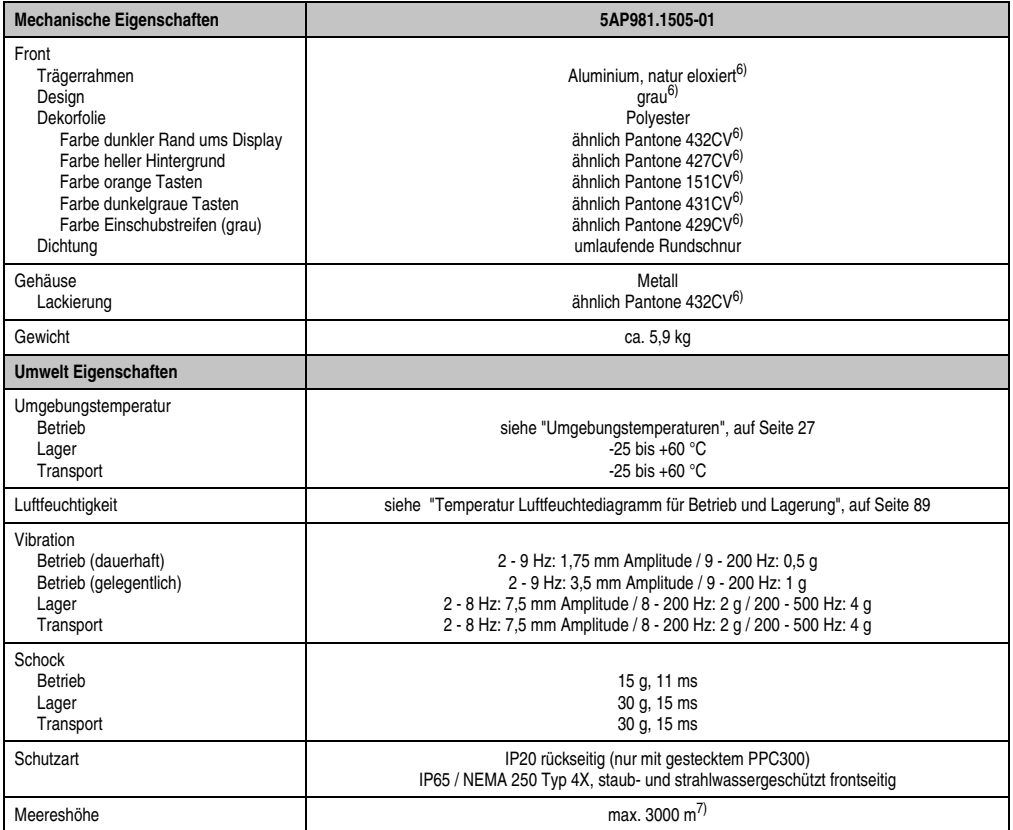

Tabelle 40: Technische Daten 5AP981.1505-01 (Forts.)

- 1) USB Geräte wie auch ein USB Hub können direkt am Automation Panel angeschlossen werden.
- 2) Bei 25 °C Umgebungstemperatur. Eine Verringerung der Helligkeit um 50 % kann eine ca. 50 %'tige Erhöhung der Half Brightness Time bewirken.
- 3) Touch Screen Treiber stehen für freigegebene Betriebssysteme im Downloadbereich der B&R Homepage (**www.br-automation.com**) zum Download bereit.
- 4) Die Tasten bzw. LED Funktionen können mit dem B&R Key Editor, zu finden im Downloadbereich der B&R Homepage (**www.br-automation.com**) oder auf der B&R HMI Treiber & Utilities DVD (Best. Nr. 5SWHMI.0000-00), frei parametriert werden.
- 5) Der angegebene Wert bezieht sich auf das Automation Panel Gerät mit gestecktem PPC300.
- <span id="page-87-0"></span>6) Prozess- bzw. chargenbedingt sind optische Abweichungen in der Farbe und Oberflächenbeschaffenheit möglich.
- 7) Herabsenkung (Derating) der maximalen Umgebungstemperatur typisch 1°C pro 1000 Meter ab 500 Meter NN.

# <span id="page-88-0"></span>Temperatur Luftfeuchtediagramm für Betrieb und Lagerung

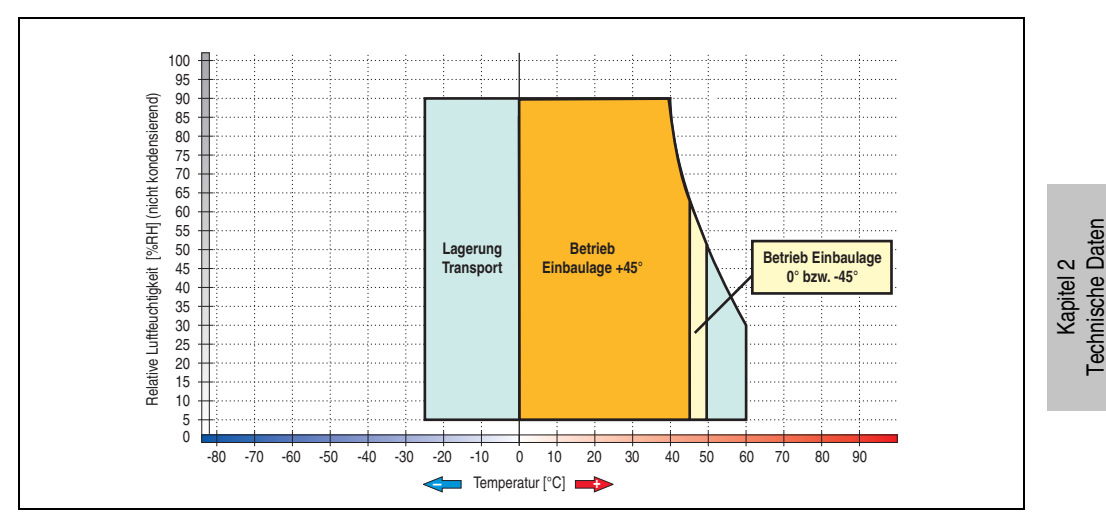

Abbildung 43: Temperatur Luftfeuchtediagramm 5AP981.1505-01

#### **Abmessungen**

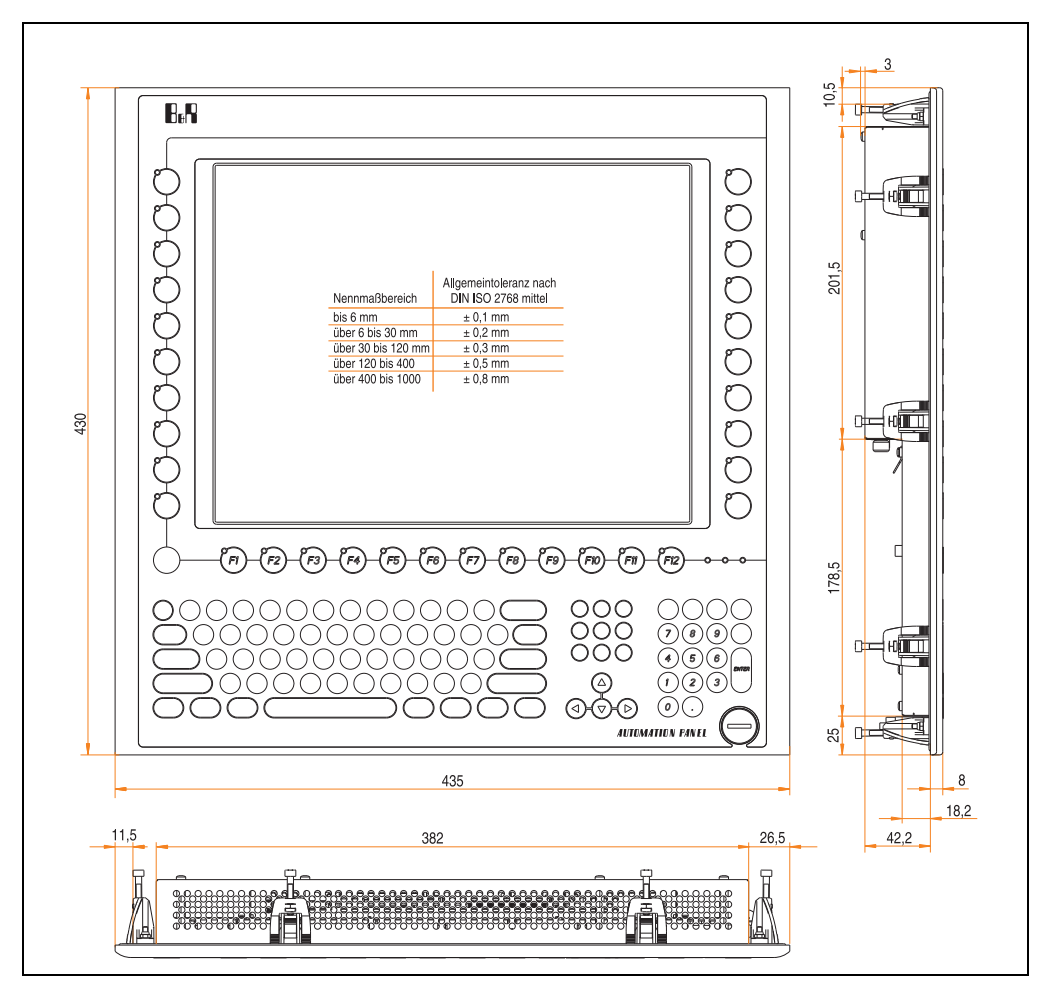

Abbildung 44: Abmessungen 5AP981.1505-01

## **Lieferumfang**

Im Lieferumfang des Automation Panel sind folgende Komponenten enthalten:

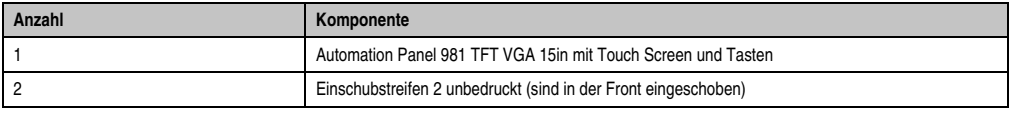

Tabelle 41: Lieferumfang 5AP981.1505-01

## **Einbau in Wanddurchbrüche**

Das Automation Panel wird mit den vormontierten Klemmblöcken z.B. in Wanddurchbrüche eingebaut. Dazu muss ein Ausschnitt entsprechend folgender Zeichnung erstellt werden.

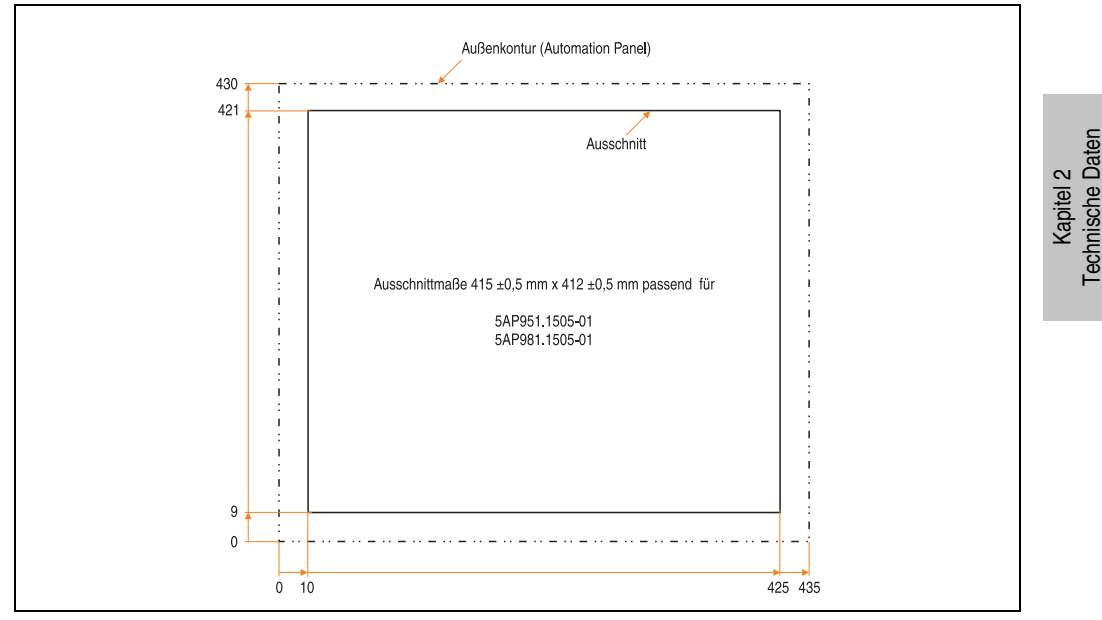

Abbildung 45: Einbau in Wanddurchbrüche 5AP981.1505-01

Weitere Informationen bezüglich Montage und Einbaulage siehe Kapitel [3 "Inbetriebnahme"](#page-104-0) ab Seite [105](#page-104-0).

#### **3.2.9 Automation Panel 5AP920.1706-01**

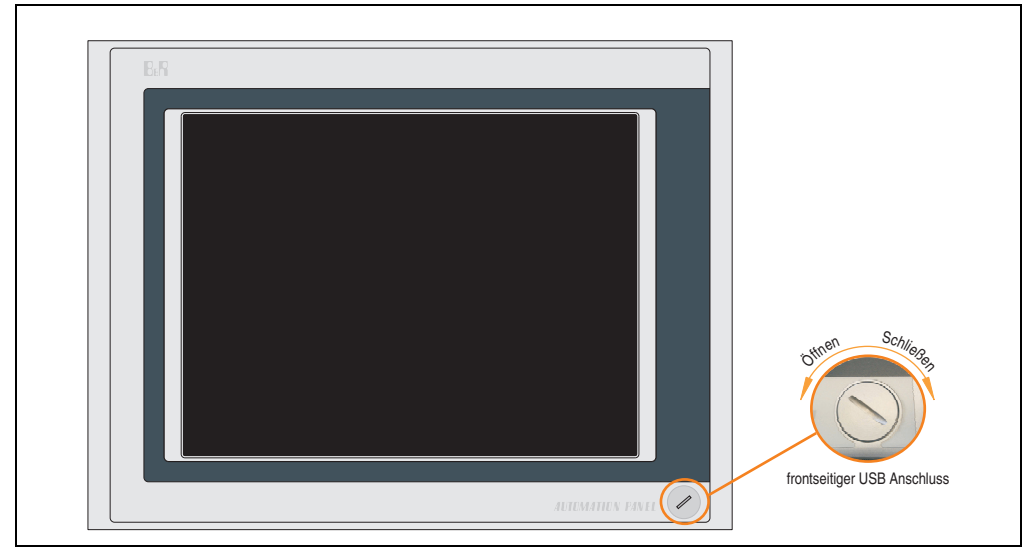

Abbildung 46: Vorderansicht 5AP920.1706-01

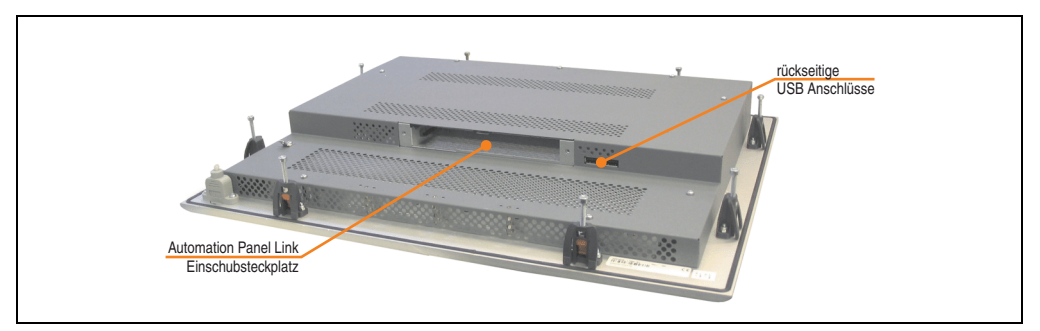

Abbildung 47: Rückansicht 5AP920.1706-01

## **Technische Daten**

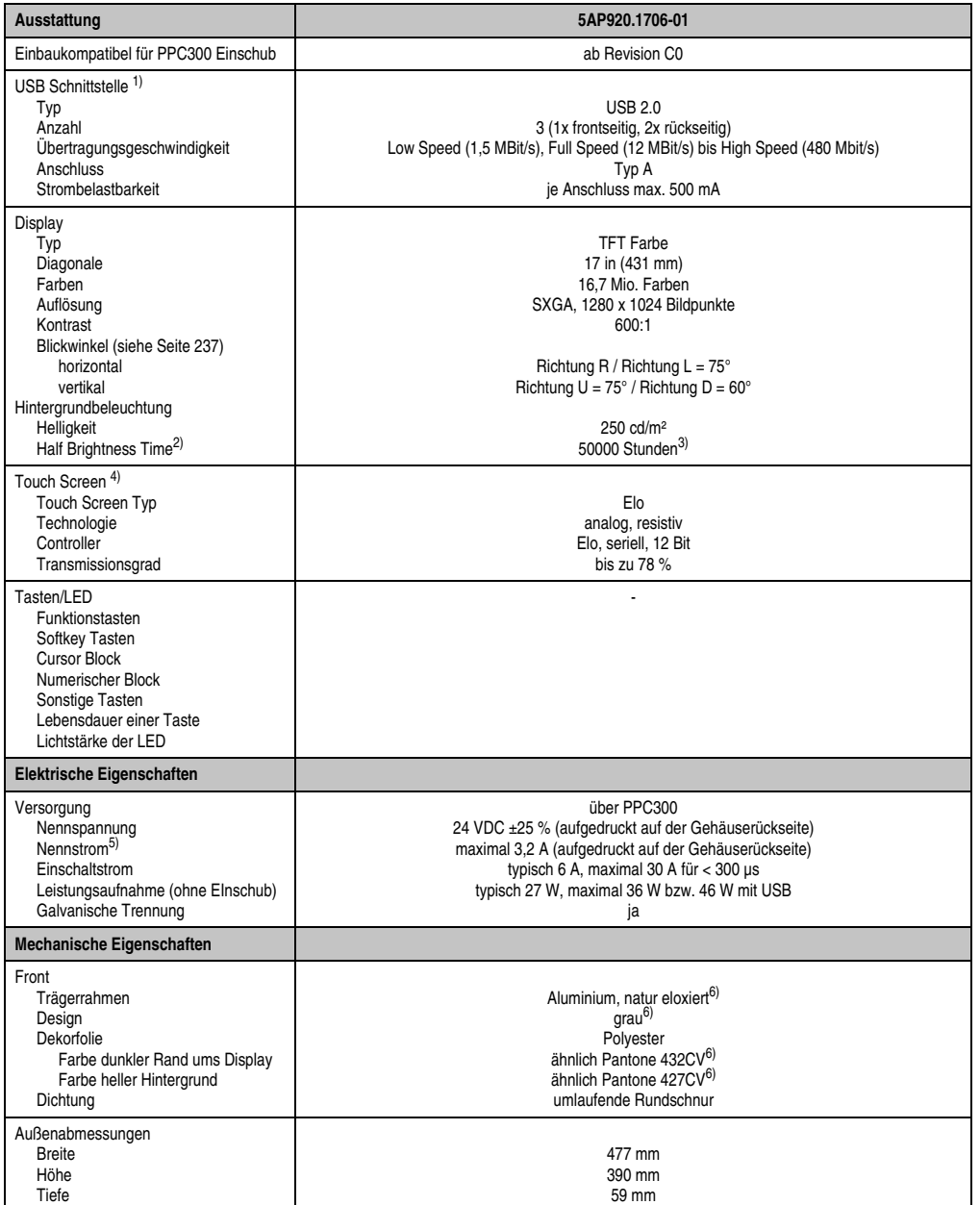

Tabelle 42: Technische Daten 5AP920.1706-01

Kapitel 2<br>Technische Daten Technische Daten

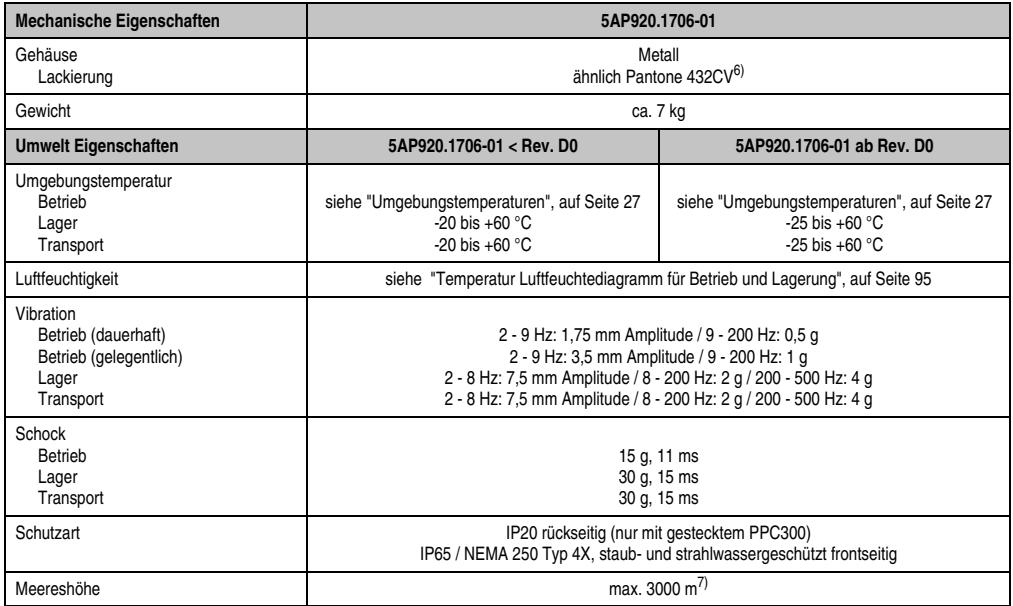

#### Tabelle 42: Technische Daten 5AP920.1706-01 (Forts.)

1) USB Geräte wie auch ein USB Hub können direkt am Automation Panel angeschlossen werden.

2) Bei 25 °C Umgebungstemperatur. Eine Verringerung der Helligkeit um 50 % kann eine ca. 50 %'tige Erhöhung der Half Brightness Time bewirken.

3) Revision < D0 Lebensdauer begrenzt auf 30000 Stunden.

4) Touch Screen Treiber stehen für freigegebene Betriebssysteme im Downloadbereich der B&R Homepage (**www.br-automation.com**) zum Download bereit.

5) Der angegebene Wert bezieht sich auf das Automation Panel Gerät mit gestecktem PPC300.

6) Prozess- bzw. chargenbedingt sind optische Abweichungen in der Farbe und Oberflächenbeschaffenheit möglich.

7) Herabsenkung (Derating) der maximalen Umgebungstemperatur typisch 1°C pro 1000 Meter ab 500 Meter NN.

# <span id="page-94-0"></span>Temperatur Luftfeuchtediagramm für Betrieb und Lagerung

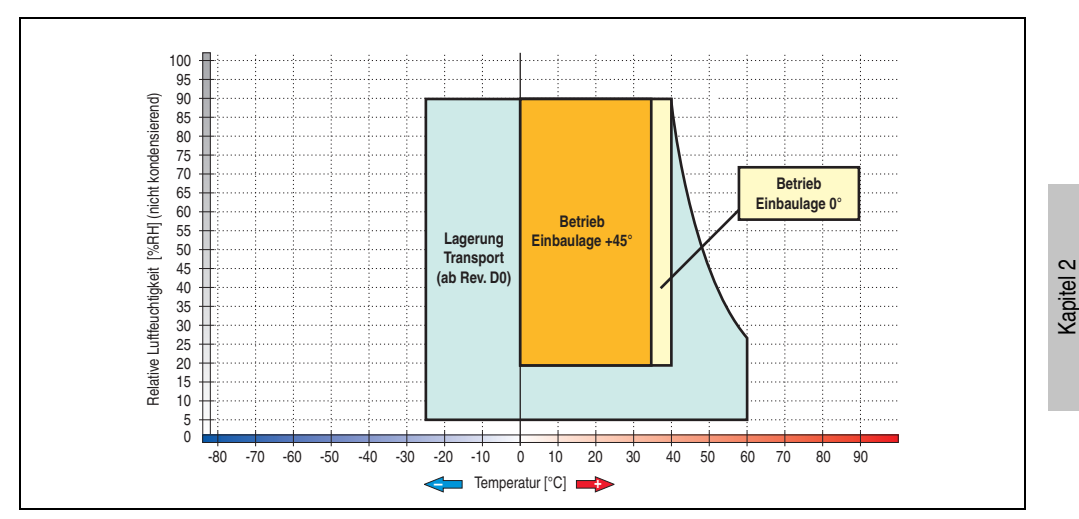

Abbildung 48: Temperatur Luftfeuchtediagramm 5AP920.1706-01

Technische Daten

### **Abmessungen**

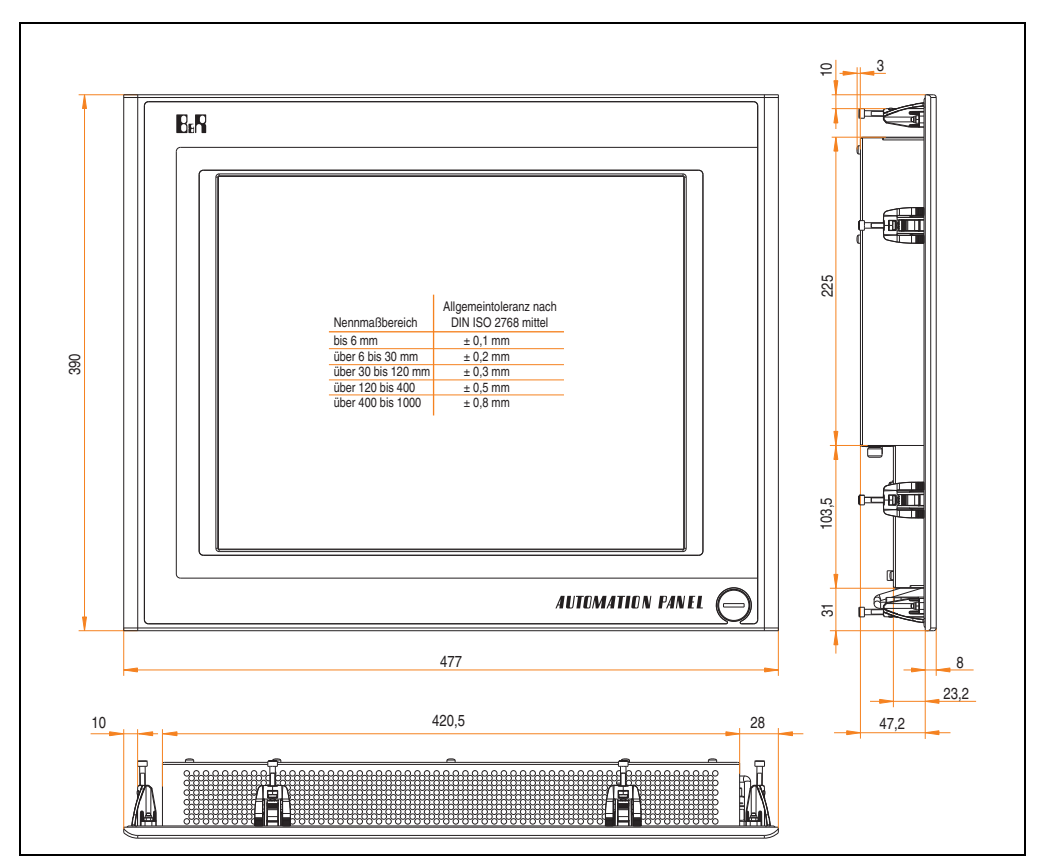

Abbildung 49: Abmessungen 5AP920.1706-01

## **Lieferumfang**

Im Lieferumfang des Automation Panel sind folgende Komponenten enthalten:

| Anzahl | Komponente                                          |
|--------|-----------------------------------------------------|
|        | Automation Panel 920 TFT SXGA 17in mit Touch Screen |

Tabelle 43: Lieferumfang 5AP920.1706-01

## **Einbau in Wanddurchbrüche**

Das Automation Panel wird mit den vormontierten Klemmblöcken z.B. in Wanddurchbrüche eingebaut. Dazu muss ein Ausschnitt entsprechend folgender Zeichnung erstellt werden.

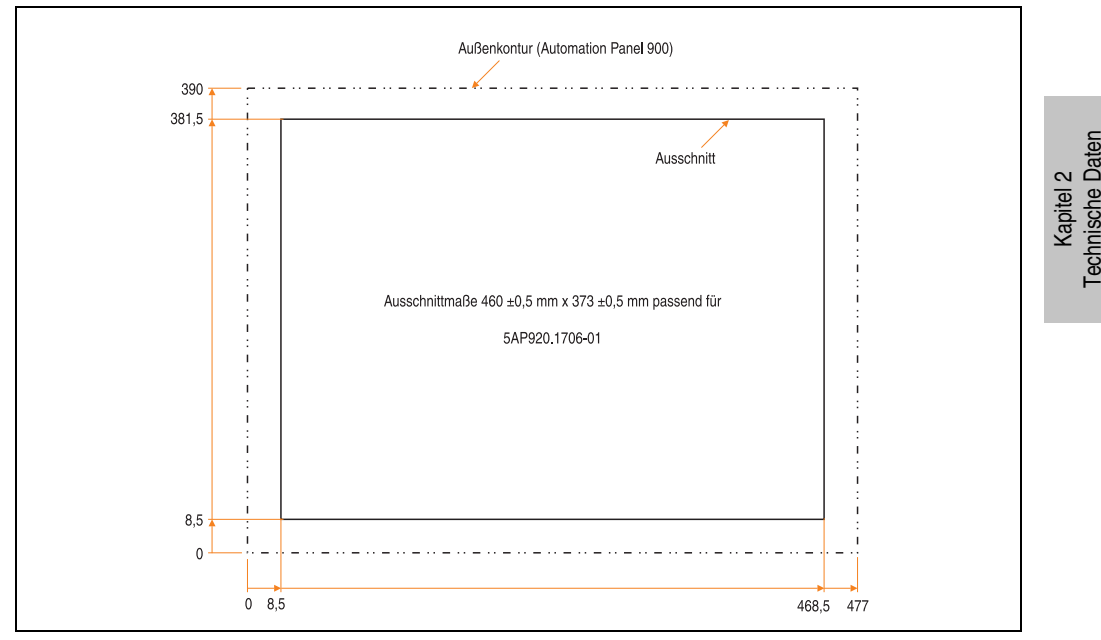

Abbildung 50: Einbau in Wanddurchbrüche 5AP920.1706-01

Weitere Informationen bezüglich Montage und Einbaulage siehe Kapitel [3 "Inbetriebnahme"](#page-104-0) ab Seite [105](#page-104-0).

#### **3.2.10 Automation Panel 5AP920.1906-01**

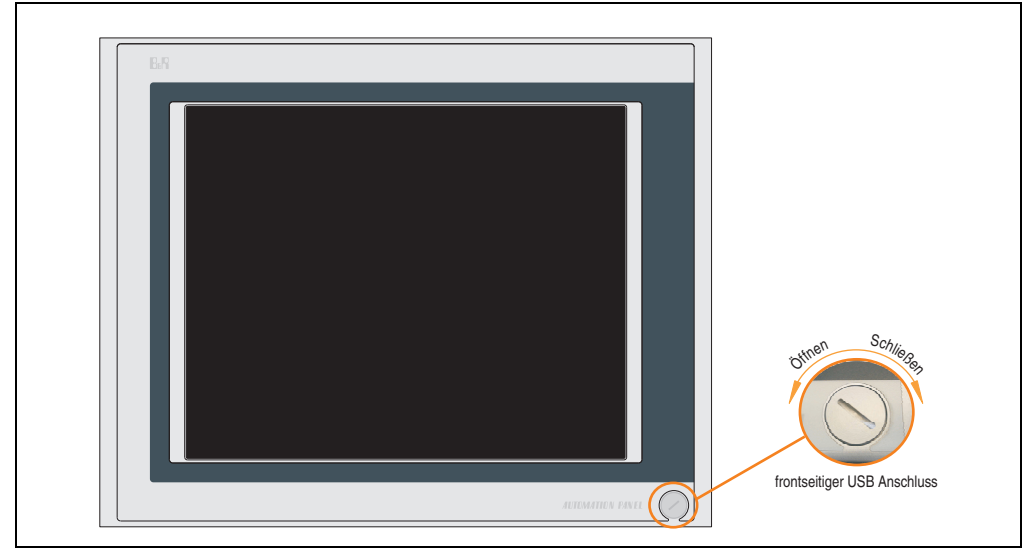

Abbildung 51: Vorderansicht 5AP920.1906-01

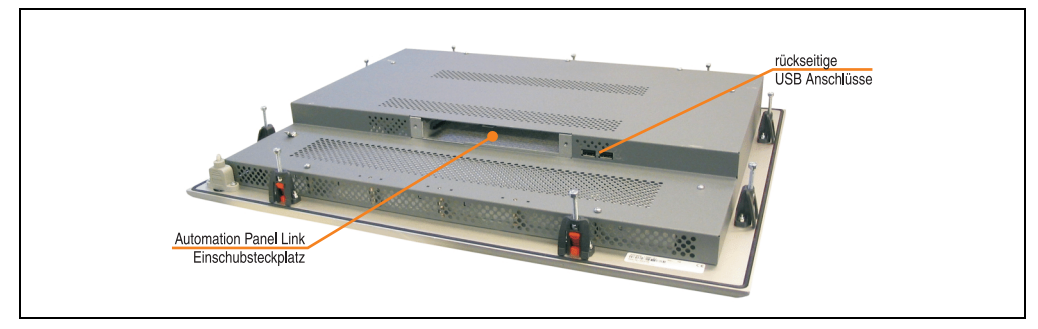

Abbildung 52: Rückansicht 5AP920.1906-01

## **Technische Daten**

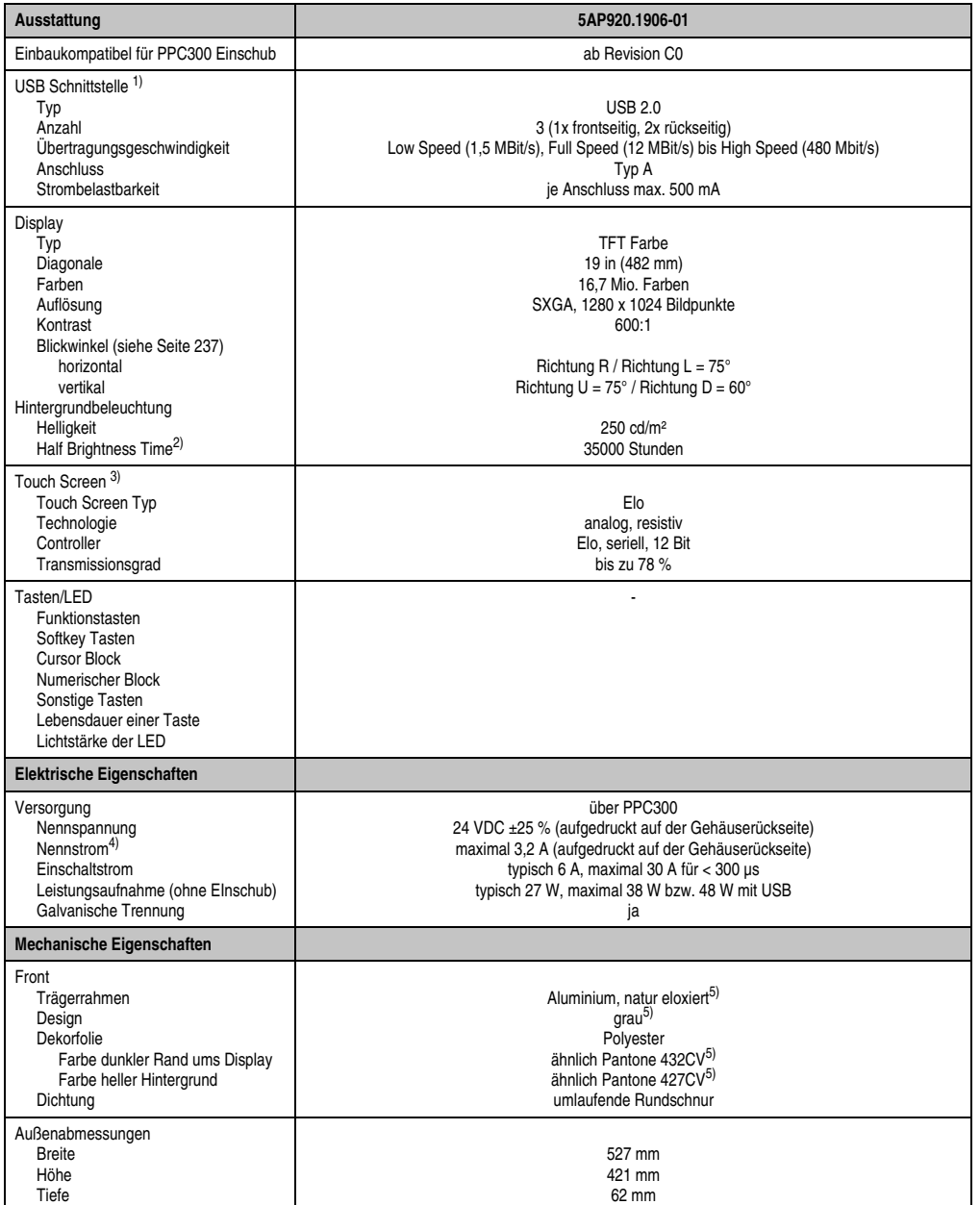

Tabelle 44: Technische Daten 5AP920.1906-01

Kapitel 2<br>Technische Daten Technische Daten

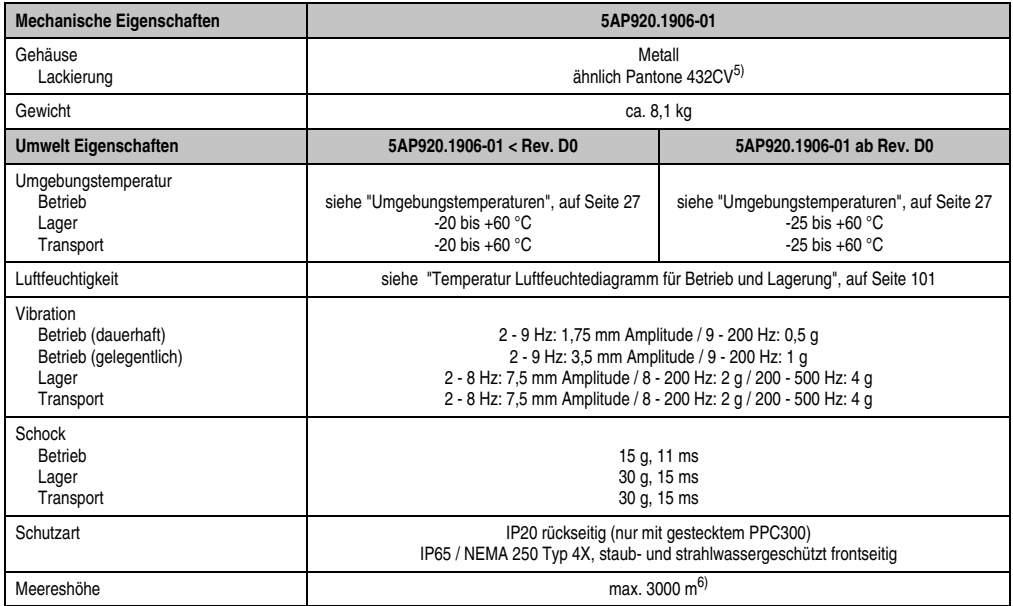

#### Tabelle 44: Technische Daten 5AP920.1906-01 (Forts.)

1) USB Geräte wie auch ein USB Hub können direkt am Automation Panel angeschlossen werden.

2) Bei 25 °C Umgebungstemperatur. Eine Verringerung der Helligkeit um 50 % kann eine ca. 50 %'tige Erhöhung der Half Brightness Time bewirken.

3) Touch Screen Treiber stehen für freigegebene Betriebssysteme im Downloadbereich der B&R Homepage (**www.br-automation.com**) zum Download bereit.

4) Der angegebene Wert bezieht sich auf das Automation Panel Gerät mit gestecktem PPC300.

<span id="page-99-0"></span>5) Prozess- bzw. chargenbedingt sind optische Abweichungen in der Farbe und Oberflächenbeschaffenheit möglich.

6) Herabsenkung (Derating) der maximalen Umgebungstemperatur typisch 1°C pro 1000 Meter ab 500 Meter NN.

# <span id="page-100-0"></span>Temperatur Luftfeuchtediagramm für Betrieb und Lagerung

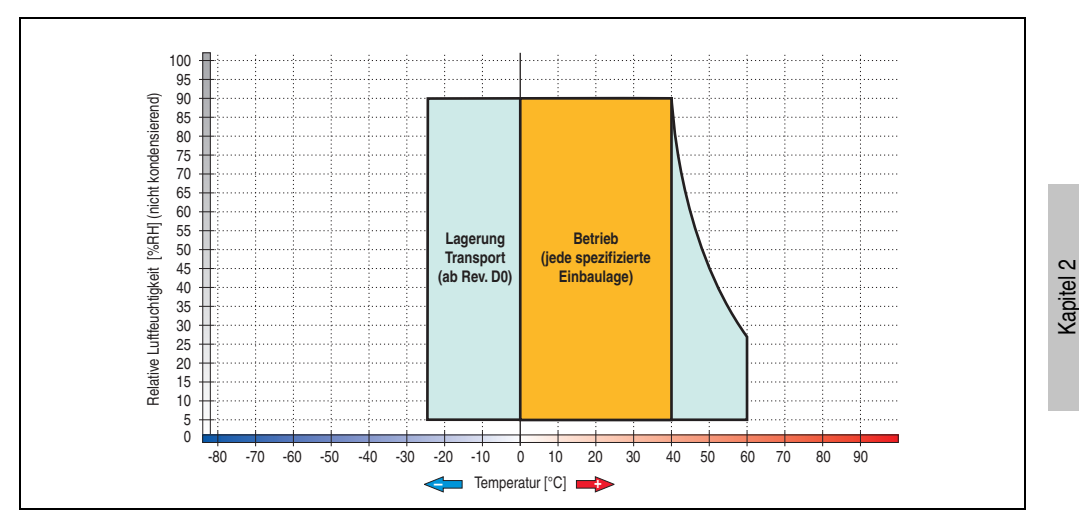

Abbildung 53: Temperatur Luftfeuchtediagramm 5AP920.1906-01

Technische Daten

#### **Abmessungen**

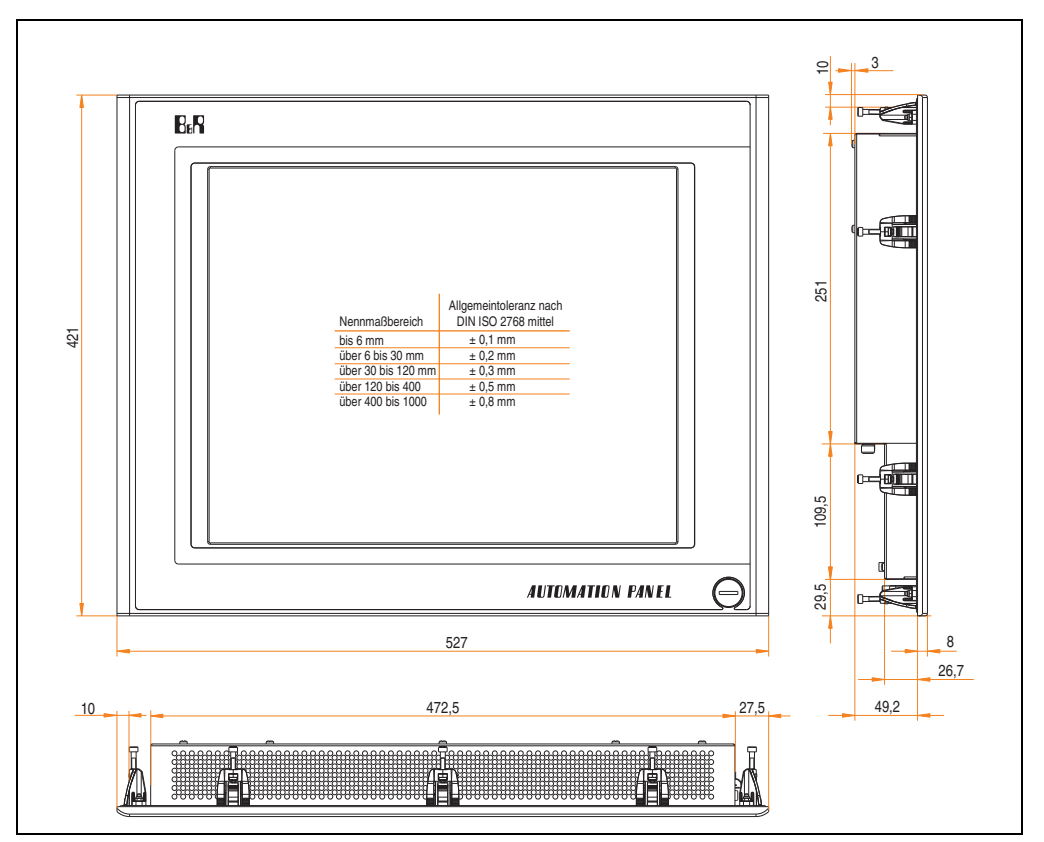

Abbildung 54: Abmessungen 5AP920.1906-01

### **Lieferumfang**

Im Lieferumfang des Automation Panel sind folgende Komponenten enthalten:

| Anzahl | Komponente                                          |
|--------|-----------------------------------------------------|
|        | Automation Panel 920 TFT SXGA 19in mit Touch Screen |

Tabelle 45: Lieferumfang 5AP920.1906-01

## **Einbau in Wanddurchbrüche**

Das Automation Panel wird mit den vormontierten Klemmblöcken z.B. in Wanddurchbrüche eingebaut. Dazu muss ein Ausschnitt entsprechend folgender Zeichnung erstellt werden.

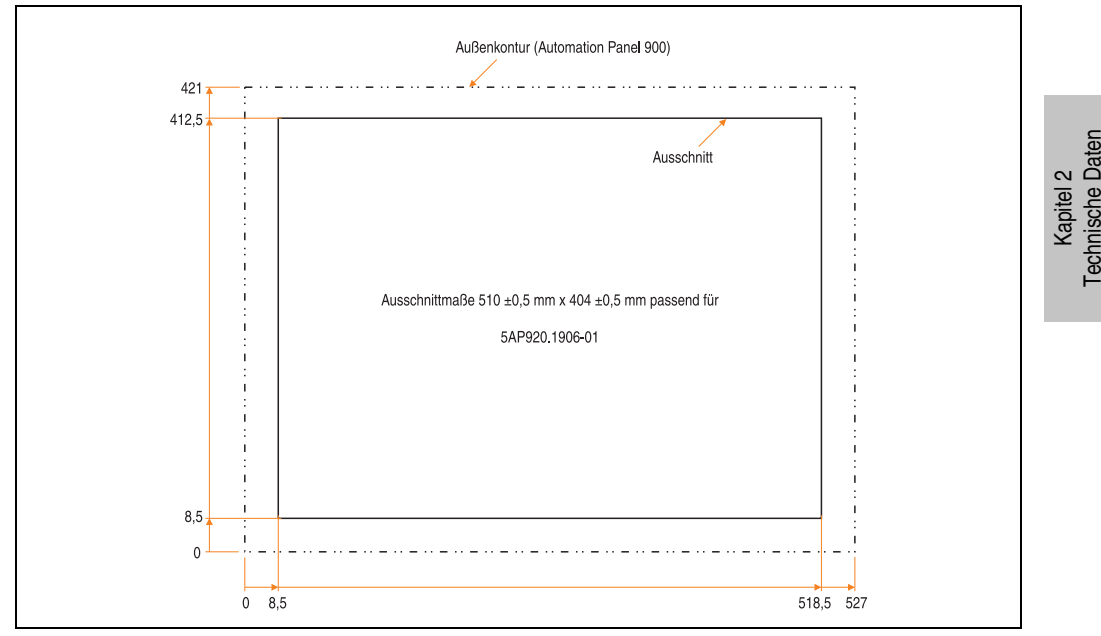

Abbildung 55: Einbau in Wanddurchbrüche 5AP920.1906-01

Weitere Informationen bezüglich Montage und Einbaulage siehe Kapitel [3 "Inbetriebnahme"](#page-104-0) ab Seite [105](#page-104-0).

# <span id="page-104-0"></span>**Kapitel 3 • Inbetriebnahme**

# **1. PPC300 Montage in einem Automation Panel 900**

Die Montage darf nicht unter Spannung erfolgen. Der PPC300 Einschub wird rückseitig in den Automation Panel Link Slot des AP900 geschoben. Dabei ist auf den richtigen Sitz des PPC300 in den beiden Führungsleisten (links und rechts) des AP900 zu achten.

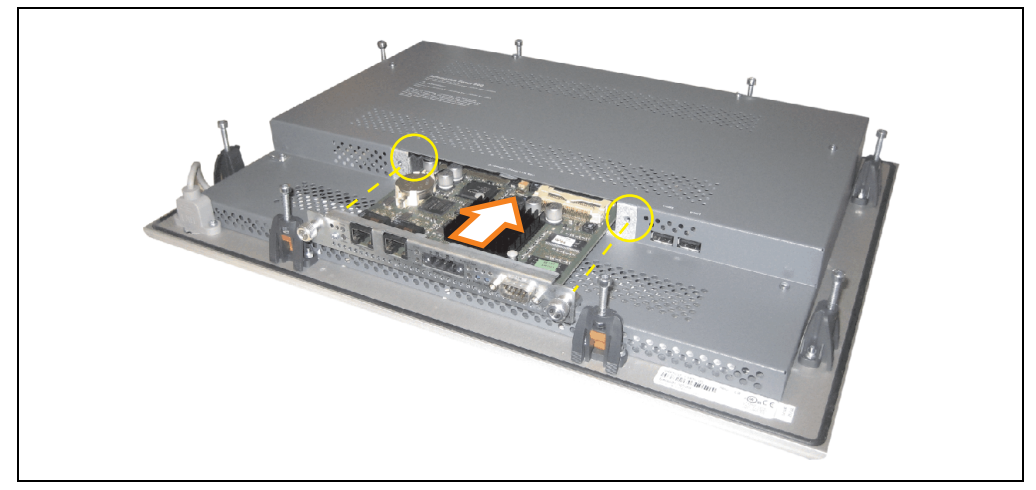

Abbildung 56: PPC300 Montage im AP900

# **1.1 Hardwarekompatibilitäten mit Automation Panel 900**

Der Panel PC 300 Einschub kann bei folgenden AP900 Geräten und ab folgenden Revisionen eingesetzt werden:

- 5AP920.1043-01 Rev. D0
- 5AP980.1043-01 Rev. D0
- 5AP981.1043-01 Rev. D0
- 5AP982.1043-01 Rev. D0
- 5AP920.1214-01 Rev. C0
- 5AP920.1505-01 Rev. C0
- 5AP980.1505-01 Rev. C0

Kapitel 3 Inbetriebnahme

nbetriebnahme

- 5AP981.1505-01 Rev. C0
- 5AP920.1706-01 Rev. C0
- 5AP920.1906-01 Rev. C0

# **1.2 Fixierung im Automation Panel 900**

Mit den beiden Fixierschrauben wird der PPC300 danach fest mit dem AP900 verbunden (max. Anzugsmoment 0,5 Nm).

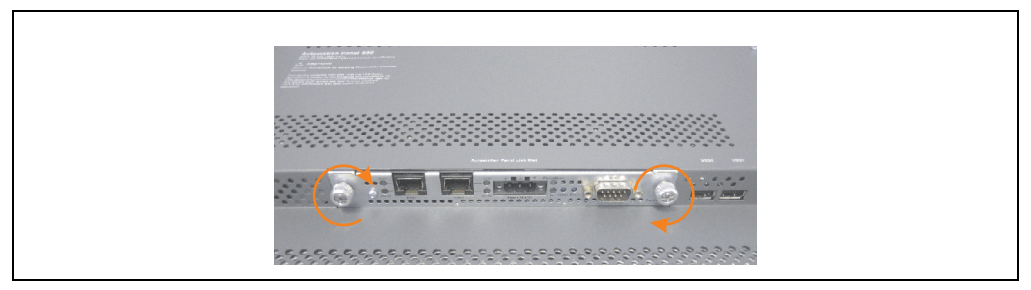

Abbildung 57: PPC300 im AP900 fixieren

# **2. Montagevorschriften eines Automation Panel 900**

Die Automation Panel 900 Geräte werden mit den an der Displayeinheit befindlichen Klemmblöcken (verschiedene Ausführungen möglich) vorzugsweise in Wanddurchbrüchen montiert. Die Ausschnittmaße des Durchbruches für das jeweilige Automation Panel 900 Gerät ist den technischen Daten zu entnehmen (siehe Kapitel [2 "Technische Daten"](#page-24-0) ab Seite [44\)](#page-43-0).

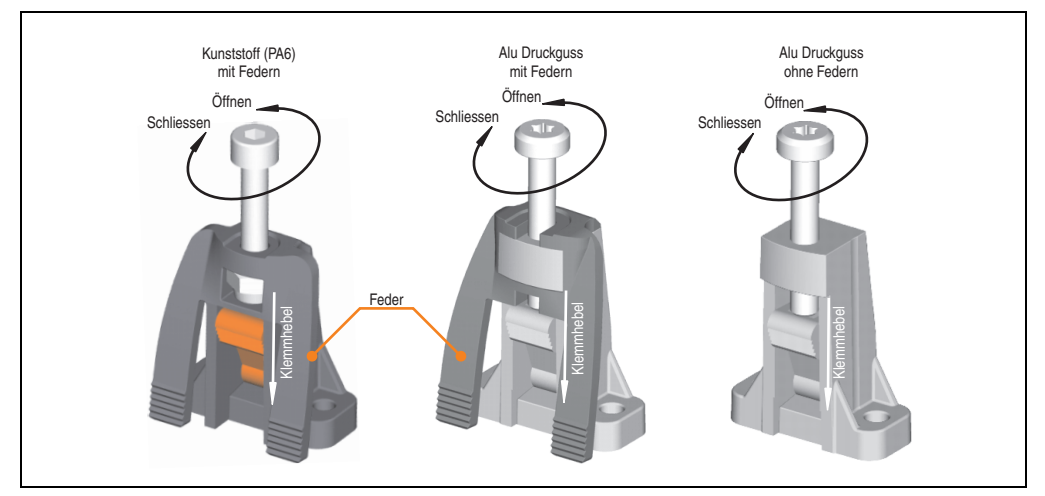

Abbildung 58: Klemmblöcke

Die Klemmblöcke sind für eine max. Stärke des zu klemmenden Materials von 10 mm ausgelegt, minimal beträgt die Materialstärke 2 mm.

Für das Anziehen bzw. Lösen der Schraube wird bei den Kunststoff Klemmblöcken ein Innensechskantschlüssel (Gr. 3) und bei den Alu Druckguss Klemmblöcken ein Torx Schraubendreher (Gr. 20) oder ein großer Schlitzschraubendreher benötigt. Das maximale Anzugsmoment des Klemmblockes beträgt 0,5 Nm. Ein Automation Panel 900 Gerät muss an einer planen Oberfläche montiert werden, Unebenheiten können beim Anziehen der Schrauben zu Beschädigungen des Displays führen.

Um eine ausreichende Luftzirkulation zu gewährleisten ist oberhalb, unterhalb, seitlich und hinter dem Automation Panel ein spezifizierter Freiraum vorzusehen. Der minimal spezifizierte Freiraum kann den nachfolgenden Zeichnung entnommen werden.

nbetriebnahme Inbetriebnahme Kapitel 3

#### **Inbetriebnahme • Montagevorschriften eines Automation Panel 900**

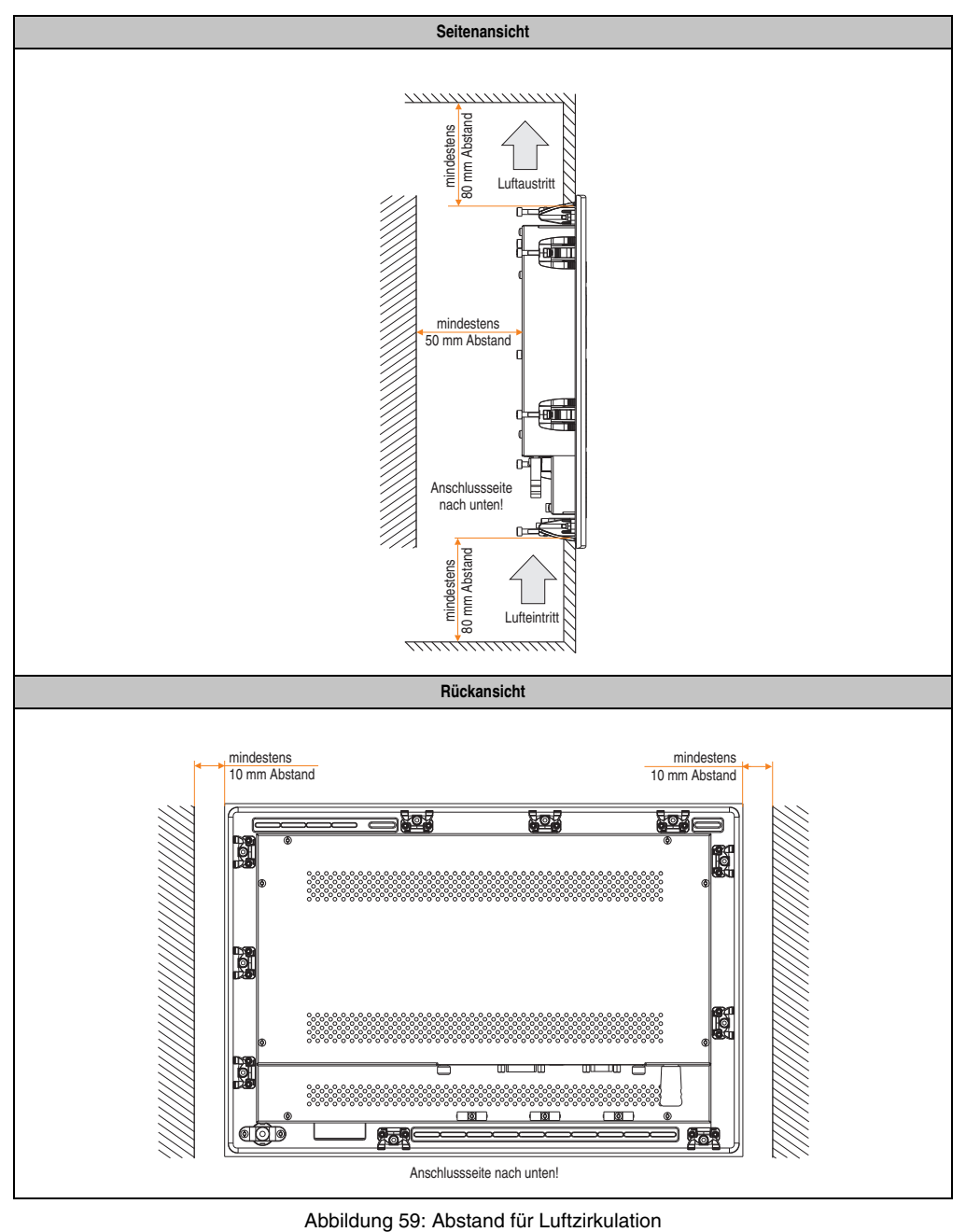
# **2.1 Einbaulagen**

Die nachfolgenden Zeichnungen zeigen die spezifizierten Einbaulagen der Automation Panel Geräte.

| Einbaulage $0^\circ$                                          |  |  |  |  |
|---------------------------------------------------------------|--|--|--|--|
| $0^{\circ}$<br>$\Box$<br>ÐN<br>π<br>П<br>ĐÙ∐<br>Γά<br>⊶⊡<br>E |  |  |  |  |
| Anschlussseite nach unten!                                    |  |  |  |  |

Tabelle 46: Einbaulage 0 °

Kapitel 3<br>Inbetriebnahme Inbetriebnahme

#### **Inbetriebnahme • Montagevorschriften eines Automation Panel 900**

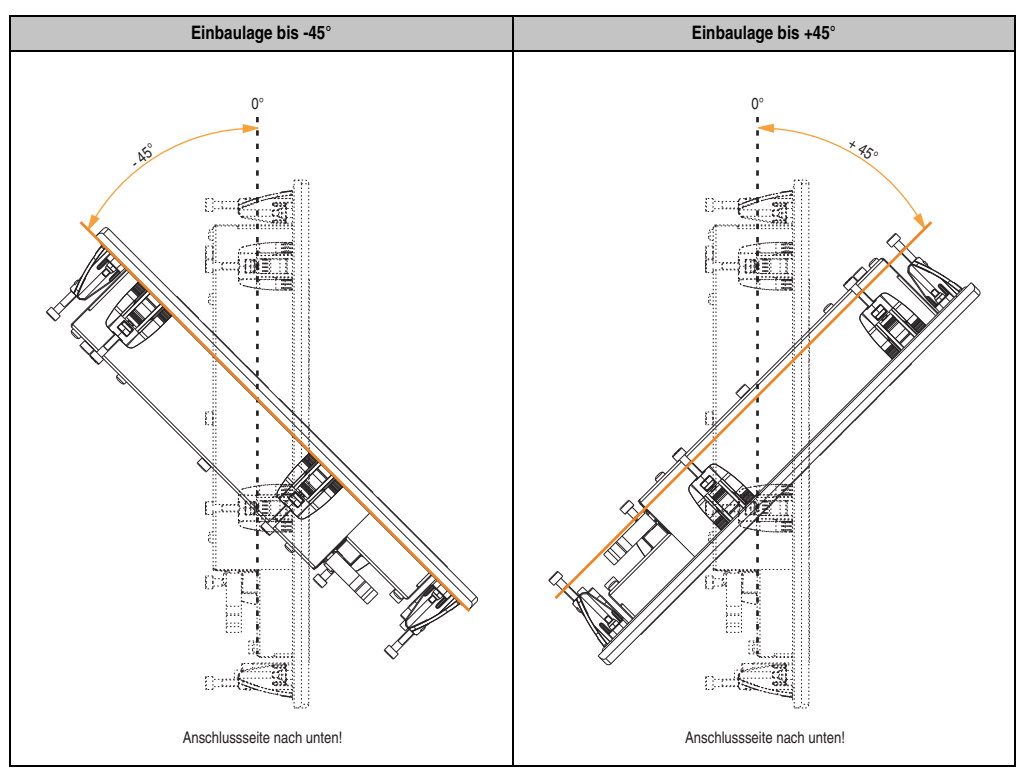

Tabelle 47: Einbaulagen -45° und +45°

# **Warnung!**

**Auf Grund der geänderten Thermik bei einigen Einbaulagen, z.B. +/- 45°, können die maximal spezifizierten Umgebungstemperaturen bei einigen Automation Panel 900 wie bei der Einbaulage 0° im Betrieb nicht erreicht werden. Die hierfür geltenden Grenzwerte siehe Tabelle [12 "Umgebungstemperaturen in Abhängigkeit der Einbau](#page-26-0)[lage", auf Seite 27.](#page-26-0)**

# **3. Kabelfixierung**

Dem Automation Panel liegen Kabelschellen bei, mit welchen die angeschlossenen Kabel auf der Rückseite am unteren Ende des Automation Panel Gehäuses fixiert werden können.

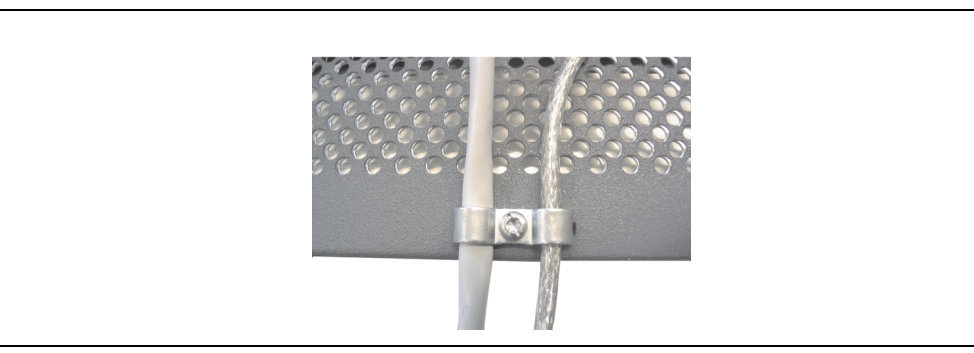

Abbildung 60: Kabelschellenfixierung

# **4. Funktionserdelasche**

Auf der Rückseite links neben dem Automation Panel Link Steckplatz befindet sich eine Funktionserdelasche. Die Erdungslasche (Funktionserde) muss mittels 6,3 mm Flachstecker auf kürzestem Weg und so niederohmig wie möglich (z.B. Kupferband, jedoch mindestens 2,5 mm²) mit einem zentralen Erdungspunkt des Schaltschranks verbunden werden.

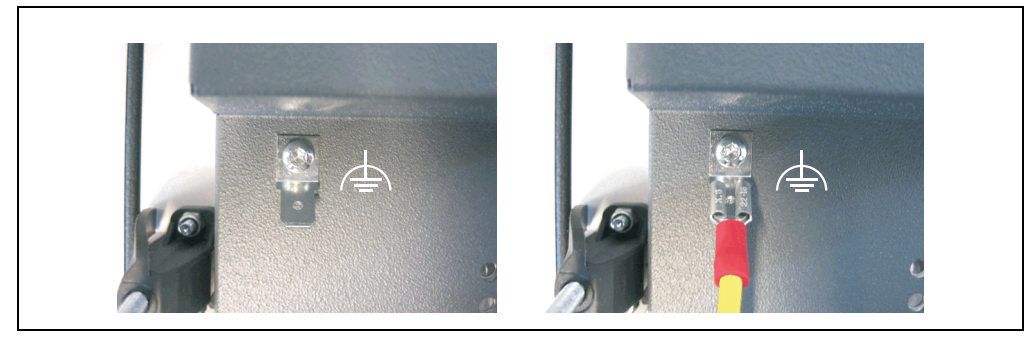

Abbildung 61: Funktionserdelasche

# **5. Tasten- und Ledkonfigurationen**

Jede Taste bzw. LED kann individuell konfiguriert und somit an die Anwendung angepasst werden. Zu diesem Zweck stehen verschiedene B&R Werkzeuge zur Verfügung:

• B&R Key Editor für Windows Betriebssysteme

Tasten und LEDs von jedem Gerät werden vom Matrixcontroller in einer Bitfolge zu je 128 Bits verarbeitet.

Die Positionen, welche die Tasten und LEDs in der Matrix besitzen werden als Hardwarenummern dargestellt. Die Hardwarenummern können z.B. mit dem B&R Key Editor und dem B&R Control Center direkt am Zielsystem ausgelesen werden.

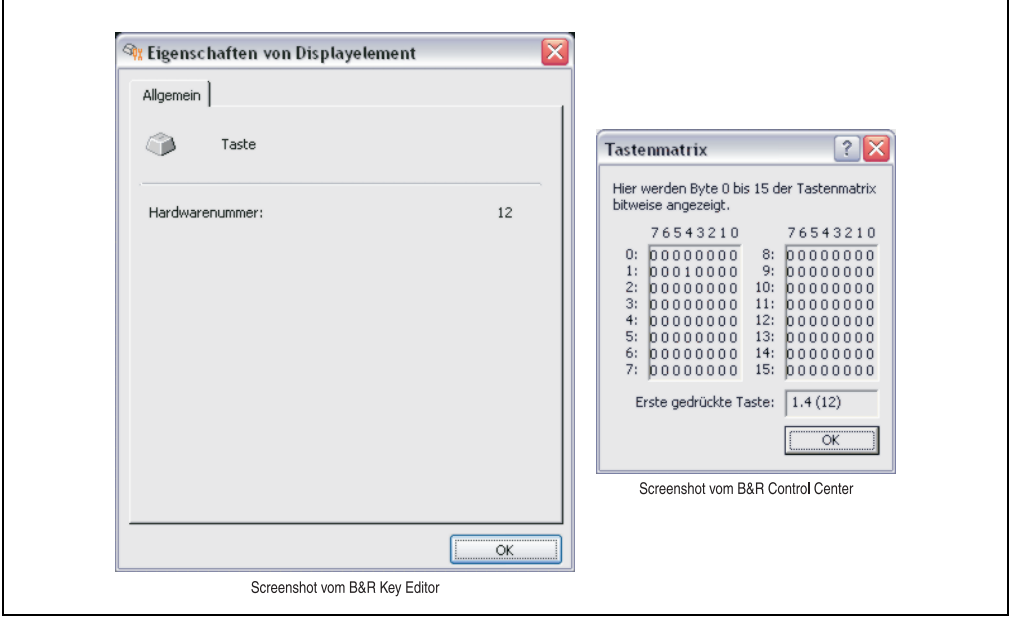

Abbildung 62: Beispiel - Hardwarenummer im B&R Key Editor bzw. im B&R Control Center

Die nachfolgenden Grafiken zeigen die Positionen der Tasten und LEDs in der Matrix. Diese werden wie folgt dargestellt:

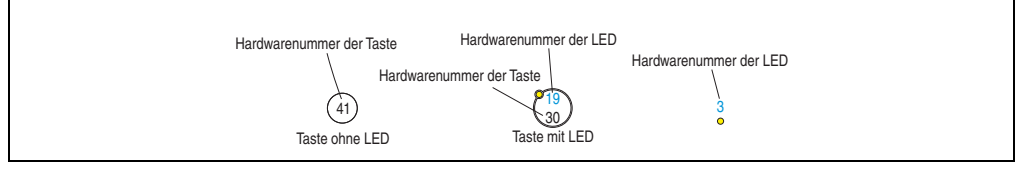

Abbildung 63: Darstellung - Tasten und LEDs in der Matrix

# **5.1 Automation Panel 10,4" VGA**

### **5.1.1 Automation Panel 5AP981.1043-01**

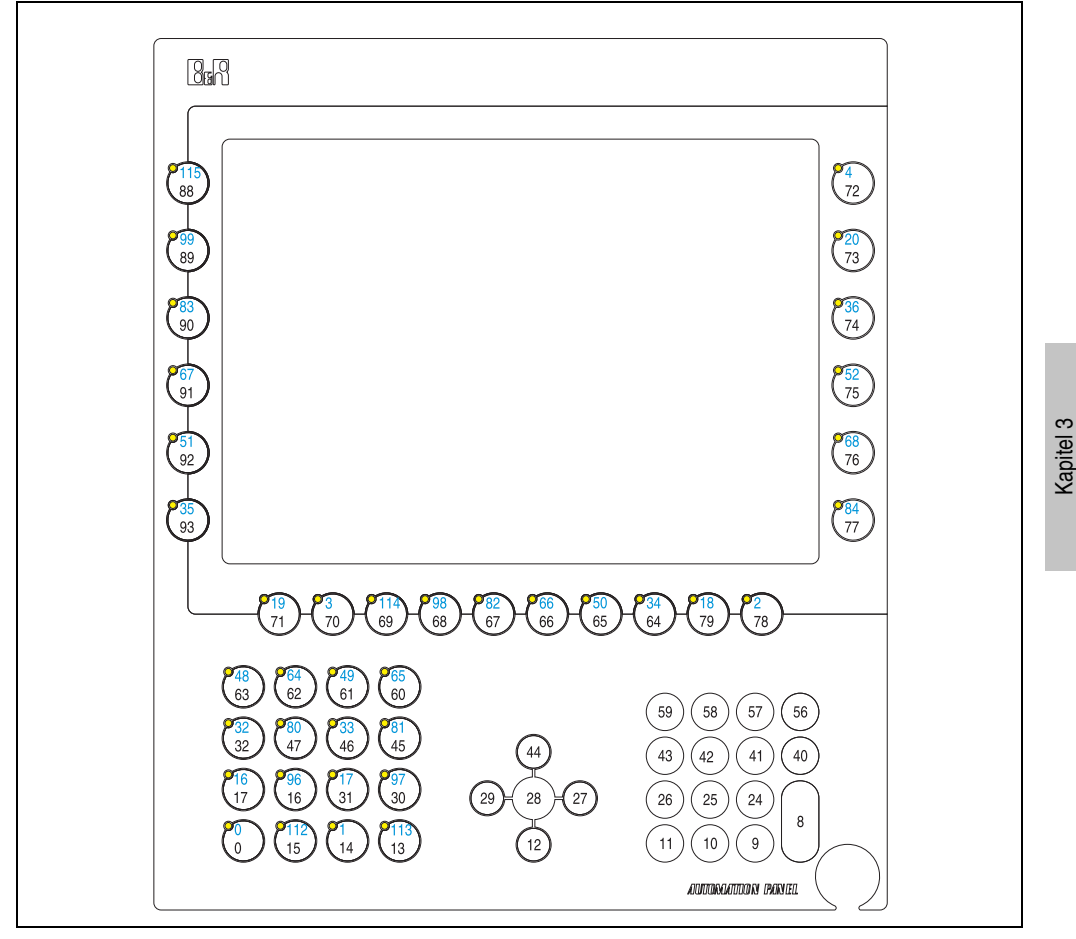

Abbildung 64: Hardwarenummern - 5AP981.1043-01

Inbetriebnahme

Inbetriebnahme

### **5.1.2 Automation Panel 5AP982.1043-01**

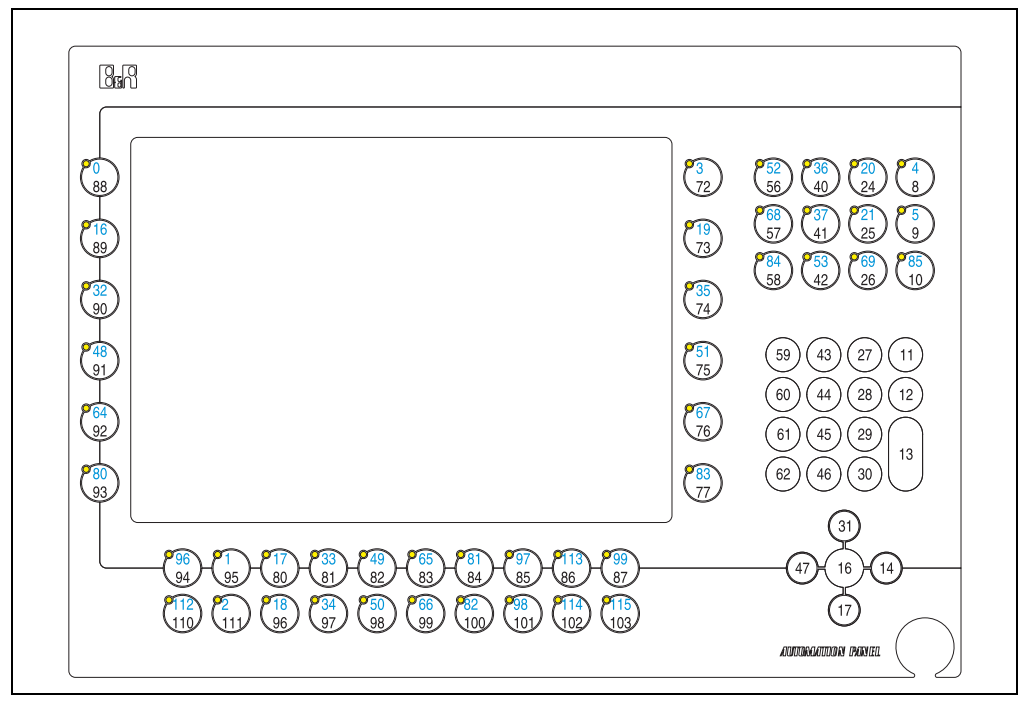

Abbildung 65: Hardwarenummern - 5AP982.1043-01

## **5.1.3 Automation Panel 5AP980.1043-01**

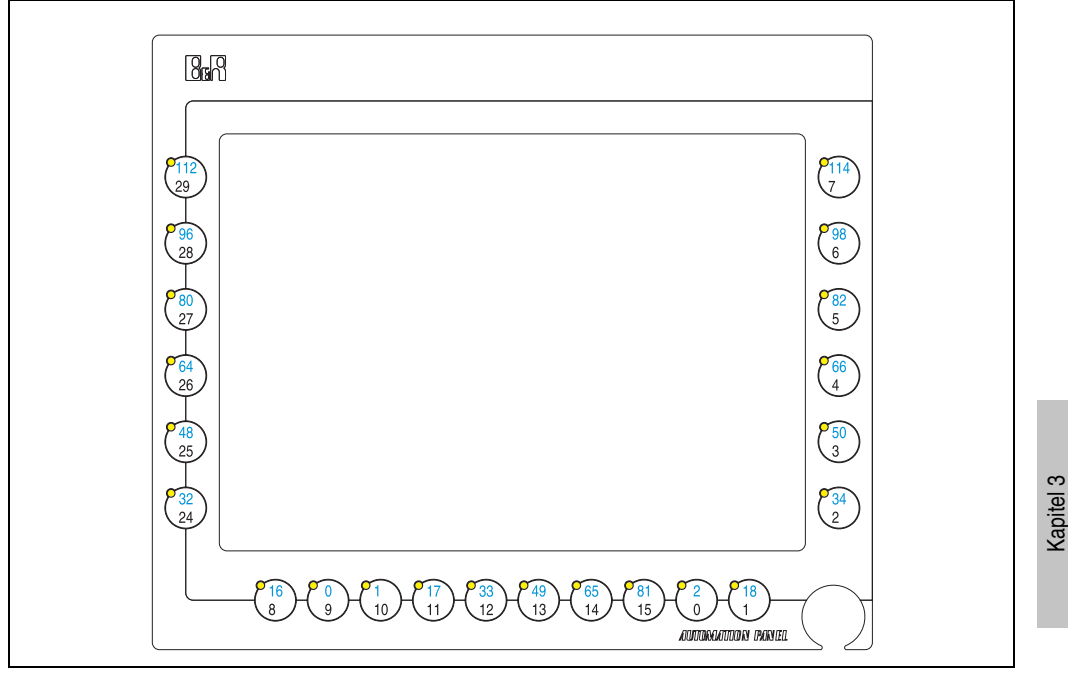

Abbildung 66: Hardwarenummern - 5AP980.1043-01

Inbetriebnahme

Inbetriebnahme

# **5.2 Automation Panel 15" XGA**

#### **5.2.1 Automation Panel 5AP981.1505-01**

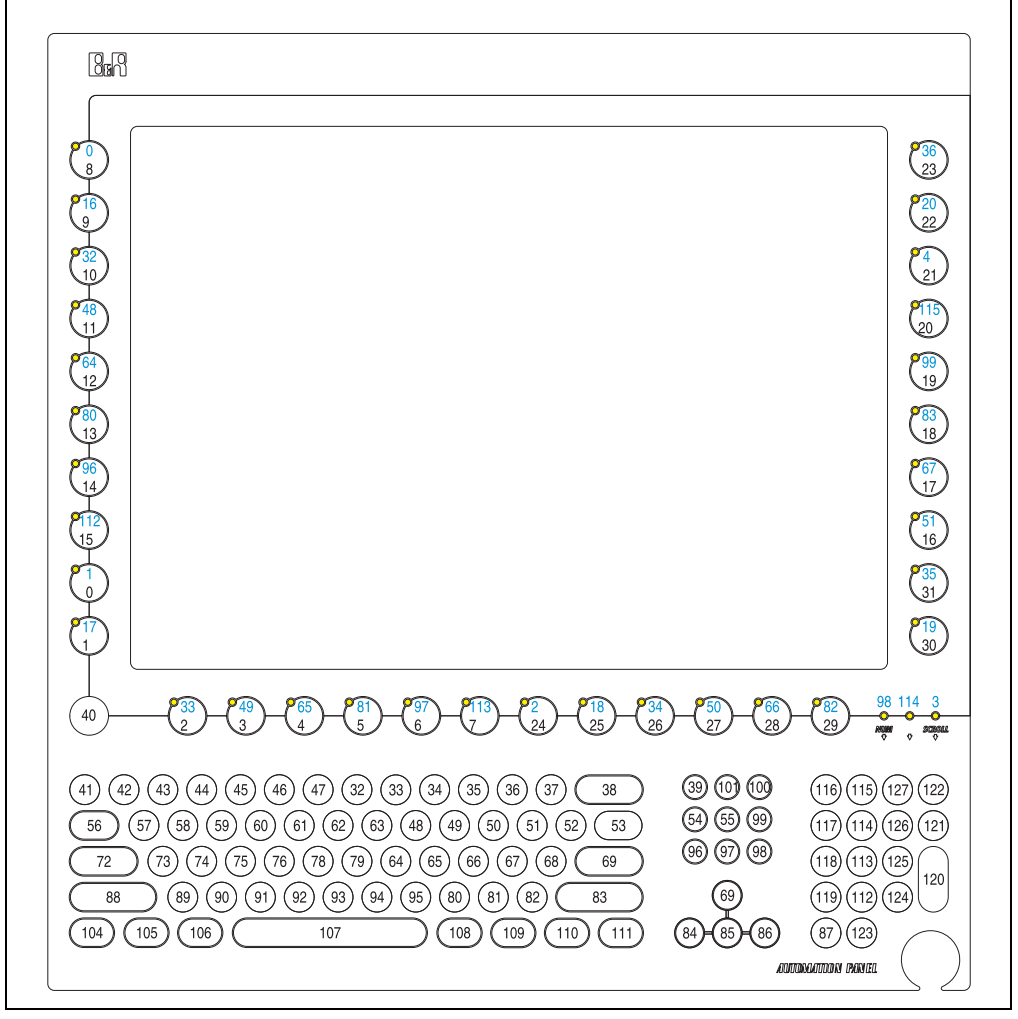

Abbildung 67: Hardwarenummern - 5AP981.1505-01

#### **5.2.2 Automation Panel 5AP980.1505-01**

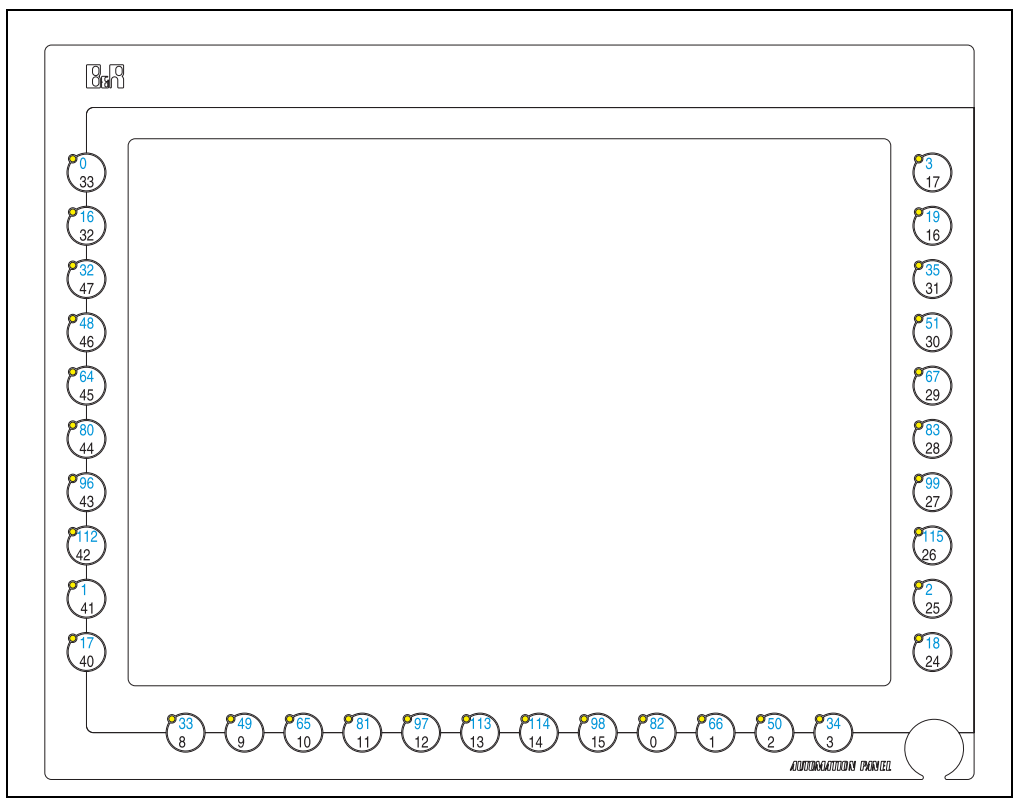

Abbildung 68: Hardwarenummern - 5AP980.1505-01

Kapitel 3 Inbetriebnahme

Inbetriebnahme

# **6. Anwendertipps zur Erhöhung der Displaylebensdauer**

# **6.1 Backlight**

Die Lebensdauer des Backlight wird in "Half Brightness Time" angegeben. Eine Betriebszeit von 50.000 Stunden würde bedeuten, dass nach dieser Zeit die Displayhelligkeit immer noch 50 % beträgt.

#### **6.1.1 Wie kann die Lebenszeit von Backlights verlängert werden?**

- die Displayhelligkeit auf den geringsten, für die Augen angenehmen Wert einstellen
- Verwendung von dunklen Bildern
- Eine Verringerung der Helligkeit um 50 % kann eine ca. 50 %'tige Erhöhung der Half Brightness Time bewirken.

## **6.2 Image Sticking**

Als Image Sticking wird das "Einbrennen" eines Bildes nach längerer Anzeige eines statischen Bildes auf einem Display bezeichnet. Es tritt jedoch nicht nur bei statischen Bildern auf. Image Sticking wird in technischer Literatur auch als burn-in effect, image retention, memory effect, memory sticking oder ghost image bezeichnet.

Es werden 2 verschiedene Arten unterschieden:

- Fläche (Area type): man kann diese Art bei einem dunkelgrauen Bild erkennen. Der Effekt verschwindet, wenn das Display eine längere Zeit ausgeschaltet wird.
- Linie (Line type): kann zu einem bleibenden Schaden führen.

### **6.2.1 Wodurch wird Image Sticking verursacht?**

- statische Bilder
- kein Bildschirmschoner
- scharfe Kontrastübergänge (z.B. schwarz / weiß)
- hohe Umgebungstemperaturen
- Betrieb außerhalb der Spezifikation

### **6.2.2 Wie kann Image Sticking reduziert werden?**

- laufendes wechseln zwischen statischen und dynamischen Bildern
- verhindern von zu großen Helligkeitsunterschieden zwischen Vorder- und Hintergrunddarstellung
- Verwendung von Farben mit ähnlicher Helligkeit
- Verwendung von Komplementärfarben bei den Folgebildern
- Verwendung von Bildschirmschonern

# **Kapitel 4 • Software**

# **1. BIOS Optionen**

# **Information:**

**Die nachfolgenden Abbildungen bzw. BIOS Menüpunkte einschließlich Beschreibungen beziehen sich auf die BIOS Version 1.03. Es kann daher vorkommen, dass diese Abbildungen bzw. BIOS Beschreibungen nicht mit der installierten BIOS Version übereinstimmen.**

# **1.1 Allgemeines**

BIOS ist die Abkürzung für "Basic Input and Output System". Es ist die grundlegendste standardisierte Verbindung zwischen Anwender und System (Hardware). Bei den Panel PC 300 Geräten wird ein von B&R modifiziertes BIOS verwendet.

Das BIOS Setup ermöglicht die Modifizierung grundlegender Einstellungen der Systemkonfiguration. Diese Einstellungen werden im CMOS RAM gespeichert.

Das CMOS RAM ist ein nullspannungssicherer Speicher (wird durch eine Batterie gepuffert), d.h. die Informationen in diesem Speicher bleiben auch im spannungslosen Zustand des Panel PC's erhalten.

Sofort nach Einschalten der Spannungsversorgung des Panel PC 300 wird das BIOS aktiviert.

Das BIOS liest die Systemkonfigurationsinformation im CMOS RAM, überprüft das System und konfiguriert es durch den Power On Self Test (POST).

# **1.2 Summary Screen**

|                                       | Panel PC 300                                   |                            |
|---------------------------------------|------------------------------------------------|----------------------------|
| Rev: V01.03 (1.02.15)                 |                                                | Built: 07/12/2007 15:02:32 |
| Geode LX Rev: C1 @ 500MHz             | PCI: 33MHz                                     | 5536 Rev: B1               |
| Memory: 253632k @ 333MHz/DDR CAS: 2.5 |                                                |                            |
| Floppy A: 1.44M Drive : 512MB         | COM1: 03F8                                     | GeodeROM: 4.52.36          |
|                                       | COM2: 02F8                                     | <b>VSA: 03B0</b>           |
| USB: Legacy                           |                                                | VideoBIOS: 060C            |
| PM: Disabled                          |                                                |                            |
|                                       |                                                |                            |
|                                       |                                                |                            |
|                                       |                                                |                            |
|                                       | (c) 2002-2007 Copyright Bernecker + Rainer     |                            |
|                                       | (c) 1999-2005 Copyright Advanced Micro Devices |                            |

Abbildung 69: Summary Screen

Deaktivierung dieses Summary Screens siehe Abschnitt [1.3.9 "Miscellaneous Configuration",](#page-139-0) [auf Seite 140](#page-139-0).

Um im BIOS Setup Änderungen vorzunehmen, muss beim Hochfahren des Panel PC 300 Gerätes die "Entf" Taste - vor dem Erscheinen des Summary Screens - gedrückt werden, sobald die Nachricht "Press DEL for Setup" erscheint (während des POST):

Falls die Nachricht verschwindet, bevor "Entf" gedrückt<sup>1)</sup> wurde, muss der PPC300 neu gebootet werden, um in das BIOS Setup zu gelangen.

# **Warnung!**

**Generell gilt: Man sollte nur jene Einstellungen ändern, deren Bedeutung man wirklich versteht. Auf keinen Fall sollten Einstellungen ohne Grund geändert werden. Die BIOS Einstellungen wurden von B&R sorgfältig ausgewählt und garantieren optimale Leistungsfähigkeit und Zuverlässigkeit. Selbst kleine Änderungen der Einstellungen können zur Instabilität des Systems führen!**

# **Information:**

Die von B&R empfohlenen Einstellungen können mit "Load Defaults" geladen wer**den.**

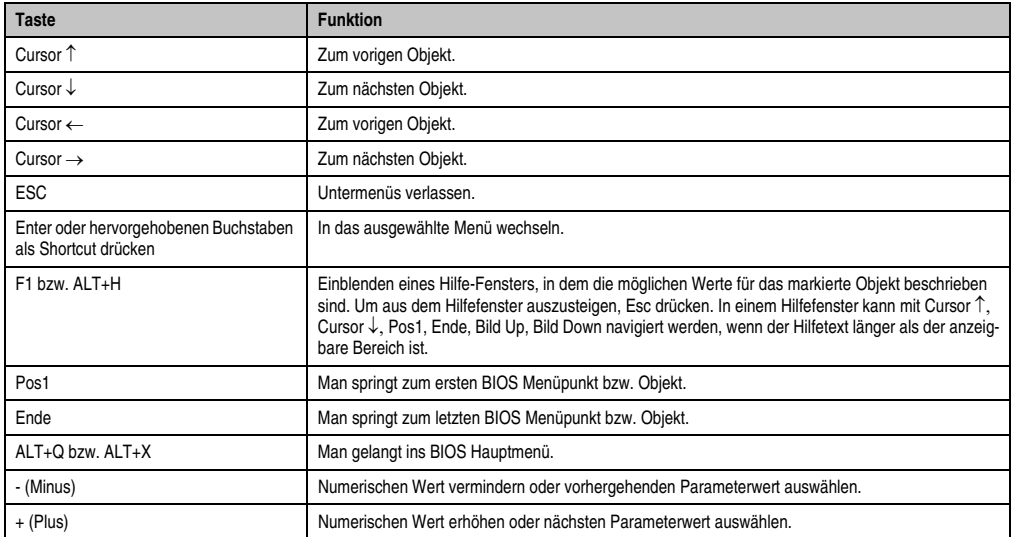

Folgende Tasten<sup>1)</sup> können im BIOS Setup verwendet werden:

Tabelle 48: Biosrelevante Tasten

<span id="page-122-0"></span><sup>1)</sup> Die Eingabe von Zeichen und die Bedienung der BIOS Setup Seiten kann durch Anschluss einer USB Tastatur oder durch bei Tastendisplays durch ein passendes parametriertes Tastenfeld durchführen.

## **1.3 BIOS Optionen**

#### **1.3.1 Main Menu**

Unmittelbar nach Drücken der Taste "Entf" beim Systemstart erscheint das Hauptmenü des BIOS Setups:

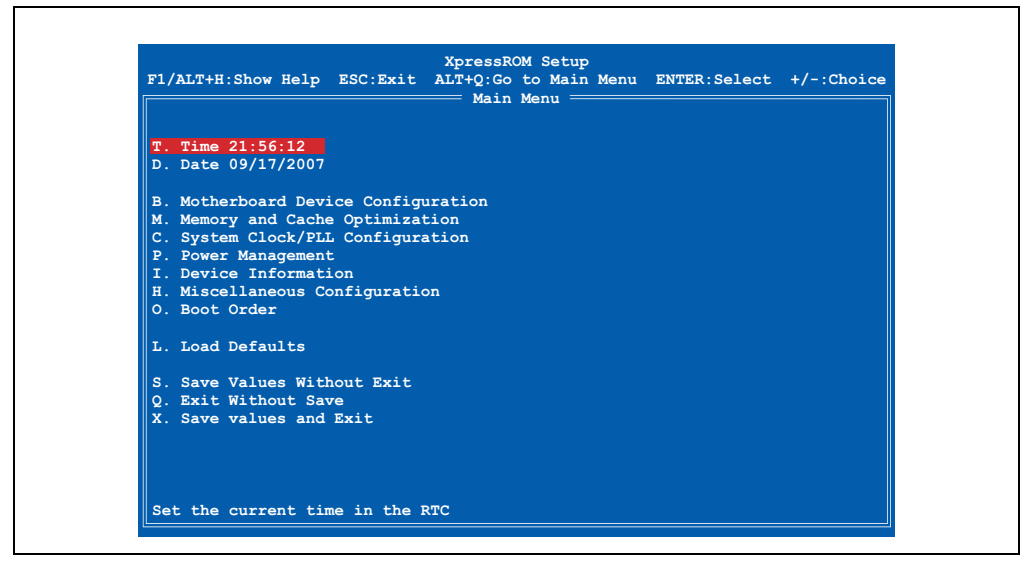

Abbildung 70: Main Menu

Die einzelnen Menüpunkte werden in den folgenden Abschnitten jeweils ausführlich erklärt.

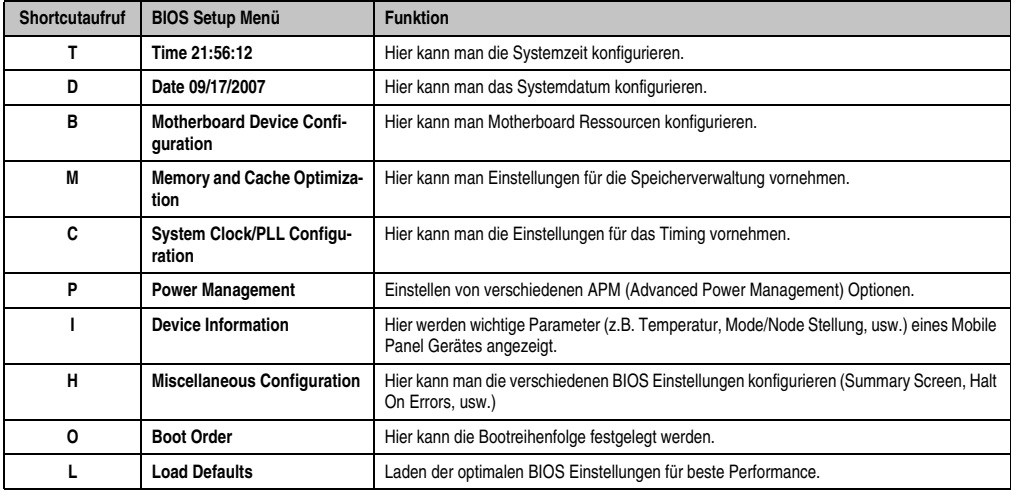

Tabelle 49: Übersicht BIOS Hauptmenü Funktionen

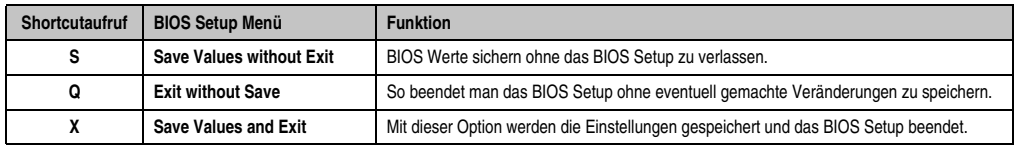

Tabelle 49: Übersicht BIOS Hauptmenü Funktionen (Forts.)

#### **1.3.2 Time**

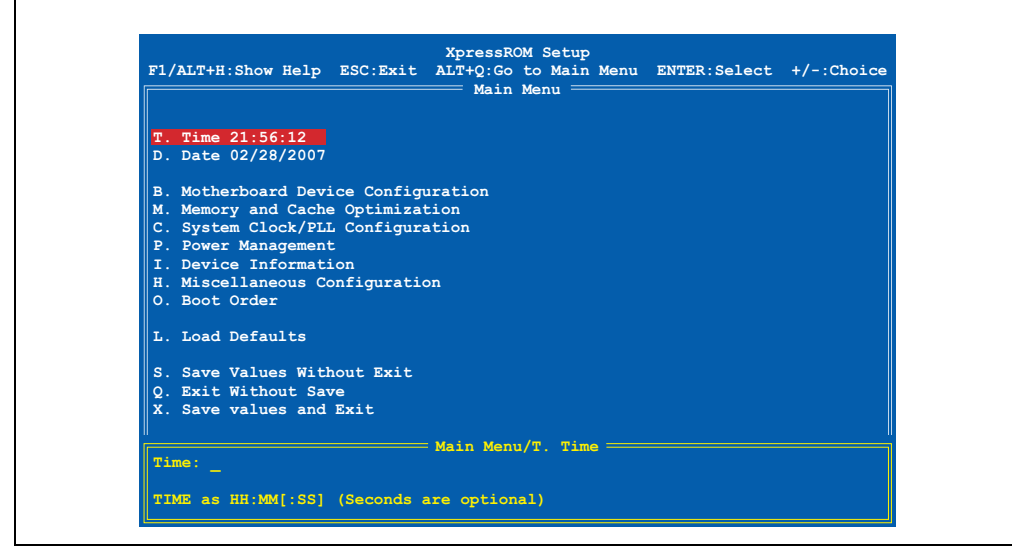

Abbildung 71: Time

Hier wird die aktuell eingestellte Systemzeit angezeigt. Die Zeit wird nach Ausschalten des Panel PC 300 Gerätes durch eine Batterie (CMOS-Batterie siehe Abschnitt ["Batterie", auf Seite 37](#page-36-0)) gepuffert.

Durch Auswahl des Punktes "Time" und nachfolgendem Bestätigen durch "Return" oder durch den Shortcut "T" kann eine neue Systemzeit eingegeben werden. Das Format HH:MM[:SS] muss wie im nachfolgenden Beispiel eingegeben werden:

Beispiel: Zeit auf 13:00:00 einstellen.

Eingabe über Tastatur kann auf 3 verschiedene Arten erfolgen:

- 13:00:00 durch "Return" bestätigen
- 13:00 durch "Return" bestätigen
- 13: durch "Return" bestätigen

# **Information:**

Wenn man eine deutsche Tastatur verwendet, wird ..: " durch Drücken der Taste **"Shift+ö" eingegeben.**

# **1.3.3 Date**

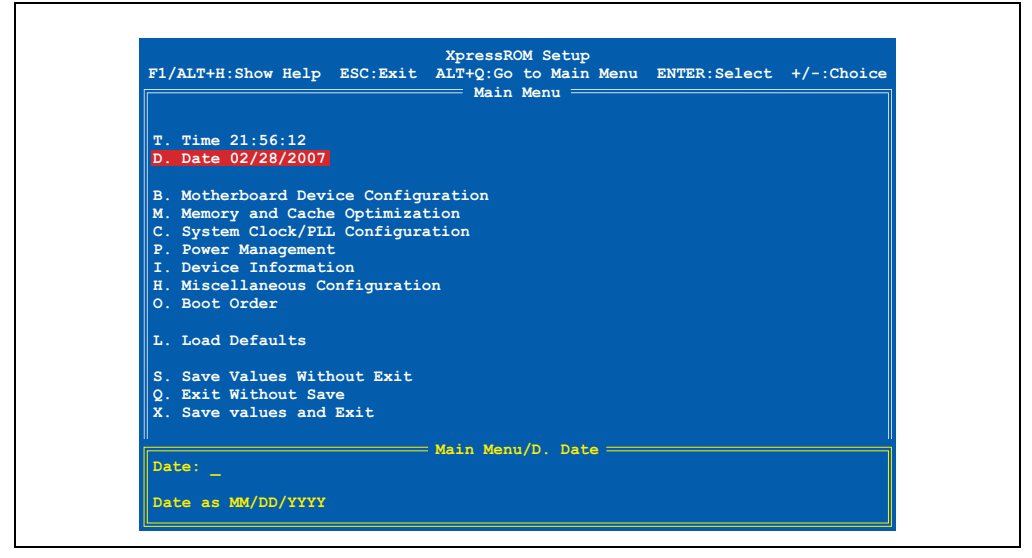

Abbildung 72: Date

Hier wird das aktuelle Systemdatum angezeigt. Das Datum wird nach Ausschalten des Panel PC 300 Gerätes durch eine Batterie (CMOS-Batterie) gepuffert.

Durch Auswahl des Punktes "Date" und nachfolgendem Bestätigen durch "Return" oder durch den Shortcut "D" kann ein neues Systemdatum eingegeben werden. Das Format MM:DD:YYYY muss wie im nachfolgenden Beispiel eingeben werden:

Beispiel: Datum auf 12.02.2007 einstellen.

Eingabe über Tastatur:

• 12/02/2007 - durch "Return" bestätigen

# **Information:**

Wenn man eine deutsche Tastatur verwendet, wird "/" durch Drücken der Taste "-" **(neben der "Shift" Taste) eingegeben.**

#### **1.3.4 Motherboard Device Configuration**

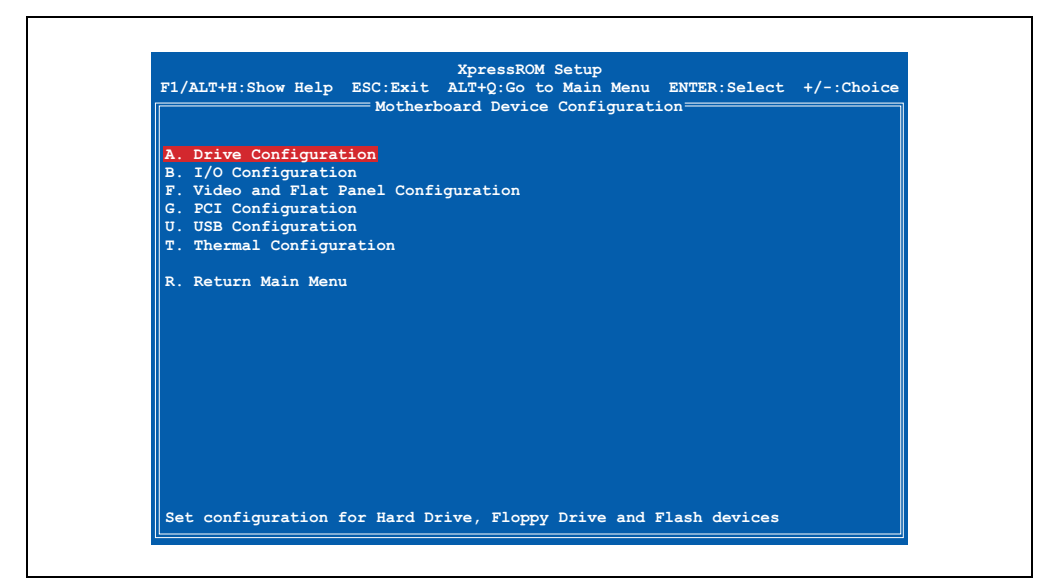

#### Abbildung 73: Motherboard Device Configuration

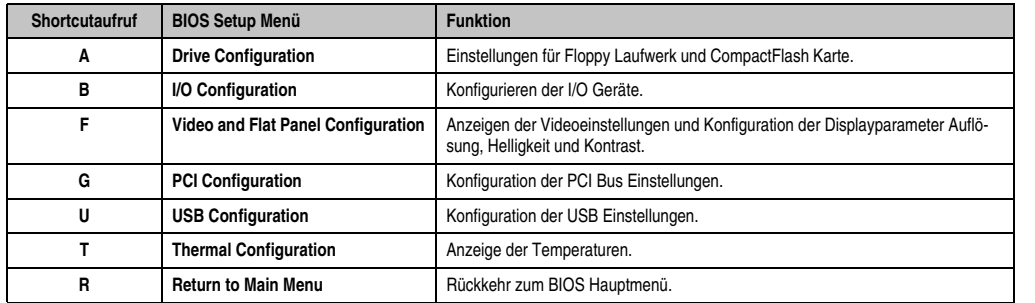

Tabelle 50: BIOS Motherboard Device Configuration Menü

#### **Motherboard Device Configuration - Drive Configuration**

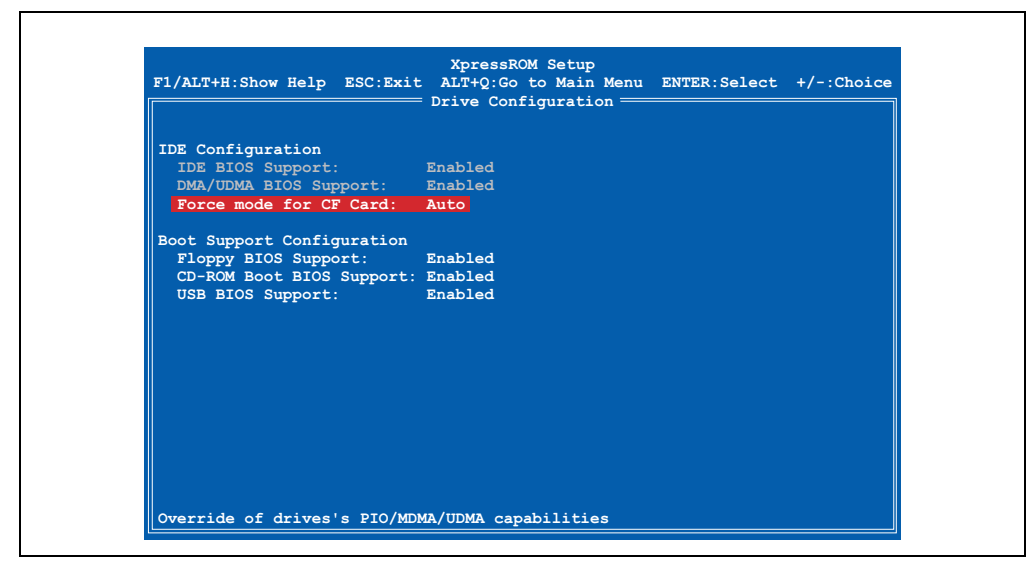

Abbildung 74: Motherboard Device Configuration - Drive Configuration

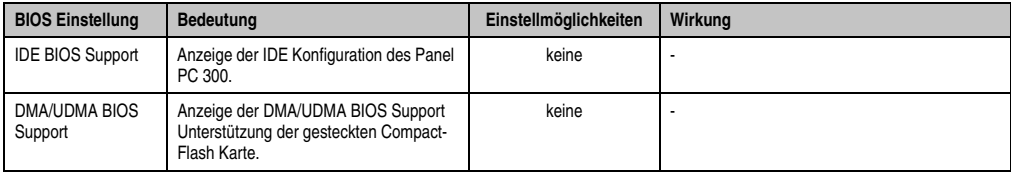

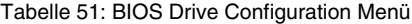

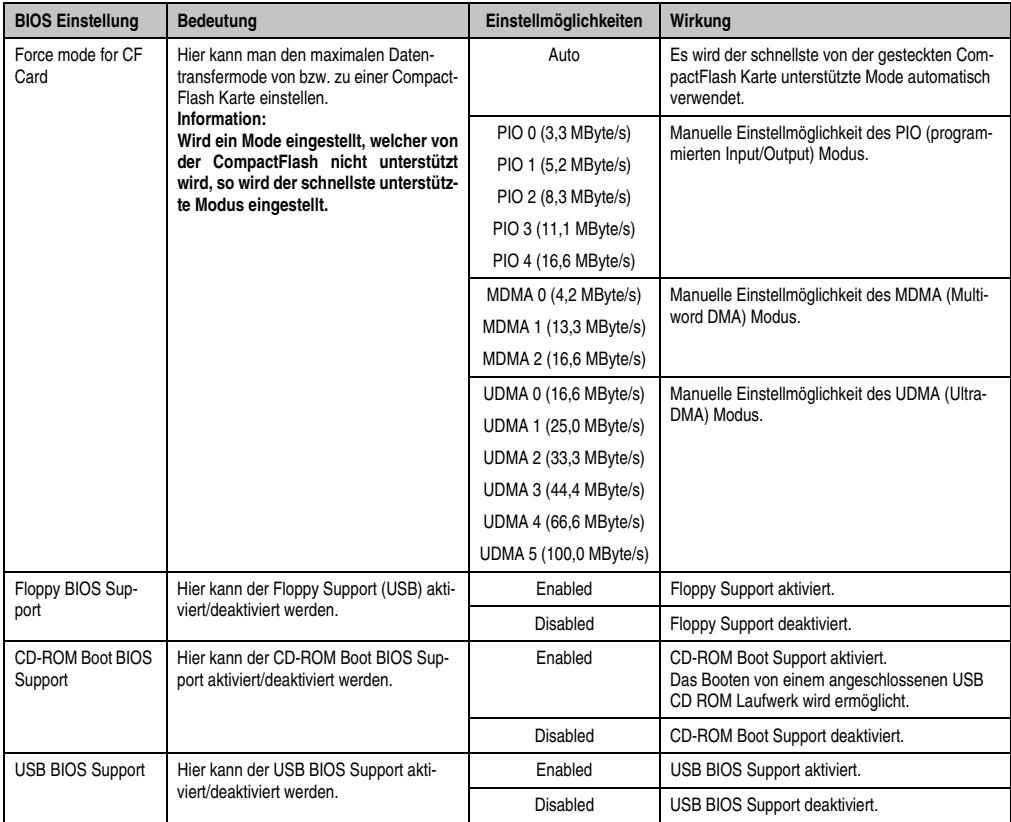

Tabelle 51: BIOS Drive Configuration Menü (Forts.)

## **Motherboard Device Configuration - I/O Configuration**

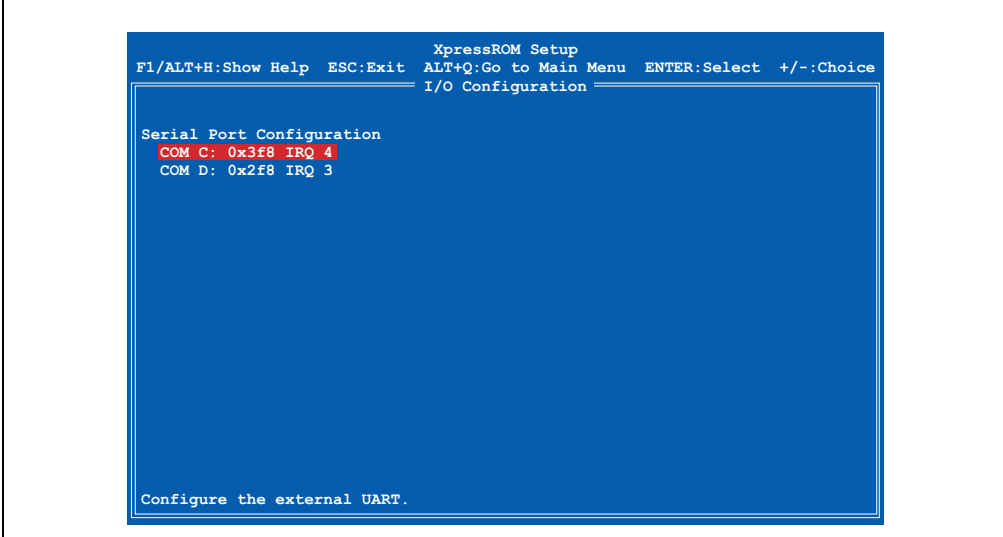

Abbildung 75: Motherboard Device Configuration - I/O Configuration

| <b>BIOS Einstellung</b>                                                                           | <b>Bedeutung</b>                                                                                                    | Einstellmöglichkeiten                                           | Wirkung                                       |
|---------------------------------------------------------------------------------------------------|----------------------------------------------------------------------------------------------------|-----------------------------------------------------------------|-----------------------------------------------|
| COM <sub>C</sub><br>Hier können Einstellungen der seriellen<br>COM Schnittstelle am PPC300 vorge- | <b>Disabled</b>                                                                                                    | Keine Zuweisung. Die serielle Schnittstelle ist<br>deaktiviert. |                                               |
|                                                                                                   | nommen werden.<br>Information:<br>Der Port kann nicht den selben Adress-<br>bereich und Interrupt wie COM D ver-<br>wenden. | 0x3f8 IRQ 4                                                     | Diesen Adressbereich und Interrupt verwenden. |
|                                                                                                   |                                                                                                    | 0x2f8 IRQ 3                                                     |                                               |
|                                                                                                   |                                                                                                    | 0x3e8 IRQ 4                                                     |                                               |
|                                                                                                   | 0x2e8 IRQ 3                                                                                                    |                                                                 |                                               |
|                                                                                                   | 0x3f8 IRQ 12                                                                                                    |                                                                 |                                               |
|                                                                                                   | 0x2f8 IRQ 11                                                                                                    |                                                                 |                                               |
|                                                                                                   | 0x3e8 IRQ 12                                                                                                    |                                                                 |                                               |
|                                                                                                   | 0x2e8 IRO 11                                                                                                    |                                                                 |                                               |

Tabelle 52: BIOS Super I/O Configuration Menü

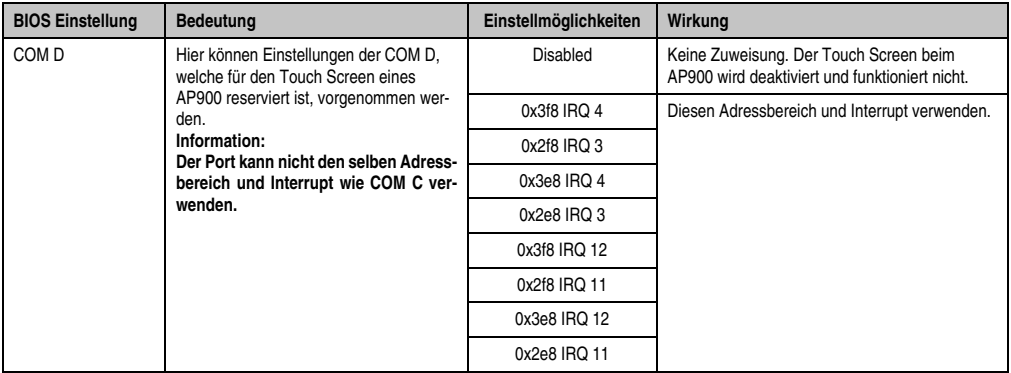

Tabelle 52: BIOS Super I/O Configuration Menü (Forts.)

#### **Motherboard Device Configuration - Video and Flat Panel**

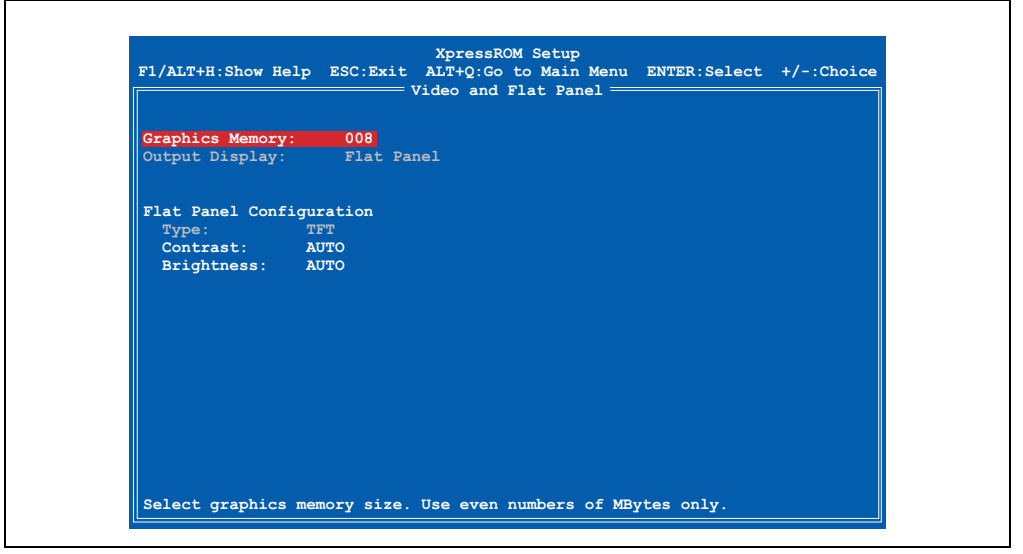

Abbildung 76: Motherboard Device Configuration - Video and Flat Configuration

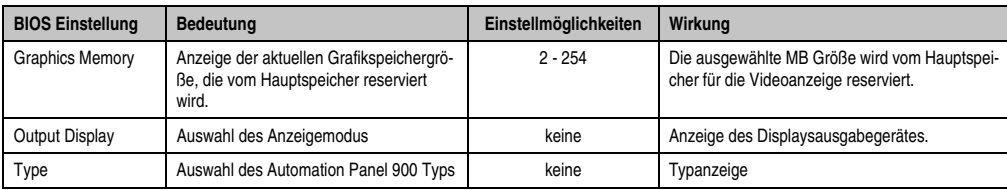

Tabelle 53: BIOS Video Configuration Menü

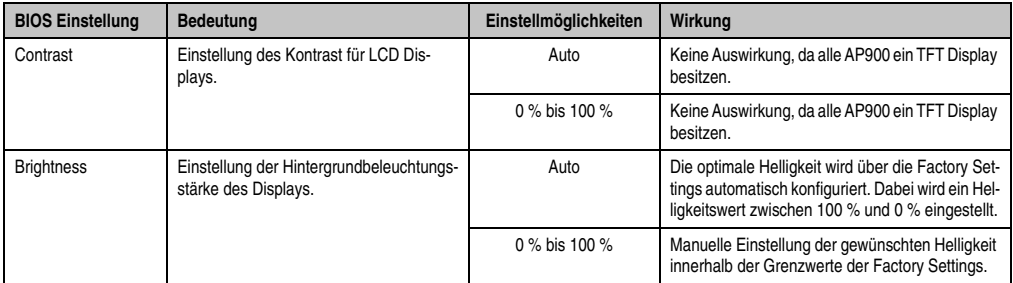

Tabelle 53: BIOS Video Configuration Menü (Forts.)

## **Motherboard Device Configuration - PCI Configuration**

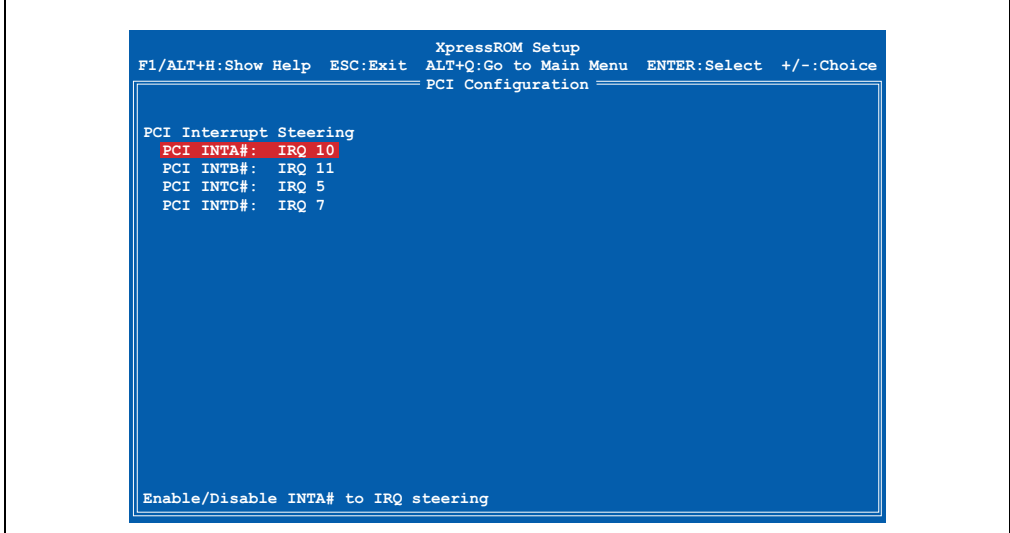

#### Abbildung 77: Motherboard Device Configuration - PCI Configuration

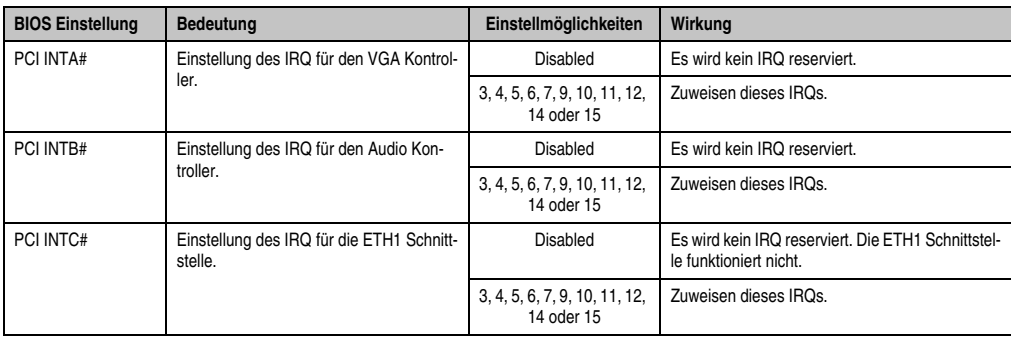

Tabelle 54: BIOS PCI Configuration Menü

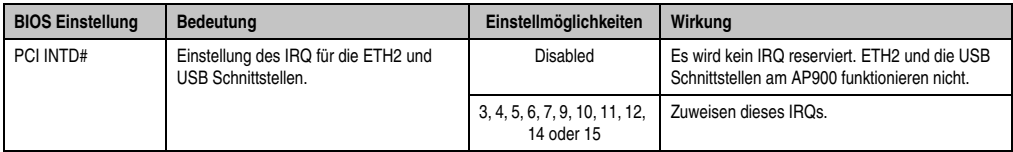

Tabelle 54: BIOS PCI Configuration Menü (Forts.)

### **Motherboard Device Configuration - USB Configuration**

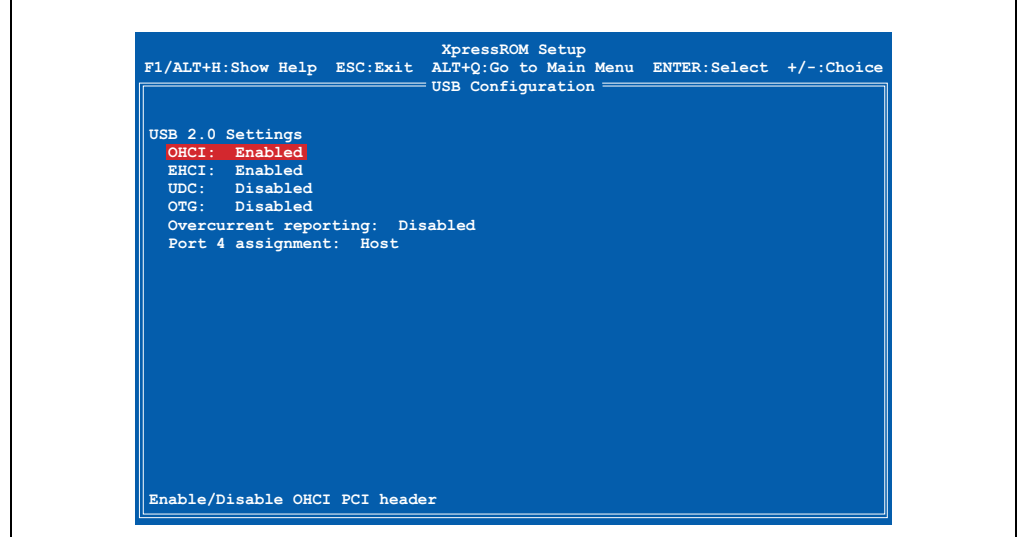

Abbildung 78: Motherboard Device Configuration - USB Configuration

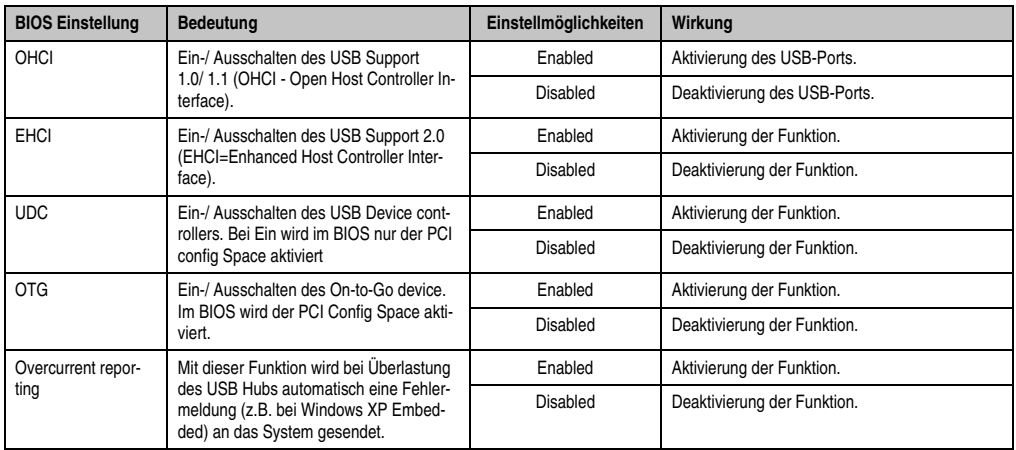

Tabelle 55: BIOS USB Configuration Menü

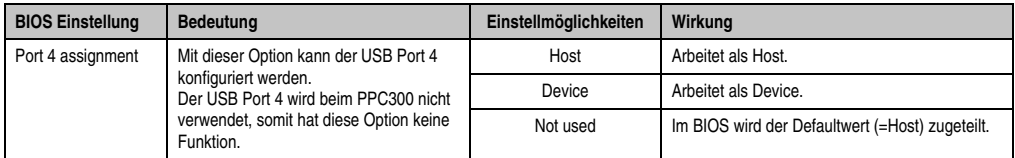

Tabelle 55: BIOS USB Configuration Menü

## **Motherboard Device Configuration - Thermal Configuration**

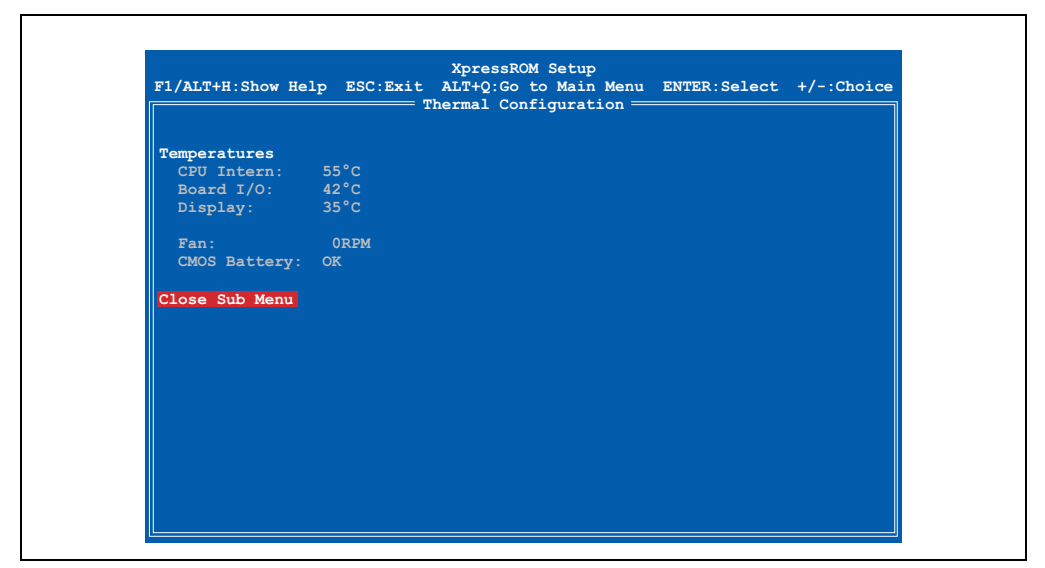

Abbildung 79: Motherboard Device Configuration - Thermal Configuration

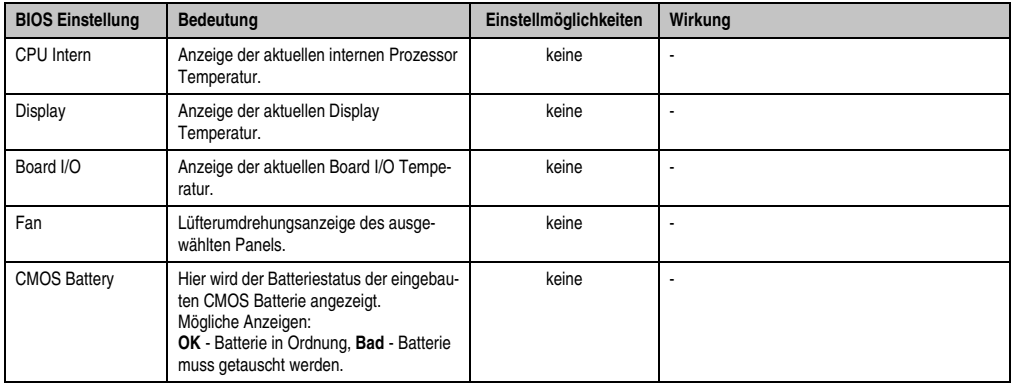

Tabelle 56: BIOS Thermal Configuration Menü

### **1.3.5 Memory and Cache Optimization**

# **Warnung!**

**Diese Parameter sind nur für Systemdesigner, Servicepersonal und entsprechend qualifizierte Anwender von Interesse. Man sollte nur jene Einstellungen ändern, deren Bedeutung man wirklich versteht.** 

**Die falsche Einstellung der "Memory Optimization" Werte, kann zu Instabilität oder sogar zu Nichtbooten des ganzen Systems führen. Wenn sich nun der PPC300 nicht mehr booten lässt, können durch 3-maliges Drücken des Reset Tasters die BIOS Default Werte wiederhergestellt werden (siehe Abschnitt [1.4.8 "Wiederherstellen der](#page-148-0) [BIOS Defaultwerte", auf Seite 149](#page-148-0)).**

# **Information:**

**Detailliertere Informationen über die Bedeutung und Auswirkung der Einstellungen kann man auch dem entsprechenden Prozessor Handbuch entnehmen.**

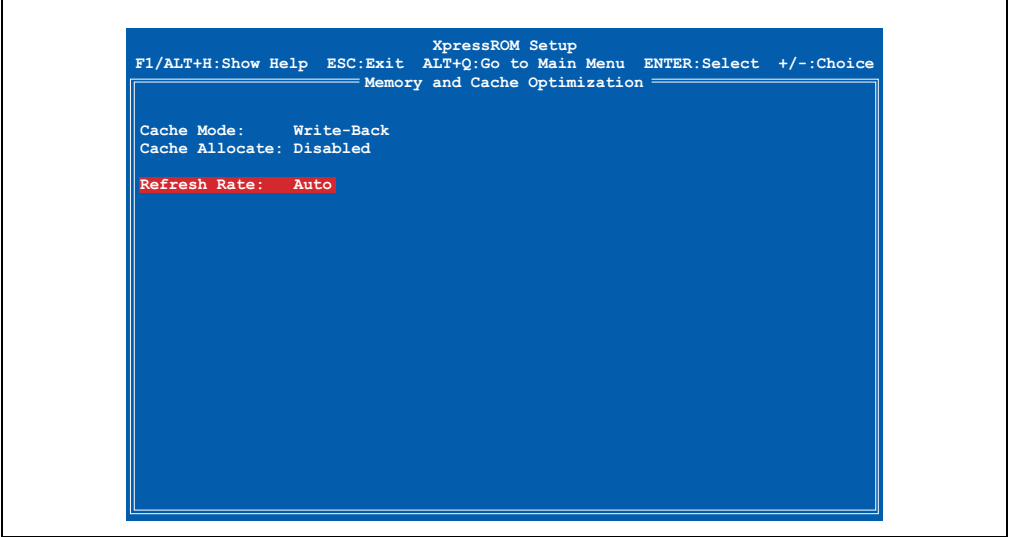

Abbildung 80: Memory and Cache Optimization

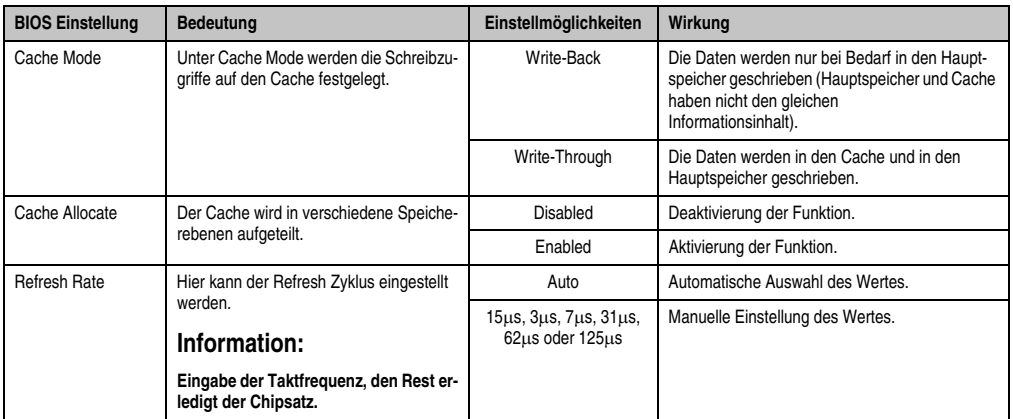

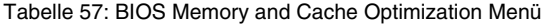

## **1.3.6 System Clock/PLL Configuration**

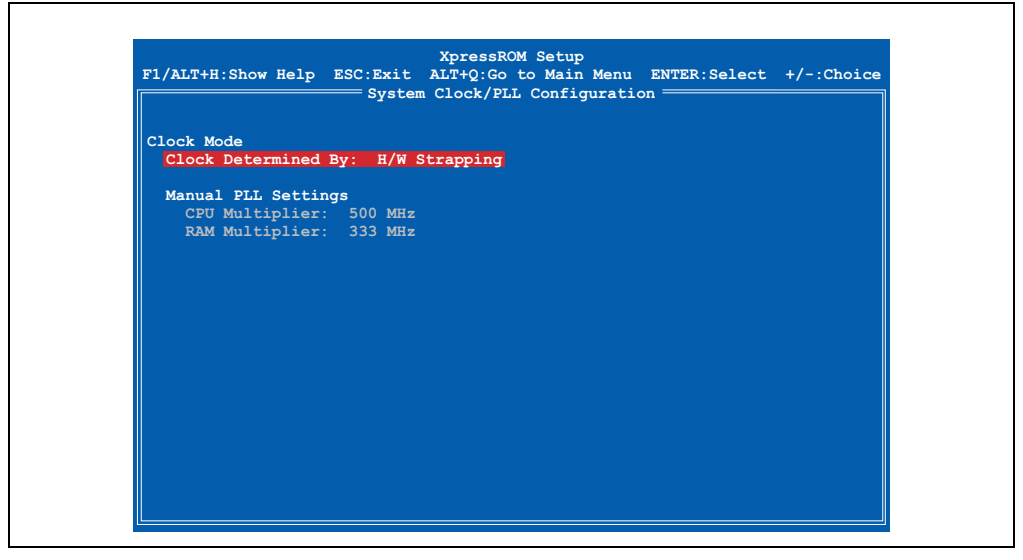

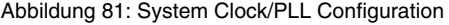

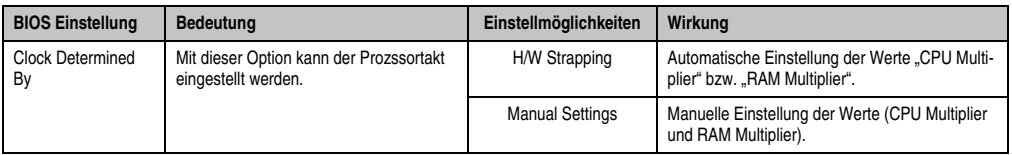

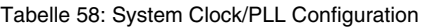

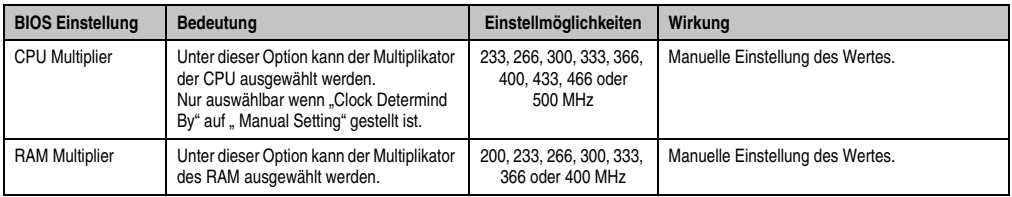

Tabelle 58: System Clock/PLL Configuration

## **1.3.7 Power Management**

 $\mathbf{r}$ 

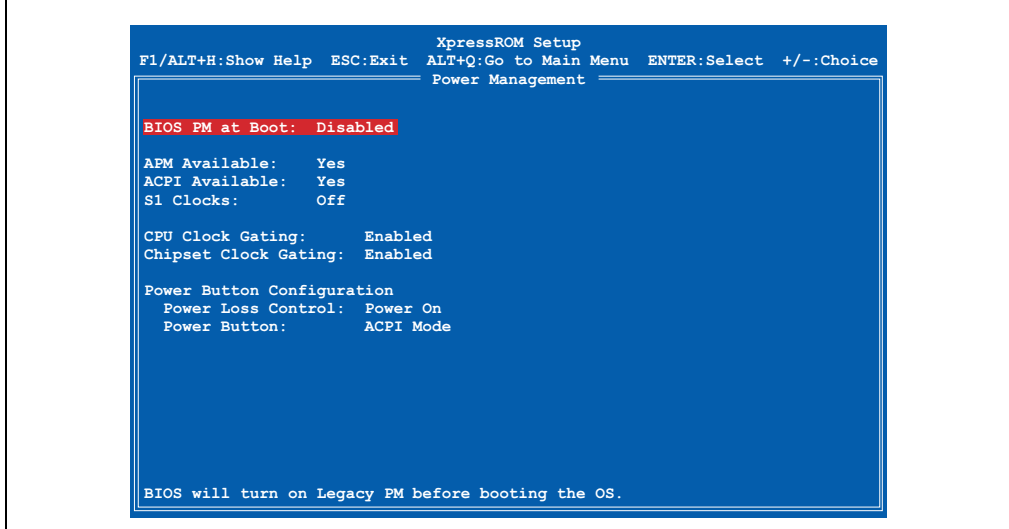

#### Abbildung 82: Power Management

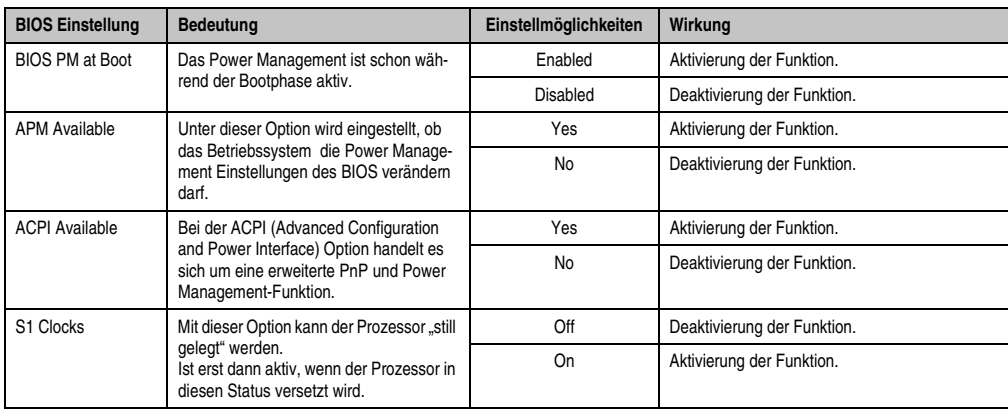

Tabelle 59: BIOS Power Management Menü

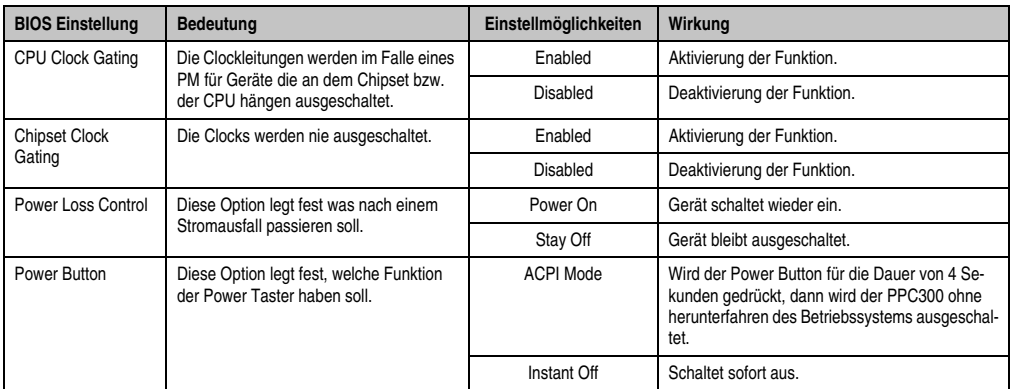

Tabelle 59: BIOS Power Management Menü (Forts.)

# **1.3.8 Device Information**

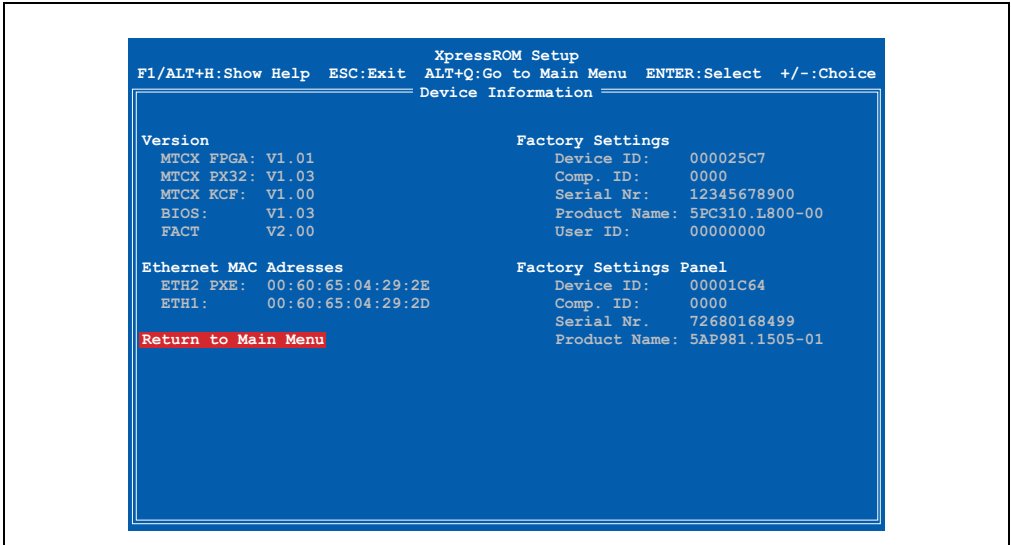

#### Abbildung 83: Device Information

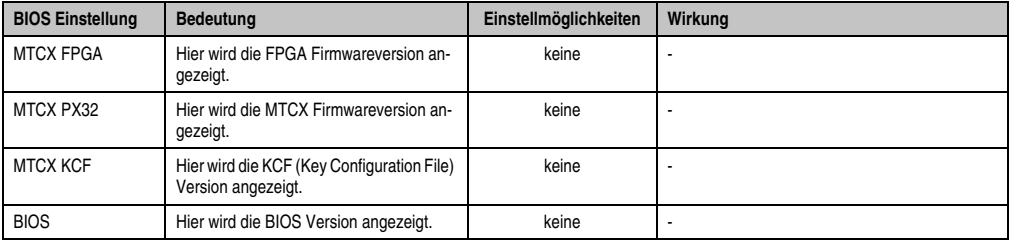

Tabelle 60: BIOS Device Information Menü

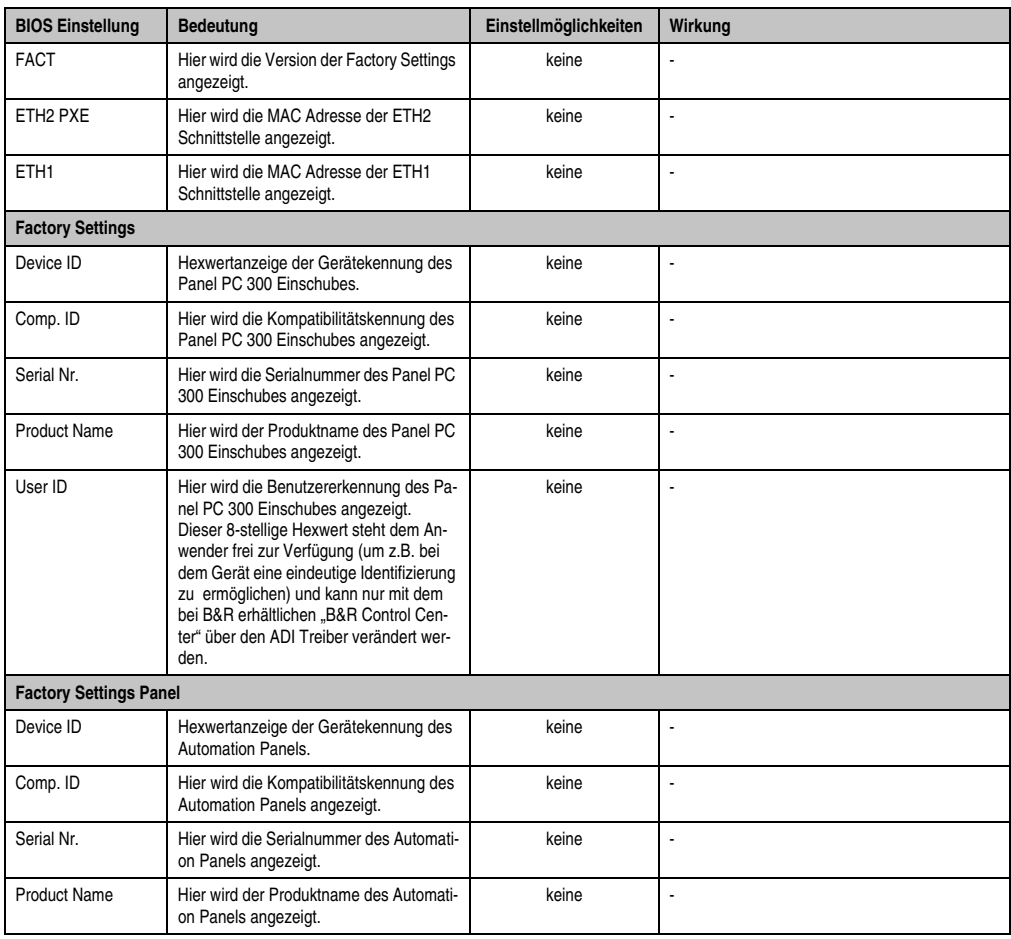

Kapitel 4 Software

Tabelle 60: BIOS Device Information Menü (Forts.)

#### <span id="page-139-0"></span>**1.3.9 Miscellaneous Configuration**

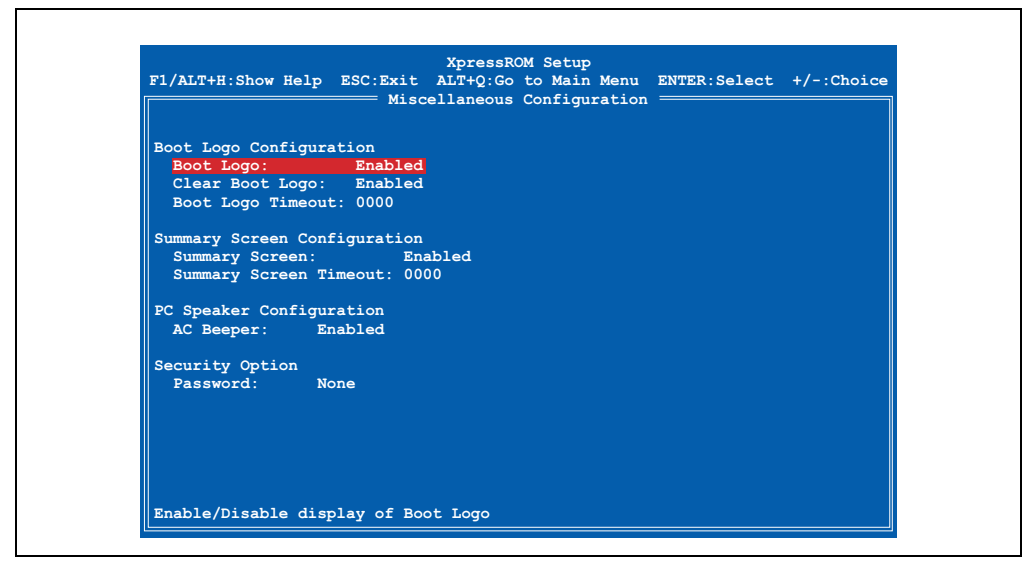

Abbildung 84: Miscellaneous Configuration

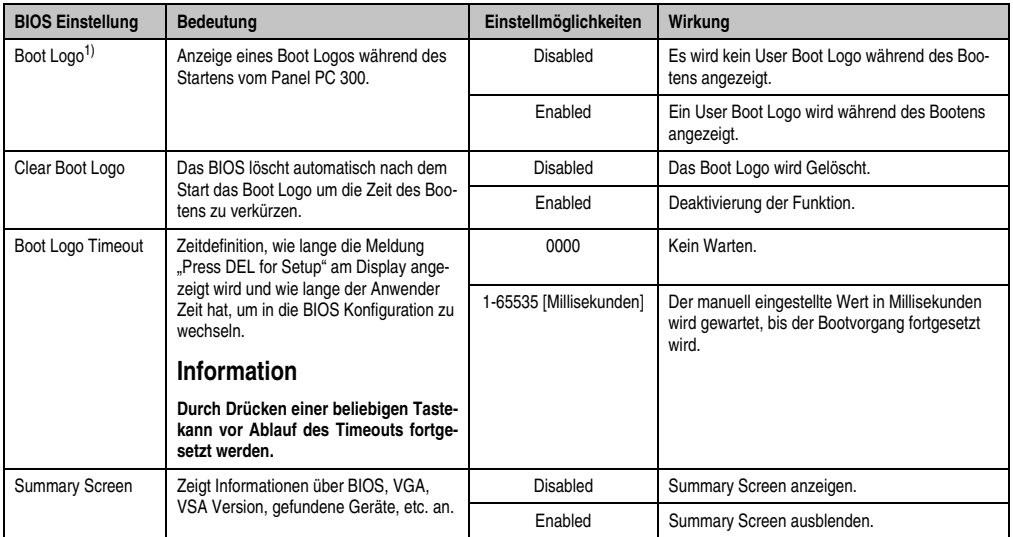

Tabelle 61: BIOS Miscellaneous Configuration Menü

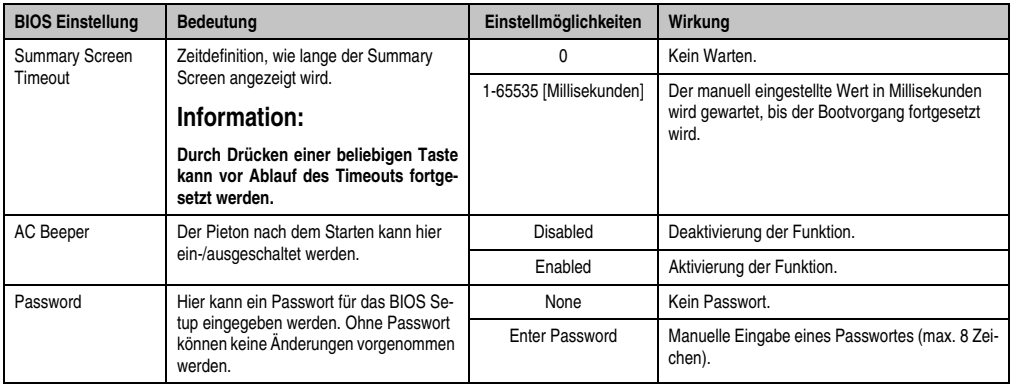

Tabelle 61: BIOS Miscellaneous Configuration Menü (Forts.)

1) Im Auslieferungszustand ist kein Boot Logo vorkonfiguriert.

### **1.3.10 Boot Order**

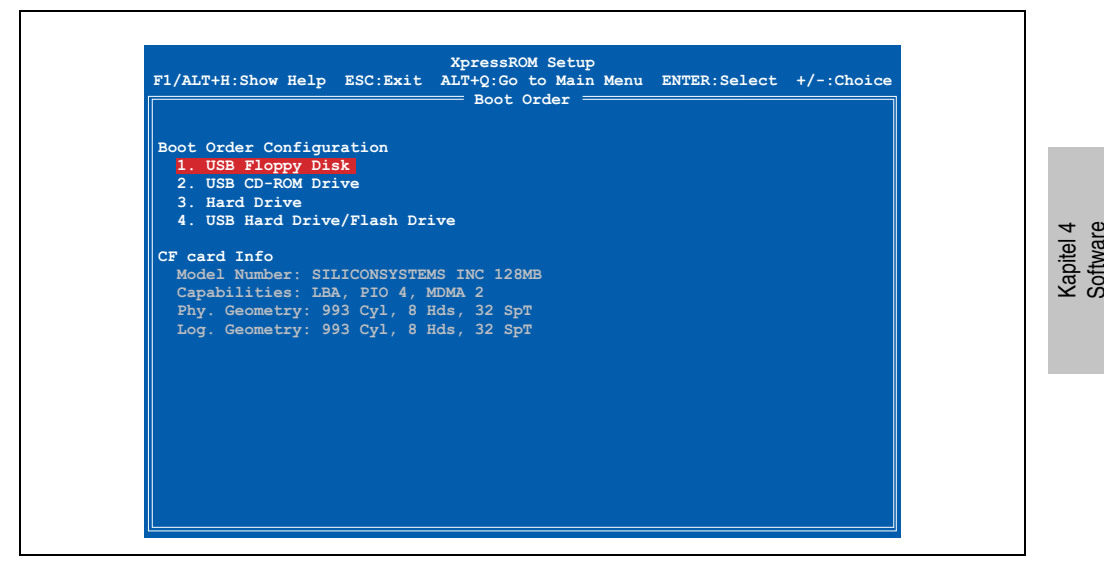

Abbildung 85: Boot Order

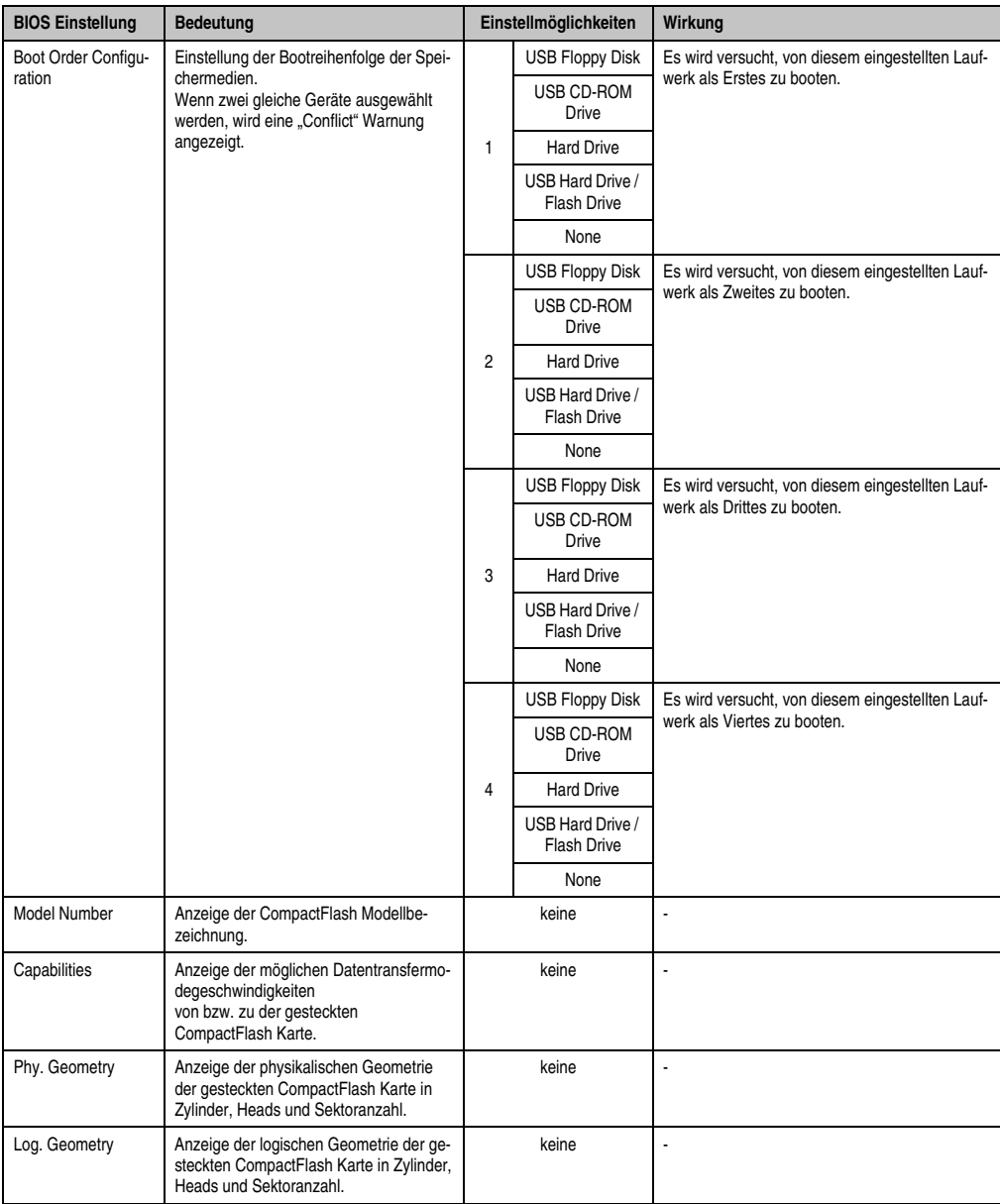

Tabelle 62: BIOS Drive Configuration Menü

#### **1.3.11 Load Defaults**

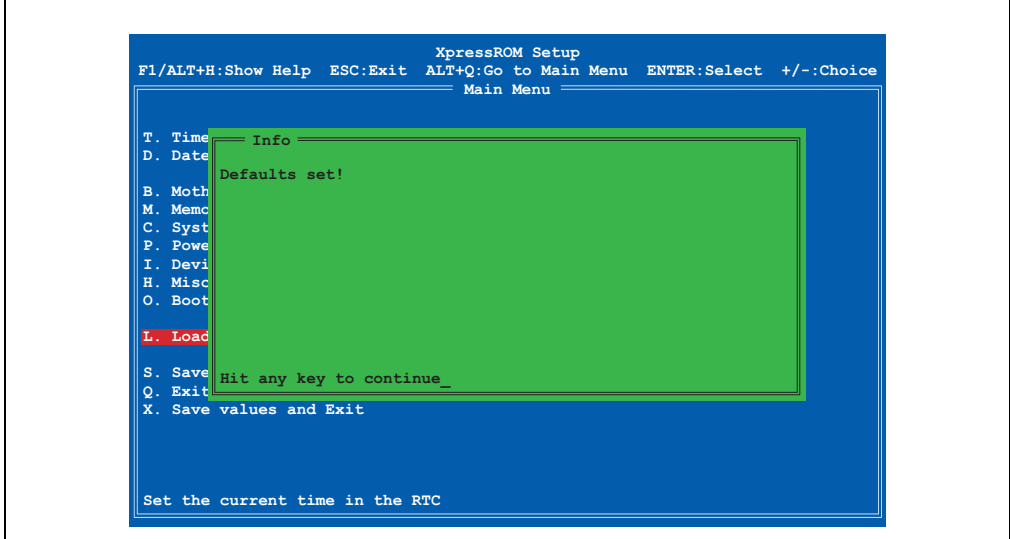

Abbildung 86: Load Defaults

Bei diesem BIOS Menüpunkt (Shortcut "L") werden die BIOS Default Werte für alle Einstellungen wiederhergestellt. Alle Änderungen, die bis dahin gemacht wurden, gehen damit verloren.

#### **Wiederherstellen der BIOS Defaultwerte**

Für den Fall, dass die BIOS Einstellungen derart verstellt wurden (z.B. USB Keyboard Support deaktiviert, Absturz beim Betriebssystemstart) besteht die Möglichkeit nach dreimaligem Drücken des Reset Tasters (Ablauf: Drücken - Warten auf Pieps - Drücken - Warten auf Pieps - Drücken - Warten auf Pieps) automatisch die BIOS Defaultwerte wiederherzustellen.

#### **1.3.12 Save Values Without Exit**

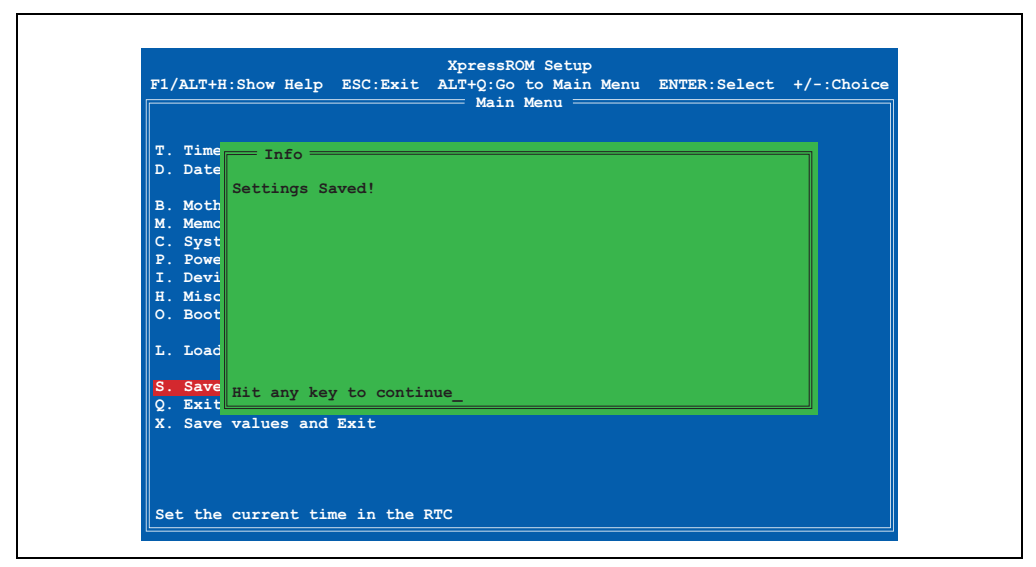

Abbildung 87: Save Values Without Exit

Bei diesem BIOS Menüpunkt (Shortcut "S") werden die BIOS Werte gesichert. Danach kann man weitere Einstellungen vornehmen oder das BIOS Setup verlassen.
#### **1.3.13 Exit Without Save**

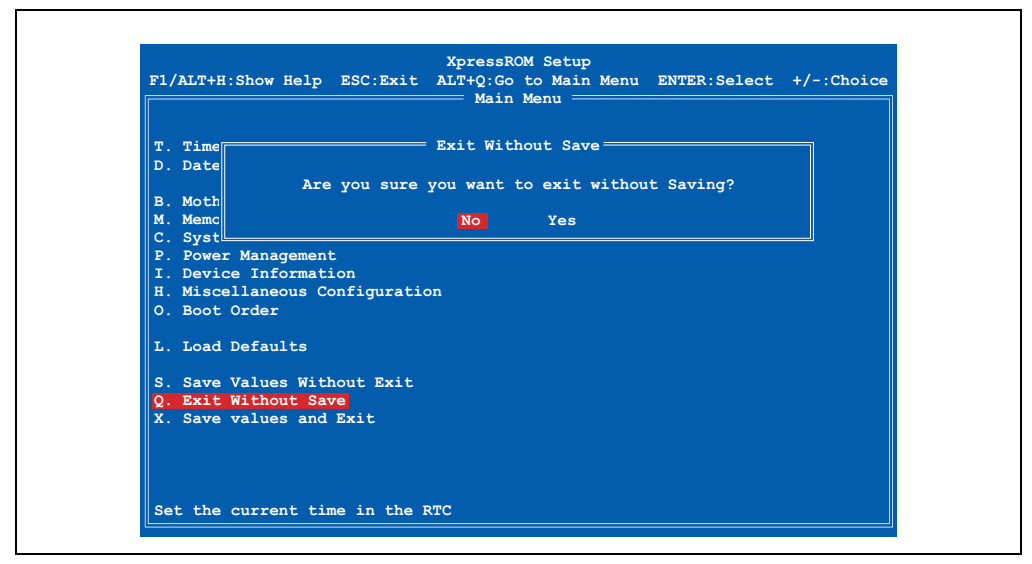

Abbildung 88: Exit Without Save

Bei diesem BIOS Menüpunkt (Shortcut "Q") kann man das BIOS Setup durch Bestätigung von "Yes" verlassen, ohne eventuell gemachte Veränderungen zu speichern. Danach wird das System automatisch neu gestartet.

# **Information:**

Wenn man eine deutsche Tastatur verwendet, wird "y" durch drücken der Taste "z" **eingegeben.**

#### <span id="page-145-0"></span>**1.3.14 Save values and Exit**

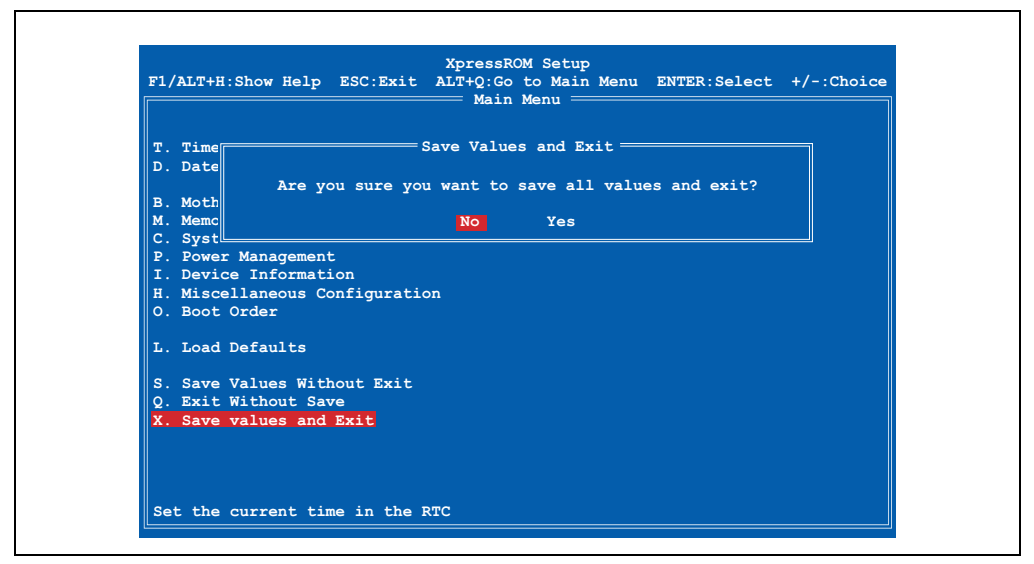

Abbildung 89: Save values and Exit

Bei diesem Menüpunkt (Shortcut "X") werden die Einstellungen durch Bestätigung von "Yes" gespeichert, das BIOS Setup automatisch beendet und ein Reboot des Systems durchgeführt.

# **Information:**

Wenn man eine deutsche Tastatur verwendet, wird "y" durch drücken der Taste "z" **eingegeben.**

### **1.4 BIOS Defaultwerte**

Die BIOS Default Werte sind die BIOS Einstellungen, welche den Auslieferungszustand des PPC300 entsprechen.

### **1.4.1 Motherboard Device Configuration**

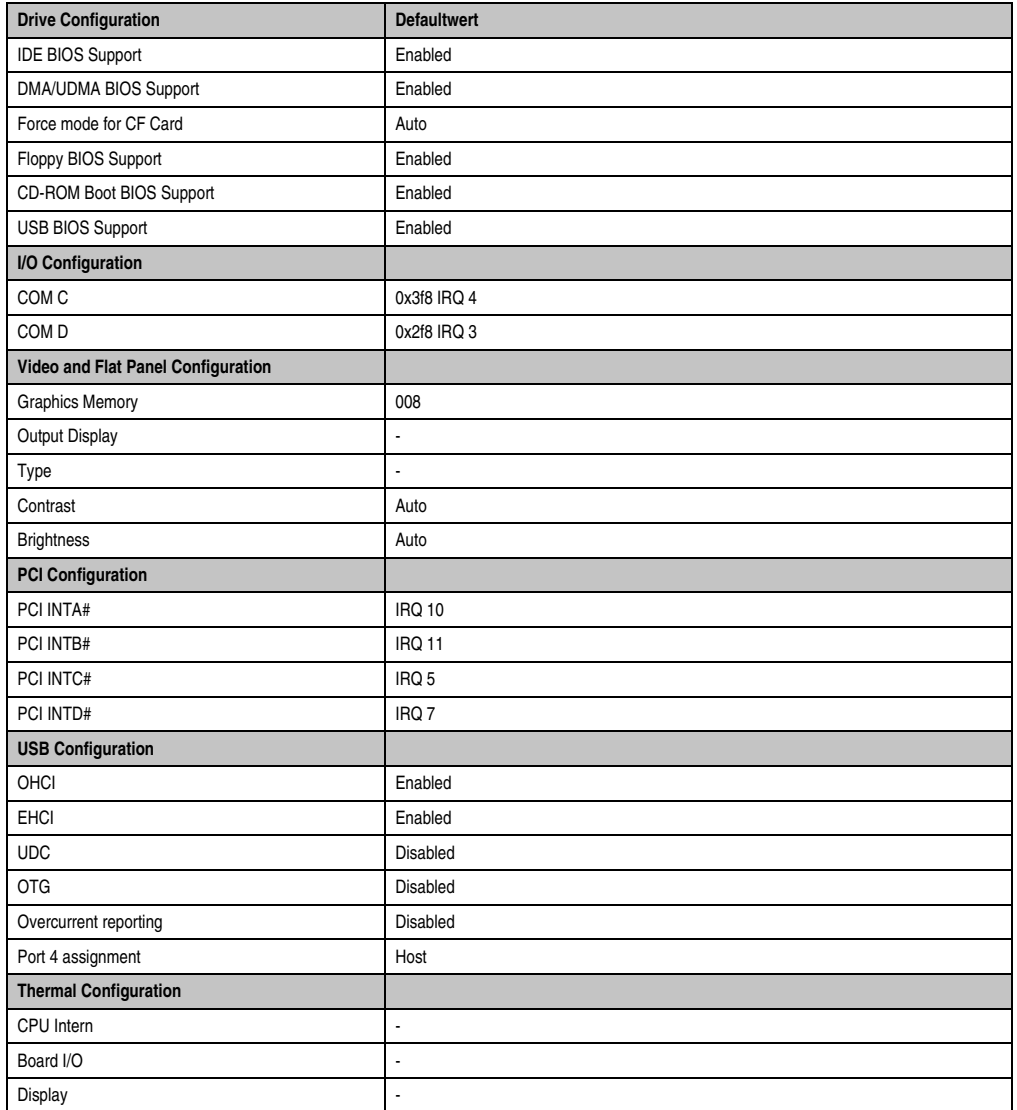

Tabelle 63: Motherboard Device Configuration Defaultwerte

#### **Software • BIOS Optionen**

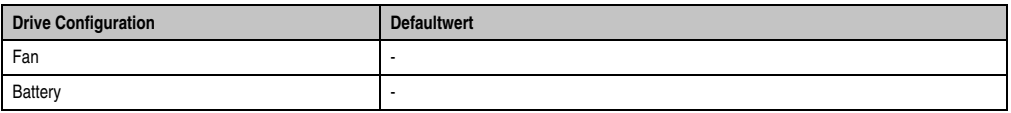

Tabelle 63: Motherboard Device Configuration Defaultwerte (Forts.)

#### **1.4.2 Memory and Cache Optimization**

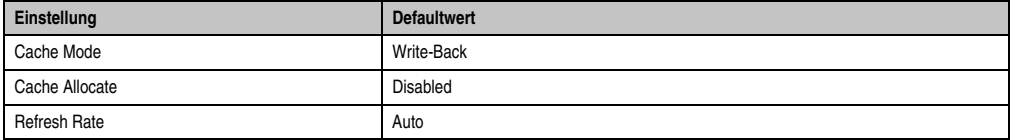

Tabelle 64: Memory and Cache Optimization Defaultwerte

#### **1.4.3 System Clock/PLL Configuration**

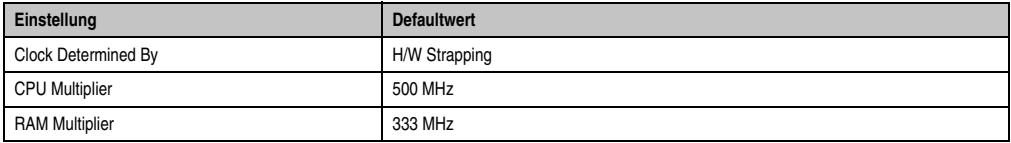

Tabelle 65: System Clock/PLL Configuration Defaultwerte

#### **1.4.4 Power Management**

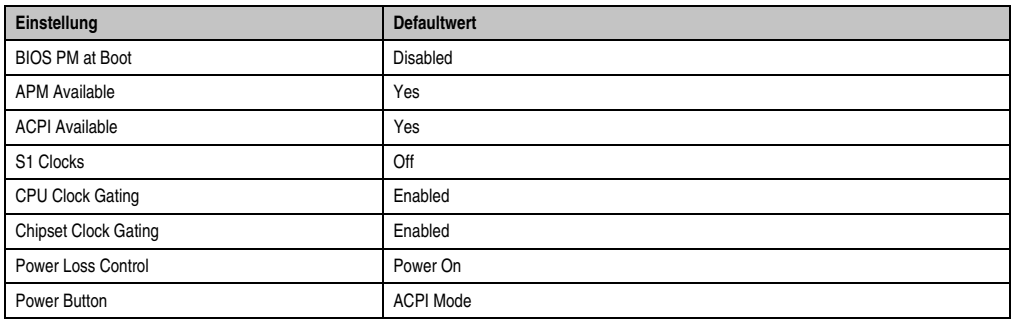

Tabelle 66: Power Management Defaultwerte

#### **1.4.5 Device Information**

Diese BIOS Seite dient nur als Informtationsseite - somit sind keine BIOS Defaultwerte verfügbar.

### **1.4.6 Miscellaneous Configuation**

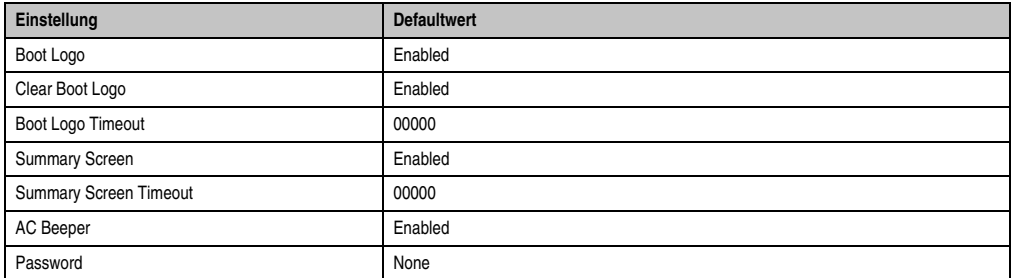

Tabelle 67: Miscellaneous Configuation Defaultwerte

#### **1.4.7 Boot Order**

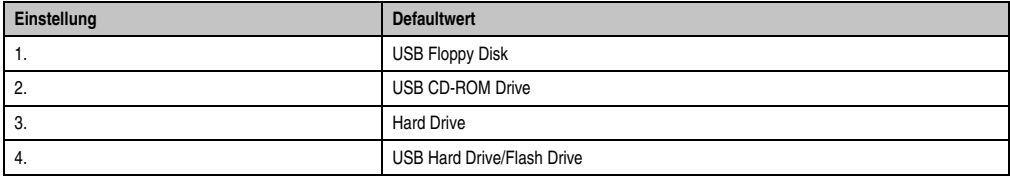

Tabelle 68: Boot Order Defaultwerte

#### **1.4.8 Wiederherstellen der BIOS Defaultwerte**

Für den Fall, dass die BIOS Einstellung derart verstellt wurden (z.B. USB Keyboard Support deaktiviert, Absturz beim Betriebssystemstart) besteht die Möglichkeit nach dreimaligem Drücken des Reset Tasters (Ablauf: Drücken - Warten auf Pieps - Drücken - Warten auf Pieps - Drücken - Warten auf Pieps) automatisch die BIOS Defaultwerte wiederherzustellen.

# **2. Upgradeinformationen**

# **Warnung!**

**Das BIOS und die Firmware der PPC300 Systeme sind stets auf dem aktuellsten Stand zu halten. Neue Versionen können von der B&R Homepage ([www.br-automa](http://www.br-automation.com)[tion.com](http://www.br-automation.com)) heruntergeladen werden.**

## **2.1 BIOS Upgrade**

Ein Upgrade kann z.B. aus folgendem Grund notwendig sein:

• Um die im BIOS Setup implementierten Funktionen zu aktualisieren bzw. neu realisierte Funktionen oder Komponenten hinzuzufügen (Informationen über Änderungen können der Liesmich bzw. der Readme Datei des BIOS Upgrades entnommen werden).

#### **2.1.1 Was muss ich wissen?**

# **Information:**

**Bei einem BIOS Upgrade werden individuell gespeicherte BIOS Einstellungen gelöscht.**

### **2.1.2 Upgradevorgang**

- ZIP Datei von der B&R Homepage (**[www.br-automation.com](http://www.br-automation.com)**) downloaden.
- Bootfähiges Medium erstellen.

# **Information:**

**Unter MS-DOS, Win95 und Win98 kann eine leere HD Diskette mit der Kommando**zeile "sys a:" oder "format a: /s" bootfähig gemacht werden.

**Informationen zum Erstellen einer Bootdiskette unter Windows XP siehe Seite [154.](#page-153-0)**

**Informationen zum Erstellen eines USB Memory Sticks für ein B&R Upgrade siehe Seite [156.](#page-155-0)**

**Informationen zum Erstellen einer CompactFlash Karte für ein B&R Upgrade siehe Seite [158.](#page-157-0)**

- Den Inhalt der \*.zip Datei auf das bootfähige Medium kopieren. Falls der B&R Upgrade bereits beim Erstellen mittels B&R Embedded OS Installer hinzugefügt wurde, entfällt dieser Schritt.
- Das bootfähige Medium am Automation Panel 900 anstecken und das Gerät neu booten.
- Nach dem Start gelangt man in folgendes Bootmenü:
	- 1. Update BIOS => Default nach 5 sec
	- 2. Save BIOS (into directory SAVED)
	- 3. Exit

#### *zu Punkt 1:*

Nach einem BIOS Update werden vom BIOS automatisch die CMOS Defaulteinstellungen verwendet. Wenn Sie Einstellungen im BIOS Setup geändert haben, müssen Sie diese nach dem Update wieder neu einstellen! Ein BIOS Upgrade darf nicht unterbrochen werden.

#### *zu Punkt 2:*

Das BIOS wird automatisch im Verzeichnis SAVED gesichert. Auf der Diskette müssen ca. 256 kByte freier Platz vorhanden sein.

*zu Punkt 3:* Ausstieg in die Shell (MS-DOS).

- Nach erfolgreichem Upgrade muss das System neu gebootet werden.
- Reboot und Taste "Del" drücken um in das BIOS Setup Menü zu gelangen und Setup Defaults laden, danach "Save Changes and Exit" anwählen.

# **Information:**

**Ein BIOS Upgrade kann auch direkt mittels B&R Control Center (über direkte Auswahl der BIOS ROM Datei) unter den Betriebssystemen Windows XP Embedded und Windows CE durchgeführt werden.**

**Nähere Informationen dazu sind der Hilfe Datei des B&R Control Centers zu entnehmen.**

## **2.2 Firmwareupgrade**

- ZIP Datei von der B&R Homepage (**[www.br-automation.com](http://www.br-automation.com)**) downloaden.
- Bootfähiges Medium erstellen.

# **Information:**

**Unter MS-DOS, Win95 und Win98 kann eine leere HD Diskette mit der Kommando**zeile "sys a:" oder "format a: /s" bootfähig gemacht werden.

**Informationen zum Erstellen einer Bootdiskette unter Windows XP siehe Seite [154.](#page-153-0)**

**Informationen zum Erstellen eines USB Memory Sticks für ein B&R Upgrade siehe Seite [156.](#page-155-0)**

**Informationen zum Erstellen einer CompactFlash Karte für ein B&R Upgrade siehe Seite [158.](#page-157-0)**

- Den Inhalt der \*.zip Datei auf das bootfähige Medium kopieren. Falls der B&R Upgrade bereits beim Erstellen mittels B&R Embedded OS Installer hinzugefügt wurde, entfällt dieser Schritt.
- Das bootfähige Medium am Automation Panel 900 anstecken und das Gerät neu booten.
- Nach dem Start gelangt man in folgendes Bootmenü:
	- 1. Upgrade MTCX Firmware FPGA and PX32 (PC3F/PC3P)
	- 2. Exit

```
zu Punkt 1:
Die MTCX Firmware FPGA und PX32 wird automatisch aktualisiert
(Default nach 5 sec).
Der Update-Vorgang darf nicht abgebrochen werden!
```
*zu Punkt 2:* Ausstieg in die Shell (MS-DOS).

- Nach erfolgreichem Upgrade muss das System neu gebootet werden.
- Reboot und Taste "Del" drücken um in das BIOS Setup Menü zu gelangen und Setup Defaults laden, danach "Save Changes and Exit" anwählen.

# **Information:**

**Ein MTCX Upgrade kann auch direkt mittels B&R Control Center (über direkte Auswahl der BIOS ROM Datei) unter den Betriebssystemen Windows XP Embedded und Windows CE durchgeführt werden.**

**Nähere Informationen dazu sind der Hilfe Datei des B&R Control Centers zu entnehmen.**

### **2.3 User Boot Logo**

Es ist möglich ein eigens erstelltes User Boot Logo (Bitmap Datei) auf den PPC300 zu übertragen. Zum Erstellen der Datei ist das "B&R User Boot Logo Konvertierungsprogramm" (zu finden als kostenloser Download im Servicebereich der B&R Homepage (**[www.br-automation.com](http://www.br-automation.com)**) erforderlich, welches aus der Bitmap Datei eine \*.rom Datei generiert, welche danach z.B. mittels B&R Control Center auf den PPC300 übertragen wird.

## **2.4 CMOS Backup**

Zum Schutz der CMOS Daten wurde im BIOS ein CMOS Backup integriert. Wenn das BIOS Se-tup mit "Save Values and Exit" (siehe Abschnitt [1.3.14 "Save values and Exit", auf Seite 146](#page-145-0)) beendet wurde und der PPC300 erfolgreich neu startet, werden die CMOS Daten in das Flash Memory gebrannt. Wenn bei einem Start die CMOS Prüfsumme falsch ist (Batterie leer) oder der PPC300 dreimal hintereinander nicht korrekt bootet, werden die default BIOS Werte aus dem Flash Memory wieder in das CMOS kopiert und das System startet normal.

#### <span id="page-153-0"></span>**2.5 MS-DOS Bootdiskette erstellen unter Windows XP**

- Eine leere 1,44MB HDD Diskette in das Diskettenlaufwerk stecken
- Windows Explorer öffnen
- Mit der rechten Maustaste auf das 3½" Diskettenlaufwerk Symbol klicken und den Punkt "Formatieren..." auswählen.

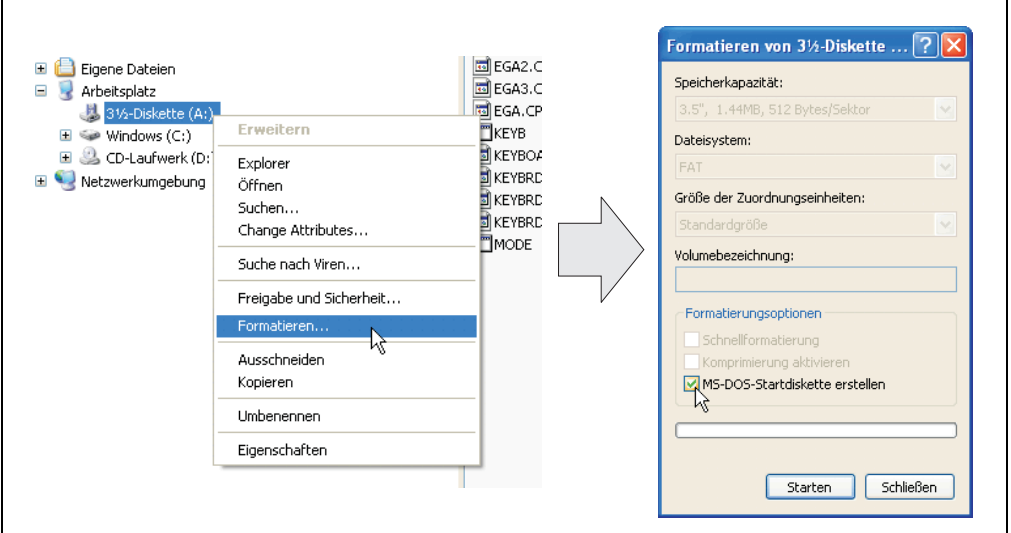

Abbildung 90: Bootdiskette erstellen unter Windows XP Schritt 1

• Danach die Checkbox "MS-DOS-Startdiskette erstellen" anhaken, "Starten" drücken und die nachfolgende Warnmeldung mit "OK" bestätigen.

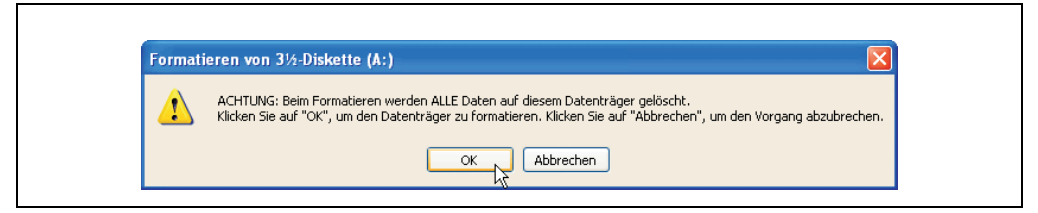

Abbildung 91: Bootdiskette erstellen unter Windows XP Schritt 2

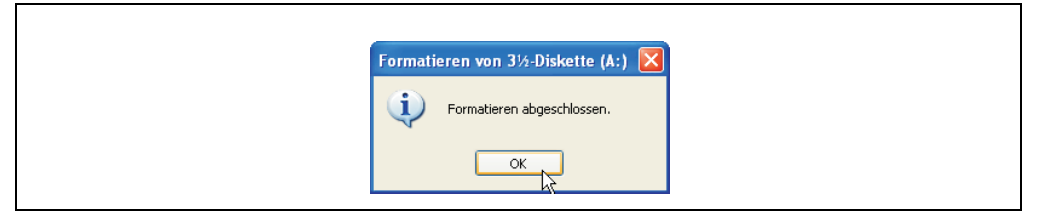

Abbildung 92: Bootdiskette erstellen unter Windows XP Schritt 3

Nach der Erstellung der Startdiskette müssen nun nachträglich einige Dateien dieser Diskette gelöscht werden, da dies wegen der Größe der Updates erforderlich ist.

Dazu müssen alle Dateien (versteckte, Systemdateien,...) auf der Diskette angezeigt werden.

Im Explorer- Menüpunkt "Extras" die Option "Ordneroptionen...", Registrierkarte "Ansicht", Punkt "Geschützte Systemdateien" ausblenden (empfohlen)" (ist standardmäßig aktiviert) nun deaktivieren und den Punkt "Alle Dateien und Ordner anzeigen" aktivieren.

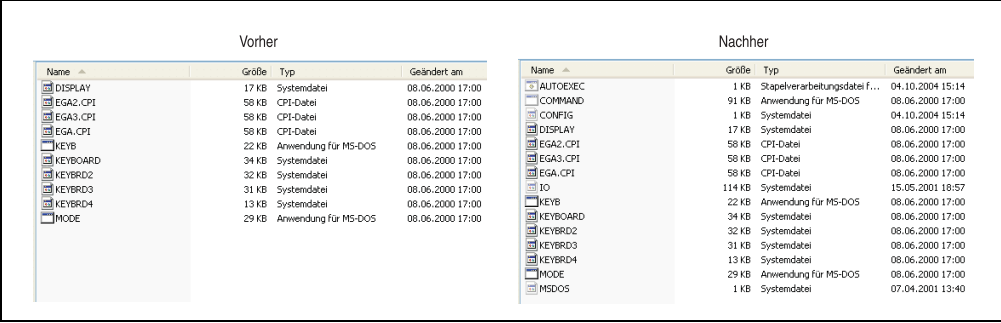

Abbildung 93: Bootdiskette erstellen unter Windows XP Schritt 4

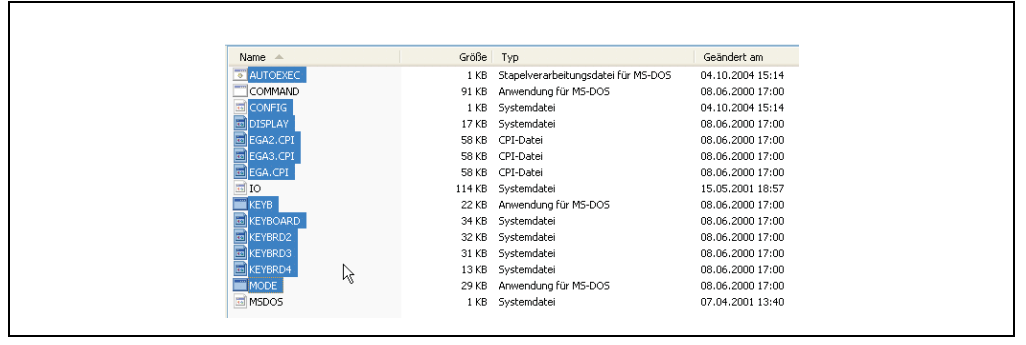

Abbildung 94: Bootdiskette erstellen unter Windows XP Schritt 5

Es können nun alle Dateien (markiert) bis auf Command.com, IO.sys und MSDOS.sys gelöscht werden.

#### <span id="page-155-0"></span>**2.6 So erstellen Sie einen bootfähigen USB Memory Stick für B&R Upgrade Files**

Von den bei B&R erhältlichen USB Memory Sticks ist es möglich in Verbindung mit einem B&R Industrie PC einen BIOS Upgrade durchzuführen. Dazu muss der USB Memory Stick speziell vorbereitet werden. Dies erfolgt mit dem B&R Embedded OS Installer, welcher von der B&R Homepage (**[www.br-automation.com](http://www.br-automation.com)**) kostenlos heruntergeladen werden kann.

#### **2.6.1 Was wird benötigt?**

Folgende Peripherie wird für das Erzeugen eines bootfähigen USB Memory Sticks benötigt:

- B&R USB Memory Stick
- B&R Industrie PC
- USB Media Drive
- B&R Embedded OS Installer (mindestens V3.00)

#### **2.6.2 Vorgangsweise**

- Verbinden des USB-Memorysticks mit dem PC.
- Falls die Laufwerksliste nicht automatisch aktualisiert wird, muss die Liste mit dem Befehl **Laufwerke > Aktualisieren** aktualisiert werden.
- Markieren des USB-Memorysticks in der Laufwerksliste.
- Wechseln auf die Registerkarte **Aktion** und als Aktionstyp **Ein B&R Upgrade auf einen USB-Memorystick installieren** auswählen.
- Den Pfad zu den MS-DOS Betriebssystemdateien angeben. Wenn die Dateien Teil eines ZIP-Archivs sind, auf die Schaltfläche **Aus einer ZIP-Datei...** klicken. Falls die Dateien in einem Verzeichnis auf der Festplatte gespeichert sind, auf die Schaltfläche **Aus einem Verzeichnis...** klicken.
- In die Textbox **B&R Upgrade** kann optional der Pfad zur ZIP-Datei der B&R Upgrade Disk angegeben und die Datei auswählt werden.
- In der Symbolleiste auf die Schaltfläche **Aktion starten** klicken.

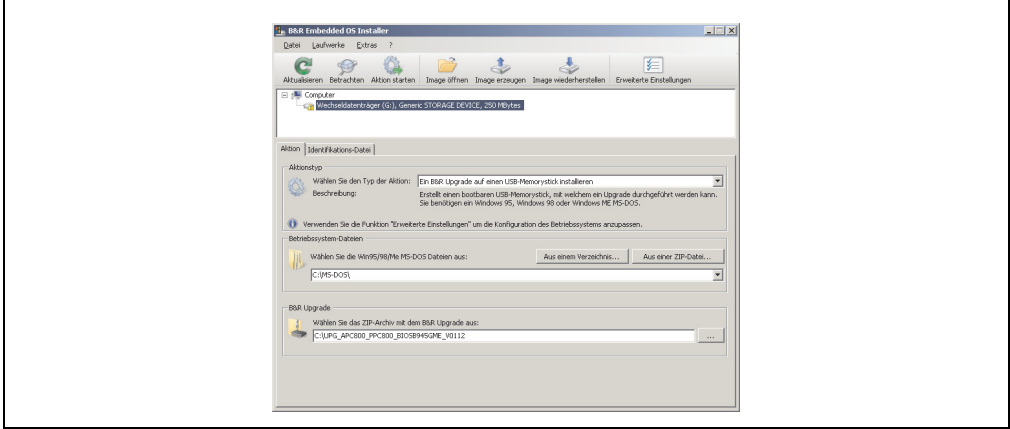

Abbildung 95: Erstellung eines USB Memory Sticks für B&R Upgrade Files

#### **2.6.3 Woher bekomme ich MS-DOS?**

Das Erstellen einer MS-DOS Bootdiskette kann im Abschnitt [2.5 "MS-DOS Bootdiskette erstel](#page-153-0)[len unter Windows XP", auf Seite 154](#page-153-0) nachgelesen werden. Abschließend sind die Dateien von der Diskette auf die Festplatte zu kopieren.

### <span id="page-157-0"></span>**2.7 So erstellen Sie eine bootfähige CompactFlash Karte für B&R Upgrade Files**

Von den bei B&R erhältlichen CompactFlash Karten ist es möglich in Verbindung mit einem B&R Industrie PC einen BIOS Upgrade durchzuführen. Dazu muss die CompactFlash Karte speziell vorbereitet werden. Dies erfolgt mit dem B&R Embedded OS Installer, welcher von der B&R Homepage (**[www.br-automation.com](http://www.br-automation.com)**) kostenlos heruntergeladen werden kann.

#### **2.7.1 Was wird benötigt?**

Folgende Peripherie wird für das Erzeugen einer bootfähigen CompactFlash benötigt:

- CompactFlash Karte
- B&R Industrie PC
- B&R Embedded OS Installer (mindestens V3.10)

#### **2.7.2 Vorgangsweise**

- Einstecken der CompactFlash Karte in den CF-Slot des Industrie PCs.
- Falls die Laufwerksliste nicht automatisch aktualisiert wird, muss die Liste mit dem Befehl **Laufwerke > Aktualisieren** aktualisiert werden.
- Markieren der CompactFlash Karte in der Laufwerksliste.
- Wechseln auf die Registerkarte **Aktion** und als Aktionstyp **Ein B&R Upgrade auf eine CompactFlash Karte installieren** auswählen.
- Den Pfad zu den MS-DOS Betriebssystemdateien angeben. Wenn die Dateien Teil eines ZIP-Archivs sind, auf die Schaltfläche **Aus einer ZIP-Datei...** klicken. Falls die Dateien in einem Verzeichnis auf der Festplatte gespeichert sind, auf die Schaltfläche **Aus einem Verzeichnis...** klicken.
- In die Textbox **B&R Upgrade** kann optional der Pfad zur ZIP-Datei der B&R Upgrade Disk angegeben und die Datei auswählt werden.
- In der Symbolleiste auf die Schaltfläche **Aktion starten** klicken.

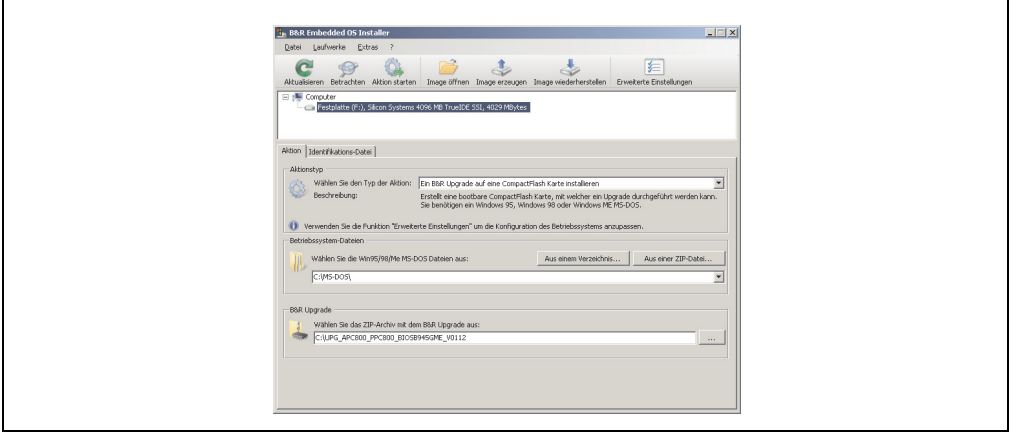

Abbildung 96: Erstellung einer CompactFlash Karte für B&R Upgrade Files

#### **2.7.3 Woher bekomme ich MS-DOS?**

Das Erstellen einer MS-DOS Bootdiskette kann im Abschnitt [2.5 "MS-DOS Bootdiskette erstel](#page-153-0)[len unter Windows XP", auf Seite 154](#page-153-0) nachgelesen werden. Abschließend sind die Dateien von der Diskette auf die Festplatte zu kopieren.

### **2.8 Upgradeprobleme**

Mögliche Upgradeprobleme können in den Liesmich.txt bzw. Readme.txt Dateien der Upgrade Disks nachgelesen werden.

# **3. Panel PC 300 mit Windows CE**

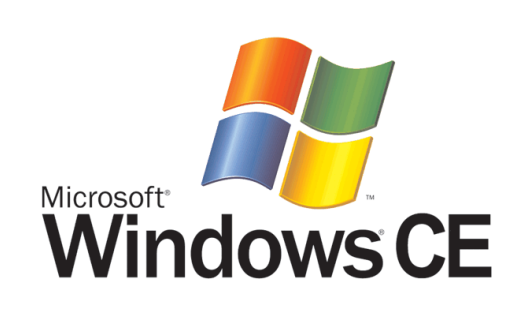

#### Abbildung 97: Windows CE Logo

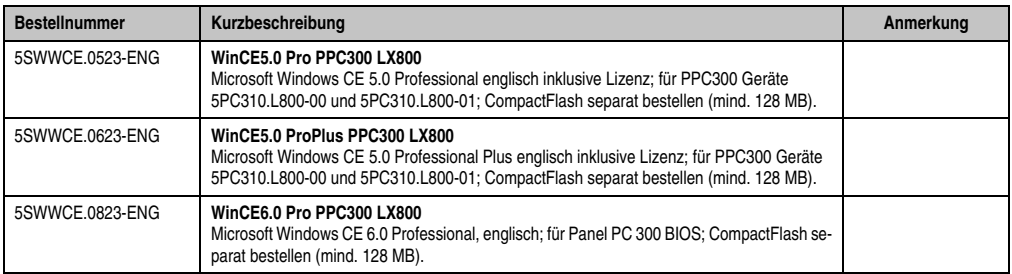

Tabelle 69: Bestellnummern Windows CE

### **3.1 Allgemeines**

B&R Windows CE ist ein Betriebssystem, das für das von B&R angebotene Gerät optimal zugeschnitten ist, d.h. es sind nur die Funktionen und Module enthalten, die für das jeweilige Gerät benötigt werden. Dadurch ist dieses Betriebssystem äußerst robust und stabil. Ein weiterer Vorteil den B&R Windows CE gegenüber anderen Betriebssystemen mit sich bringt sind die geringen Lizenzkosten.

#### **3.2 Features Windows CE 5.0**

Eine ausführliche Anleitung zu Windows CE für B&R Geräte kann im Downloadbereich der B&R Homepage (**[www.br-automation.com](http://www.br-automation.com)**) heruntergeladen werden.

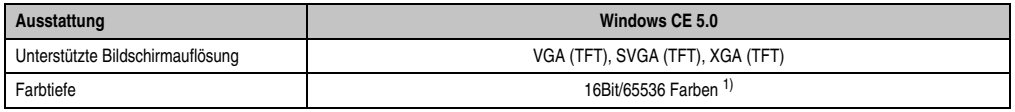

Tabelle 70: Eigenschaften Windows CE 5.0

| Ausstattung                                        | Windows CE 5.0                                                                            |
|----------------------------------------------------|-------------------------------------------------------------------------------------------|
| Grafikkartentreiber                                | AMD Geode LX Grafikkartentreiber mit Screenrotation ohne DirectX                          |
| Hauptspeicher                                      | Automatische Erkennung und Verwendung von bis zu 512 MByte RAM                            |
| Bootzeit / Hochlaufzeit                            | ca. 20 Sekunden                                                                           |
| Screenrotation                                     | Der Desktop kann in 90° Schritten gedreht werden.                                         |
| Webbrowser                                         | Internet Explorer 6.0 für Windows CE                                                      |
| .Net                                               | Compact Framework 2.0 mit SP2                                                             |
| Imagegröße                                         | Pro: ca. 24 MByte nicht komprimiert, ProPlus: ca. 25MByte nicht komprimiert <sup>2)</sup> |
| Kundenspezifische Tasten                           | werden unterstützt                                                                        |
| PVI                                                | wird unterstützt                                                                          |
| Automation Device Interface                        | wird unterstützt                                                                          |
| Remote Desktop Protokoll für Thin Client           | Ja                                                                                        |
| <b>B&amp;B VNC Viewer</b>                          | Ja                                                                                        |
| <b>B&amp;R Task Manager</b>                        | Ja                                                                                        |
| <b>B&amp;R Picture Viewer</b>                      | Ja                                                                                        |
| Kompatibel mit zenOn                               | Ja                                                                                        |
| Serielle Schnittstellen zur freien Verwen-<br>dung | 1                                                                                         |

Tabelle 70: Eigenschaften Windows CE 5.0

1) Die Farbtiefe hängt auch vom verwendeten Display ab.

2) Verwenden Sie die Funktion *"Windows CE Image komprimieren"* des B&R Embedded OS Installers um die Imagegröße zu reduzieren.

# **3.3 Features Windows CE 6.0**

Eine ausführliche Anleitung zu Windows CE für B&R Geräte kann im Downloadbereich der B&R Homepage (**[www.br-automation.com](http://www.br-automation.com)**) heruntergeladen werden.

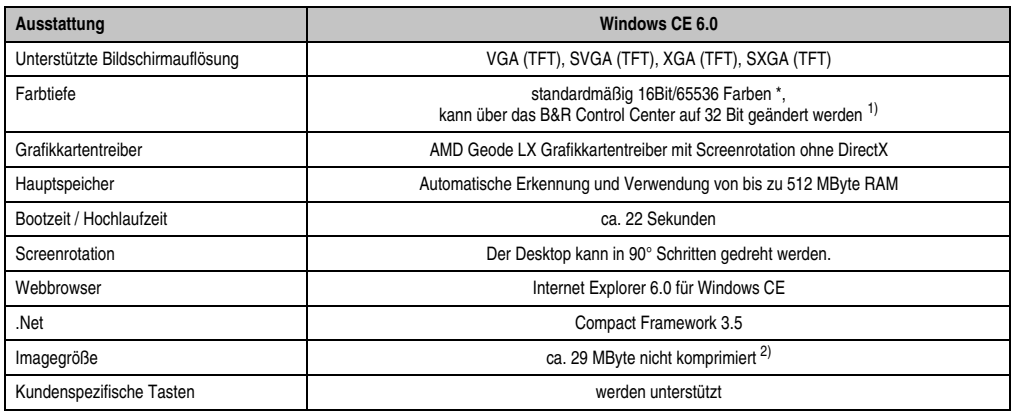

Tabelle 71: Eigenschaften Windows CE 6.0

#### **Software • Panel PC 300 mit Windows CE**

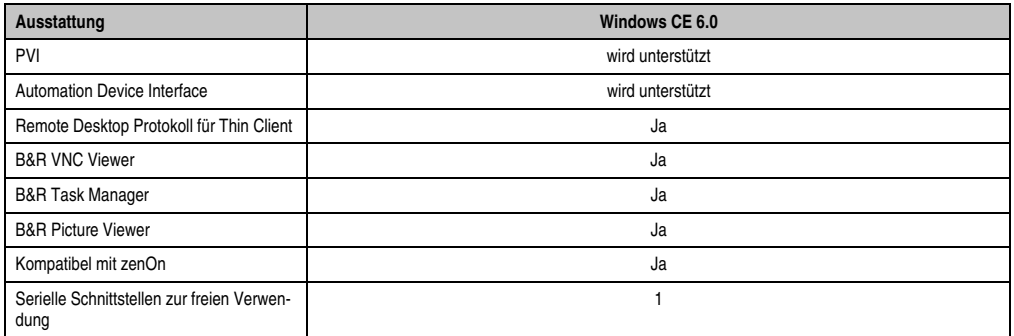

Tabelle 71: Eigenschaften Windows CE 6.0

1) Die Farbtiefe hängt auch vom verwendeten Display ab.

2) Verwenden Sie die Funktion *"Windows CE Image komprimieren"* des B&R Embedded OS Installers um die Imagegröße zu reduzieren.

## **3.4 Unterschiede von Windows CE 6.0 zu Windows CE 5.0**

- 2 GB virtueller RAM pro Prozess (Windows CE 5.0: 32 MB).
- Gleichzeitiger Betrieb von bis zu 32.000 Prozessen (Windows CE 5.0: 32 Prozesse).

## **3.5 Was wird benötigt?**

Das Gerät muss folgende Kriterien erfüllen um das Betriebssystem Windows CE zu betreiben.

- Mindestens 128 MB Hauptspeicher.
- Mindestens eine 128 MB CompactFlash Karte (Größe ist bei der Bestellung mitanzugeben).

### **3.6 Installation**

Generell wird Windows CE schon im Hause B&R vorinstalliert.

#### **3.6.1 B&R Embedded OS Installer**

Mit dem B&R Embedded OS Installer ist es möglich bestehende B&R Windows CE Images zu installieren. Es müssen dazu die 4 Dateien NK.BIN, BLDR, LOGOXRES.BMP und LOGOQV-GA.BMP von einer bereits funktionierenden B&R Windows CE Installation vorliegen.

Der B&R Embedded OS Installer kann im Downloadbereich der B&R Homepage (**[www.br-au](http://www.br-automation.com)[tomation.com](http://www.br-automation.com)**) heruntergeladen werden. Weitere Informationen sind der Online Hilfe des B&R Embedded OS Installers zu entnehmen.

# **4. Panel PC 300 mit Windows XP Embedded**

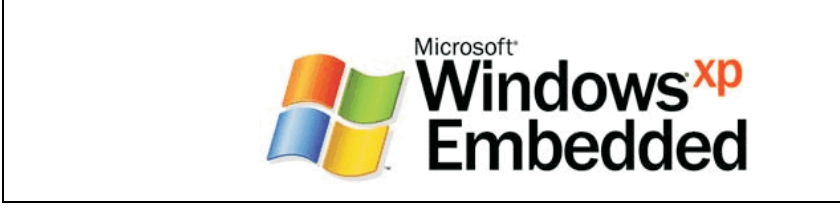

Abbildung 98: Windows XP Embedded Logo

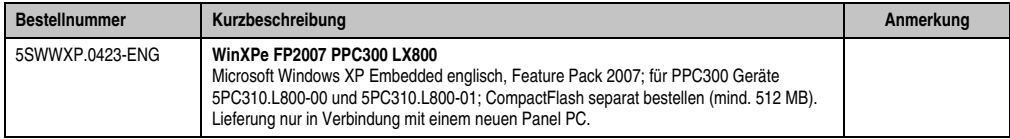

Tabelle 72: Bestellnummern Windows XP Embedded

#### **4.1 Allgemeines**

Windows XP Embedded ist die modularisierte Version des Desktop Betriebssystems Windows XP Professional. Windows XP Embedded basiert auf den gleichen Binaries wie Windows XP Professional und ist für die verwendete Hardware optimal zugeschnitten, d.h. es sind nur die Funktionen und Module enthalten, die für das jeweilige Gerät benötigt werden. Aufbauend auf der bewährten Codebasis von Windows XP Professional liefert Windows XP Embedded in der Industrie führende Zuverlässigkeit, Sicherheitsverbesserungen und Performance zusammen mit den neuesten Möglichkeiten des Webbrowsing und umfangreiche Geräteunterstützung.

### **4.2 Features mit FP2007 (Feature Pack 2007)**

Die Feature Liste zeigt die wesentlichen Gerätefunktionen von Windows XP Embedded mit Feature Pack 2007 (FP2007).

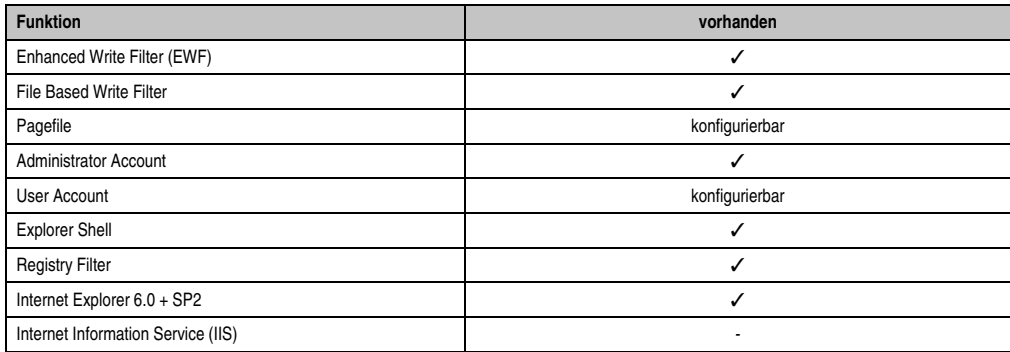

Tabelle 73: Gerätefunktionen unter Windows XP Embedded mit FP2007

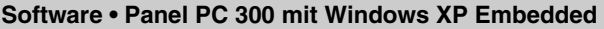

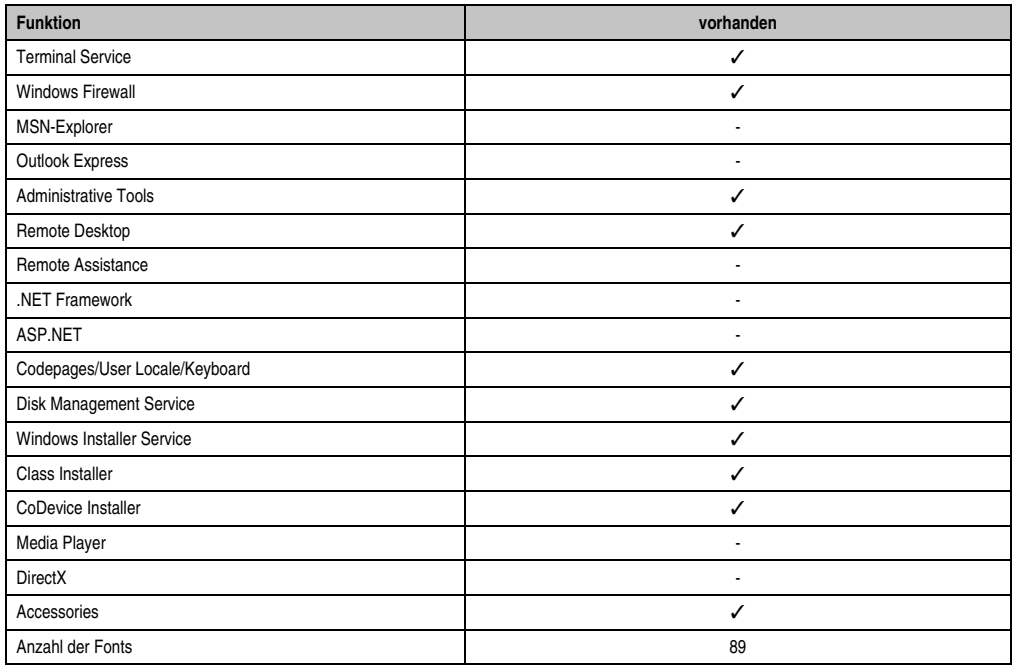

Tabelle 73: Gerätefunktionen unter Windows XP Embedded mit FP2007 (Forts.)

## **4.3 Installation**

Auf Wunsch wird das Windows XP Embedded schon im Hause B&R auf einer geeigneten CompactFlash Karte (min. 512 MB) vorinstalliert. Nach dem ersten Einschalten wird das PPC300 System automatisch konfiguriert. Dieser Vorgang nimmt ca. 30 Minuten in Anspruch und das Gerät wird dabei außerdem einige Male automatisch rebootet.

Eine kurze Anleitung für die Erstellung eigener Windows XP Embedded Images sowie ein passendes Target Designer Exportfiles für den Panel PC 300 können im Downloadbereich der B&R Homepage (**[www.br-automation.com](http://www.br-automation.com)**) heruntergeladen werden.

# **5. Panel PC 300 mit Windows Embedded Standard 2009**

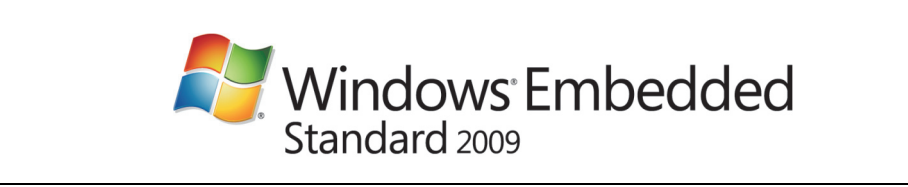

#### Abbildung 99: Windows Embedded Standard 2009 Logo

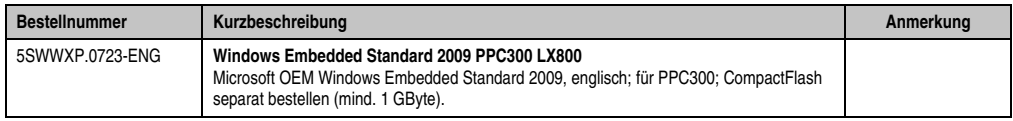

#### Tabelle 74: Bestellnummern Windows Embedded Standard 2009

### **5.1 Allgemeines**

Windows Embedded Standard 2009 ist die modularisierte Version des Desktop Betriebssystems Windows XP Professional mit Service Pack 3. Windows Embedded Standard 2009 basiert auf den gleichen Binaries wie Windows XP Professional mit Serive Pack 3 und ist für die verwendete Hardware optimal zugeschnitten, d.h. es sind nur die Funktionen und Module enthalten, die für das jeweilige Gerät benötigt werden. Aufbauend auf der bewährten Codebasis von Windows XP Professional mit SP3 liefert Windows Embedded Standard 2009 in der Industrie führende Zuverlässigkeit, Sicherheitsverbesserungen und Performance zusammen mit den neuesten Möglichkeiten des Webbrowsing und umfangreiche Geräteunterstützung.

#### **5.2 Features mit WES2009 (Windows Embedded Standard 2009)**

Die Feature Liste zeigt die wesentlichen Gerätefunktionen von Windows Embedded Standard 2009.

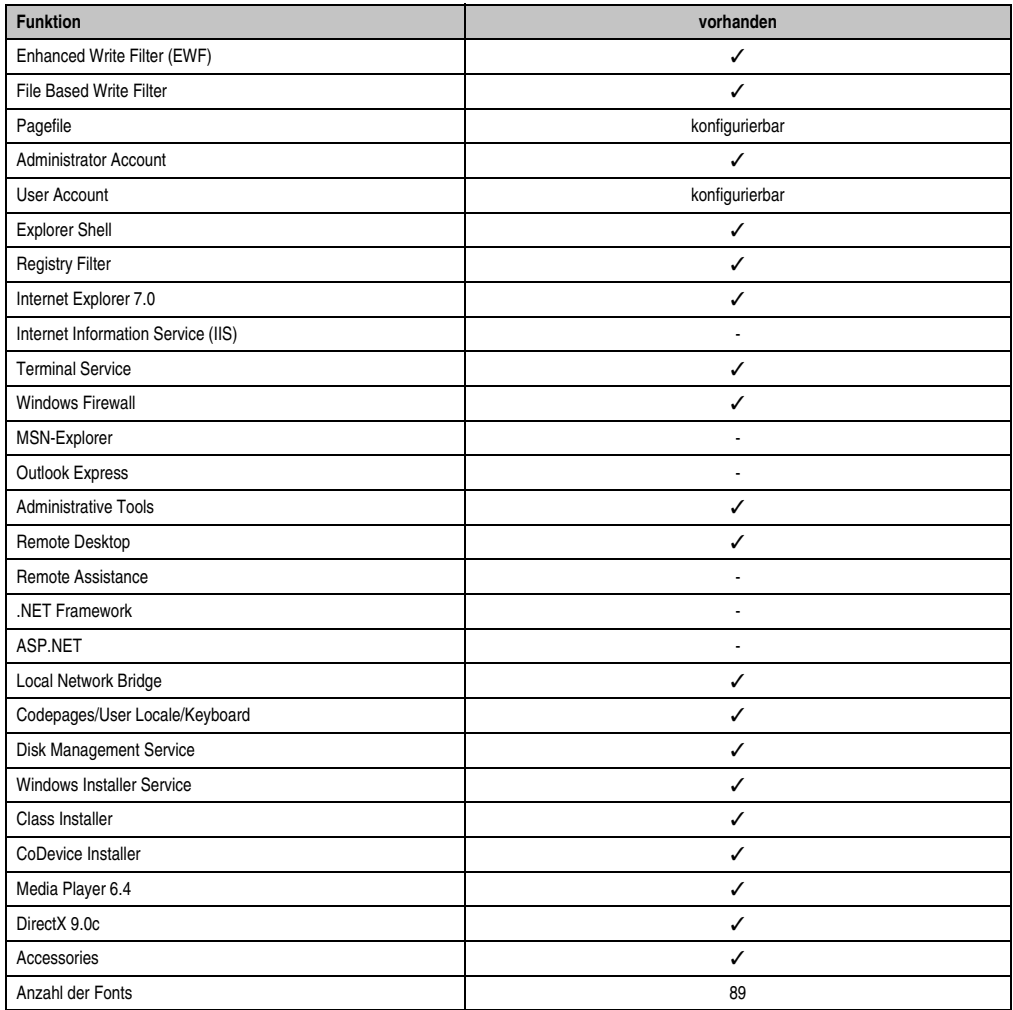

Tabelle 75: Gerätefunktionen unter Windows Embedded Standard 2009

#### **5.3 Installation**

Auf Wunsch wird Windows Embedded Standard 2009 schon im Hause B&R auf einer geeigneten CompactFlash Karte (mind. 1 GByte) vorinstalliert. Nach dem ersten Einschalten wird das PC300 System automatisch konfiguriert. Dieser Vorgang nimmt ca. 30 Minuten in Anspruch und das Gerät wird dabei außerdem einige Male automatisch rebootet.

### **5.4 Treiber**

Das Betriebssystem enthält alle für den Betrieb notwendigen Treiber. Sollte eine ältere Treiberversionen installiert sein kann die aktuellste Version über die B&R Homepage (**[www.br-auto](http://www.br-automation.com)[mation.com](http://www.br-automation.com)**) heruntergeladen und darüber installiert werden. Dabei ist nur auf einen möglich aktivierten "Enhanced Write Filter (EWF)" zu achten.

#### **5.4.1 Touchscreentreiber**

Sollen Automation Panel 800 bzw. Automation Panel 900 Touchscreen Geräte betrieben werden, so muss der Touchscreentreiber manuell nachinstalliert werden. Der Treiber kann im Downloadbereich der B&R Homepage (**[www.br-automation.com](http://www.br-automation.com)**) heruntergeladen werden. Dabei ist nur auf einen möglich aktivierten "Enhanced Write Filter (EWF)" zu achten.

# **Information:**

**Benötigte Treiber sind nur von der B&R Homepage, nicht aber von den Herstellerseiten, herunterzuladen.**

# **6. B&R Automation Device Interface (ADI) - Control Center**

ADI (Automation Device Interface) ermöglicht den Zugriff auf spezifische Funktionen von B&R Geräten. Die Einstellungen dieser Geräte können mit dem B&R Control Center Applet in der Systemsteuerung ausgelesen und geändert werden.

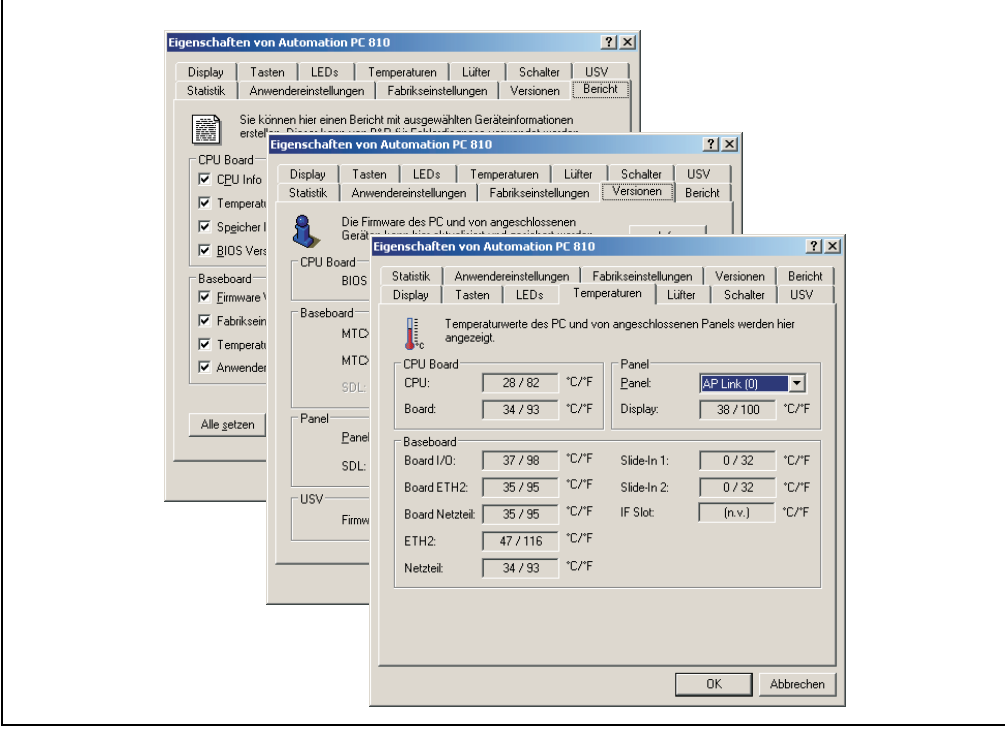

Abbildung 100: ADI Control Center Screenshots - Beispiele (Symbolfoto)

# **Information:**

**Die angezeigten Temperatur- und Spannungswerte (z.B. CPU Temperatur, Corespannung, Batteriespannung) auf der entsprechenden ADI Seite stellen ungeeichte Informationswerte dar. Daraus können keine Schlüsse über mögliche Alarme bzw. Fehlzustände der Hardware gezogen werden. Die verwendeten Hardwarekomponenten verfügen über automatische Diagnosefunktionen im Fehlerfalle.**

### **6.1 Funktionen**

# **Information:**

**Die vom Automation Device Interface (ADI) - Control Center verfügbaren Funktionen sind von der Gerätefamilie abhängig.**

- Ändern displayspezifischer Parameter von angeschlossenen Panels
- Auslesen von gerätespezifischen Tasten
- Aktivierung von gerätespezifischen LEDs einer Folientastatur
- Auslesen von Temperaturen, Lüftergeschwindigkeiten, Statistikdaten und Schalterstellungen
- Auslesen von User Settings und Factory Settings
- Auslesen von Softwareversionen
- Aktualisieren und Sichern von Firmware
- Reporterstellung über das aktuelle System (Supportunterstützung)
- Einstellung des SDL Equalizerwertes für die SDL Kabelanpassung
- Parametrierung einer optional montierten USV
- Ändern der User Serial ID

Unterstützt werden folgende Systeme:

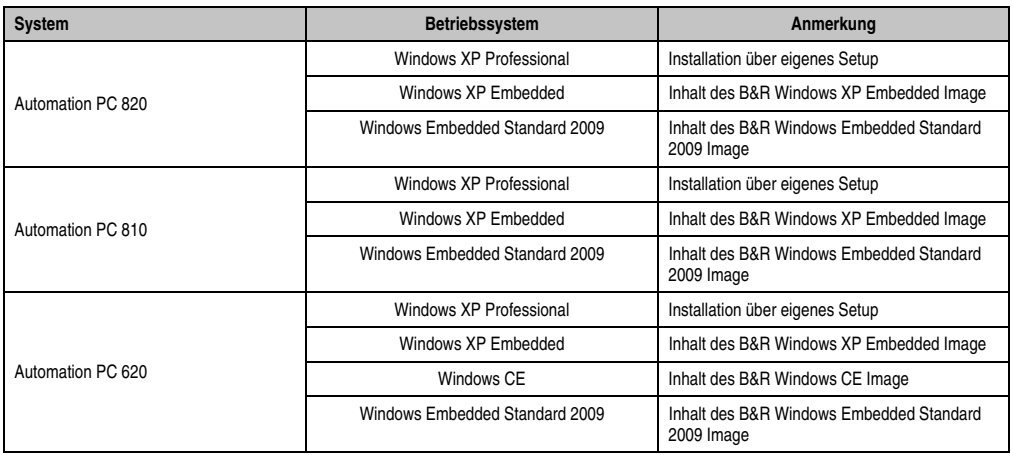

Tabelle 76: Systemunterstützung ADI Treiber

#### **Software • B&R Automation Device Interface (ADI) - Control Center**

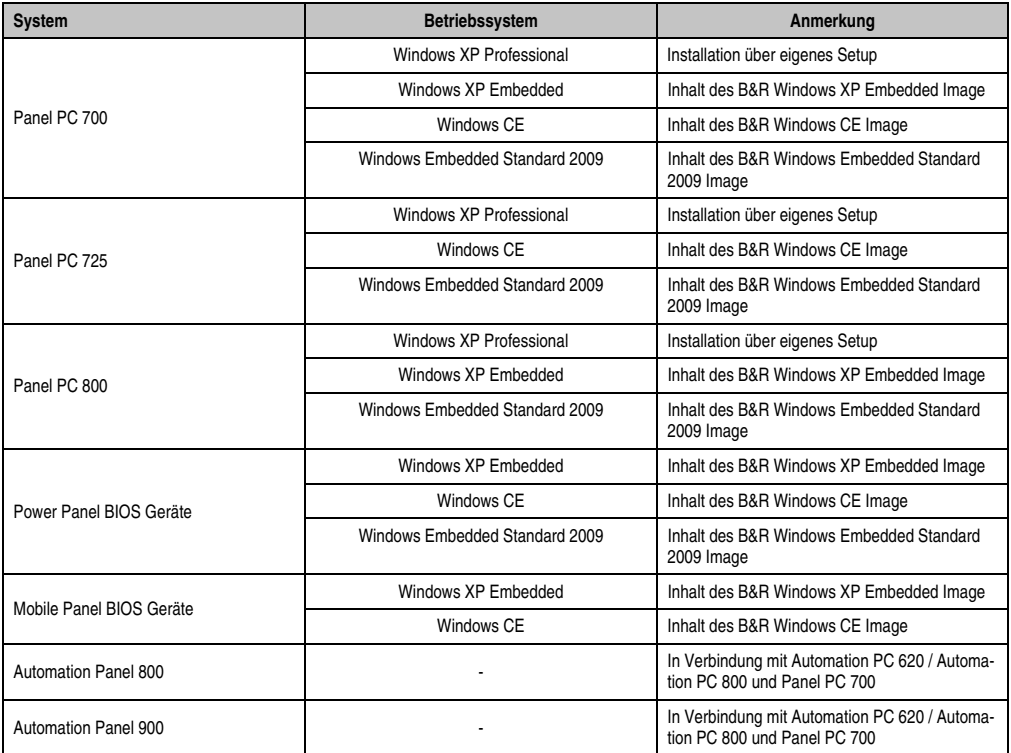

Tabelle 76: Systemunterstützung ADI Treiber

Eine detaillierte Beschreibung des Control Centers ist der integrierten Online Hilfe zu entnehmen.

Der B&R Automation Device Interface (ADI) Treiber (beinhaltet auch Control Center) kann kostenlos im Downloadbereich der B&R Homepage (**[www.br-automation.com](http://www.br-automation.com)**) heruntergeladen werden.

#### **6.2 Installation**

Die aktuelle Version des ADI Treibers für das vorhandene Zielsystem steht im Downloadbereich (Service - Produktbezogene Downloads - BIOS / Treiber / Updates) auf der B&R Homepage (**[www.br-automation.com](http://www.br-automation.com)**) zum Download bereit.

- 1. Herunterladen und entpacken des ZIP Archives
- 2. Schließen aller Anwendungen
- 3. Starten von BrSetup.exe (z.B. durch Doppelklick im Explorer)

- oder -

Im Explorer mit der rechten Maustaste auf BrSetup.inf klicken und "Installieren" wählen.

# **Information:**

**Beim Betriebssystem Windows XP Embedded ist der ADI Treiber und das B&R Control Center bereits inkludiert.**

**Sollte eine aktuellere ADI Treiberversion existieren (siehe Downloadbereich der B&R Homepage), so kann diese nachinstalliert werden. Bei der Installation ist auf ei**nen aktivierten "Enhanced Write Filter (EWF)" zu achten.

# **Kapitel 5 • Normen und Zulassungen**

# **1. Gültige europäische Richtlinien**

- EMV-Richtlinie 2004/108/EG
- Niederspannungsrichtlinie 2006/95/EG
- Maschinenrichtlinie 98/37/EG ab 29.12.2009: 2006/42/EG

# **2. Normenübersicht**

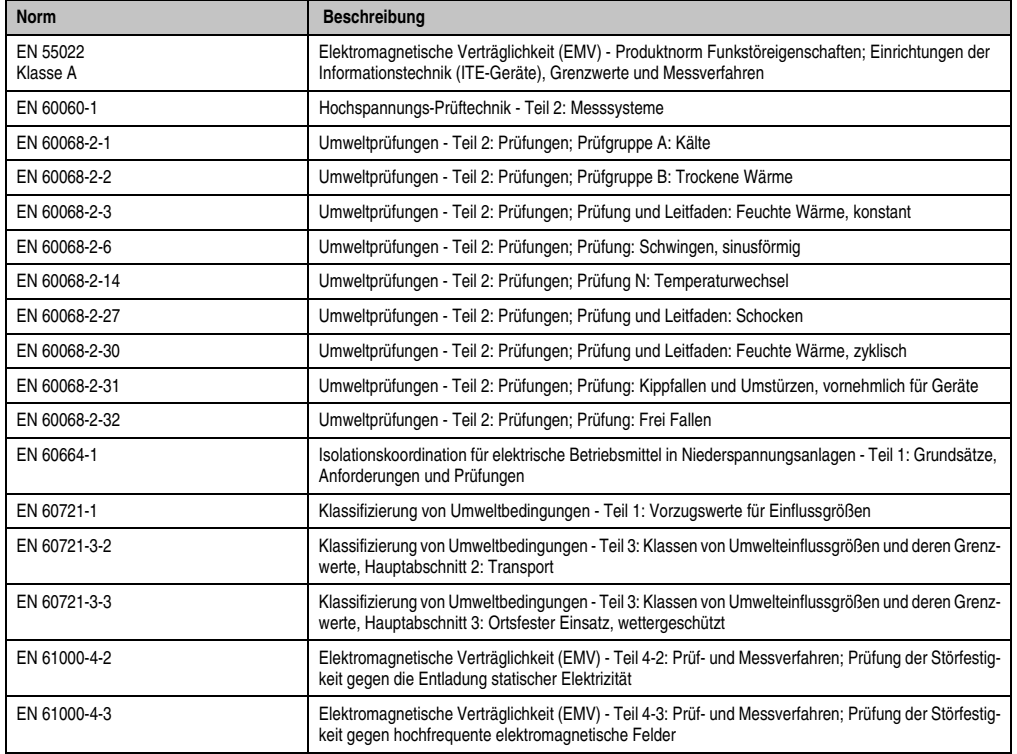

Tabelle 77: Normenübersicht

### **Normen und Zulassungen • Normenübersicht**

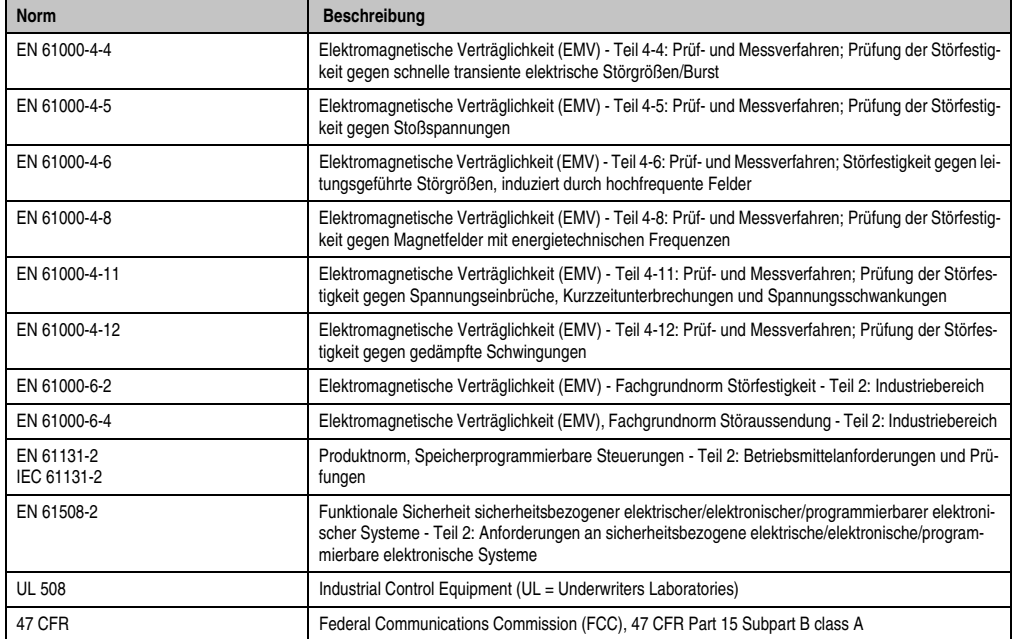

Tabelle 77: Normenübersicht (Forts.)

# **3. Störaussendungsanforderungen (Emission)**

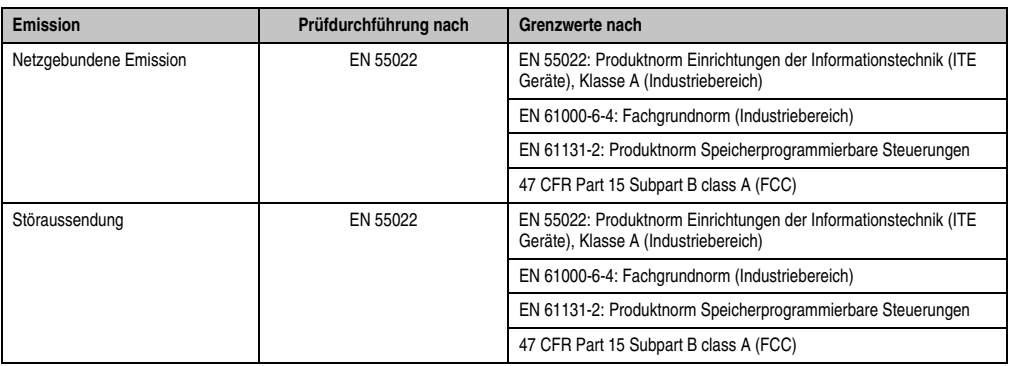

Tabelle 78: Übersicht Grenzwert- und Prüfdurchführungsnormen Emission

# **3.1 Netzgebundene Emission**

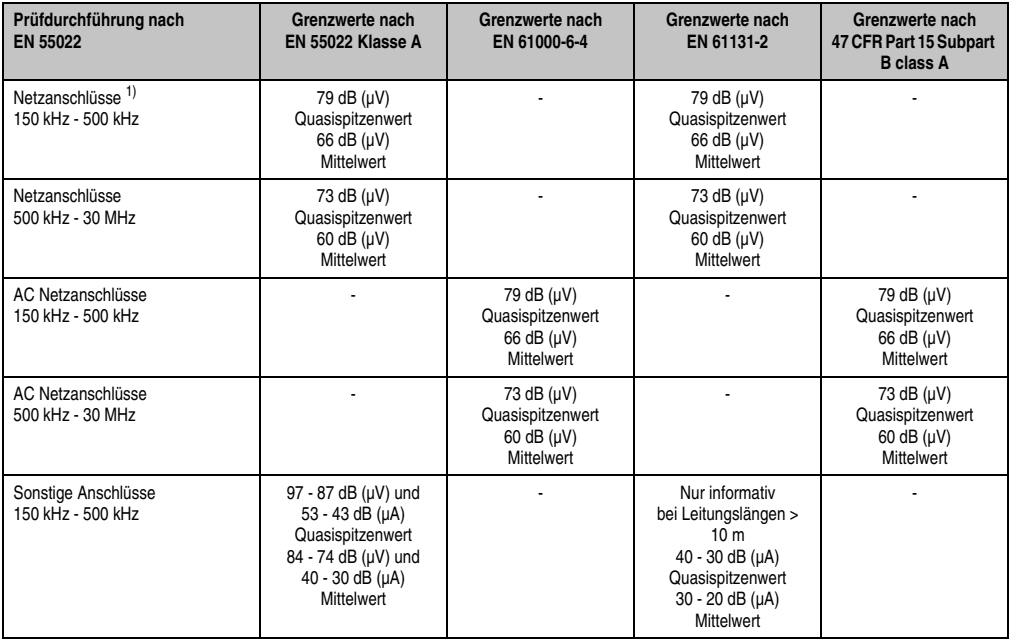

Tabelle 79: Prüfanforderung netzgebundene Emission Industriebereich

#### **Normen und Zulassungen • Störaussendungsanforderungen (Emission)**

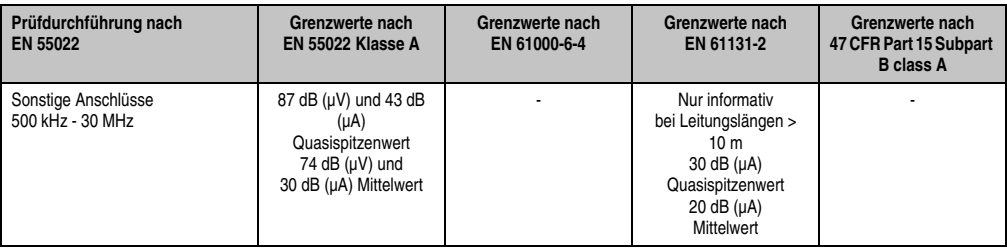

Tabelle 79: Prüfanforderung netzgebundene Emission Industriebereich (Forts.)

1) Bei EN 61131-2 nur Wechselspannungsnetzanschlüsse.

# **3.2 Störaussendung, Elektromagnetische Strahlung**

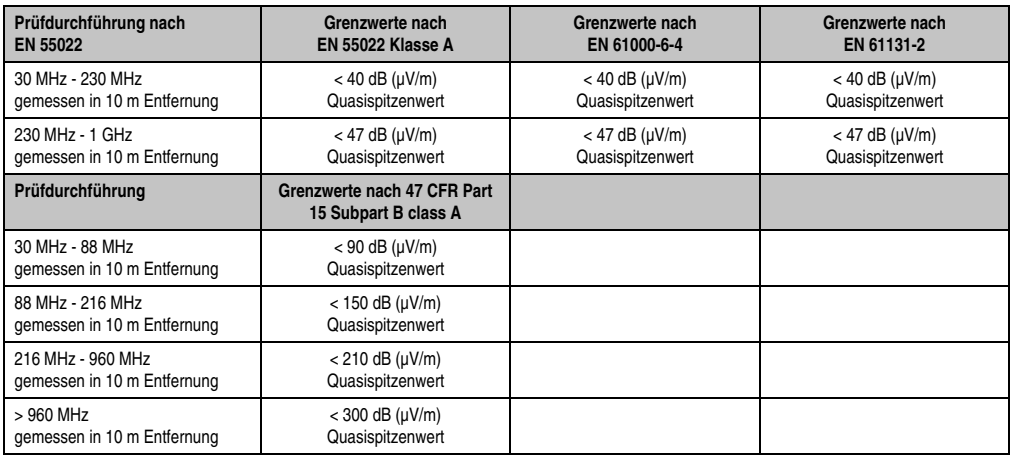

Tabelle 80: : Prüfanforderung Elektromagnetische Strahlung Industriebereich

# **4. Störfestigkeitsanforderung (Immunität)**

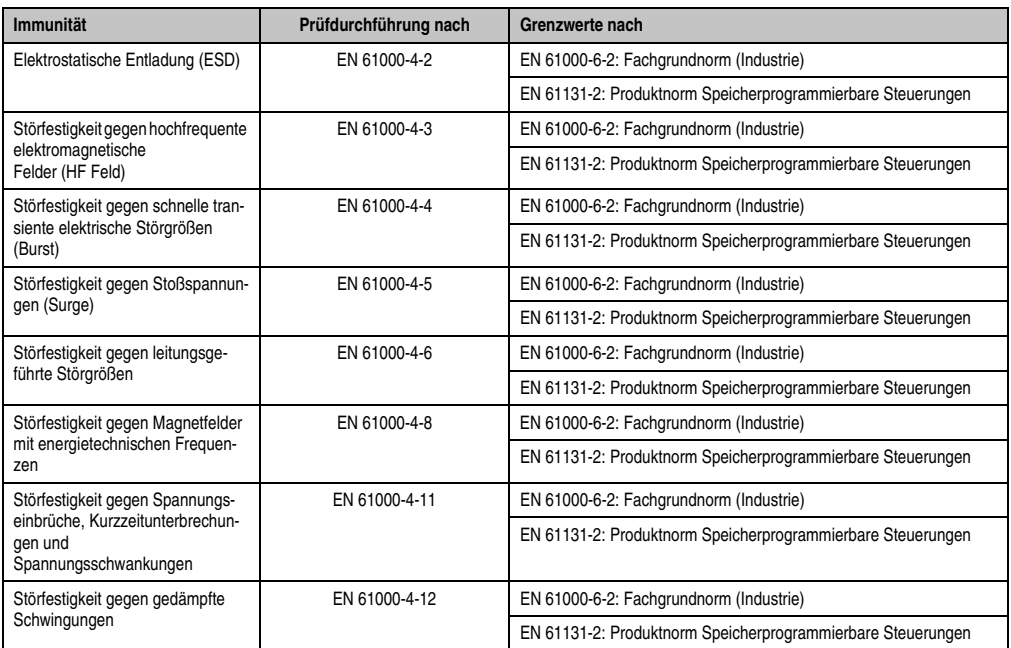

Tabelle 81: Übersicht Grenzwert- und Prüfdurchführungsnormen Immunität

Kapitel 5<br>Normen und Zulassungen Normen und Zulassungen

#### **Normen und Zulassungen • Störfestigkeitsanforderung (Immunität)**

Bewertungskriterien nach EN 61000-6-2

Kriterium A:

Das Betriebsmittel muss **während** der Prüfung weiterhin bestimmungsgemäß arbeiten. Es darf keine Beeinträchtigung des Betriebsverhaltens oder kein Funktionsausfall unterhalb einer vom Hersteller beschriebenen minimalen Betriebsqualität auftreten.

Kriterium B:

Das Betriebsmittel muss **nach** der Prüfung weiterhin bestimmungsgemäß arbeiten. Es darf keine Beeinträchtigung des Betriebsverhaltens oder kein Funktionsausfall unterhalb einer vom Hersteller beschriebenen minimalen Betriebsqualität auftreten.

Kriterium C:

Ein zeitweiliger Funktionsausfall ist erlaubt, wenn die Funktion sich selbst wiederherstellt, oder die Funktion durch Betätigung der Einstell- bzw. Bedienelemente wiederherstellbar ist.

Kriterium D:

Minderung oder Ausfall der Funktion, die nicht mehr hergestellt werden kann (Betriebs-mittel zerstört).

## **4.1 Elektrostatische Entladung (ESD)**

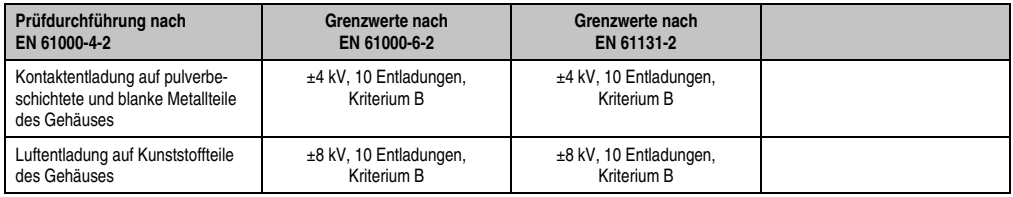

Tabelle 82: Prüfanforderung elektrostatische Entladung (ESD)

## **4.2 Hochfrequente elektromagnetische Felder (HF Feld)**

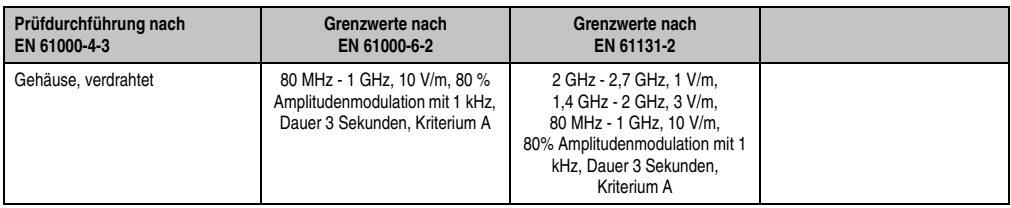

Tabelle 83: Prüfanforderung hochfrequente elektromagnetische Felder (HF Feld)

## **4.3 Schnelle transiente elektrische Störgrößen (Burst)**

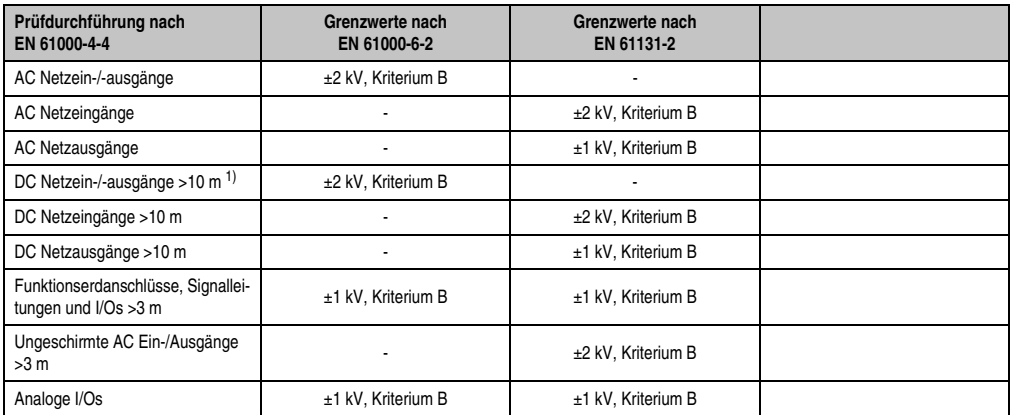

Tabelle 84: Prüfanforderung schnelle transiente elektrische Störgrößen (Burst)

1) Bei EN 55024 ohne Längenbeschränkung.

# **4.4 Stoßspannungen (Surge)**

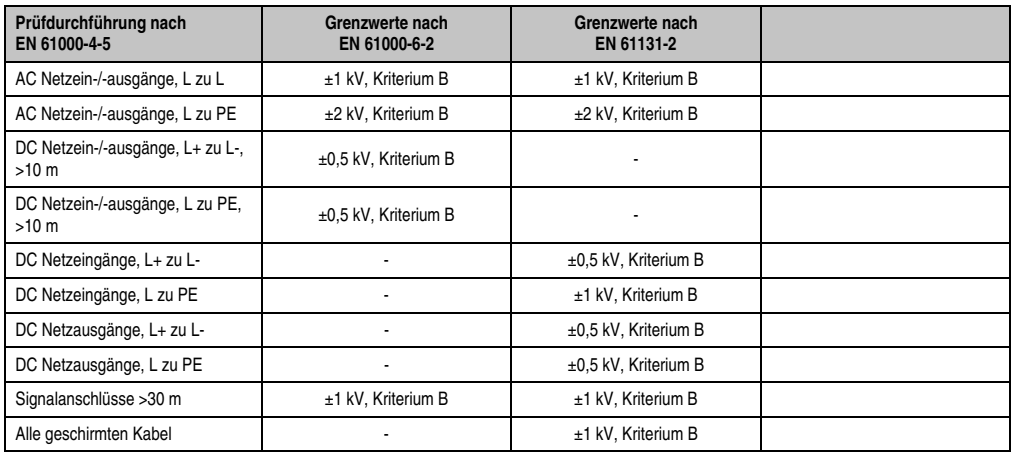

Kapitel 5<br>Normen und Zulassungen Normen und Zulassungen

Tabelle 85: Prüfanforderung Stoßspannungen (Surge)

## **4.5 Leitungsgeführte Störgrößen**

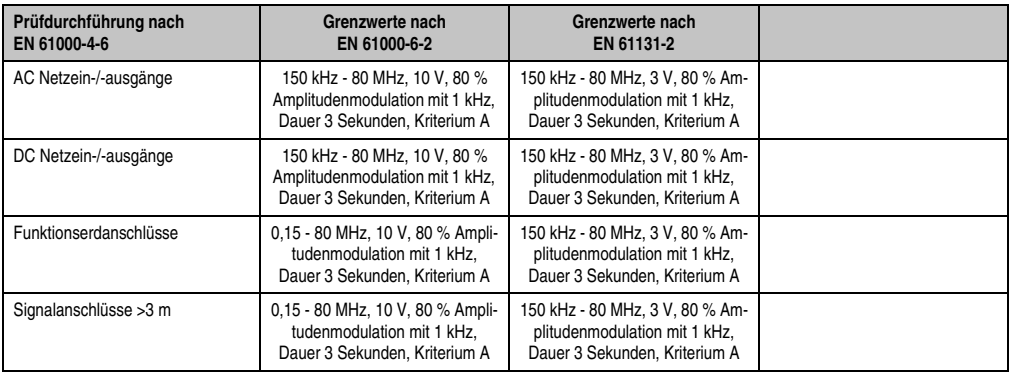

Tabelle 86: Prüfanforderung leitungsgeführte Störgrößen

## **4.6 Magnetfelder mit energietechnischen Frequenzen**

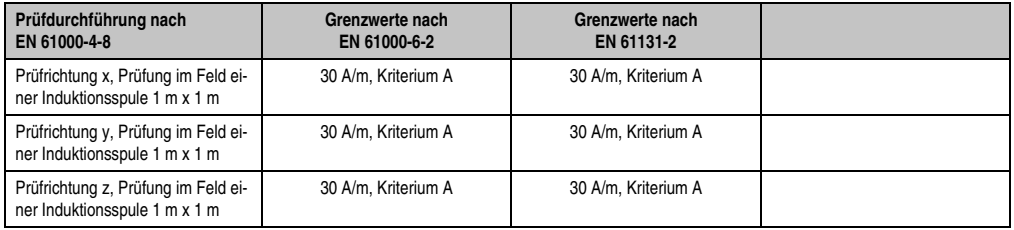

Tabelle 87: Prüfanforderung Magnetfelder mit energietechnischen Frequenzen

## **4.7 Spannungseinbrüche, -schwankungen und Kurzzeitunterbrechungen**

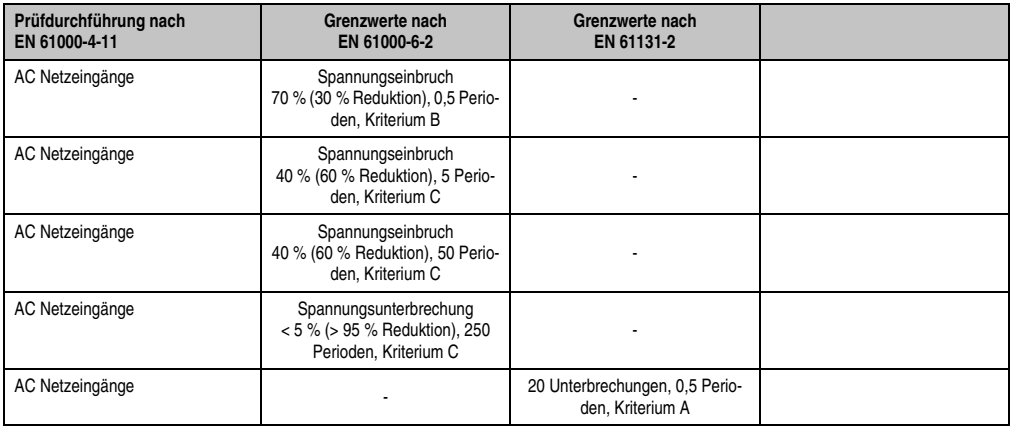

Tabelle 88: Prüfanforderung Spannungseinbrüche, -schwankungen und Kurzzeitunterbrechungen
#### **Normen und Zulassungen • Störfestigkeitsanforderung (Immunität)**

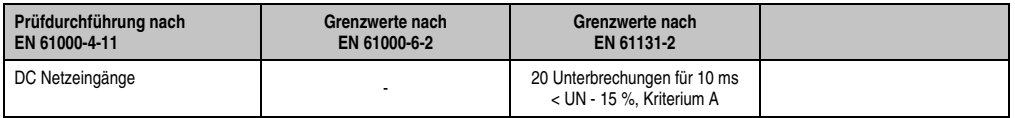

Tabelle 88: Prüfanforderung Spannungseinbrüche, -schwankungen und Kurzzeitunterbrechungen (Forts.)

#### **4.8 Gedämpfte Schwingungen**

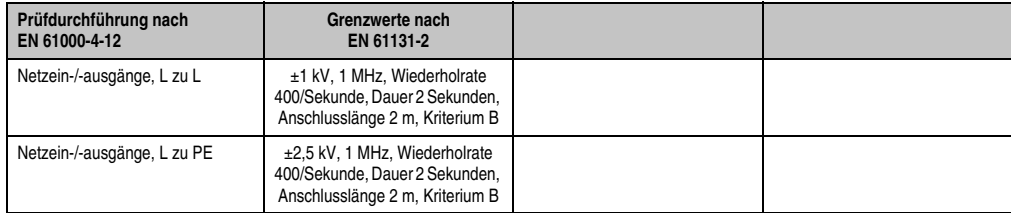

Tabelle 89: Prüfanforderung gedämpfte Schwingungen

### **5. Mechanische Bedingungen**

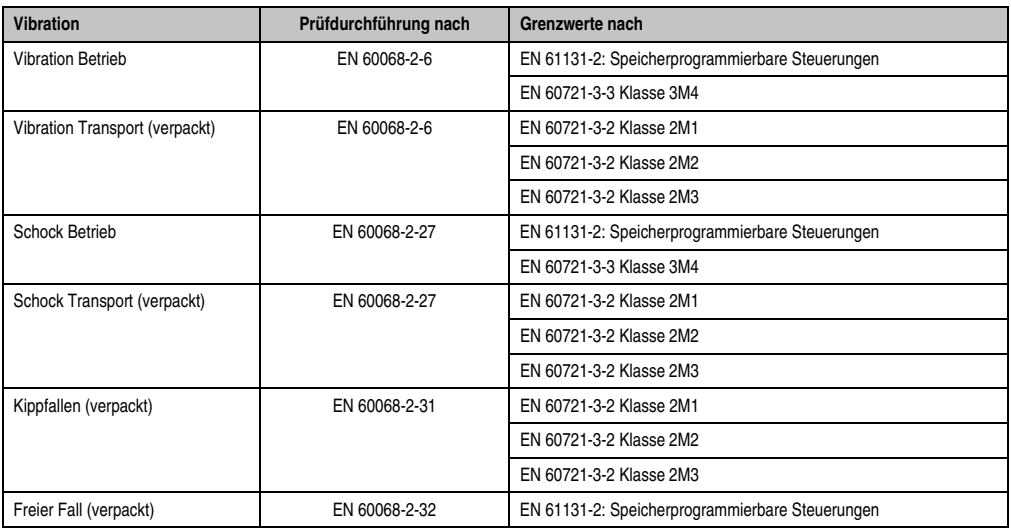

Tabelle 90: Übersicht Grenzwert- und Prüfdurchführungsnormen Vibration

#### **5.1 Vibration Betrieb**

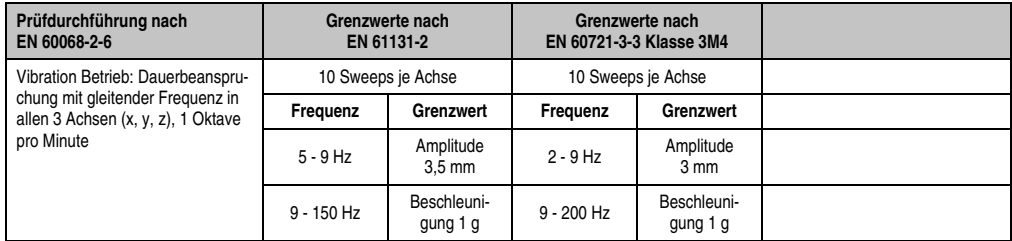

Tabelle 91: Prüfanforderung Vibration Betrieb

#### **5.2 Vibration Transport (verpackt)**

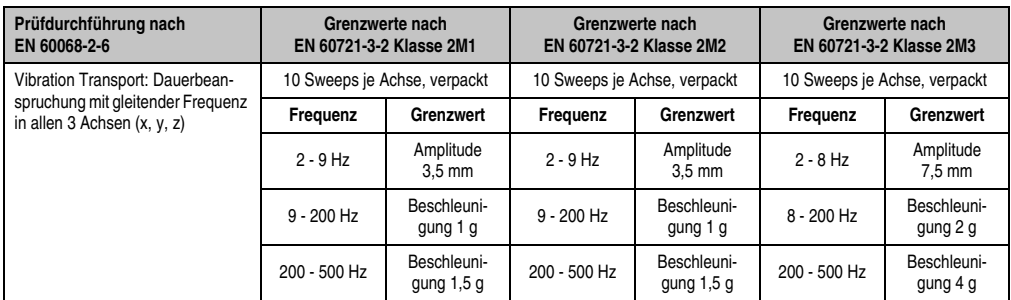

Tabelle 92: Prüfanforderung Vibration Transport (verpackt)

#### **5.3 Schock Betrieb**

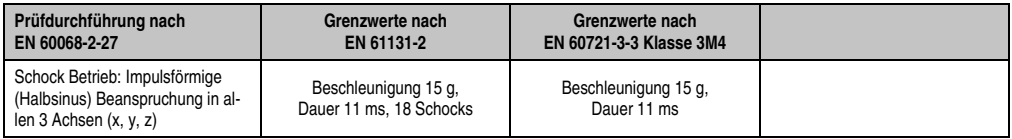

Tabelle 93: Prüfanforderung Schock Betrieb

#### **5.4 Schock Transport (verpackt)**

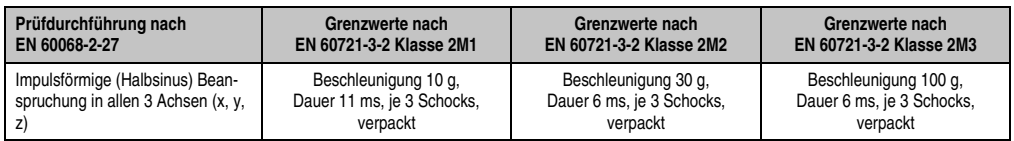

Tabelle 94: Prüfanforderung Schock Transport

#### **5.5 Kippfallen**

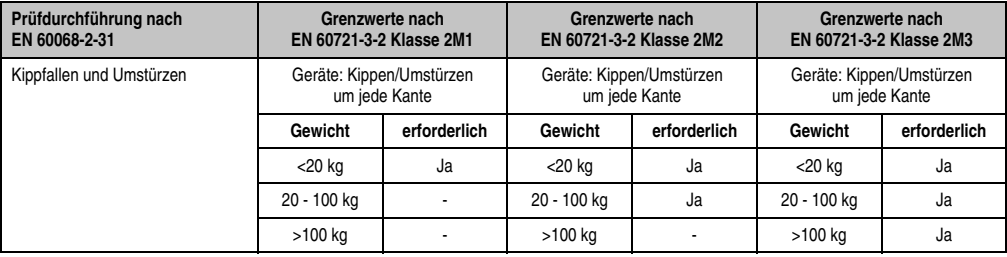

Tabelle 95: Prüfanforderung Kippfallen

#### **5.6 Freier Fall (verpackt)**

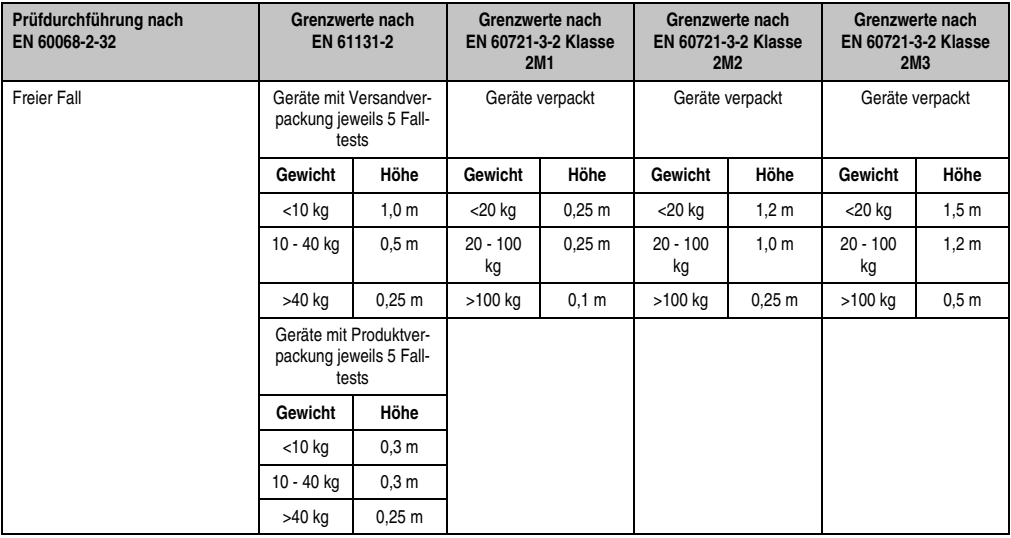

Tabelle 96: Prüfanforderung Kippfallen

# **6. Klimabedingungen**

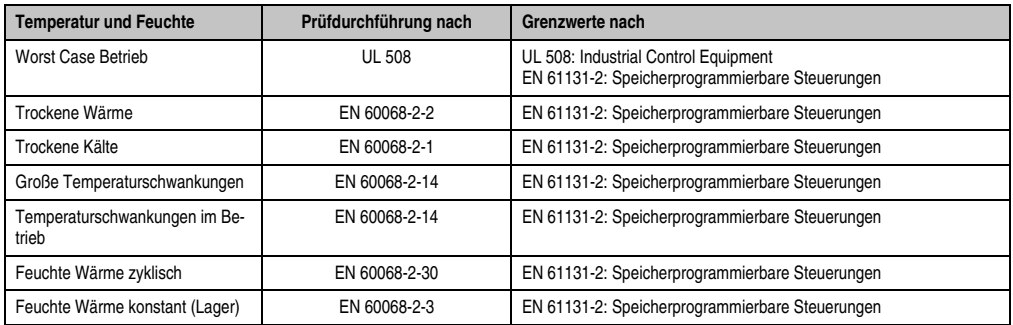

Tabelle 97: Übersicht Grenzwert- und Prüfdurchführungsnormen Temperatur und Feuchte

#### **6.1 Worst Case Betrieb**

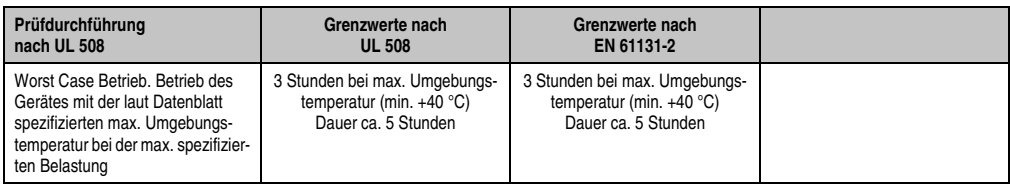

Tabelle 98: Prüfanforderung Worst Case Betrieb

#### **6.2 Trockene Wärme**

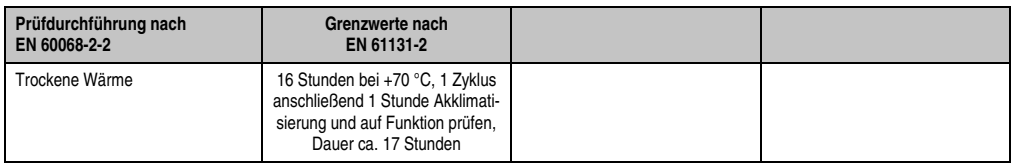

Tabelle 99: Prüfanforderung trockene Wärme

#### **6.3 Trockene Kälte**

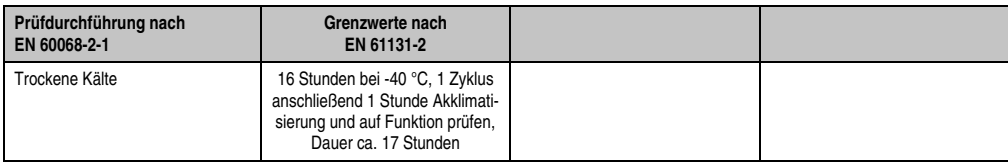

Tabelle 100: Prüfanforderung trockene Kälte

#### **6.4 Große Temperaturschwankungen**

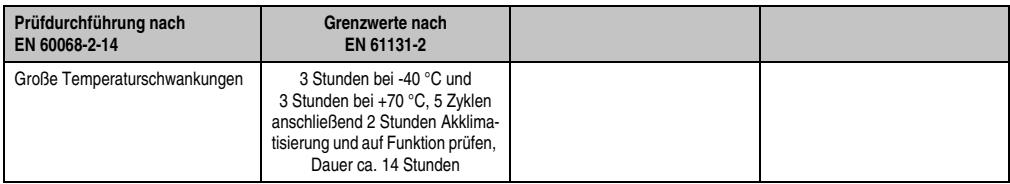

Tabelle 101: Prüfanforderung große Temperaturschwankungen

#### **6.5 Temperaturschwankungen im Betrieb**

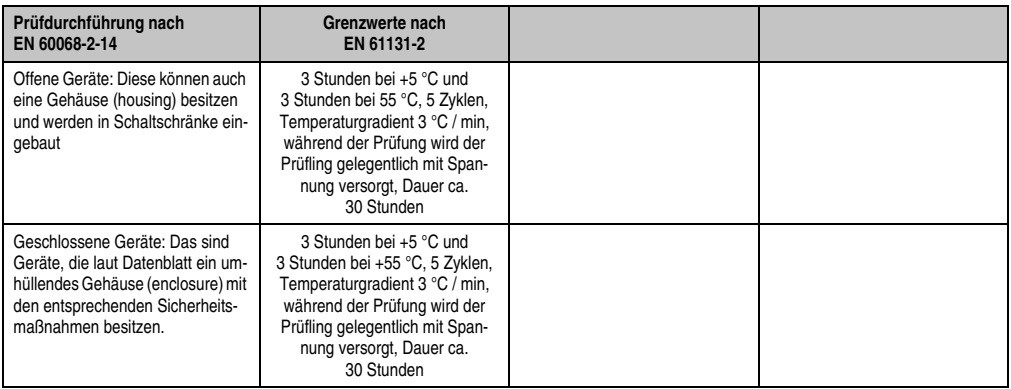

Tabelle 102: Prüfanforderung Temperaturschwankungen im Betrieb

#### **6.6 Feuchte Wärme zyklisch**

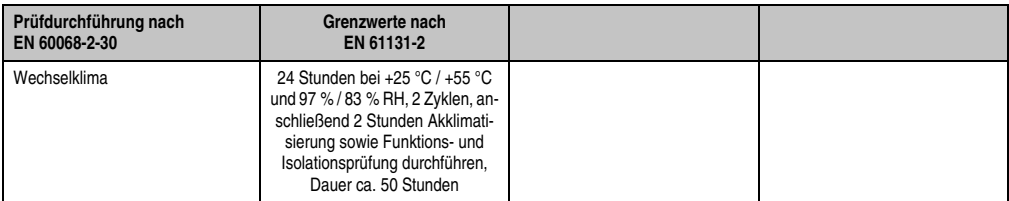

Tabelle 103: Prüfanforderung Feuchte Wärme zyklisch

#### **6.7 Feuchte Wärme konstant (Lager)**

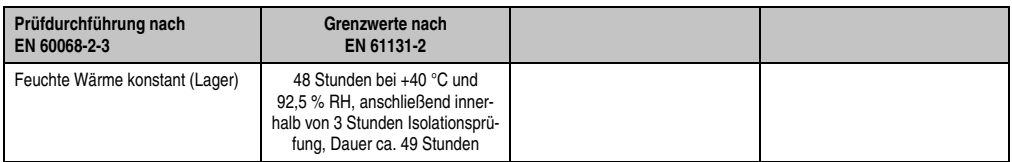

Tabelle 104: Prüfanforderung Feuchte Wärme konstant (Lager)

# **7. Sicherheit**

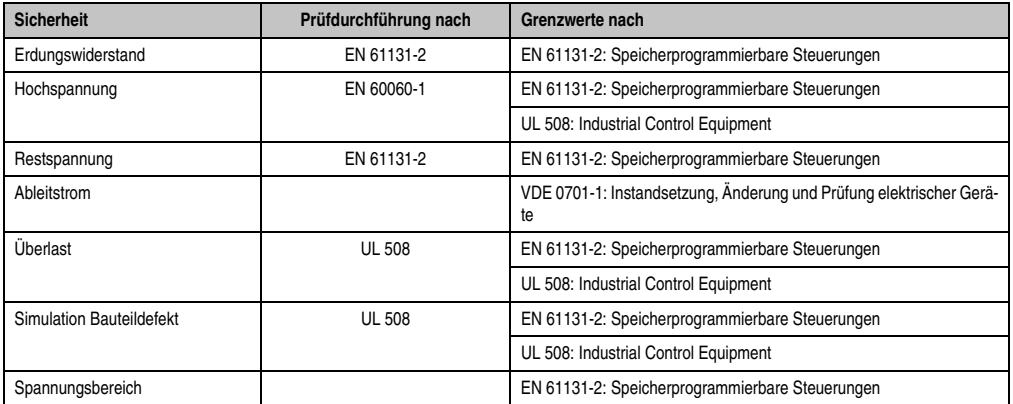

Tabelle 105: Übersicht Grenzwert- und Prüfdurchführungsnormen Sicherheit

### **7.1 Erdungswiderstand**

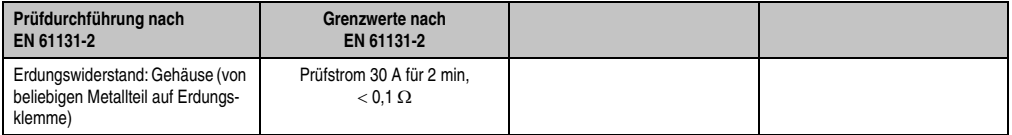

Tabelle 106: Prüfanforderung Erdungswiderstand

#### **7.2 Hochspannung**

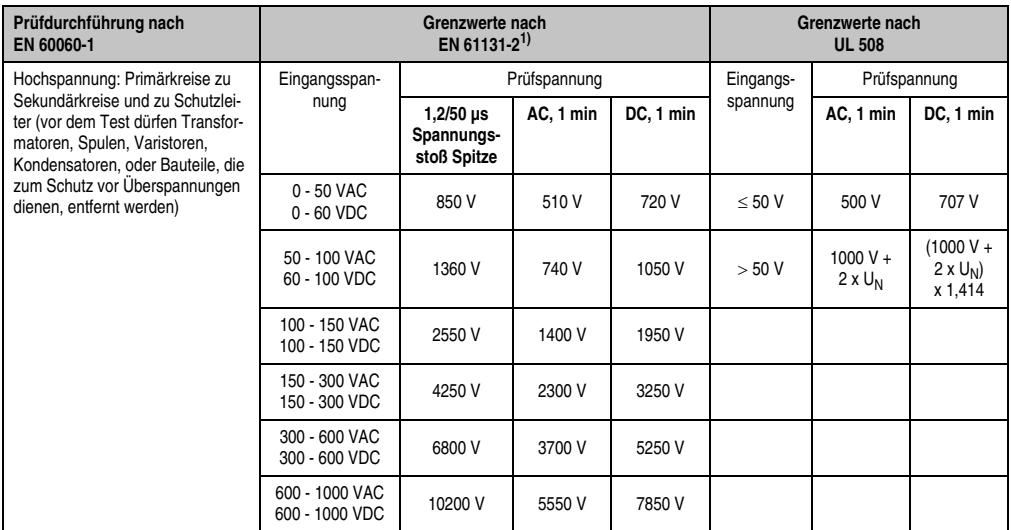

Tabelle 107: Prüfanforderung Hochspannung

1) Siehe EN61131-2:2003 Seite 104, Tabelle 59.

#### **7.3 Restspannung**

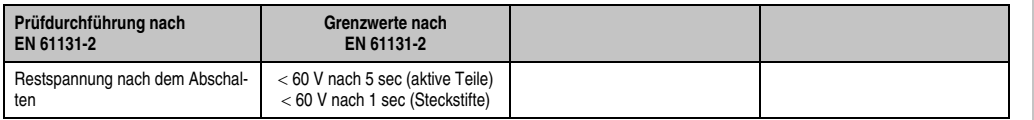

Tabelle 108: Prüfanforderung Restspannung

#### **7.4 Ableitstrom**

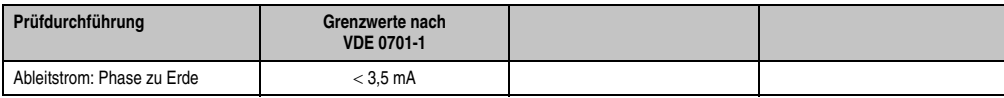

Tabelle 109: Prüfanforderung Ableitstrom

Kapitel 5<br>Normen und Zulassungen Normen und Zulassungen

### **7.5 Überlast**

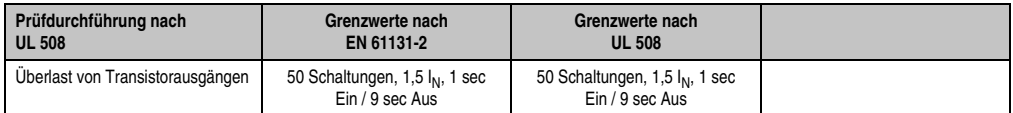

Tabelle 110: Prüfanforderung Überlast

#### **7.6 Bauteildefekt**

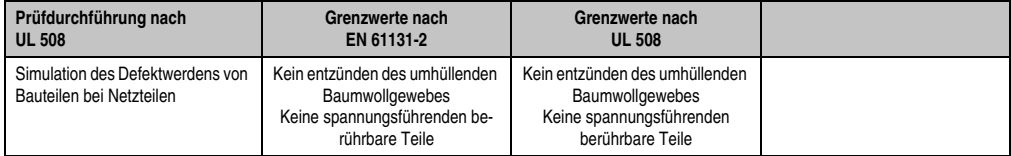

Tabelle 111: Prüfanforderung Bauteildefekt

#### **7.7 Spannungsbereich**

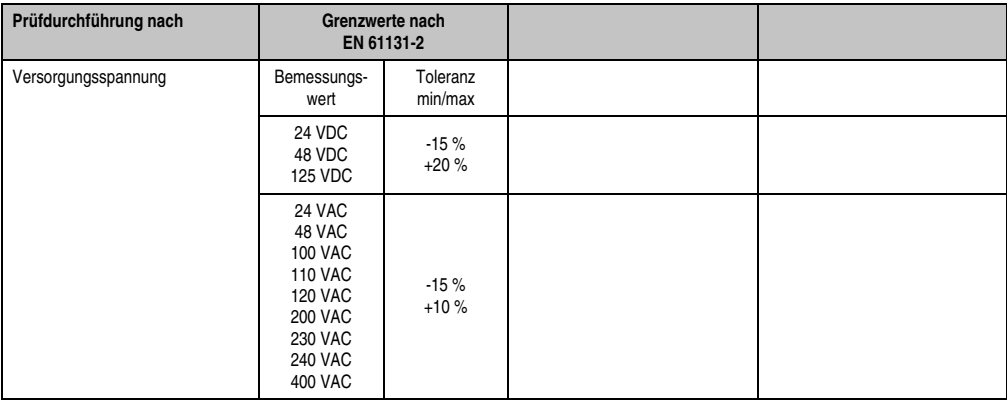

Tabelle 112: Prüfanforderung Spannungsbereich

## **8. Sonstige Prüfungen**

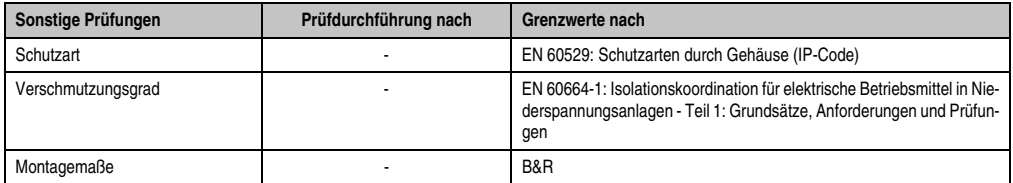

Tabelle 113: Übersicht Grenzwert- und Prüfdurchführungsnormen sonstige Prüfungen

#### **8.1 Schutzart**

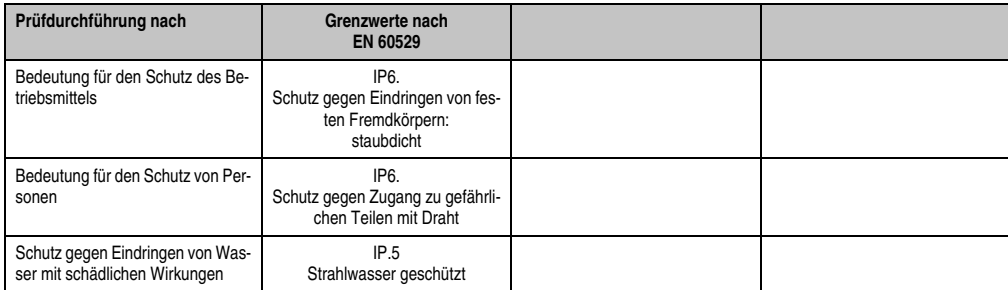

Tabelle 114: Prüfanforderung Schutzart

#### **8.2 Verschmutzungsgrad**

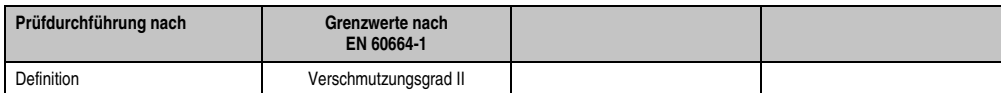

Tabelle 115: Prüfanforderung Verschmutzungsgrad

### **9. Internationale Zulassungen**

B&R Produkte und Dienstleistungen entsprechen den zutreffenden Normen. Das sind internationale Normen von Organisationen wie ISO, IEC und CENELEC, sowie nationale Normen von Organisationen wie UL, CSA, FCC, VDE, ÖVE etc. Besondere Aufmerksamkeit widmen wir der Zuverlässigkeit unserer Produkte im Industriebereich.

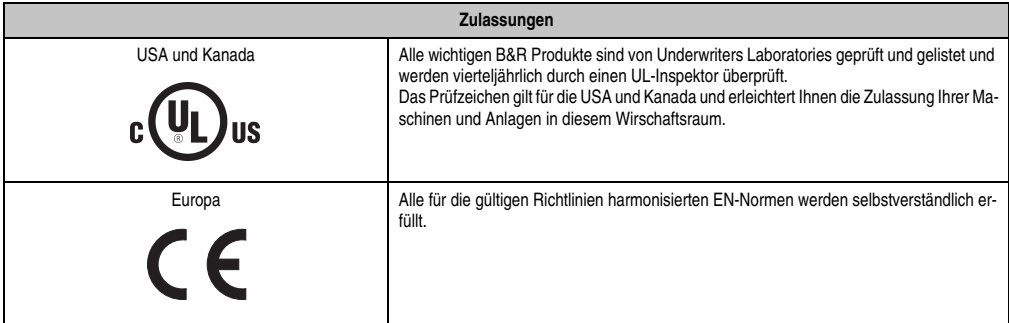

Tabelle 116: Internationale Zulassungen

# **Kapitel 6 • Zubehör**

# **1. Übersicht**

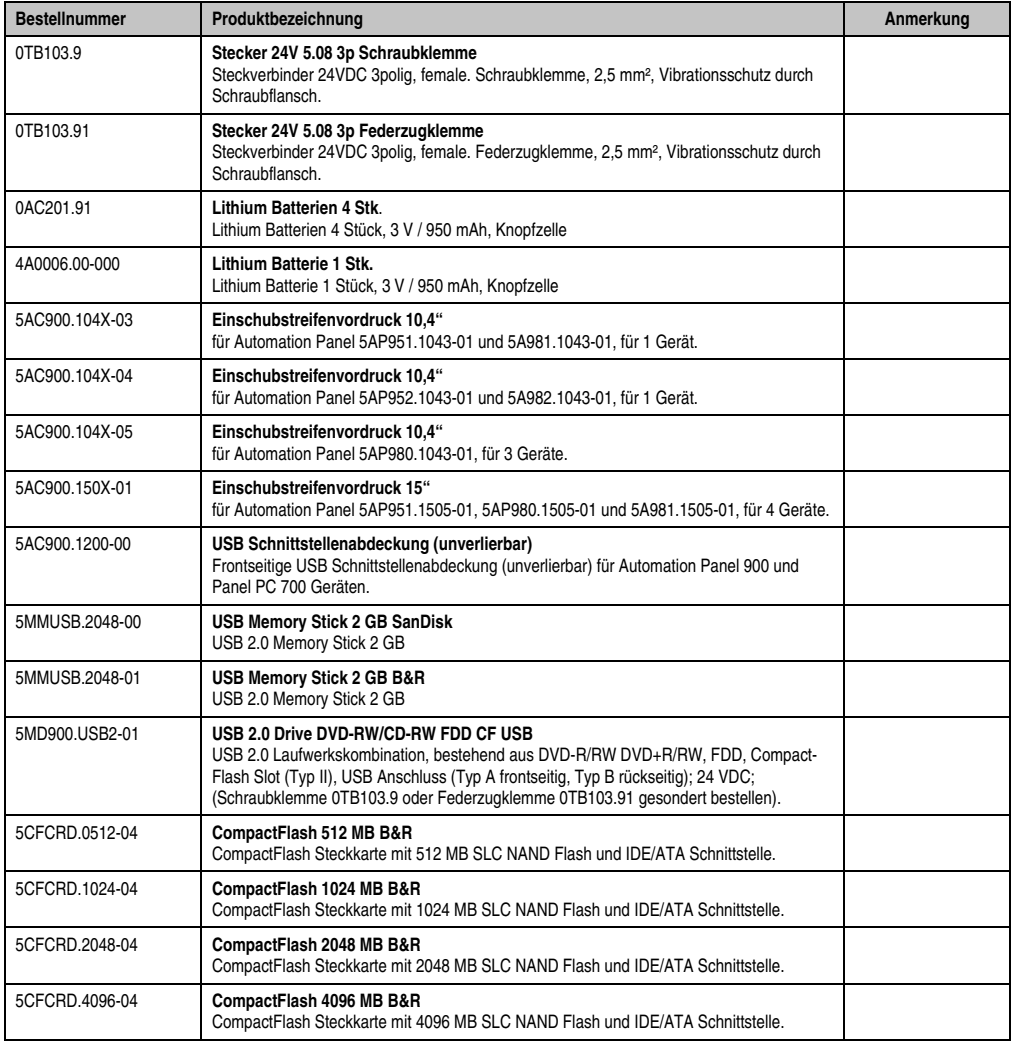

Tabelle 117: Bestellnummern Zubehör

#### **Zubehör • Übersicht**

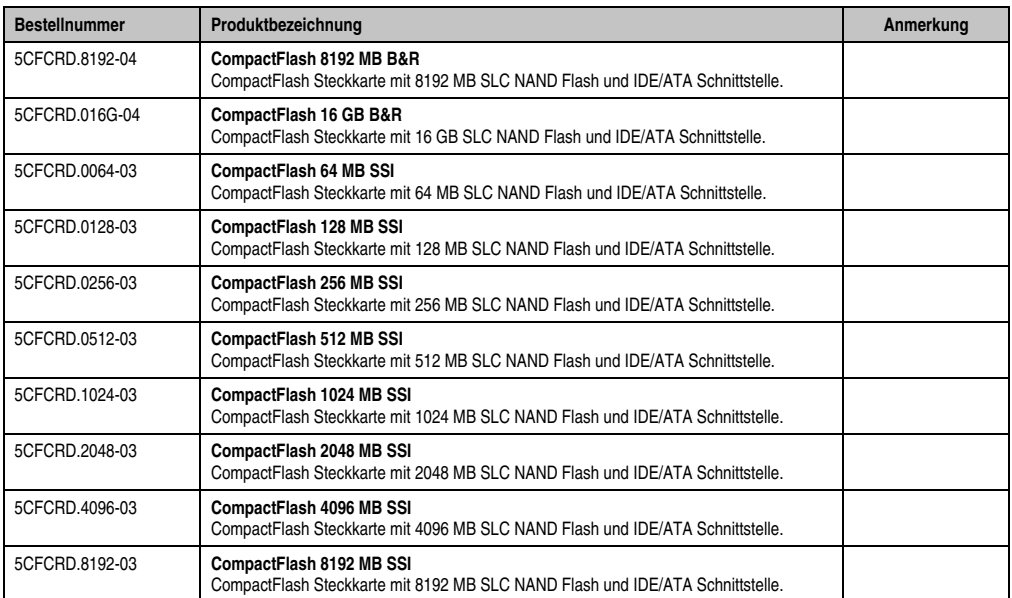

Tabelle 117: Bestellnummern Zubehör (Forts.)

### **2. TB103 3poliger Spannungsversorgungsstecker**

### **2.1 Allgemeines**

Diese einreihige 3polige Feldklemme wird als Spannungsversorgungsklemme benötigt.

#### **2.2 Bestelldaten**

| <b>Bestellnummer</b> | <b>Beschreibung</b>                                            | Abbildung |
|----------------------|----------------------------------------------------------------|-----------|
| 0TB103.9             | Stecker für die 24 V Spannungsversorgung (Schraubklem-<br>me)  |           |
| 0TB103.91            | Stecker für die 24 V Spannungsversorgung (Federzug-<br>klemme) |           |
|                      |                                                                | 0TB103.9  |
|                      |                                                                | 0TB103.91 |

Tabelle 118: TB103 Bestelldaten

Kapitel 6 Zubehör

#### **2.3 Technische Daten**

# **Information:**

**Die nachfolgend angegebenen Kenndaten, Merkmale und Grenzwerte sind nur für dieses Zubehörteil alleine gültig und können von denen zum Gesamtgerät abweichen. Für das Gesamtgerät, in dem z.B. dieses Zubehör verbaut ist, gelten die zum Gesamtgerät angegebenen Daten.**

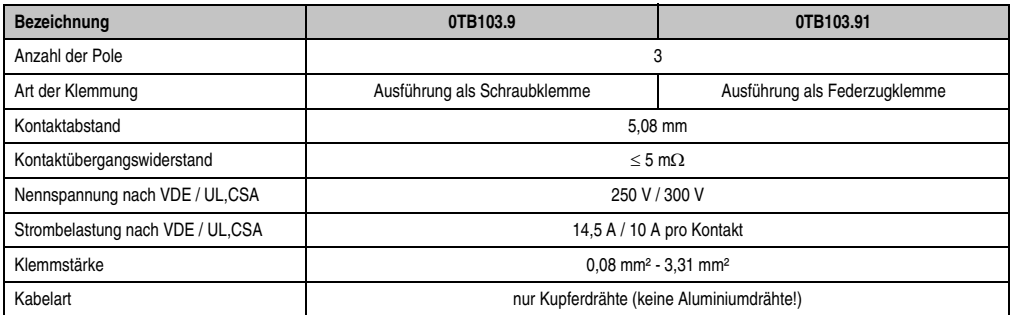

Tabelle 119: TB103 Versorgungsstecker Technische Daten

### **3. Ersatz CMOS Batterien**

Die Lithiumbatterie wird zur Pufferung der BIOS CMOS Daten, der Echtzeituhr benötigt.

#### **3.1 Bestelldaten**

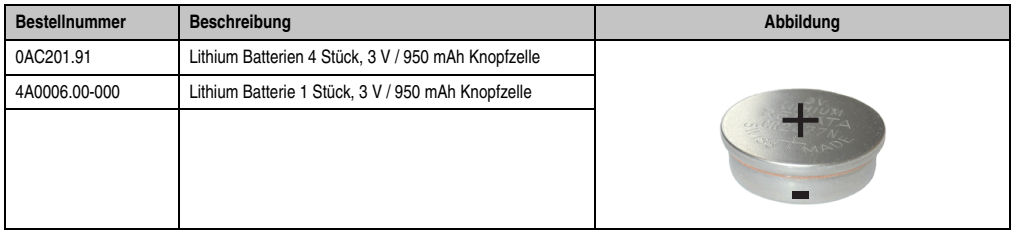

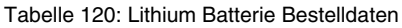

#### **3.2 Technische Daten**

# **Information:**

**Die nachfolgend angegebenen Kenndaten, Merkmale und Grenzwerte sind nur für dieses Zubehörteil alleine gültig und können von denen zum Gesamtgerät abweichen. Für das Gesamtgerät, in dem z.B. dieses Zubehör verbaut ist, gelten die zum Gesamtgerät angegebenen Daten.**

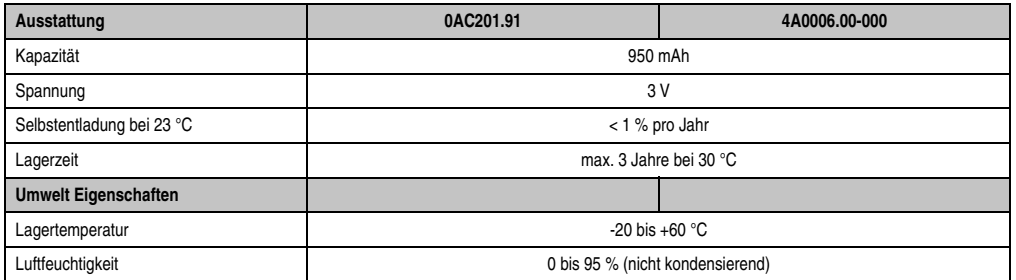

Tabelle 121: Lithium Batterien Technische Daten

#### **Zubehör • Einschubstreifenvordrucke**

### **4. Einschubstreifenvordrucke**

Automation Panel Geräte mit Tasten sind bei der Auslieferung mit eingelegten, teilweise vorbeschrifteten Einschubstreifen (F1, F2, ...) ausgestattet. Die dafür vorgesehenen Schlitze für die Einschubstreifen sind auf der Rückseite der Automation Panel Geräte zugänglich (oben und unten).

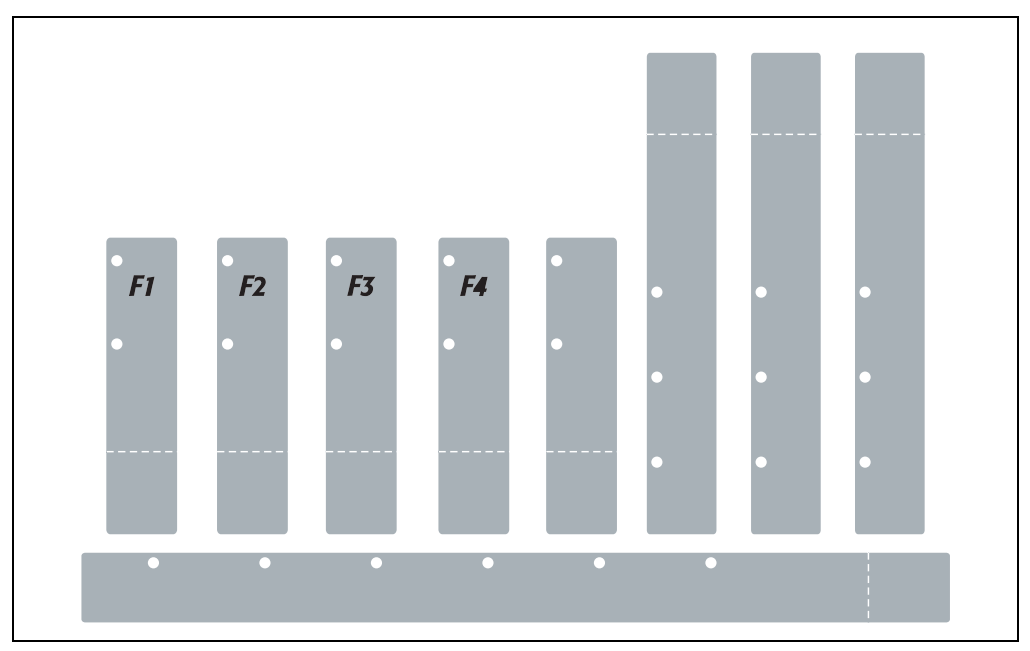

Abbildung 101: Einschubstreifenbeispiele

Bedruckbare Einschubstreifen (Format A4) können bei B&R bestellt werden (siehe Tabelle [10](#page-20-0) ["Bestellnummern Zubehör", auf Seite 21\)](#page-20-0). Diese können mit einem handelsüblichen Laserdrucker (Schwarzweiß- bzw. Farblaser) im Temperaturbereich von -40 °C bis +125 °C bedruckt werden. Eine Bedruckungsvorlage (erhältlich für Corel Draw Version 7, 9 und 10) für die jeweiligen Einschubstreifenvordrucke kann von der B&R Homepage (**[www.br-automation.com](http://www.br-automation.com)**) heruntergeladen werden. Die Bedruckungsvorlagen sind auch auf der HMI Treiber & Utilities DVD (Best.Nr. 5SWHMI.0000-00) zu finden.

#### **4.1 Bestelldaten**

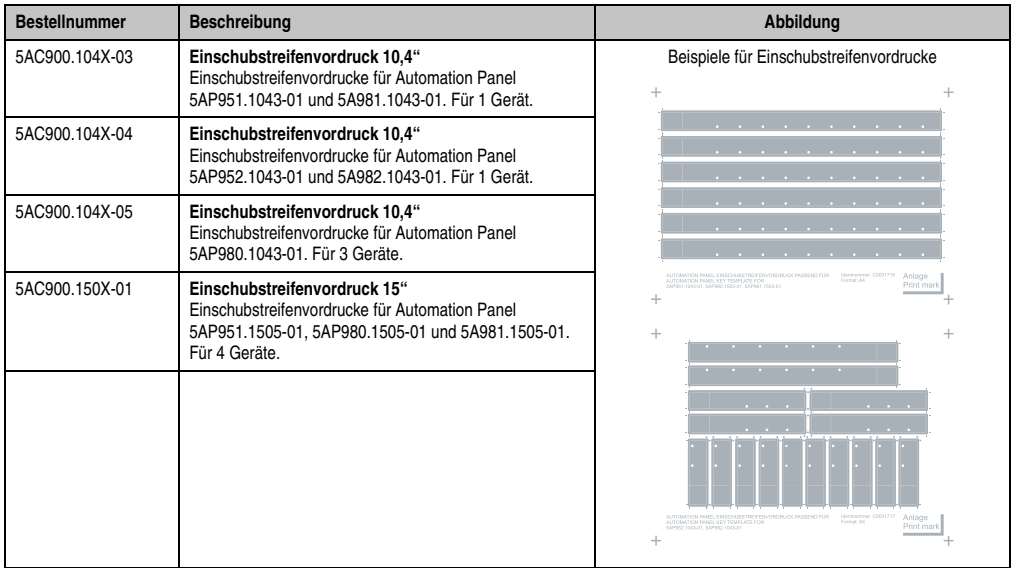

Tabelle 122: Einschubstreifenvordrucke Bestelldaten

Kapitel 6 Zubehör

# **5. USB Schnittstellenabdeckung (unverlierbar)**

Frontseitige USB Schnittstellenabdeckung (unverlierbar) für Automation Panel 900 und Panel PC 700 Geräte.

#### **5.1 Bestelldaten**

| <b>Bestellnummer</b> | <b>Beschreibung</b>                                                                                                    | Abbildung |
|----------------------|----------------------------------------------------------------------------------------------------|-----------|
| 5AC900.1200-00       | USB Schnittstellenabdeckung (unverlierbar)<br>Frontseitige USB Schnittstellenabdeckung (unverlierbar)<br>für Automation Panel 900 und Panel PC 700 Geräten. |           |
|                      |                                                                                                    |           |

Tabelle 123: USB Schnittstellenabdeckung (unverlierbar) Bestelldaten

#### **5.2 Montage**

- Alte Abdeckung entfernen.
- USB Schnittstellenabdeckung durch die kleine Öffnung durchfädeln (siehe rote Markierungen).

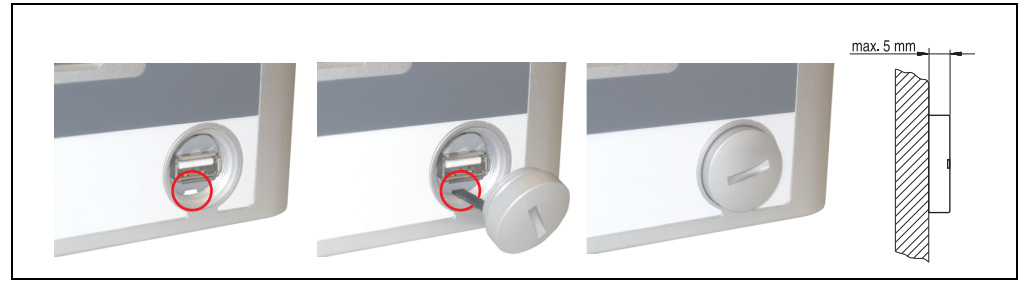

Abbildung 102: Frontseitige USB Schnittstellenabdeckung - Montage

• Bei eingeschraubter Abdeckungen ergibt sich eine Erhebung an der Frontseite des Displays von maximal 5 mm.

### **6. USB Memory Stick**

# **Information:**

**Aufgrund der Vielzahl am Markt verfügbaren bzw. der kurzen Lebenszyklen der USB Sticks behalten wir uns das Recht vor Alternativprodukte zu liefern. Es kann daher notwendig sein (wie z.B.: beim SanDisk Cruzer Micro USB Stick mit 2 GB), folgende Maßnahmen zu treffen um auch von diesen USB Sticks booten zu können:**

- **Der USB Stick muss neu formatiert bzw. in manchen Fällen auch neu partitioniert werden (Partition aktiv schalten).**
- **Der USB Stick muss in der Bootorder des BIOS an erster Stelle stehen oder es können auch alternativ die IDE Kontroller im BIOS deaktiviert werden. In den meisten Fällen kann dies umgangen werden, wenn noch zusätzlich ein "**fdisk /mbr**" auf den USB Memory Stick ausgeführt wird.**

#### **6.1 Allgemeines**

USB Memory Sticks sind leicht zu tauschende Speichermedien. Auf Grund des schnelles Datentransfers (USB 2.0) bieten die USB Memory Sticks optimale Werte für den Einsatz als portables Speichermedium. "Hot-PLUG & PLAY" - ohne weitere Treiber (außer bei Windows 98SE) verwandelt sich der USB Memory Stick sofort in ein weiteres Laufwerk, von dem Daten gelesen oder auf das Daten geschrieben werden können. Es kommen USB Memory Sticks des Speicher-spezialisten [SanDisk](http://www.sandisk.com) zum Einsatz.

#### **6.2 Bestelldaten**

| <b>Bestellnummer</b> | Beschreibung                                  | Abbildung                |
|----------------------|-----------------------------------------------|--------------------------|
| 5MMUSB.2048-00       | USB Memory Stick 2 GB SanDisk<br>Cruzer Micro | cruzer micro             |
| 5MMUSB.2048-01       | USB Memory Stick 2 GB B&R                     |                          |
|                      |                                               | Portoction in Automation |

Tabelle 124: Bestelldaten USB Memory Sticks

Kapitel 6 Zubehör

#### **6.3 Technische Daten 5MMUSB.2048-00**

# **Information:**

**Die nachfolgend angegebenen Kenndaten, Merkmale und Grenzwerte sind nur für dieses Zubehörteil alleine gültig und können von denen zum Gesamtgerät abweichen. Für das Gesamtgerät, in dem z.B. dieses Zubehör verbaut ist, gelten die zum Gesamtgerät angegebenen Daten.**

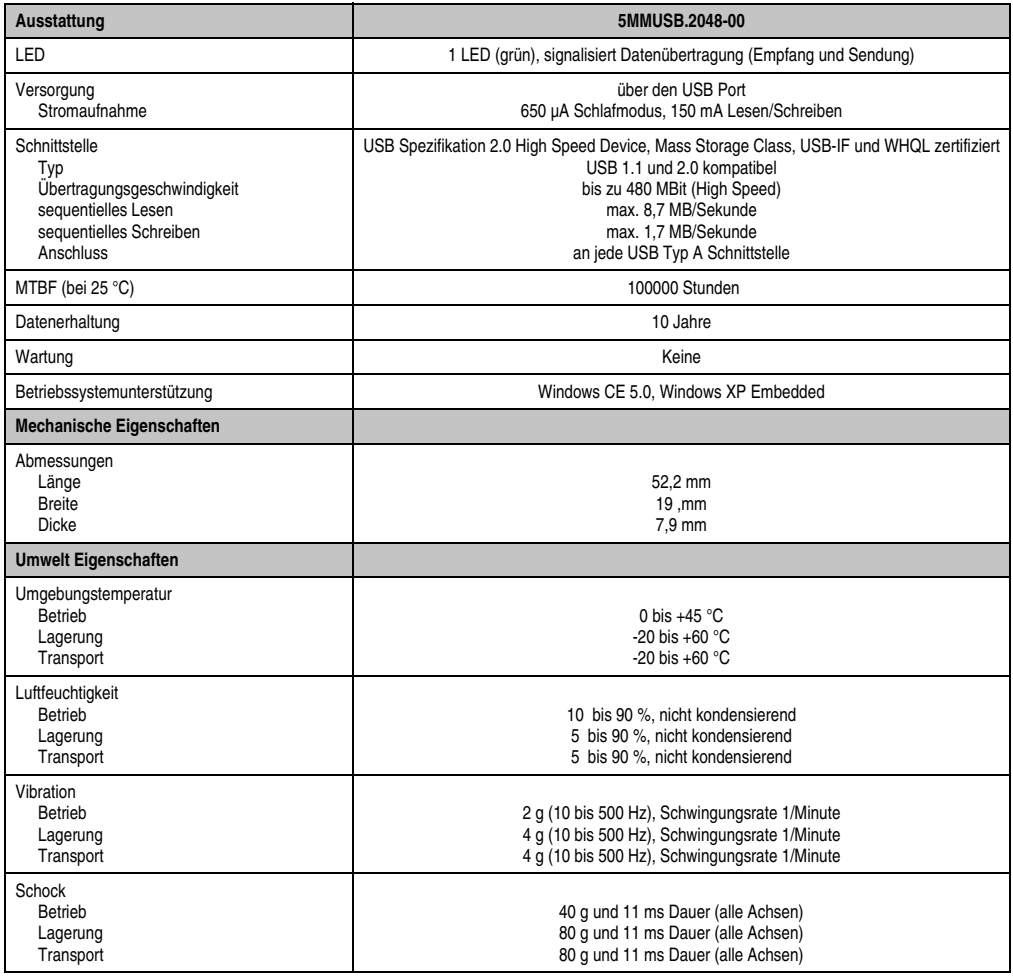

Tabelle 125: Technische Daten USB Memory Stick - 5MMUSB.2048-00

| <b>Umwelt Eigenschaften</b>                    | 5MMUSB.2048-00                           |  |
|------------------------------------------------|------------------------------------------|--|
| Meereshöhe<br>Betrieb<br>Lagerung<br>Transport | 3048 Meter<br>12192 Meter<br>12192 Meter |  |

Tabelle 125: Technische Daten USB Memory Stick - 5MMUSB.2048-00 (Forts.)

#### **6.3.1 Temperatur Luftfeuchtediagramm für Betrieb und Lagerung**

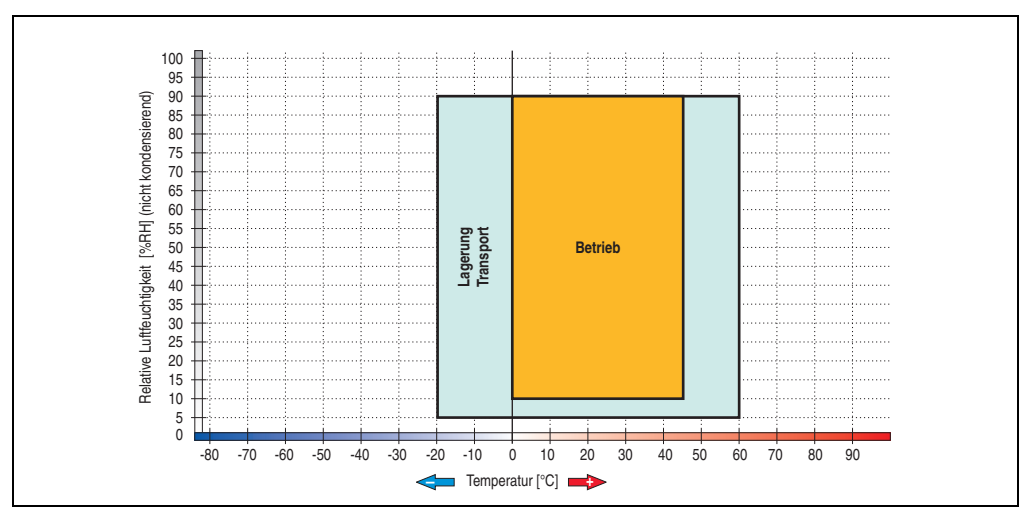

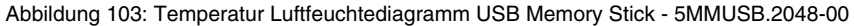

#### **6.4 Technische Daten 5MMUSB.2048-01**

# **Information:**

**Die nachfolgend angegebenen Kenndaten, Merkmale und Grenzwerte sind nur für dieses Zubehörteil alleine gültig und können von denen zum Gesamtgerät abweichen. Für das Gesamtgerät, in dem z.B. dieses Zubehör verbaut ist, gelten die zum Gesamtgerät angegebenen Daten.**

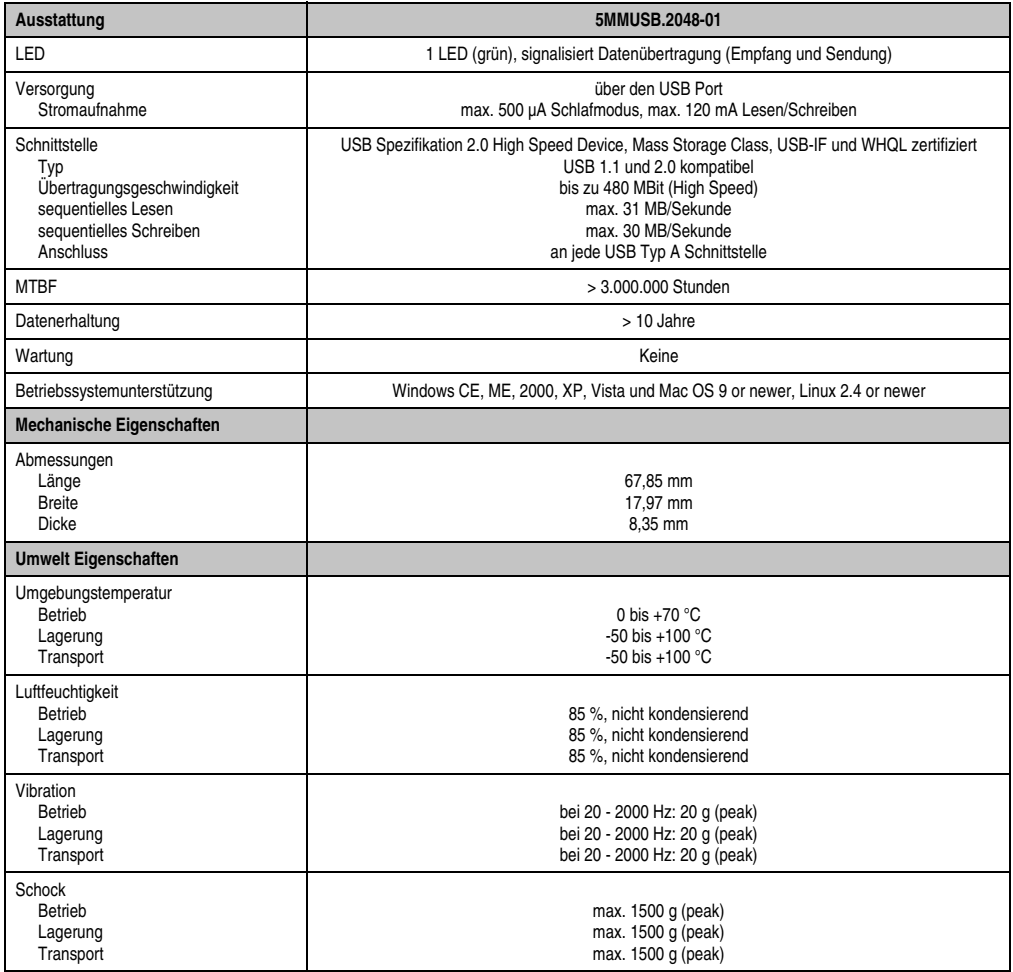

Tabelle 126: Technische Daten USB Memory Stick - 5MMUSB.2048-01

| Umwelt Eigenschaften | 5MMUSB.2048-01 |
|----------------------|----------------|
| Meereshöhe           |                |
| Betrieb              | 3048 Meter     |
| Lagerung             | 12192 Meter    |
| Transport            | 12192 Meter    |

Tabelle 126: Technische Daten USB Memory Stick - 5MMUSB.2048-01 (Forts.)

#### **6.4.1 Temperatur Luftfeuchtediagramm**

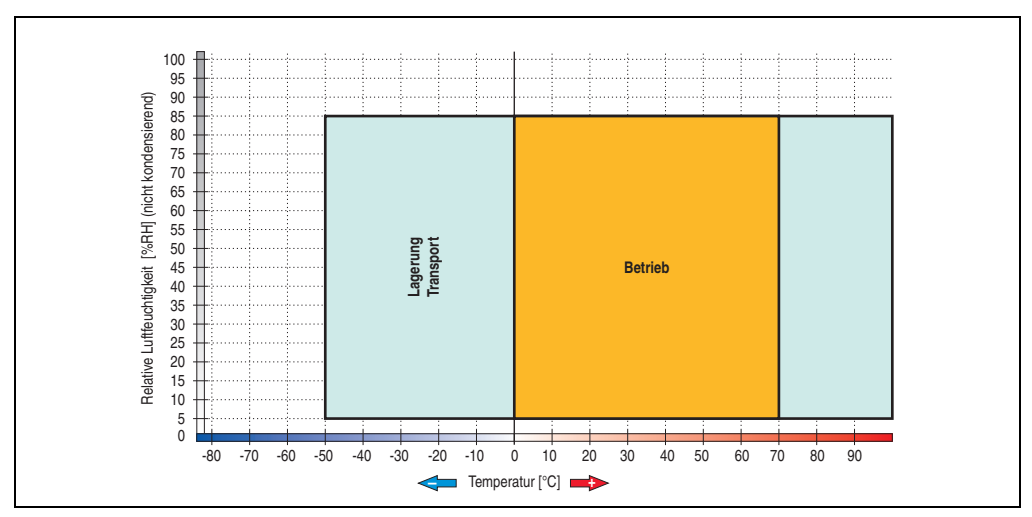

Abbildung 104: Temperatur Luftfeuchtediagramm USB Memory Stick - 5MMUSB.2048-01

# **7. USB Media Drive - 5MD900.USB2-01**

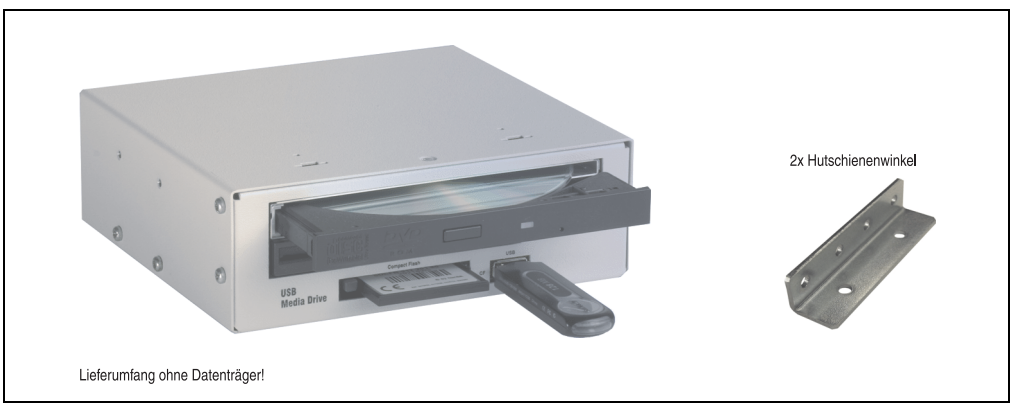

Abbildung 105: USB Media Drive - 5MD900.USB2-01

### **7.1 Features**

- Betrieb als Tisch- bzw. Einbaugerät (Hutschienenwinkel)
- Integriertes USB Diskettenlaufwerk
- Integriertes DVD-RW/CD-RW Laufwerk
- Integrierter CompactFlash Slot IDE/ATAPI (Hot Plug fähig)
- Integrierter USB 2.0 Anschluss (bis zu 480 MBit High Speed)
- Versorgung, +24 VDC rückseitig
- USB/B 2.0 Anschluss rückseitig
- optionale Frontklappe (siehe auch Abschnitt [7.8 "Frontklappe 5A5003.03 für das USB](#page-211-0) [Media Drive", auf Seite 212\)](#page-211-0)

#### **7.2 Technische Daten**

# **Information:**

**Die nachfolgend angegebenen Kenndaten, Merkmale und Grenzwerte sind nur für dieses Zubehörteil alleine gültig und können von denen zum Gesamtgerät abweichen. Für das Gesamtgerät, in dem z.B. dieses Zubehör verbaut ist, gelten die zum Gesamtgerät angegebenen Daten.**

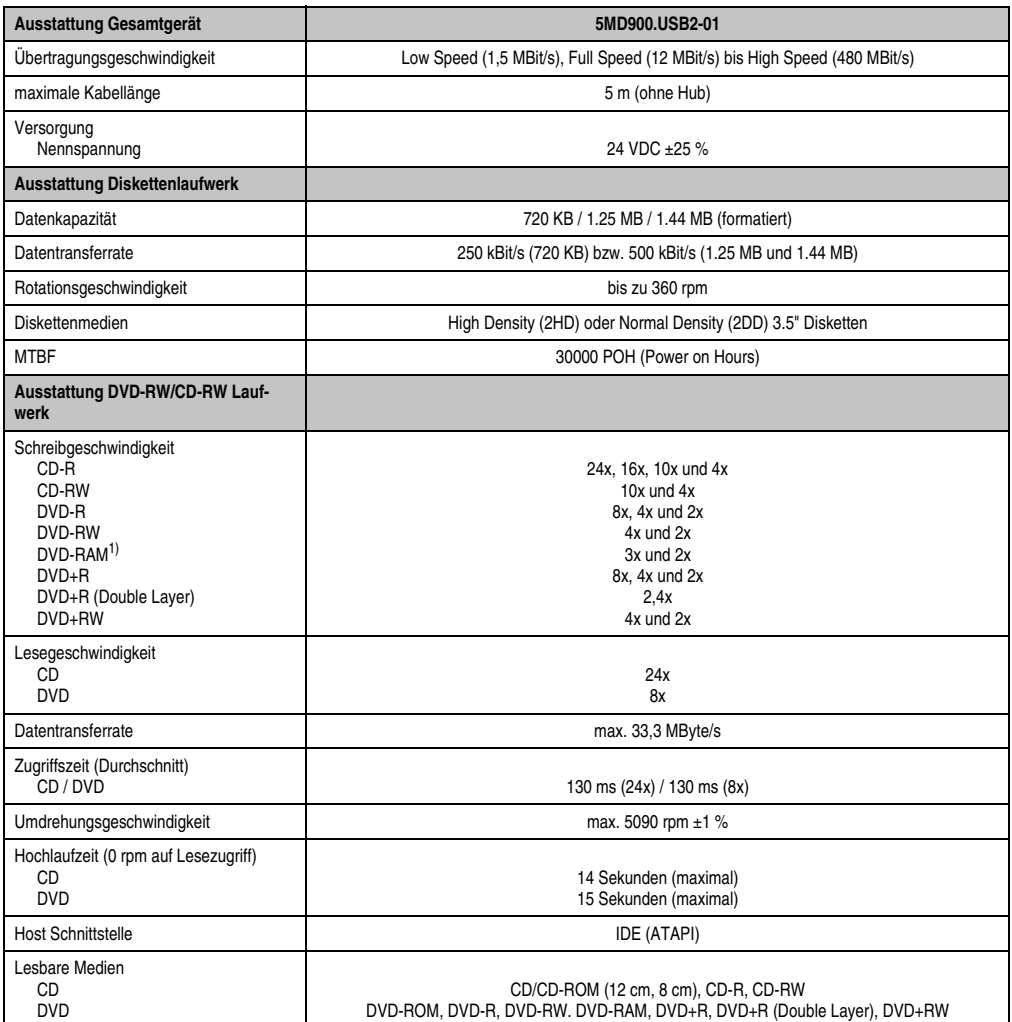

Tabelle 127: Technische Daten USB Media Drive 5MD900.USB2-01

#### **Zubehör • USB Media Drive - 5MD900.USB2-01**

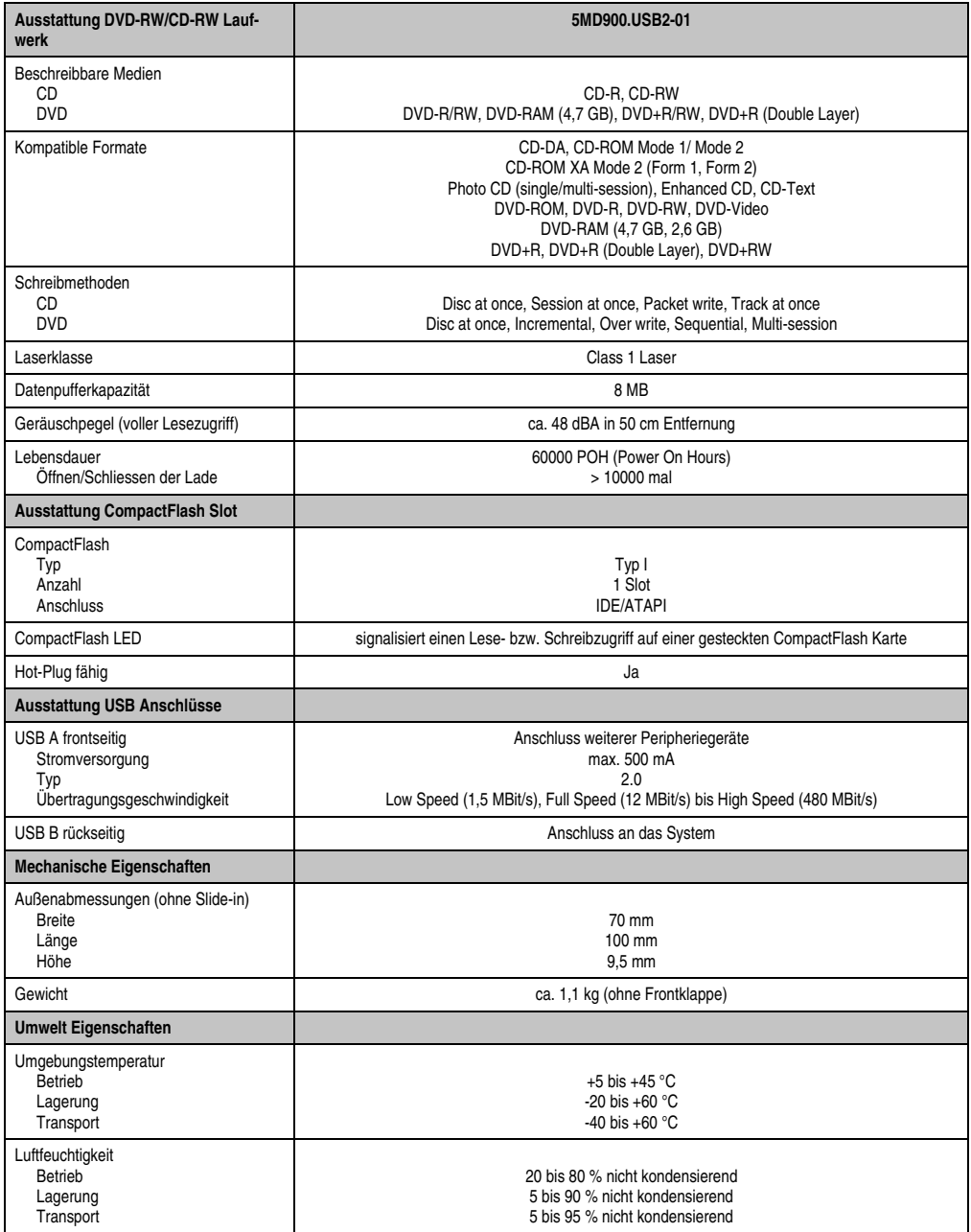

Tabelle 127: Technische Daten USB Media Drive 5MD900.USB2-01 (Forts.)

#### **Zubehör • USB Media Drive - 5MD900.USB2-01**

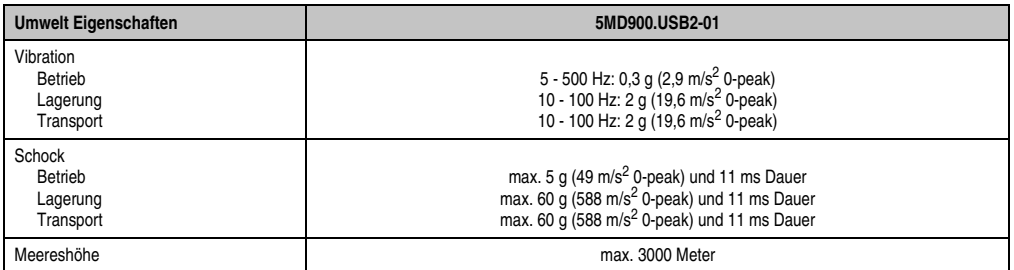

Tabelle 127: Technische Daten USB Media Drive 5MD900.USB2-01 (Forts.)

1) DVD RAM Treiber werden vom Hersteller nicht zur Verfügung gestellt. Unterstützung der DVD RAM Funktion durch die Brennsoftware "Nero" (Best. Nr. 5SWUTI.0000-00) oder anderer Brennsoftwarepakete bzw. Treibern von Drittanbietern.

#### **7.3 Abmessungen**

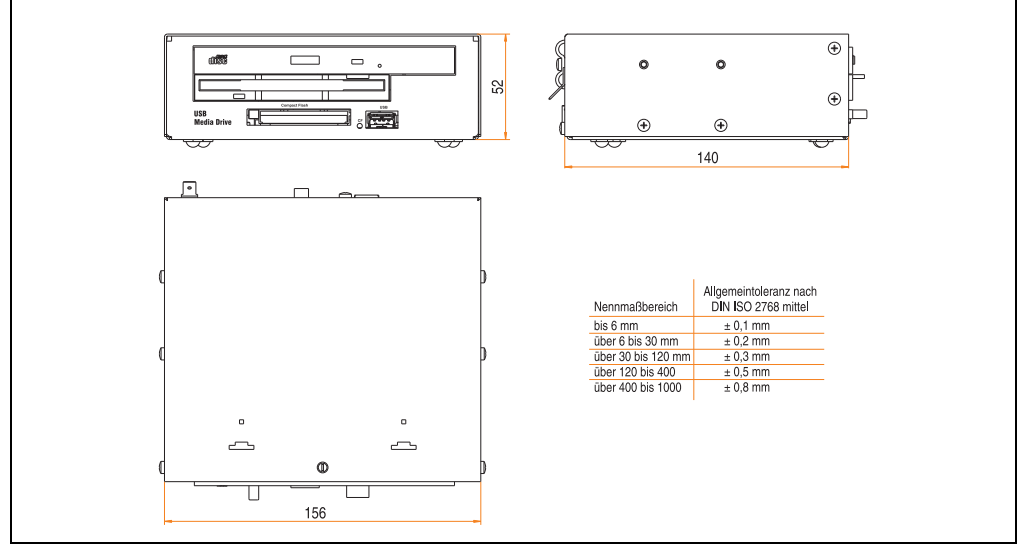

Abbildung 106: Abmessungen - 5MD900.USB2-01

Kapitel 6 Zubehör

#### **7.4 Abmessungen mit Frontklappe**

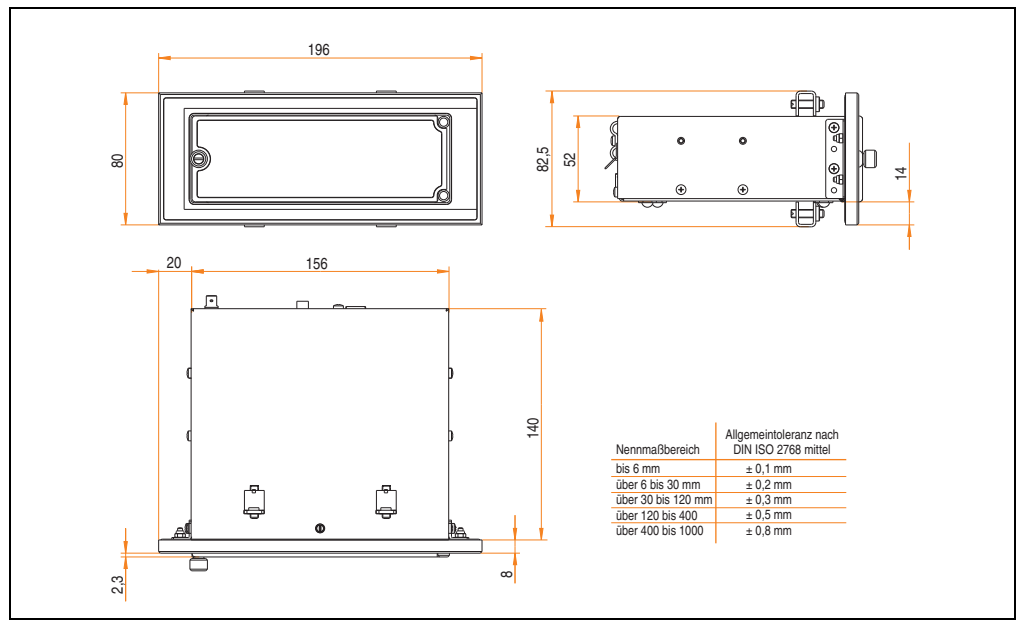

Abbildung 107: Abmessungen USB Media Drive mit Frontklappe

#### **7.4.1 Einbau in Wanddurchbrüche**

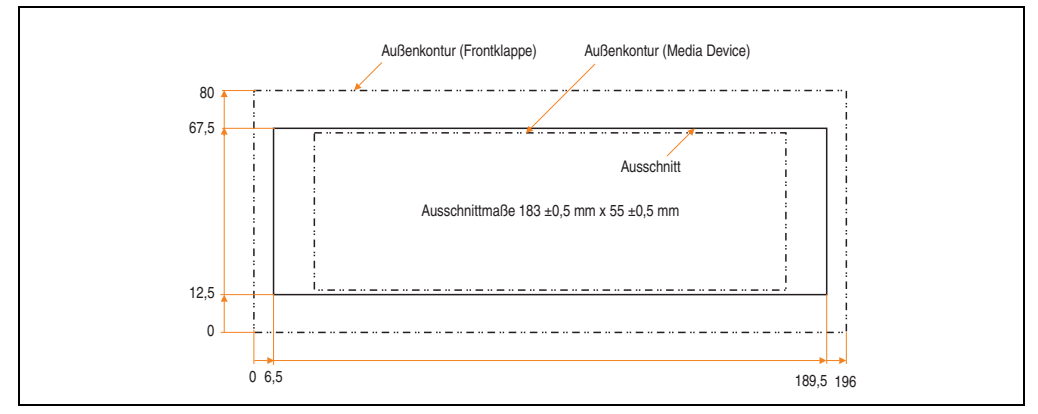

<span id="page-209-0"></span>Abbildung 108: Einbauausschnitt USB Media Drive mit Frontklappe

#### **7.5 Lieferumfang**

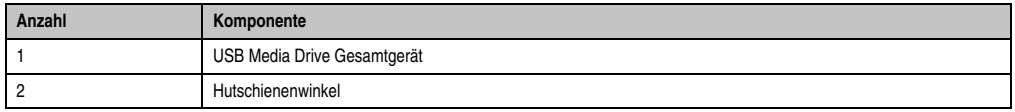

Tabelle 128: Lieferumfang USB Media Drive 5MD900.USB2-01

#### **7.6 Schnittstellen**

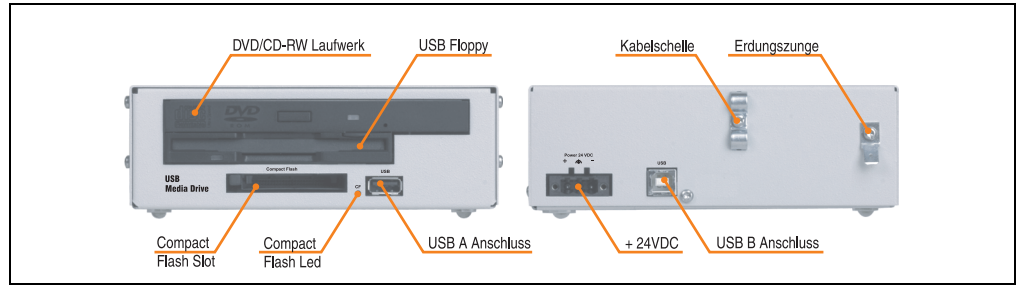

Abbildung 109: Schnittstellen - 5MD900.USB2-01

#### **7.7 Montage**

Das USB Media Drive Laufwerk ist sowohl für den Tischbetrieb (aufgeklebte Gummifüße) als auch für den Betrieb als Einbaugerät (2 Hutschienenwinkel werden beigepackt) geeignet.

#### **7.7.1 Einbaulagen**

Auf Grund der beschränkten Einbaulage bei den verwendeten Komponenten (Floppy, DVD-CDRW Laufwerk) darf das USB Media Drive Laufwerk nur wie folgt abgebildet montiert und betrieben werden.

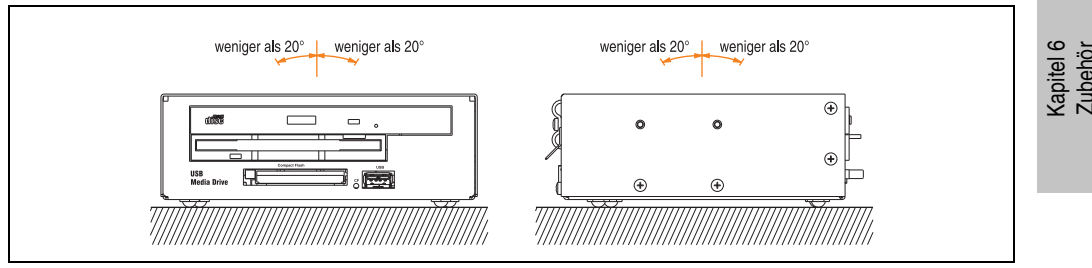

Abbildung 110: Einbaulage - 5MD900.USB2-01

#### <span id="page-211-0"></span>**7.8 Frontklappe 5A5003.03 für das USB Media Drive**

Diese Frontklappe kann optional an der Vorderseite des USB Media Drive Laufwerks (Best.Nr. 5MD900.USB2-00 bzw. 5MD900.USB2-01) zum Schutz der Schnittstellen montiert werden.

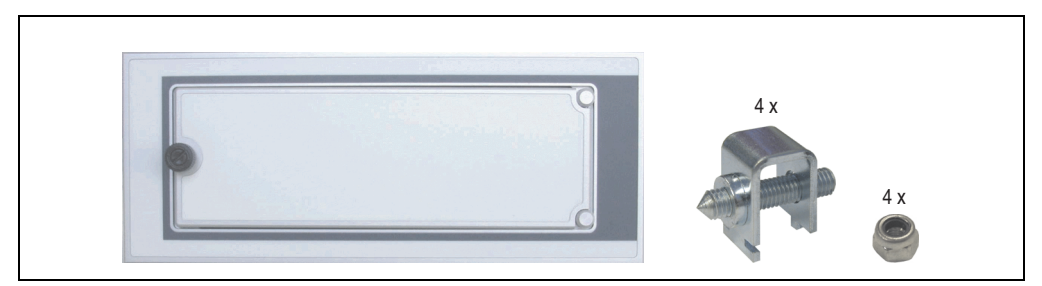

Abbildung 111: Frontklappe 5A5003.03

#### **7.8.1 Technische Daten**

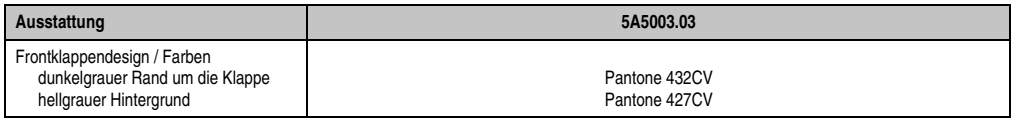

Tabelle 129: Technische Daten - 5A5003.03

#### **7.8.2 Abmessungen**

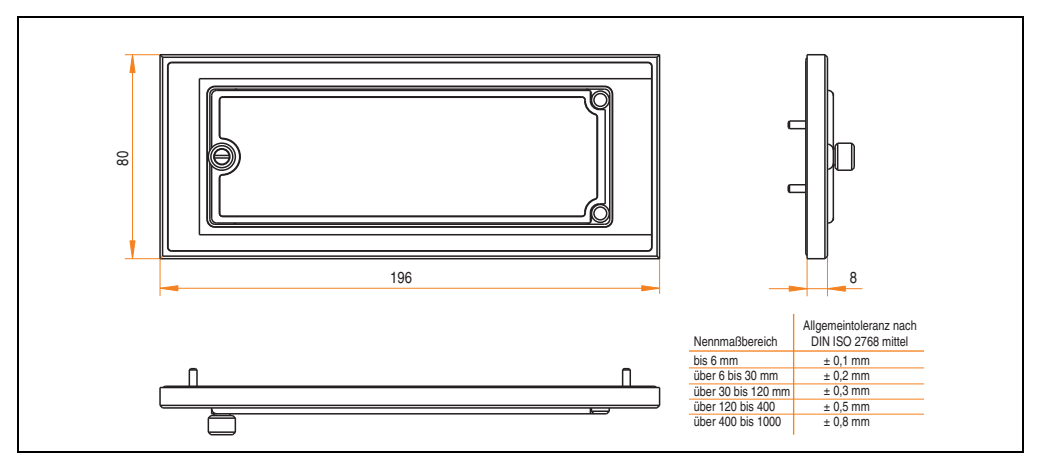

Abbildung 112: Abmessung - 5A5003.03

#### **7.8.3 Montage**

Die Frontklappe wird mittels den 2 Hutschienenwinkel (beigepackt beim USB Media Drive) und den 4 M3 Sicherungsmuttern befestigt. Mit den 4 beiliegenden Halteklammern kann das Gesamtgerät (USB Media Drive + Frontklappe) z.B. in einer Schaltschranktür montiert werden.

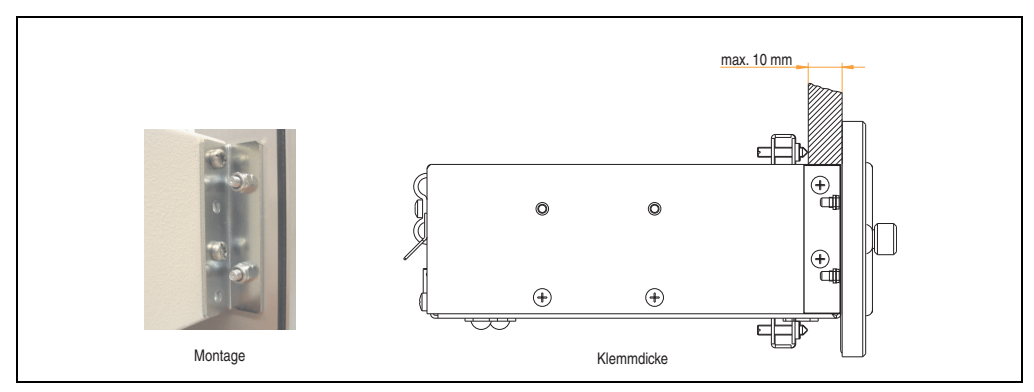

Abbildung 113: Frontklappenmontage und Klemmdicke

#### **7.8.4 Einbau in Wanddurchbrüche**

Siehe dazu Abbildung [108 "Einbauausschnitt USB Media Drive mit Frontklappe", auf Seite 210.](#page-209-0)

### **8. CompactFlash Karten 5CFCRD.xxxx-04**

#### **8.1 Allgemeines**

# **Information:**

**Die CompactFlash Karten 5CFCRD.xxxx-04 werden auf B&R Geräten unter WinCE ab der Version** ≥ **6.0 unterstützt.**

#### **8.2 Bestelldaten**

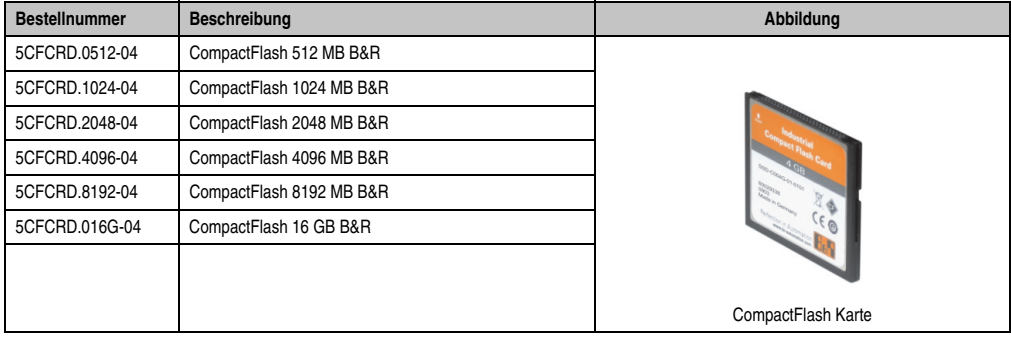

Tabelle 130: CompactFlash Karten Bestelldaten

#### **8.3 Technische Daten**

# **Vorsicht!**

**Ein plötzlicher Spannungsausfall kann zum Datenverlust führen! In sehr seltenen Fällen kann es darüber hinaus zu einer Beschädigung des Massenspeichers kommen!**

**Um einem Datenverlust bzw einer Beschädigung vorbeugend entgegen zu wirken, wird die Verwendung einer USV empfohlen.**

# **Information:**

**Die nachfolgend angegebenen Kenndaten, Merkmale und Grenzwerte sind nur für dieses Zubehörteil alleine gültig und können von denen zum Gesamtgerät abweichen. Für das Gesamtgerät, in dem z.B. dieses Zubehör verbaut ist, gelten die zum Gesamtgerät angegebenen Daten.**

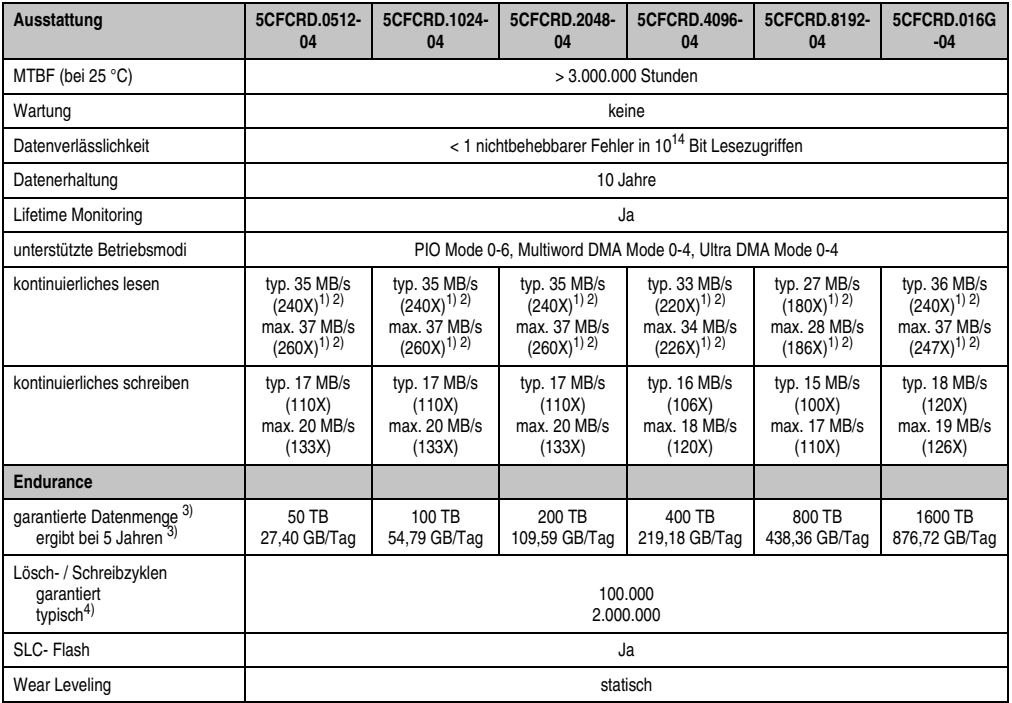

Tabelle 131: Technische Daten CompactFlash Karten 5CFCRD.xxxx-04

Kapitel 6 Zubehör

#### **Zubehör • CompactFlash Karten 5CFCRD.xxxx-04**

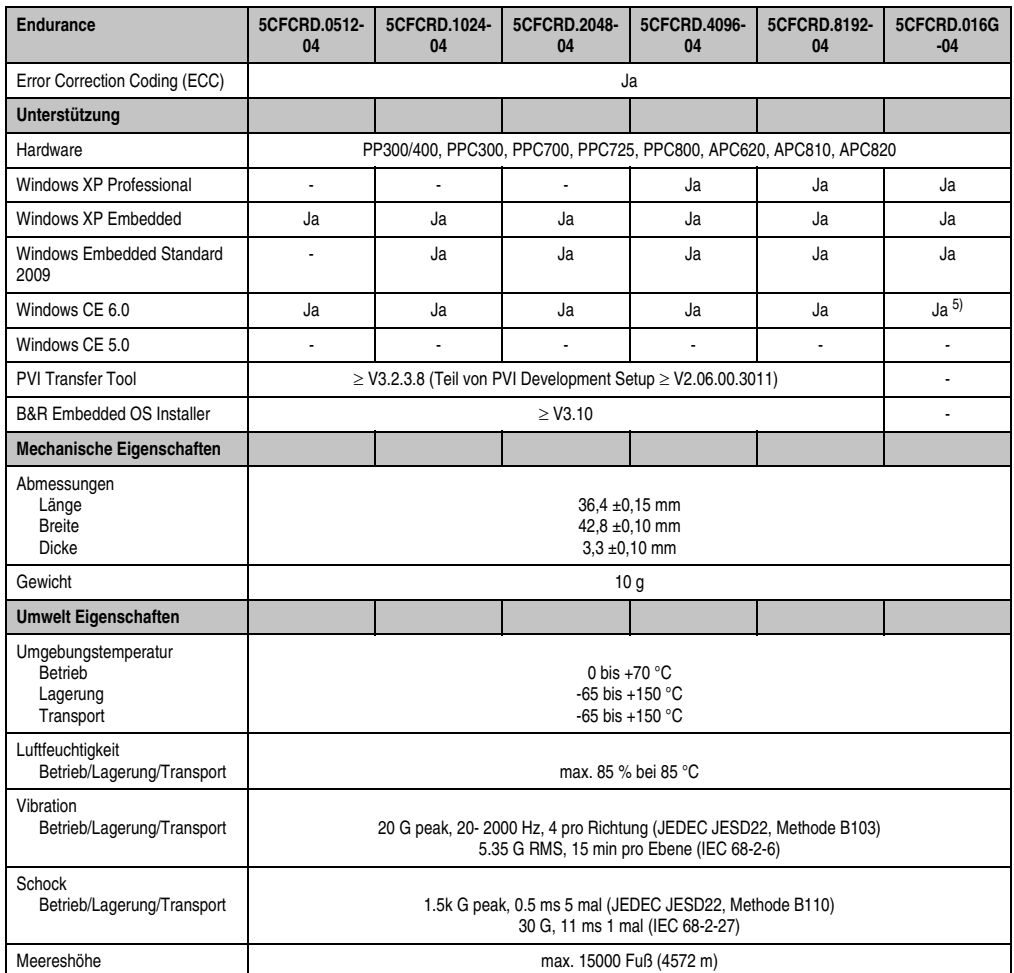

Tabelle 131: Technische Daten CompactFlash Karten 5CFCRD.xxxx-04 (Forts.)

1) Geschwindigkeitsangaben mit 1X = 150 kByte/s. Alle Angaben beziehen sich auf die Samsung Flash Chips, CompactFlash Karte in UDMA Mode 4, Zykluszeit 30 ns in True-IDE Mode mit sequentiellem Schreiben/Lesen- Test.

2) Die Datei wird sequentiell im True-IDE Mode mit dem DOS-Programm Thruput.exe geschrieben/gelesen.

3) Endurance bei B&R CFs (Bei linear geschriebener Blockgröße mit ≥ 128 kB)

4) Abhängig von der durchschnittlichen Filegröße.

5) Wird vom B&R Embedded OS Installer nicht unterstützt.
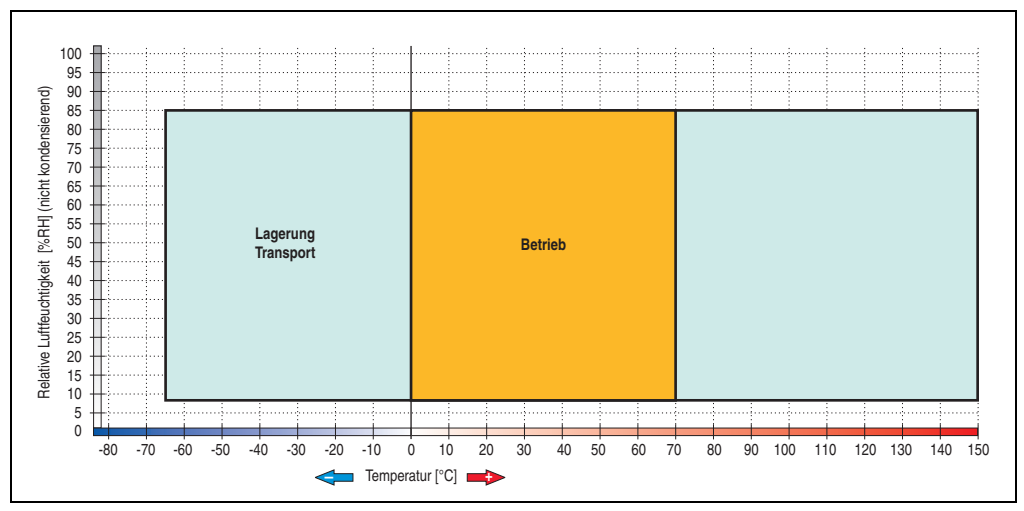

**8.3.1 Temperatur Luftfeuchtediagramm für Betrieb und Lagerung**

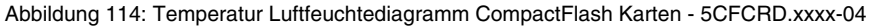

# **8.4 Abmessungen**

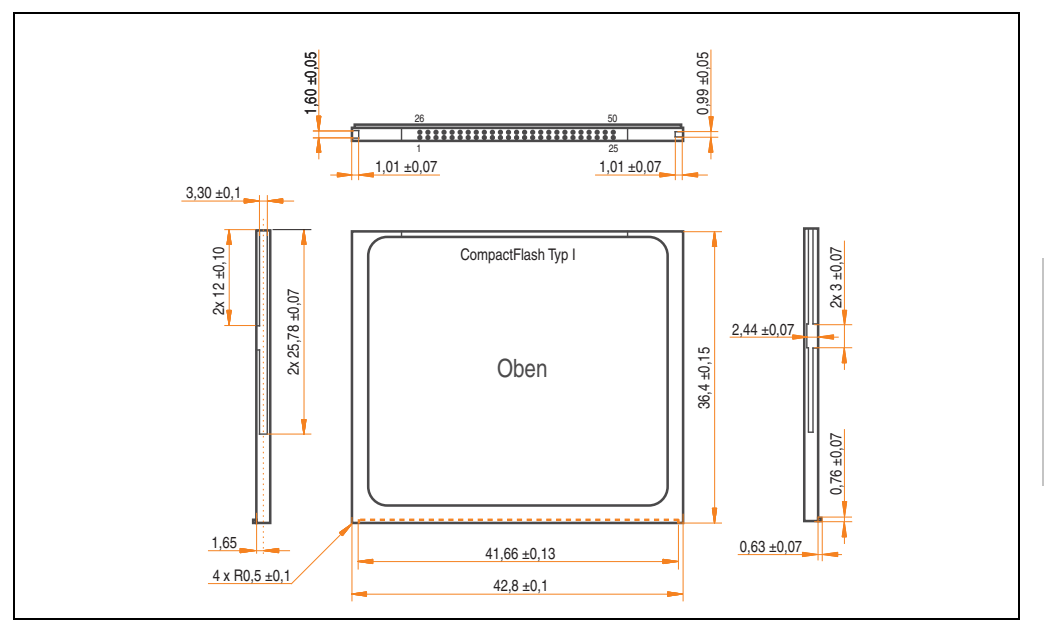

Abbildung 115: Abmessungen CompactFlash Karte Typ I

Kapitel 6 Zubehör

## **8.5 Benchmark**

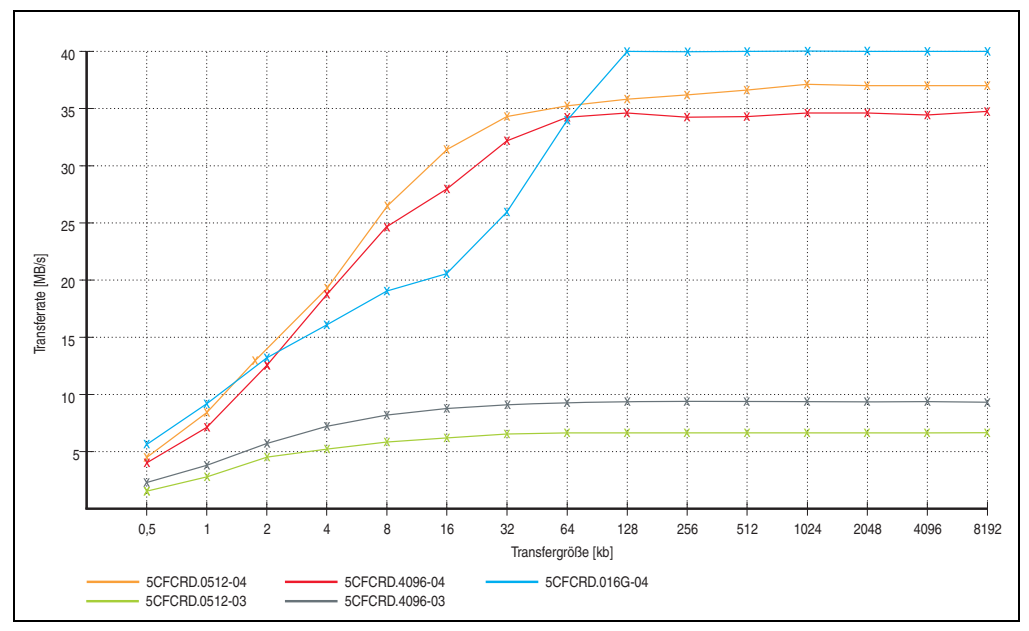

Abbildung 116: ATTO Disk Benchmark v2.34 Vergleich Lesen

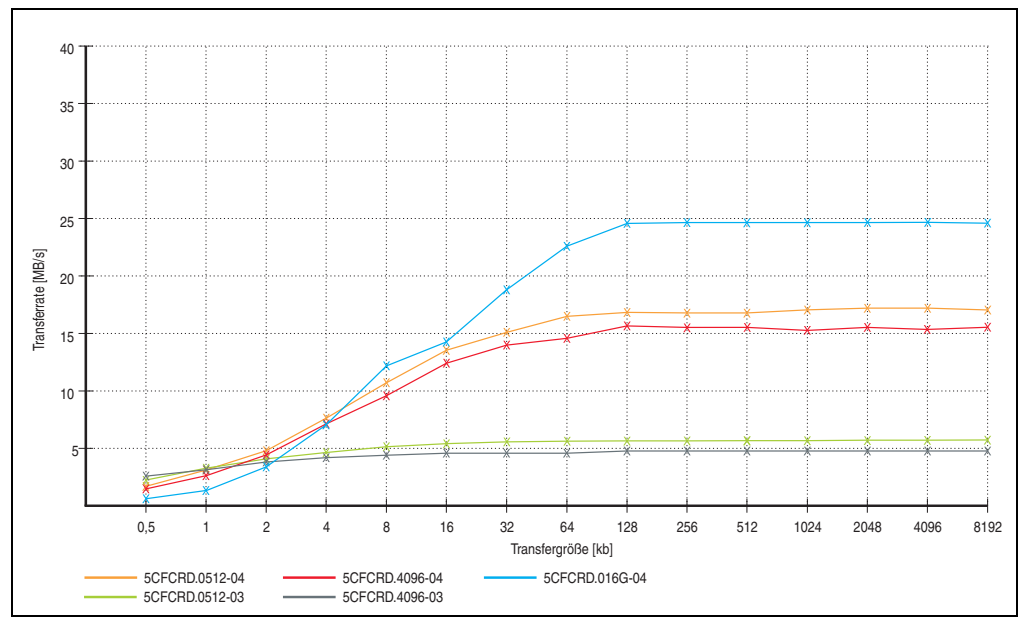

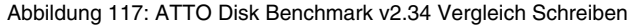

# **9. CompactFlash Karten 5CFCRD.xxxx-03**

# **9.1 Allgemeines**

# **Information:**

**Auf Windows CE 5.0 Geräten werden die CompactFlash Karten 5CFCRD.xxxx-03 bis zu 1GB unterstützt.**

# **9.2 Bestelldaten**

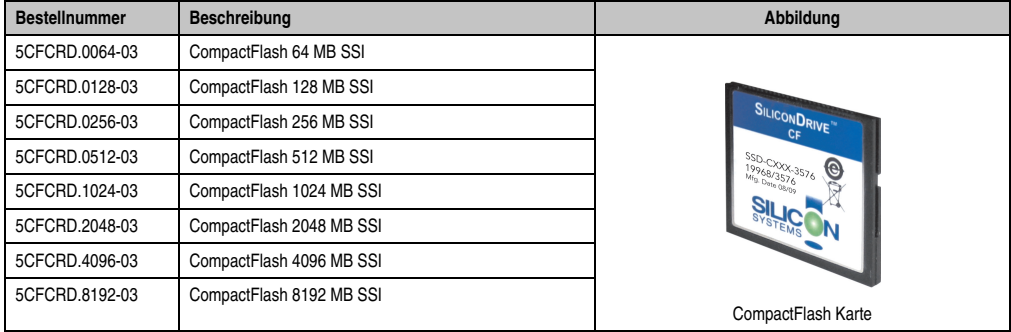

Tabelle 132: CompactFlash Karten Bestelldaten

# **9.3 Technische Daten**

# **Vorsicht!**

**Ein plötzlicher Spannungsausfall kann zum Datenverlust führen! In sehr seltenen Fällen kann es zu einer Beschädigung des Massenspeichers kommen!**

**Um einem Datenverlust bzw einer Beschädigung vorbeugend entgegen zu wirken, empfiehlt B&R die Verwendung einer USV.**

# **Information:**

**Die nachfolgend angegebenen Kenndaten, Merkmale und Grenzwerte sind nur für dieses Zubehörteil alleine gültig und können von denen zum Gesamtgerät abweichen. Für das Gesamtgerät, in dem z.B. dieses Zubehör verbaut ist, gelten die zum Gesamtgerät angegebenen Daten.**

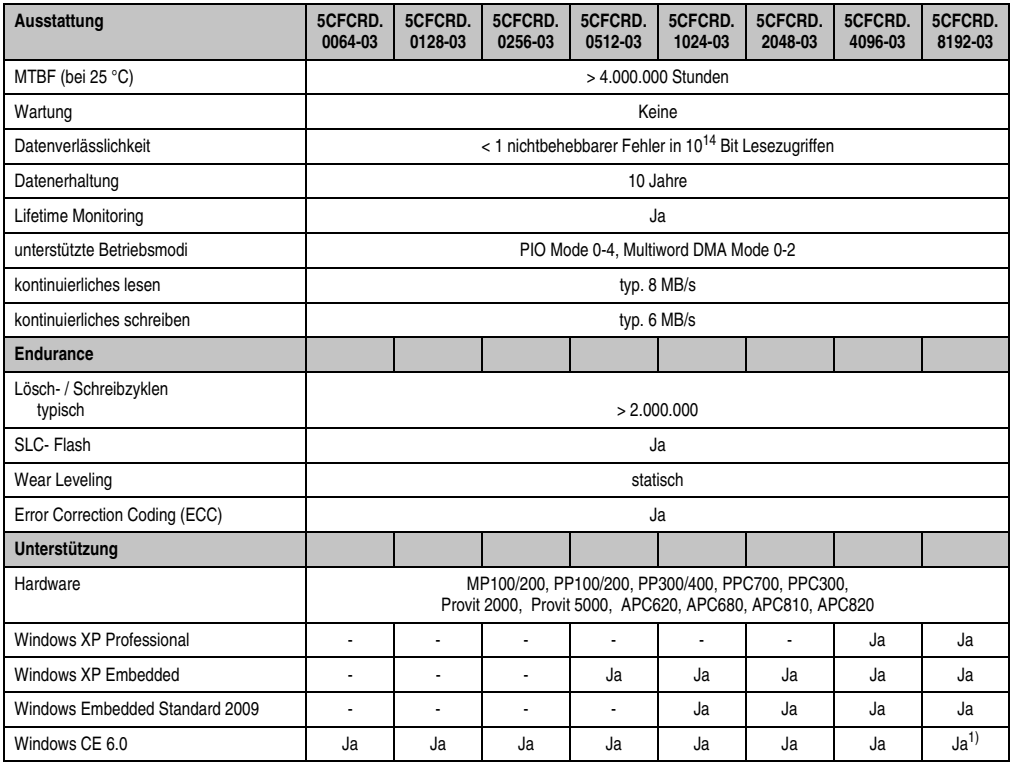

Tabelle 133: Technische Daten CompactFlash Karten 5CFCRD.xxxx-03

#### **Zubehör • CompactFlash Karten 5CFCRD.xxxx-03**

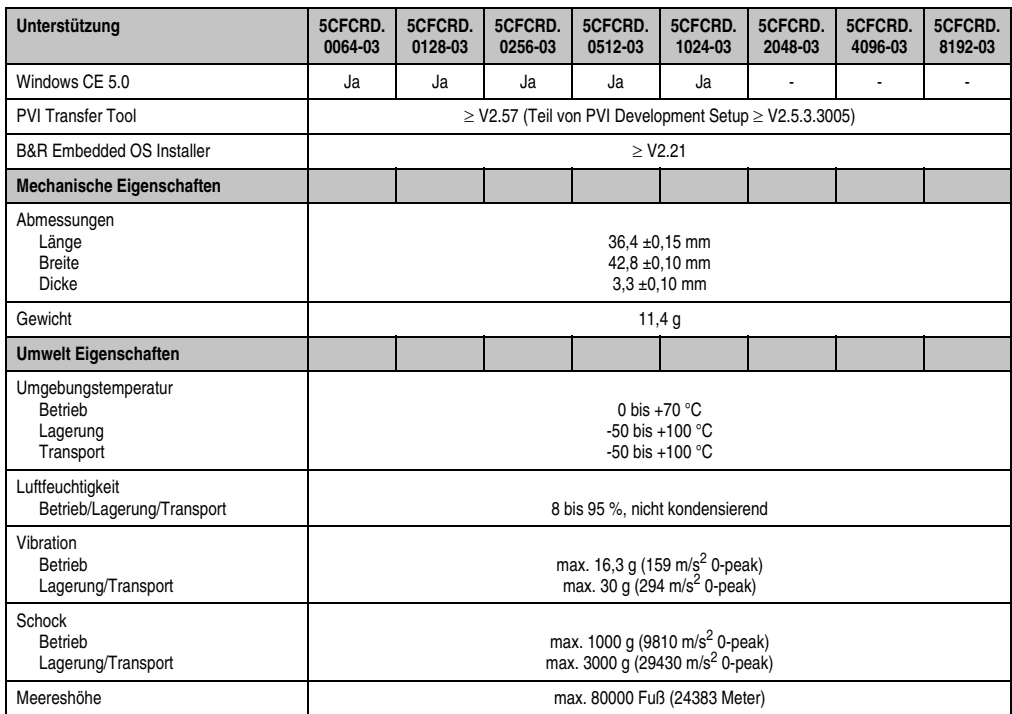

Tabelle 133: Technische Daten CompactFlash Karten 5CFCRD.xxxx-03 (Forts.)

1) Wird vom B&R Embedded OS Installer nicht unterstützt.

Kapitel 6 Zubehör

#### **Zubehör • CompactFlash Karten 5CFCRD.xxxx-03**

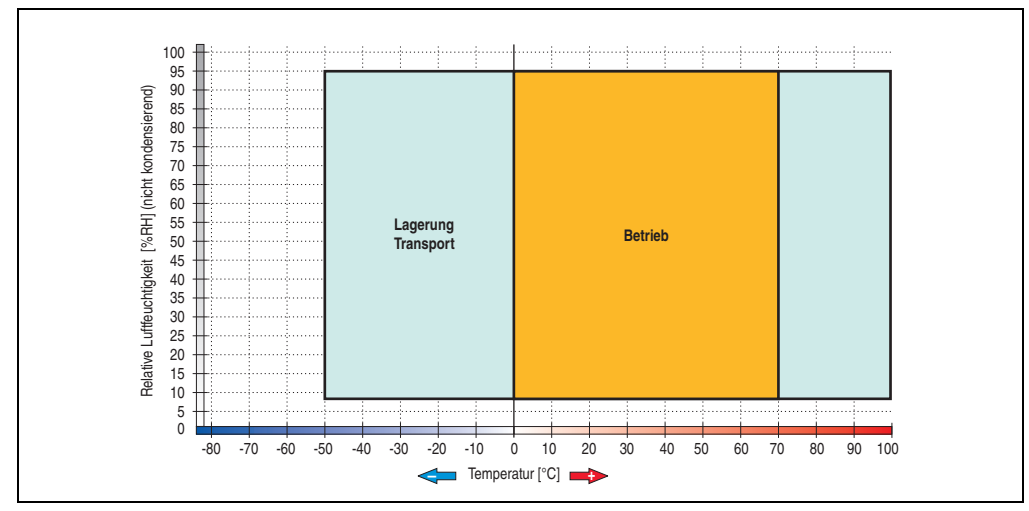

**9.3.1 Temperatur Luftfeuchtediagramm für Betrieb und Lagerung**

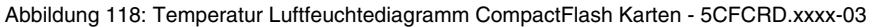

## **9.4 Abmessungen**

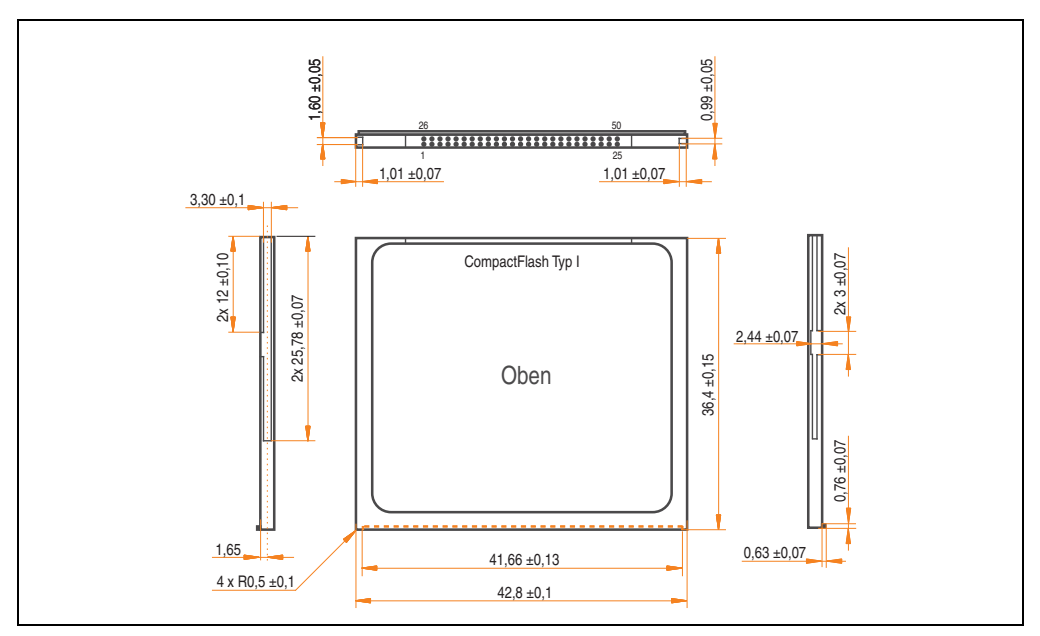

Abbildung 119: Abmessungen CompactFlash Karte Typ I

# **Kapitel 7 • Wartung und Instandhaltung**

# **1. Batteriewechsel**

- Zuleitung zum PPC300 spannungslos (z.B. Netzteil ausstecken) machen.
- Elektrostatische Entladung am Gehäuse bzw. am Erdungsanschluss vornehmen.
- Fixierschrauben lösen und Panel PC 300 Einschub vorsichtig herausziehen.

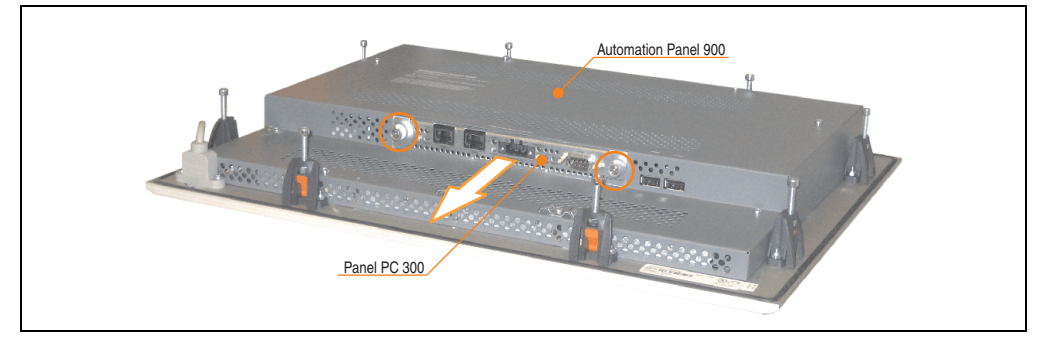

Abbildung 120: Panel PC 300 Einschub entfernen

• Die verbrauchte Batterie entfernen und die neue Batterie in richtiger Polarität einstecken. Die Batterie darf mit der Hand nur an den Stirnseiten berührt werden. Zum Einsetzen kann auch eine isolierte Pinzette verwendet werden.

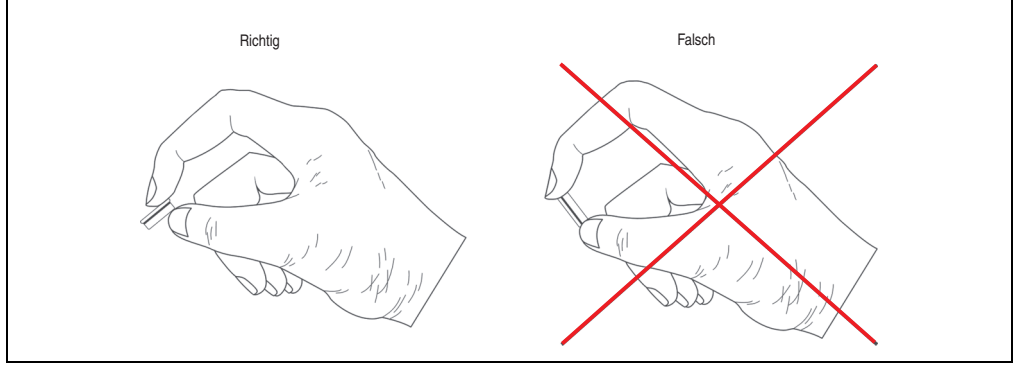

Abbildung 121: Batteriehandhabung

Kapitel 7<br>Wartung und Instandhal Wartung und Instandhaltung

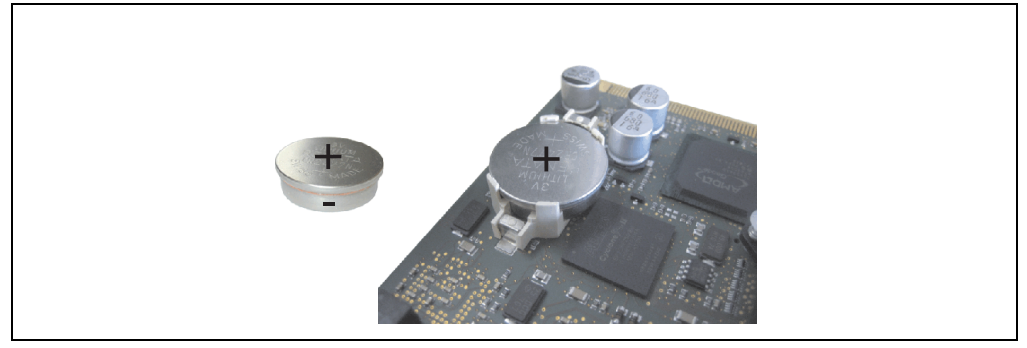

Abbildung 122: Batteriepolarität

- Panel PC 300 in umgekehrter Reihenfolge wieder zusammenbauen.
- Hat der Wechsel länger als 10 Minuten (maximale Pufferzeit beim Batterietausch) gedauert, so kann es vorkommen dass die Uhrzeit neu eingestellt werden muss.

# **Warnung!**

**Bei Lithium-Batterien handelt es sich um Sondermüll! Verbrauchte Batterien müssen nach den örtlichen Vorschriften entsorgt werden.**

# **2. Reinigung**

# **Gefahr!**

**Die Reinigung des PPC300 Gerätes darf man nur bei ausgeschaltenem Gerät durchführen, damit beim Berühren des Touch Screens oder Drücken der Tasten oder Befehlsgeräte nicht unbeabsichtigte Funktionen ausgelöst werden können.**

Zum Reinigen des PPC300 Gerätes ist ein feuchtes Tuch zu verwenden. Zum Befeuchten des Tuches nur Wasser mit Spülmittel, Bildschirmreinigungsmittel oder Alkohol (Ethanol) verwenden. Das Reinigungsmittel nicht direkt auf das Automation Panel 900 Gerät sprühen, sondern zuerst auf das Tuch! Auf keinen Fall aggressive Lösungsmittel, Chemikalien, Scheuermittel, Druckluft oder Dampfstrahler verwenden.

# **Information:**

**Das Display mit dem Touch Screen sollte in regelmäßigen Abständen gereinigt werden.**

# **3. Vermeidung des Einbrenneffekts bei LCD / TFT Monitoren**

Der bei LCD / TFT Monitoren auftretbare Einbrenneffekt (After-Images, Display-Memory Effekt, Image Retention oder auch Image Sticking genannt) tritt auf, wenn ein über längeren Zeitraum statischer Bildinhalt angezeigt wird. Dieser statische Bildinhalt bewirkt den Aufbau parasitärer Kapazitäten innerhalb der LCD Komponenten, die die Flüssigkristall-Moleküle daran hindern, in ihren ursprünglichen Zustand zurückzukehren. Dieser Zustand kann auftreten, ist zeitlich nicht absehbar und u.a. von folgenden Faktoren abhängig:

- Art des dargestellten Bildes
- Farbzusammenstellung des Bildes
- Dauer der Bildausgabe
- Umgebungstemperatur

## **3.1 Was kann man dagegen tun?**

Eine 100% Abhilfe gibt es nicht, jedoch kann man Maßnahmen treffen, die diesen Effekt deutlich reduzieren:

- Vermeiden von statischen Bilder bzw. Bildinhalten
- Verwendung von Bildschirmschonern (beweglich) wenn das Display nicht benutzt wird
- Häufigerer Bildwechsel
- Ausschalten des Displays bei Nichtbenutzung

Die Abschaltung der Hintergrundbeleuchtung (Backlight) kann die Vermeidung des Einbrenneffektes nicht verhindern.

# **4. Austausch der Leuchtstofflampen**

# **Gefahr!**

**Ein Tauschen der Leuchtstofflampen darf nur in spannungslosem Zustand des Automation Panel 900 Gerätes sowie in abgeschaltenem Zustand der Anlage und nur von einem unterwiesenen Fachpersonal erfolgen.**

# **4.1 Allgemeines**

Die Leuchtstofflampen in den TFT-Displays sind ein Verschleißteil. Je nach Betriebsstunden (siehe "Technische Daten" der Automation Panel) müssen sie nach einigen Jahren ausgetauscht werden.

Die Leuchtstofflampen können bei den Automation Panel 900 Geräten 10,4", 12,1" und 15" ausgetauscht werden.

**Bei den Automation Panel 900 Geräten 17", und 19" können diese nicht ausgetauscht werden!**

# **Warnung!**

**Um die Leuchtstofflampen beim Tausch nicht zu beschädigen sollten sie am Plastikrahmen (10,4" Gerät) oder an dem weißen Blech (12,1" Gerät und 15" Gerät) mit einer kleinen Flachzange herausgezogen werden. Nicht an den Kabeln anziehen da die Röhren brechen können.** 

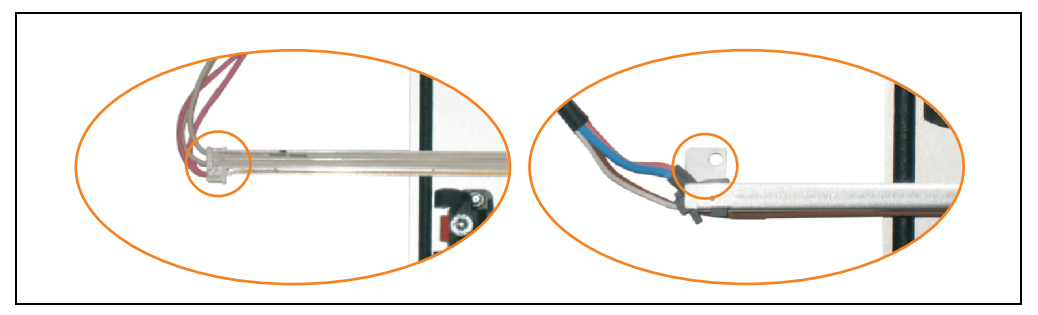

Abbildung 123: Warnhinweis - Austausch der Leuchtstofflampen

# **4.2 Vorgangsweise**

#### **4.2.1 Erster Schritt bei allen Geräten (10,4", 12,1", 15").**

Demontage der Abdeckhaube. Fixierschrauben lösen (1) und Steckkarte herausziehen (2). Schrauben an der Abdeckhaube lösen (mittels Torx Schraubendreher Größe 10) und Abdeckhaube abnehmen (3).

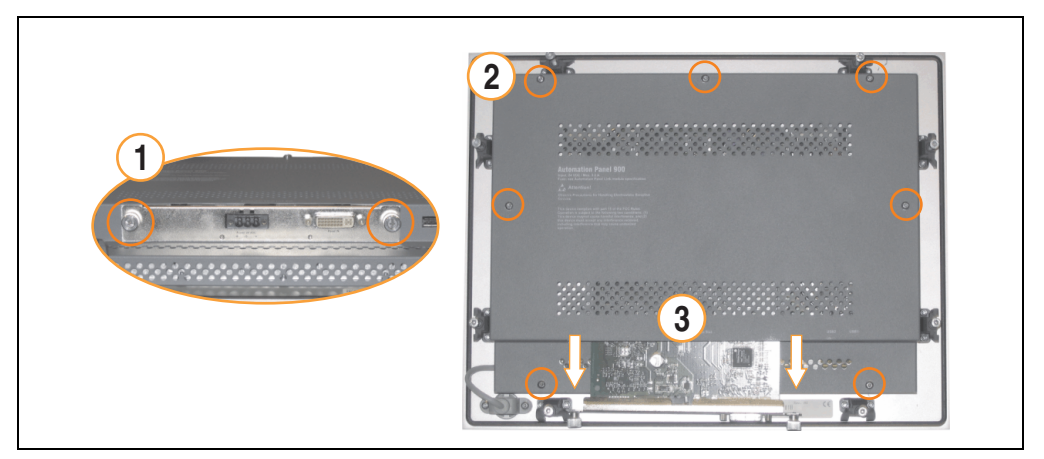

Abbildung 124: Demontage der Abdeckhaube

#### **Wartung und Instandhaltung • Austausch der Leuchtstofflampen**

#### **4.2.2 Vorgangsweise Automation Panel 10,4"**

1) Die Schrauben an der Platine (mittels Torx Schraubendreher Größe 10) lösen (1) und Platine zur Seite klappen um an die Stecker der Leuchtstoffröhre zu gelangen. Stecker lösen (2).

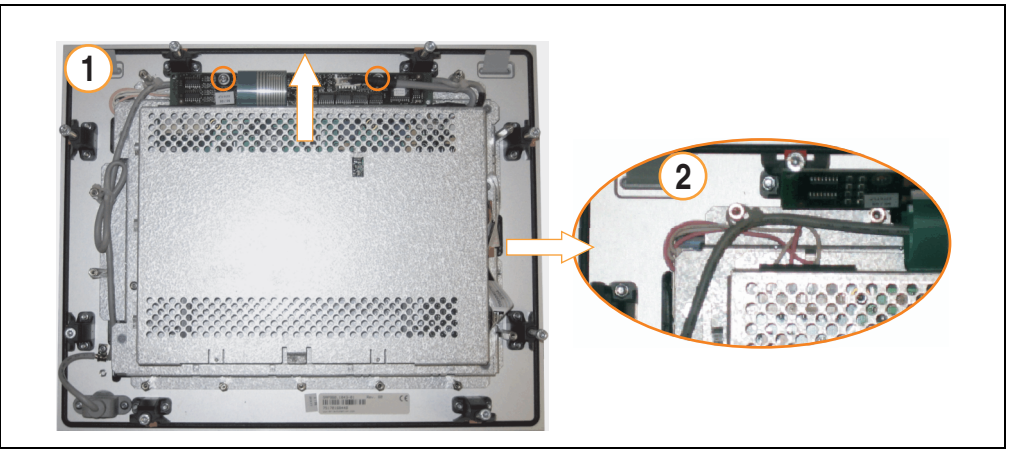

Abbildung 125: Automation Panel 10,4" - Schrauben und Stecker lösen

2) Leuchtstoffröhre tauschen. Dazu die Leuchtstoffröhre vorsichtig aus ihrer Halterung ziehen und gegen eine Neue austauschen.

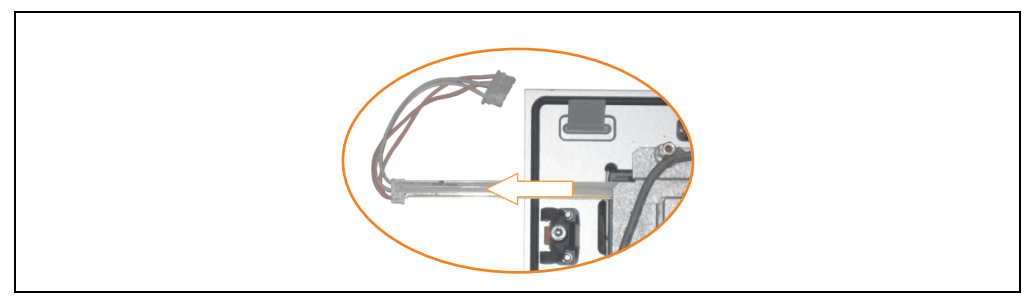

Abbildung 126: Automation Panel 10,4" - Leuchtstoffröhre tauschen

#### **4.2.3 Vorgangsweise Automation Panel 12,1"**

1) Die Schraube an der Leuchtstoffröhre (mittels kleinem Kreuzschlitzschraubendreher) und die Stecker der Leuchtstoffröhre lösen.

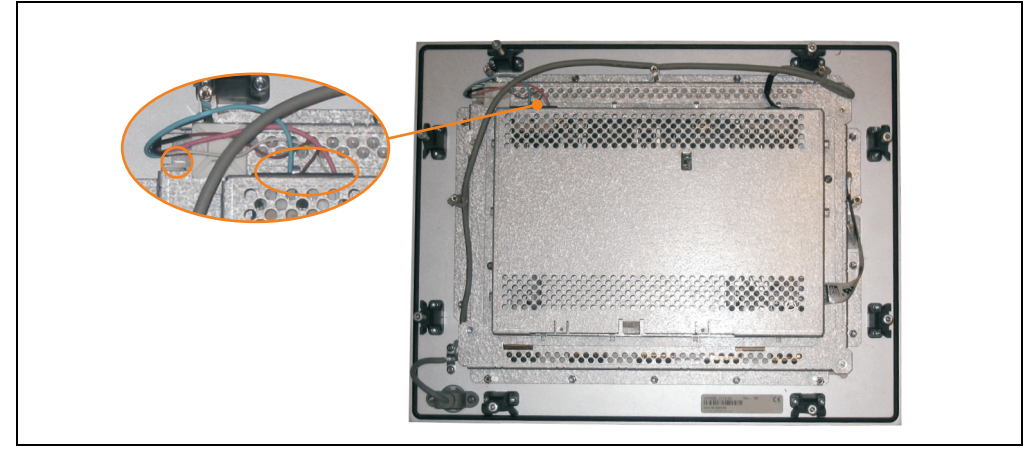

Abbildung 127: Automation Panel 12,1" - Schrauben und Stecker lösen

2) Leuchtstoffröhre tauschen. Dazu die Leuchtstoffröhre vorsichtig aus ihrer Halterung ziehen und gegen eine Neue austauschen.

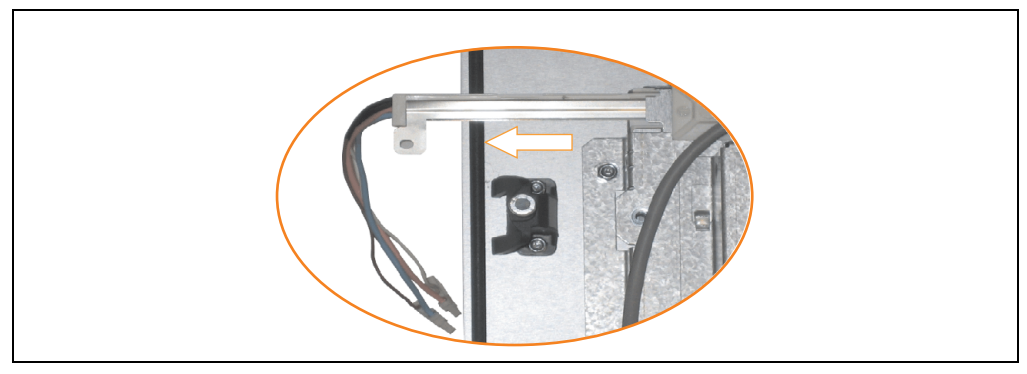

Abbildung 128: Automation Panel 12,1" - Leuchtstoffröhre tauschen

Kapitel 7<br>Wartung und Instandhal Wartung und Instandhaltung

#### **Wartung und Instandhaltung • Austausch der Leuchtstofflampen**

#### **4.2.4 Vorgangsweise Automation Panel 15"**

1) Stecker lösen (1). Schrauben (2) an den Leuchtstofflampen (mittels kleinem Kreuzschlitzschraubendreher) und Erdung (3) am Gehäuse (mittels Torx Schraubendreher Größe 10) lösen.

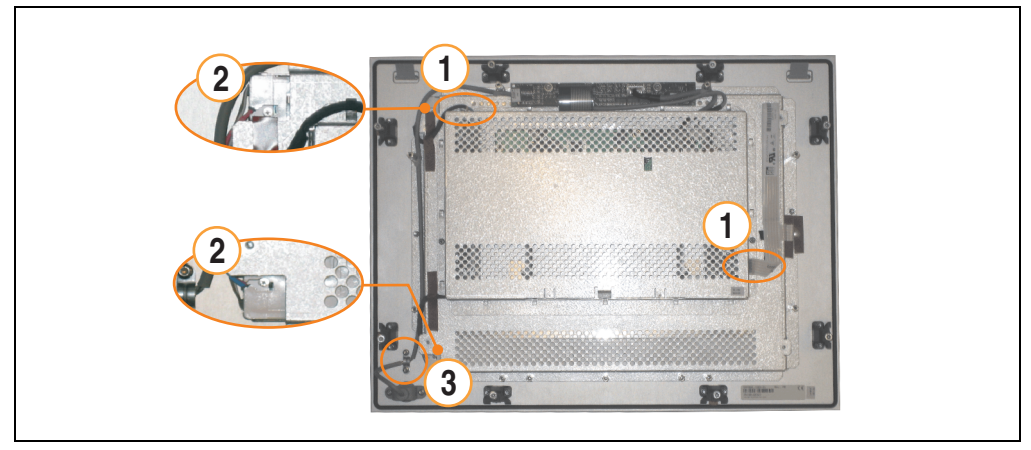

Abbildung 129: Automation Panel 15" - Schrauben und Stecker lösen

2) Stecker der zweiten Leuchtstoffröhre lösen. Schrauben (mittels Torx Schraubendreher Größe 10) lösen (1) und Abdeckhaube nach oben schieben (2), hochklappen und Stecker lösen (3).

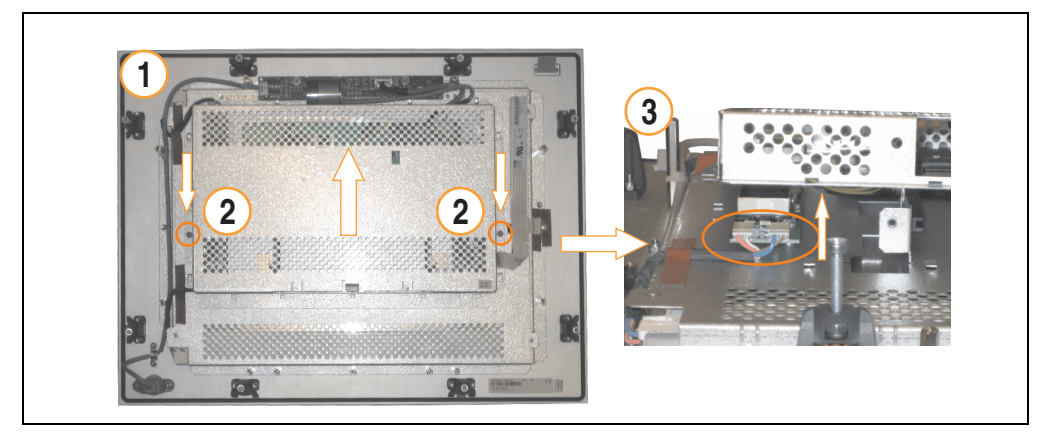

Abbildung 130: Automation Panel 15" - Demontage der Abdeckhaube und Stecker lösen

3) Leuchtstofflampen tauschen. Dazu die Leuchtstofflampen vorsichtig aus ihren Halterungen ziehen und gegen Neue austauschen.

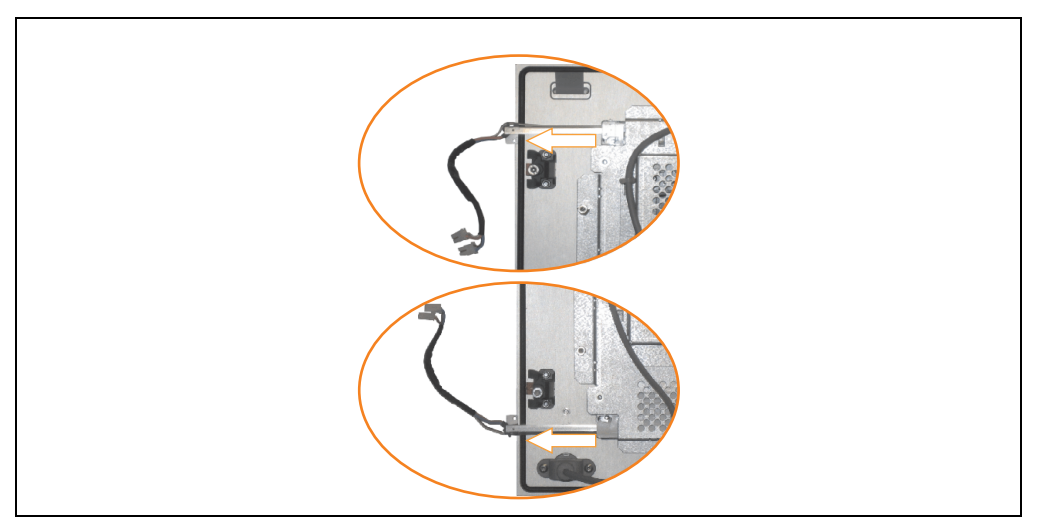

Abbildung 131: Automation Panel 15" - Leuchtstofflampen tauschen

# **Anhang A**

# **1. Temperatursensorpositionen**

Sensoren zeigen Temperaturwerte in verschiedensten Bereichen (CPU, Board I/O) im PPC300 an. Die Temperaturen<sup>1)</sup> können im BIOS (Menüpunkt Advanced - CPU Monitor) oder unter Microsoft Windows XP/Embedded mittels B&R Control Center<sup>2)</sup> ausgelesen werden.

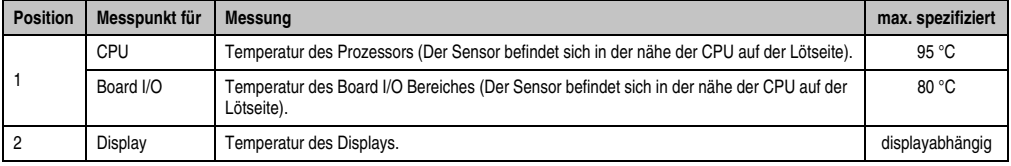

Tabelle 134: Temperatursensorpositionen

<sup>1)</sup> Die gemessene Temperatur stellt einen Richtwert für die unmittelbare Umgebungstemperatur dar, kann aber auf Grund benachbarter Bauteile beeinflusst worden sein.

<sup>2)</sup> [Das B&R Control Center - ADI Treiber - kann kostenlos im Downloadbereich der B&R Homepage \(](http://www.br-automation.com)**www.br-automation.com**) heruntergeladen werden.

# **2. Touch Screen - Elo Accu Touch**

# **Information:**

**Die nachfolgend angegebenen Kenndaten, Merkmale und Grenzwerte sind nur für diese Einzelkomponente alleine gültig und können von denen zum Gesamtgerät abweichen. Für das Gesamtgerät, in dem z.B. diese Einzelkomponente verwendet ist, gelten die zum Gesamtgerät angegebenen Daten.**

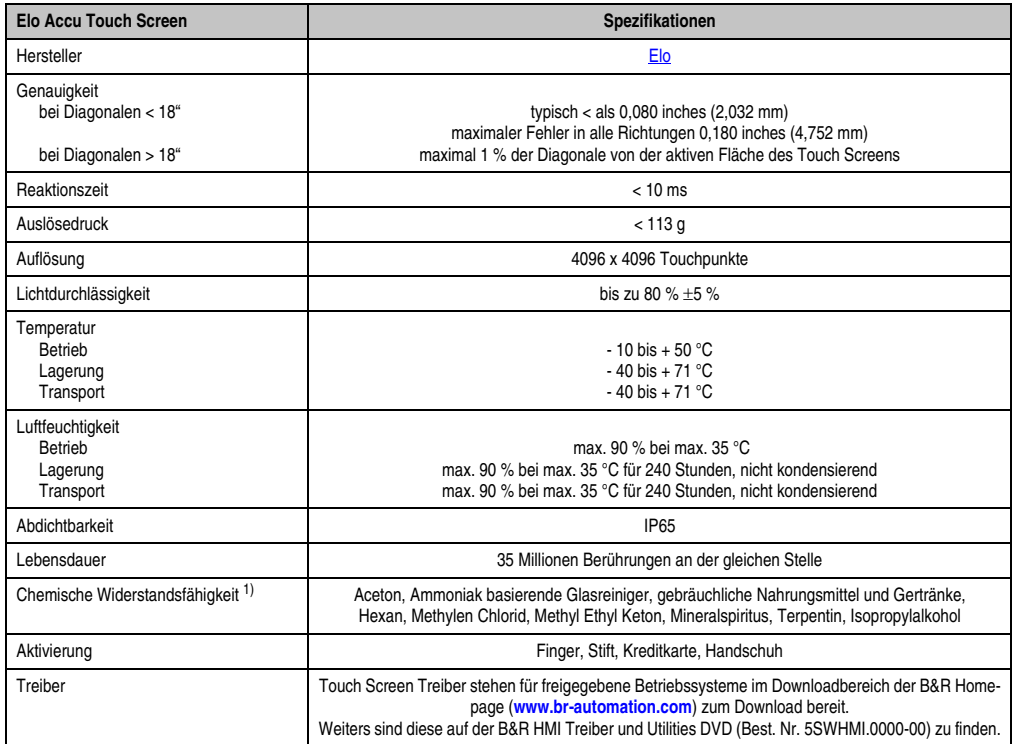

Tabelle 135: Technische Daten Elo Accu Touch Screen 5 Draht

1) Der aktive Bereich des Touch Screens ist gegenüber diesen Chemikalien für einen Zeitraum von einer Stunde bei 21 °C resistent.

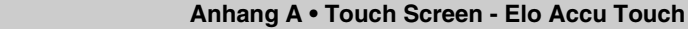

#### 100  $Q_{\overline{D}}$ Relative Luftfeuchtigkeit [%RH] (nicht kondensierend) 90 85 80  $75$ 70 65 60 55 50 Lagerung **Betrieb** 45  $40$ 35 30 25  $20$ 15  $10$  $\overline{5}$  $\Omega$  $-70$  $-60$  $10$  $30<sup>2</sup>$  $50$  $60$  $-80$  $-50$  $-40$ -30  $-20$  $-10$  $\overline{0}$  $20$  $40$  $\overline{70}$  $80<sup>2</sup>$  $90^{\circ}$ Temperatur<sup>c</sup>Cl

## **2.1 Temperatur Luftfeuchtediagramm für Betrieb und Lagerung**

Abbildung 132: Temperatur Luftfeuchtediagramm Elo Accu Touch Screen

## **2.2 Kalibrierung**

Die B&R Touch Screen Geräte sind mit einem Touch Controller, welcher eine Hardware Kalibrierung unterstützt, ausgestattet. D.h. diese Geräte sind bereits ab Werk vorkalibriert (pre calibration). Diese Eigenschaft bringt gerade im Ersatzteilfall große Vorteile, da bei einem Gerätetausch (identes Modell / Typ) in der Regel eine neuerliche Kalibrierung nicht mehr erforderlich ist. Um beste Resultate zu erzielen und den Touch Screen an die Bedürfnisse des Benutzers wieder anzupassen, empfehlen wir dennoch diesen zu kalibrieren.

Unabhängig davon erfordert der Touch Treiber während bzw. nach der Installation einmalig die Durchführung einer Kalibrierung.

#### **2.2.1 Windows CE**

In der Standardkonfiguration (Auslieferungsstand) startet Windows CE während des ersten Bootens die Touchkalibrierung.

#### **2.2.2 Windows XP Embedded**

Nach dem ersten Start (First Boot Agent) von Windows XP Embedded auf dem Gerät muss zum Betrieb des Touch Screens der Touch Screen Treiber nachinstalliert werden. Es steht dazu im Downloadbereich der B&R Homepage (**[www.br-automation.com](http://www.br-automation.com)**) der passende Treiber zum Download bereit. Während der Installation des Treibers ist der Touch Screen über das Setup zu kalibrieren.

Anhang A

# **2.3 Reinigung**

Der Touch Screen ist mit einem angefeuchteten faserfreien Tuch zu reinigen. Zum Befeuchten des Tuches nur Wasser mit Spülmittel, Bildschirmreinigungsmittel oder Alkohol (Ethanol) verwenden. Das Reinigungsmittel nicht direkt auf den Touch Screen sprühen, sondern zuerst auf das Tuch! Auf keinen Fall aggressive Lösungsmittel, Chemikalien, Scheuermittel, Druckluft oder Dampfstrahler verwenden.

# **Information:**

**Das Display mit dem Touch Screen sollte in regelmäßigen Abständen gereinigt werden.**

Um den Touch Screen auch im laufenden Betrieb unter Windows CE reinigen zu können, kann der Touch Screen für 20 Sekunden deaktiviert werden. Diese Funktion ist unter **Start** > **Settings** > **Control Panel** > **Touch Screen**, Registerkarte **Screen Cleaning** aktivierbar.

# **3. Dekorfolie**

Die Dekorfolie ist beständig nach DIN 42115 Teil 2 gegen folgende Chemikalien bei einer Einwirkung von mehr als 24 Stunden ohne sichtbare Änderungen:

# **Information:**

**Die nachfolgend angegebenen Kenndaten, Merkmale und Grenzwerte sind nur für diese Einzelkomponente alleine gültig und können von denen zum Gesamtgerät abweichen.**

| Äthanol<br>Cyclohexanol<br>Diacetonalkohol<br>Glykol<br>Isopropanol<br>Glyzerin<br>Methanol<br>Triacetin<br>Dowandol<br>DRM/PM            | Formaldehyd 37 % - 42 %<br>Acetaldehyd<br>Aliphatische Kohlenwasserstoffe<br>Toluol<br>Xylol<br>Verdünner (white spirit)                                                             | 1.1.1.Trichloräthan<br>Ethylacetat<br>Diethyläther<br>N-Butyl Acetat<br>Amylacetat<br><b>Butylcellosolve</b><br>Äther     |
|----------------------------------------------------------------------------------------------------|----------------------------------------------------------------------------------------------------|----------------------------------------------------------------------------------------------------|
| Aceton<br>Methyl-Äthyl-Keton<br>Dioxan<br>Cyclohexanon<br><b>MIBK</b><br>Isophoron                                                        | Ameisensäure <50 %<br>Essigsäure <50 %<br>Phosphorsäure < 30 %<br>Salzsäure <36 %<br>Salpetersäure <10 %<br>Trichloressigsäure <50 %<br>Schwefelsäure <10 %                          | Chlornatron <20 %<br>Wasserstoffperoxid <25 %<br>Kaliseife<br>Waschmittel<br>Tenside<br>Weichspüler<br>Eisenchlor (FeCl2) |
| Ammoniak <40 %<br>Natronlauge <40 %<br>Kaliumhydroxyd<br>Alkalikarbonat<br>Bichromate<br>Blutlaugensalz<br>Acetonitril<br>Natriumbisulfat | Bohremulsion<br>Dieselöl<br>Firnis<br>Paraffinöl<br>Ricinusöl<br>Silikonöl<br>Terpentinölersatz<br>Bremsflüssigkeit<br>Flugzeugkraftstoff<br>Benzin<br>Wasser<br>Salzwasser<br>Decon | Eisenchlor (FeCl3)<br>Dibutyl Phthalat<br>Dioctyl Phthalat<br>Natriumkarbonat                                             |

Tabelle 136: Chemische Beständigkeit der Dekorfolie

Die Dekorfolie ist nach DIN 42115 Teil 2, bei einer Einwirkung von weniger als einer Stunde, gegenüber Eisessig ohne sichtbaren Schaden beständig.

# **4. Blickwinkel**

Die Blickwinkelangaben (R, L, U, D) können den technischen Daten der Einzelkomponenten entnommen werden.

# **Anhang A • Blickwinkel**

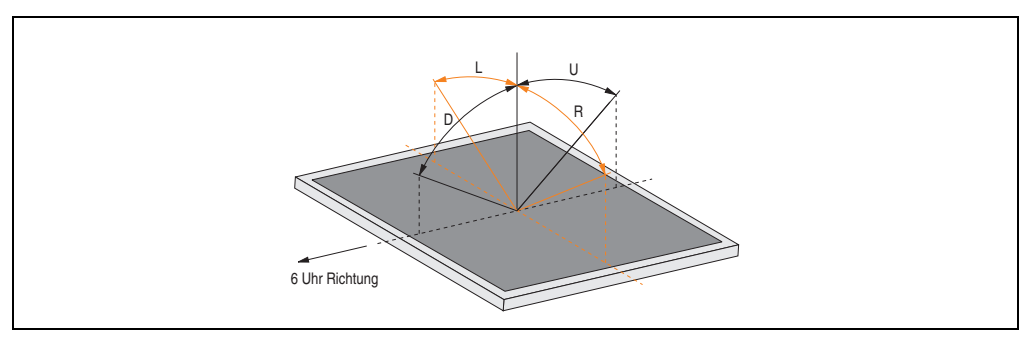

Abbildung 133: Blickwinkel

# **5. B&R Key Editor**

Eine häufig auftretende Anforderung bei Displayeinheiten ist die Anpassung der Funktionstasten und LEDs an die Applikationssoftware. Mit dem B&R Key Editor ist die individuelle Anpassung an die Applikation schnell und problemlos möglich. Der PPC300 wird erst ab Version 2.60 unterstützt.

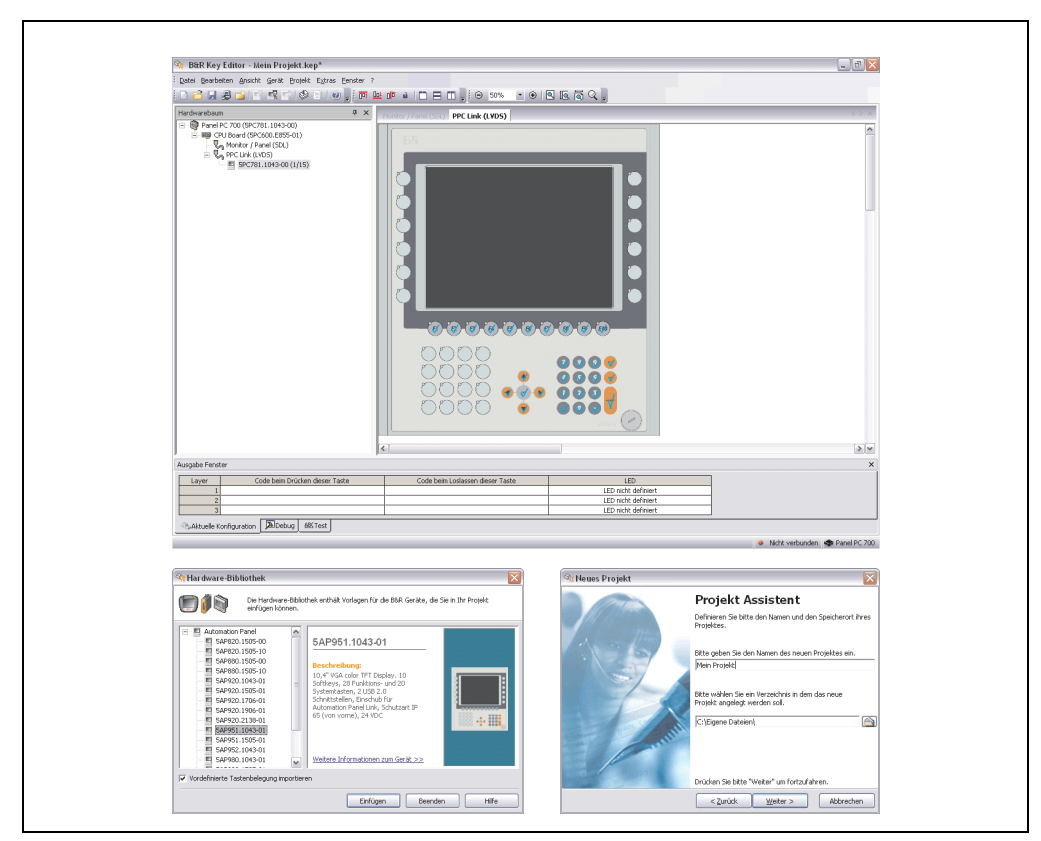

Abbildung 134: B&R Key Editor Screenshots (Version 2.80)

Features:

- Parametrierung normaler Tasten wie auf einem Keyboard (A,B,C, etc.)
- Tastenkombinationen (CTRL+C, SHIFT+DEL, etc.) auf einer Taste
- Spezielle Funktion der Taste (Helligkeit ändern, etc.)
- LEDs Funktionen zuweisen (HDD Zugriff, Power, etc.)
- 4 fach Belegung jeder Taste möglich (über Layer)
- Parametrierung der Panel Sperrzeit beim Anschluss mehrerer Automation Panel 900 Geräte bei Automation PC 620 und Panel PC 700.

#### **Anhang A • B&R Key Editor**

Unterstützt werden folgende Systeme (Version 2.70):

- Automation PC 800
- Automation PC 620 (ETX, XTX, Embedded)
- Panel PC 300
- Panel PC 700 (ETX, XTX)
- Power Panel 100, 200
- Power Panel 300/400
- Mobile Panel 40/50
- Mobile Panel 100, 200
- Provit 2000
- Provit 5000

Eine detaillierte Anleitung zum Parametrieren von Tasten und LEDs ist in Online Hilfe des B&R Key Editors zu finden.

Der B&R Key Editor kann kostenlos im Downloadbereich der B&R Homepage (**[www.br-auto](http://www.br-automation.com)[mation.com](http://www.br-automation.com)**) heruntergeladen werden.

# **6. B&R Automation Device Interface (ADI) Development Kit**

Mit dem ADI Development Kit kann man die Funktionen des ADI Treibers ansprechen. Es werden die Programmiersprachen C (mit Import Libraries für Microsoft Visual C++ 6.0 und Microsoft eMbedded Visual C++ 4.0) und Visual Basic (für Microsoft Visual Basic 6.0) unterstützt.

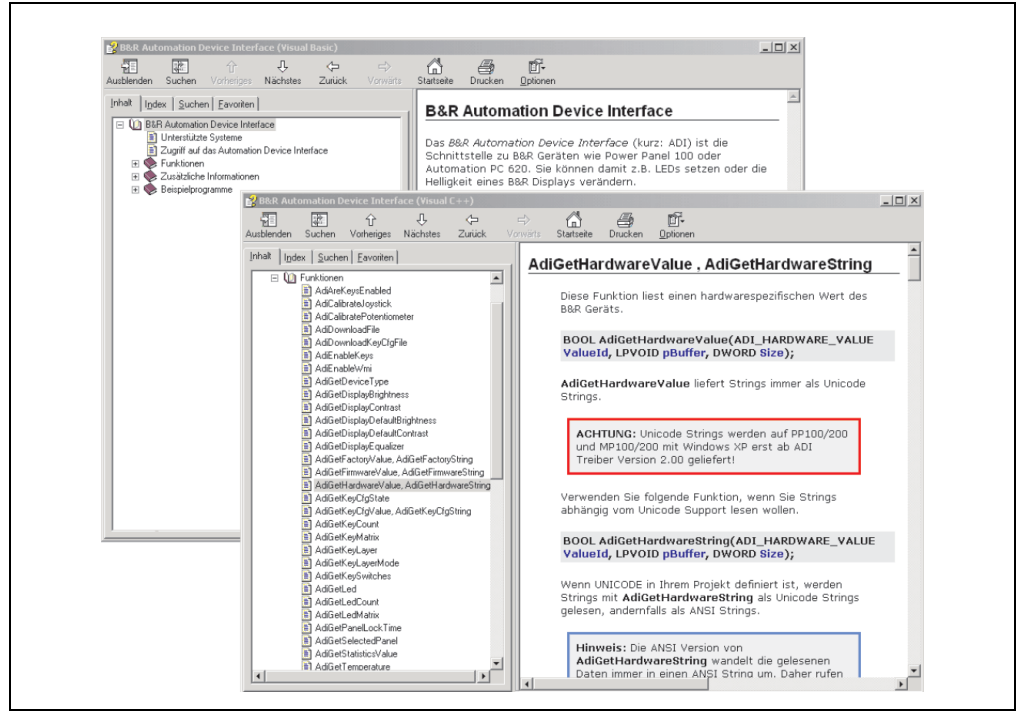

Abbildung 135: ADI Development Kit Screenshots (Version 2.40)

Features:

- Ein Microsoft Visual Basic Modul mit Deklarationen der ADI Funktionen.
- Header Dateien und Import Libraries für Microsoft Visual C++ 6.0 und Microsoft eMbedded Visual C++ 4.0.
- Hilfedateien für Visual Basic und Visual C++.
- Beispielprojekte für Visual Basic und Visual C++.
- ADI DLL (für Test der Anwendungen, wenn kein ADI Treiber installiert ist).

Unterstützt werden folgende Systeme (ab Version 2.40):

- Automation PC 620
- Automation PC 810
- Automation PC 820
- Mobile Panel 40/50
- Mobile Panel 100/200
- Panel PC 300
- Panel PC 700
- Panel PC 800
- Power Panel 100/200
- Power Panel 300/400

Es muss dazu der für das Gerät passende ADI Treiber auf der genannten Produktfamile installiert (bei Windows XP, Windows XP+SP2) sein. In den bei B&R erhältlichen Windows XP embedded bzw. Windows CE Betriebssystemen ist der ADI Treiber bereits enthalten und muss nicht installiert werden.

Es werden die Programmiersprachen C (mit Import Libraries für Microsoft Visual C++ 6.0 und Microsoft eMbedded Visual C++ 4.0) und Visual Basic (für Microsoft Visual Basic 6.0) unterstützt. Eine detaillierte Beschreibung, wie die ADI Funktionen verwendet werden, ist der Online Hilfe zu entnehmen.

Das B&R Automation Device Interface (ADI) Development Kit kann kostenlos im Downloadbereich der B&R Homepage (**[www.br-automation.com](http://www.br-automation.com)**) heruntergeladen werden.

## **Anhang A • Glossar**

# **7. Glossar**

## **A**

## ACPI

Abkürzung für »**A**dvanced **C**onfiguration and **P**ower **I**nterface« Konfigurationsschnittstelle, das es dem Betriebssystem gestattet, die Stromversorgung für jedes an den PC angeschlossene Gerät zu kontrollieren. Mit ACPI ist das BIOS des Rechners nur noch für die Details der Kommunikation mit der Hardware verantwortlich.

#### API

**B**

Abkürzung für »**A**pplication **P**rogram **I**nterface« nennt man die Schnittstelle, über die Applikationen mit anderen Applikationen oder mit dem Betriebssystem kommunizieren können.

#### Baudrate

Maß für die Datenübertragungsgeschwindigkeit. Sie gibt die Anzahl der Zustände eines übertragenen Signals pro Sekunde an und wird in der Einheit Baud gemessen. 1 Baud = 1 Bit/s bzw. 1 bps.

#### **BIOS**

Abkürzung für »**B**asic **I**nput/**O**utput **S**ystem«, zu deutsch »grundlegendes Eingabe-Ausgabe-System«. Kernsoftware bei Computersystemen mit grundlegenden Routinen um Ein- und Ausgabevorgänge an Hardwarekomponenten zu steuern, nach dem Systemstart Tests durchzuführen und das Betriebssystem zu laden. Der Anwender kommt mit dem BIOS gewöhnlich nicht in Berührung, wenngleich es für die Leistung eines Systems mitbestimmend ist.

#### Bit

Binary Digit > Binärstelle, Binärzeichen, Binärziffer kleinste diskrete Informationseinheit. Ein Bit kann mit dem Wert 0 oder 1 belegt sein.

#### **Bitrate**

Anzahl von Bits, die innerhalb einer Zeiteinheit übertragen werden. 1 Bit/s = 1 Baud.

#### Byte

Datenformat [1 Byte = 8 Bit] bzw. Einheit zur Charakterisierung von Informationsmengen und Speicherkapazitäten. Geläufige Steigerungsstufen sind: KB, MB, GB.

**C**

### **Cache**

Hintergrundspeicher, auch Schattenspeicher oder Schnellpufferspeicher genannt, der den schnellen Hauptspeicher eines Rechners entlastet. Daten, die z.B. vom Arbeitsspeicher an langsamere Komponenten wie Plattenspeicher oder Drucker ausgegeben werden sollen, werden im Cache zwischengelagert und von dort mit einer für die Zielgeräte angemessenen Geschwindigkeit ausgegeben.

## CE-Kennzeichnung

eines Produkts. Sie besteht aus den Buchstaben CE und weist auf die Übereinstimmung mit allen EU-Richtlinien hin, von denen das gekennzeichnete Produkt erfasst wird. Sie besagt, dass die natürliche oder juristische Person, die die Anbringung durchgeführt oder veranlasst hat, sich vergewissert hat, dass das Erzeugnis alle Gemeinschaftsrichtlinien zur vollständigen Harmonisierung erfüllt und allen vorgeschriebenen Konformitätsbewertungsverfahren unterzogen worden ist.

#### CMOS

Mit »CMOS« wird der akkugespeiste Speicher bezeichnet, in dem fundamentale Parameter eines IBM Personal Computers oder eines kompatiblen Computers gespeichert werden. Die Informationen werden vor allem beim Booten des Computers benötigt und umfassen u.a. den Typ der Festplatte, die Größe des Arbeitsspeichers sowie die aktuelle Zeit und das aktuelle Datum. Der Speicher basiert, wie es der Name andeutet, in aller Regel auf der CMOS-Technologie.

#### COM

Ist im Betriebssystem MS-DOS ein Gerätename, mit dem die seriellen Ports angesprochen werden. Der erste serielle Port ist dabei unter COM1 zu erreichen, der zweite unter COM2 usw. An einem seriellen Port wird typischerweise ein Modem, eine Maus oder ein serieller Drucker angeschlossen.

#### CompactFlash®

CompactFlash Speicherkarten [CF-Karten] sind austauschbare nichtflüchtige Massen-Speichersysteme sehr kleiner Abmessung [43 x 36 x 3,3 mm, etwa halbes Scheckkartenformat]. Auf den Karten ist außer den Flash-Memory-Speicherbausteinen auch der Controller untergebracht. CF-Karten bieten die vollständige PC Card-ATA Funktionalität und Kompatibilität. Eine 50-Pin-CF-Karte kann einfach in eine passive 68 Pin Type II Adapter Karte eingeschoben werden und erfüllt alle elektrischen and mechanischen PC Card Interface Spezifikationen. CF-Karten wurden bereits 1994 von SanDisk eingeführt. Zur Zeit verfügbare Speicherkapazitäten reichen bis 8 GByte je Einheit. Seit 1995 kümmert sich die CompactFlash Association [CFA] um die Normung und die weltweite Verbreitung der CF-Technologie.

Anhang A

#### **CPU**

Abkürzung für »**C**entral **P**rocessing **U**nit« Die Rechen- und Steuereinheit eines Computers; die Einheit, die Befehle interpretiert und ausführt. Wird auch als »Mikroprozessor« oder kurz als »Prozessor« bezeichnet. Ein Prozessor besitzt die Fähigkeit, Befehle zu holen, zu decodieren und auszuführen sowie Informationen von und zu anderen Ressourcen über die Hauptleitung des Computers, den Bus, zu übertragen.

#### CTS

Abkürzung für »**C**lear **T**o **S**end«, zu deutsch »Sendebereitschaft«. Ein Signal bei der seriellen Datenübertragung, das von einem Modem an den angeschlossenen Computer gesendet wird, um damit die Bereitschaft zum Fortsetzen der Übertragung anzuzeigen. CTS ist ein Hardwaresignal, das über die Leitung Nummer 5 nach dem Standard RS-232-C übertragen wird.

#### **D**

#### **DCD**

Abkürzung für » **D**ata **C**arrier **D**etected« In der seriellen Kommunikation verwendetes Signal, das ein Modem an den eigenen Computer sendet, um anzuzeigen, dass es für die Übertragung bereit ist.

#### DMA

**D**irect **M**emory **A**ccess > Beschleunigter Direktzugriff auf den Arbeitsspeicher eines Rechners unter Umgehung des Zentralprozessors.

#### DRAM

Abkürzung für »**D**ynamic **R**andom **A**ccess **M**emory« Dynamische RAMs stellen integrierte Halbleiterschaltungen dar, die Informationen nach dem Kondensator-Prinzip speichern. Kondensatoren verlieren in relativ kurzer Zeit ihre Ladung. Deshalb müssen dynamische RAM-Platinen eine Logik zum ständigen »Auffrischen« (zum Wiederaufladen) der RAM-Chips enthalten. Da der Prozessor keinen Zugriff auf den dynamischen RAM hat, wenn dieser gerade aufgefrischt wird, können ein oder mehrere Wartezustände beim Lesen oder Schreiben auftreten. Dynamische RAMs werden häufiger eingesetzt als statische RAMs, obwohl sie langsamer sind, da die Schaltung einfacher konstruiert ist und viermal so viele Daten wie ein statischer RAM-Chip speichern kann.

#### **DSR**

Abkürzung für »**D**ata **S**et **R**eady« Ein in der seriellen Datenübertragung verwendetes Signal, das von einem Modem an den eigenen Computer gesendet wird, um die Arbeitsbereitschaft anzuzeigen. DSR ist ein Hardwaresignal, das in Verbindungen nach dem Standard RS-232-C über die Leitung 6 gesendet wird.

#### **Anhang A • Glossar**

#### DTR

Abkürzung für »**D**ata **T**erminal **R**eady« Ein in der seriellen Datenübertragung verwendetes Signal, das von einem Computer an das angeschlossene Modem gesendet wird, um die Bereitschaft des Computers zur Entgegennahme eingehender Signale anzuzeigen.

### **E**

#### Echtzeit

ein System arbeitet in Echtzeit bzw. ist echtzeitfähig, wenn es Eingangsgrößen (z.B. Signale, Daten) in einer definierten Zeitspanne aufnimmt, verarbeitet und die Ergebnisse rechtzeitig für ein Partnersystem oder die Systemumgebung bereitstellt. Hierzu siehe auch Echtzeitanforderungen und Echtzeitsystem.

#### EDID Daten

Abkürzung für »**E**xtended **D**isplay **I**dentification **D**ata« Die EDID Daten enthalten die Kenndaten von Monitoren / TFT Displays, die über den Display Data Channel (DDC) als 128 kB-Datenblock an die Grafikkarte übermittelt werden. Anhand dieser EDID Daten kann sich die Grafikkarte auf die Monitoreigenschaften einstellen.

#### EMV

»**E**lektro**m**agnetische **V**erträglichkeit« Fähigkeit eines Gerätes, in der elektromagnetischen Umwelt zufriedenstellend zu arbeiten, ohne dabei selbst elektromagnetische Störungen zu verursachen, die für andere in dieser Umwelt vorhandene Geräte unannehmbar wären [IEV 161-01-07].

#### EPROM

**E**rasable **PROM** > (mit ultraviolettem Licht vollständig) löschbarer PROM.

#### Ethernet

Ein IEEE 802.3-Standard für Netzwerke. Ethernet verwendet eine Bus- oder Sterntopologie und regelt den Verkehr auf den Kommunikationsleitungen über das Zugriffsverfahren CSMA/CD (Carrier Sense Multiple Access with Collision Detection). Die Verbindung der Netzwerk-Knoten erfolgt durch Koaxialkabel, Glasfaserkabel oder durch Twisted Pair-Verkabelung. Die Datenübertragung auf einem Ethernet-Netzwerk erfolgt in Rahmen variabler Länge, die aus Bereitstellungs- und Steuerinformationen sowie 1500 Byte Daten bestehen. Der Ethernet-Standard sieht Basisband-Übertragungen bei 10 Megabit bzw. 100 Megabit pro Sekunde vor.

#### **F**

#### **FIFO**

Abkürzung für »**F**irst **I**n **F**irst **O**ut« Organisationsprinzip einer Warteschlange, bei dem die Entnahme der Elemente in der gleichen Reihenfolge wie beim Einfügen abläuft - das zuerst hinzugefügte Element wird zuerst wieder entnommen. Eine derartige Anordnung ist typisch für eine Liste von Dokumenten, die auf ihren Ausdruck warten.

# Firmware

Programme, die in Nur-Lese-Speichern fest eingebrannt sind. Das ist Software für den Betrieb von computergesteuerten Geräten, die im allgemeinen während der Gerätelebensdauer oder über einen längeren Zeitraum konstant bleibt wie z.B. Betriebssysteme für CPUs und Applikationsprogramme für Industrie-PCs und speicherprogrammierbare Steuerungen, beispielsweise die Software in einer Waschmaschinensteuerung. Sie ist in einem Festwertspeicher [ROM, PROM, EPROM] hinterlegt und kann nicht ohne weiteres ausgetauscht werden.

# Floppy

Auch als Diskette bezeichnet. Eine runde Kunststoffscheibe mit einer Eisenoxid-Beschichtung, die ein Magnetfeld speichern kann. Wenn die Floppy Disk in ein Diskettenlaufwerk eingelegt wird, rotiert sie, so dass die verschiedenen Bereiche (oder Sektoren) der Disk-Oberfläche unter den Schreib-Lese-Kopf gelangen, der die magnetische Orientierung der Partikel verändern und aufzeichnen kann. Die Orientierung in eine Richtung stellt eine binäre 1, die entgegengesetzte Orientierung eine binäre 0 dar.

# **G**

## GB

Gigabyte (1 GB = 230 bzw. 1.073.741.824 Bytes)

**H**

# Handshake

Verfahren zur Synchronisation der Datenübertragung bei unregelmäßig anfallenden Daten. Der Sender signalisiert, wenn er neue Daten senden kann und der Empfänger, wenn er für neue Daten aufnahmebereit ist.

**I**

# IDE

Abkürzung für »**I**ntegrated **D**evice **E**lectronics« Eine Schnittstelle (Interface) für Laufwerke, bei der sich die Controller-Elektronik im Laufwerk selbst befindet.

**L**

# LCD

Abkürzung für »**L**iquid **C**rystal **D**isplay« Ein Display-Typ auf der Basis von Flüssigkristallen, die eine polare Molekülstruktur aufweisen und als dünne Schicht zwischen zwei transparenten Elektroden eingeschlossen sind. Legt man an die Elektroden ein elektrisches Feld an, richten sich die Moleküle mit dem Feld aus und bilden kristalline Anordnungen, die das hindurchtretende Licht polarisieren. Ein Polarisationsfilter, der lamellenartig über den Elektroden angeordnet ist, blockt das polarisierte Licht ab. Auf diese Weise kann man eine Zelle (Pixel), die Flüssigkristalle enthält, über ein Elektrodengitter selektiv »einschalten« und damit an diesem Punkt eine

Anhang A

#### **Anhang A • Glossar**

Schwarzfärbung erzeugen. In einigen LCD-Displays befindet sich hinter dem LCD-Schirm eine Elektrolumineszenzplatte zu seiner Beleuchtung. Andere Typen von LCD-Displays können auch Farbe wiedergeben.

### LED

Abkürzung für »**L**ight-**E**mitting **D**iode« Eine Halbleiterdiode, die elektrische Energie in Licht umwandelt. LEDs arbeiten nach dem Prinzip der Elektrolumineszenz und weisen einen hohen Wirkungsgrad auf, da sie, bezogen auf die Menge des abgestrahlten Lichts, wenig Wärme erzeugen. Beispielsweise handelt es sich bei den »Betriebsanzeigen« an Diskettenlaufwerken um Leuchtdioden.

#### **M**

### MB

Megabyte (1 MB = 220 bzw. 1.048.576 Bytes)

#### Mikroprozessor

Hochintegrierte Schaltung mit der Funktionalität der CPU eines Computersystems, die in der Regel auf einem Chip untergebracht ist. Sie besteht im wesentlichen aus Steuerwerk, Rechenwerk, mehreren Registern und einem Verbindungssystem zur Anbindung von Speicher- und Peripheriekomponenten. Wesentliche Leistungsmerkmale sind interne und externe Datenbus- und Adressbusbreite, Befehlssatz und Taktfrequenz. Darüber hinaus ist zwischen CISC- und RISC-Prozessoren zu unterscheiden. Der weltweit erste kommerziell verfügbare Mikroprozessor war der Intel 4004. Er kam 1971 auf den Markt.

#### **MIPS**

Million Instructions Per Second > Eine Million Befehle je Sekunde (Maß für die Arbeitsgeschwindigkeit von Rechnern).

#### MTBF

Abkürzung für »**M**ean **T**ime **B**etween **F**ailure« Die durchschnittliche Zeit, gewöhnlich ausgedrückt in Tausenden oder Zehntausenden von Stunden (manchmal als power-on hours oder POH bezeichnet), die wahrscheinlich vergehen wird, bevor eine Hardwarekomponente ausfällt und eine Instandsetzung erforderlich wird.

#### **MTC**

Abkürzung für »**M**ain**t**enance **C**ontroller« Der MTC ist ein eigenständiges Prozessorsystem, das zusätzliche Funktionen, die in einem "normalen" PC nicht vorhanden sind, bei einem B&R Industrie PC zur Verfügung stellt. Der MTC kommuniziert mit dem B&R Industrie PC über den ISA-Bus (mittels Koppelregister).

#### **MTCX**

Abkürzung für »**M**ain**t**enance **C**ontroller E**X**tended«

Anhang A

#### **O**

## OEM

**O**riginal **E**quipment **M**anufacturer; Unternehmen, das fremd- und eigengefertigte Komponenten in das eigene Erzeugnissortiment integriert und diese Produkte unter eigenem Namen vertreibt.

## **P**

#### Panel

Ist ein Sammelbegriff für die B&R Displayeinheiten (mit und ohne Tasten).

POH

Abkürzung für »**P**ower **O**n **H**ours« siehe MTBF.

### POST

Abkürzung für »**P**ower - **O**n **S**elf **T**est« Ein Satz von Routinen, die im Nur-Lese-Speicher (ROM) des Computers abgelegt sind und verschiedene Systemkomponenten testen, z.B. den RAM, die Diskettenlaufwerke und die Tastatur, um deren ordnungsgemäße Verbindung und Betriebsbereitschaft festzustellen. Bei auftauchenden Problemen alarmieren die POST-Routinen den Benutzer durch mehrere Signaltöne oder Anzeigen einer häufig von einem Diagnosewert begleiteten Meldung auf der Standardausgabe oder dem Standardfehlergerät (in der Regel dem Bildschirm). Verläuft der Post erfolgreich, geht die Steuerung an den Urlader des Systems über.

# **R**

## RAM

Abkürzung für »**R**andom **A**ccess **M**emory« (Speicher mit wahlfreiem Zugriff). Ein Halbleiterspeicher, der vom Mikroprozessor oder anderen Hardwarebausteinen gelesen und beschrieben werden kann. Auf die Speicherorte lässt sich in jeder beliebigen Reihenfolge zugreifen. Zwar erlauben auch die verschiedenen ROM-Speichertypen einen wahlfreien Zugriff, diese können aber nicht beschrieben werden. Unter dem Begriff RAM versteht man dagegen im allgemeinen einen flüchtigen Speicher, der sowohl gelesen als auch beschrieben werden kann.

#### ROM

Abkürzung für »**R**ead-**O**nly **M**emory«, zu deutsch »Nur-Lese-Speicher« Ein Halbleiterspeicher, in dem bereits während der Herstellung Programme oder Daten dauerhaft abgelegt werden.

#### RS232

**R**ecommended **S**tandard **N**umber **232** (älteste und am weitesten verbreitete Schnittstellen-Norm, auch V.24-Schnittstelle genannt; alle Signale sind auf Masse bezogen, so dass es sich um eine erdunsymmetrische Schnittstelle handelt. High-Pegel: -3 ... -30 V, Low-Pegel: +3 ... +30 V; zulässige Kabellänge bis 15 m, Übertragungsraten bis 20 kbit/s; für Punkt-zu-Punkt-Verbindungen zwischen 2 Teilnehmern.

#### **Anhang A • Glossar**

#### RXD

Abkürzung für »Receive (**RX**) **D**ata« Eine Leitung für die Übertragung der empfangenen, seriellen Daten von einem Gerät zu einem anderen - z.B. von einem Modem zu einem Computer. Bei Verbindungen nach der Norm RS-232-C wird RXD auf den Anschluss 3 des Steckverbinders geführt.

#### **S**

#### **Schnittstelle**

(Aus Sicht der Hardware kennzeichnet eine Schnittstelle/Interface die Verbindungsstelle zweier Baugruppen/Geräte/Systeme. Die beiderseits der Schnittstelle liegenden Einheiten sind über Schnittstellenleitungen miteinander verbunden, über die Daten, Adressen und Steuersignale ausgetauscht werden. Der Begriff Schnittstelle/Interface umfasst dabei die Gesamtheit der funktionellen, elektrischen und konstruktiven Bedingungen [Kodierung, Signalpegel, Steckerbelegung], welche die Verbindungsstelle zwischen den Baugruppen, Geräten bzw. Systemen charakterisiert. Je nach Art der Datenübertragung ist zwischen parallelen [z.B. Centronics, IEEE 488] und seriellen Schnittstellen [z.B. V.24, TTY, RS232, RS422, RS485] zu unterscheiden, die für unterschiedliche Übertragungsgeschwindigkeiten und Übertragungsentfernungen ausgelegt sind. Softwaremäßig gesehen bezeichnet der Begriff Schnittstelle/Interface den Übergang an der Grenze zwischen Programmbausteinen mit den dafür vereinbarten Regeln für die Übergabe von Programmdaten).

#### SDRAM

Abkürzung für »**S**ynchronic **D**ynamic **R**andom **A**ccess **M**emory« Eine Bauform dynamischer Halbleiterbausteine (DRAM), die mit höheren Taktraten betrieben werden kann als konventionelle DRAM-Schaltkreise. Dies wird durch Blockzugriffe ermöglicht, bei denen das DRAM jeweils die Adresse der nächsten anzusprechenden Speicheradresse angibt.

#### **SVGA**

Abkürzung für »**S**uper **V**ideo **G**raphics **A**rray« Grafikstandard mit einer Auflösung von mindestens 800x600 Bildpunkten [Pixels] und mindestens 256 Farben.

#### **SXGA**

Abkürzung für Super Extended Graphics Array. Grafikstandard mit einer Bildauflösung von 1280 × 1024 Bildpunkten (Seitenverhältnis 5:4).

### **T**

#### TCP/IP

Transmission Control Protocol/Internet Suit of Protocols (Netzwerkprotokoll, allgemein anerkannter Standard für den Datenaustausch in heterogenen Netzen. TCP/IP wird sowohl in lokalen Netzen zur Kommunikation verschiedenartiger Rechner untereinander als auch für den Zugang von LAN zu WAN eingesetzt.

Anhang A

# TFT-Display

Technik bei Flüssigkristall-Displays (LCD), bei der sich das Display aus einem großen Raster von LCD-Zellen zusammensetzt. Jedes Pixel wird durch eine Zelle dargestellt, wobei die in den Zellen erzeugten elektrischen Felder durch Dünnfilmtransistoren (thin-film transistor, TFT) unterstützt werden (daher auch »aktive Matrix«) - in der einfachsten Form durch genau einen Dünnfilmtransistor pro Zelle. Displays mit aktiver Matrix werden hauptsächlich in Laptops und Notebooks eingesetzt, da sie eine geringe Dicke aufweisen, hochqualitative Farbdarstellungen bieten und das Display aus allen Blickwinkeln gut erkennbar ist.

## Touch Screen

Bildschirm mit Berührungssensoren zur Aktivierung eines angebotenen Menüs durch Antippen mit dem Finger.

## **TXD**

Abkürzung für »Transmit (**TX**) **D**ata« Eine Leitung für die Übertragung der gesendeten, seriellen Daten von einem Gerät zu einem anderen - z.B. von einem Computer zu einem Modem. Bei Verbindungen nach dem Standard RS-232-C wird TXD auf den Anschluss 2 des Steckverbinders geführt.

**U**

### UART

Abkürzung für »**U**niversal **A**synchronous **R**eceiver-**T**ransmitter« (»universeller asynchroner Sende- und Empfangsbaustein«) Ein meist nur aus einem einzelnen integrierten Schaltkreis bestehendes Modul, das die erforderlichen Schaltungen für die asynchrone serielle Kommunikation sowohl zum Senden als auch zum Empfangen vereinigt. In Modems für den Anschluss an Personalcomputer stellt der UART den gebräuchlichsten Schaltkreistyp dar.

USB

Abkürzung für »**U**niversal **S**erial **B**us« (Universeller, serieller Bus) Ein serieller Bus mit einer Bandbreite von bis zu 12 Megabit pro Sekunde (Mbit/s) für den Anschluss von Peripheriegeräten an einen Mikrocomputer. Über den USB-Bus können an das System über einen einzelnen Mehrzweckanschluss bis zu 127 Geräte angeschlossen werden, z.B. externe CD-Laufwerke, Drukker, Modems sowie Maus und Tastatur. Dies wird durch Hintereinanderreihen der Geräte realisiert. USB ermöglicht einen Gerätewechsel bei eingeschalteter Stromversorgung (»Hot Plugging«) und mehrfach überlagerte Datenströme.

## UXGA

Ist die Abkürzung für »**U**ltra **E**xtended **G**raphics **A**rray« Üblicherweise eine Bildauflösung von 1600 × 1200 Bildpunkten (Seitenverhältnis 4:3, 12:9).

#### **Anhang A • Glossar**

**V**

#### VGA

Abkürzung für »**V**ideo **G**raphics **A**dapter« Ein Video-Adapter, der alle Video-Modi des EGA (Enhanced Graphics Adapter) beherrscht und mehrere neue Modi hinzufügt.

**W**

#### Windows CE

Kompaktes 32-Bit-Betriebssystem mit Multitasking und Multithreading, das die Firma Microsoft speziell für den OEM-Markt entwickelt hat. Es ist auf unterschiedliche Prozessortypen portierbar und hat hohe Echtzeitfähigkeit. Die Entwicklungsumgebung verwendet bewährte, weit verbreitete Entwicklungswerkzeuge. Es ist eine offene und skalierbare Windows-Betriebssystem-Plattform für eine Vielzahl von Geräten. Beispiele für solche Geräte sind Handheld-PCs, digitale Funkrufempfänger, intelligente Handys, Multimediakonsolen u.ä. In embedded systems ist Windows CE hervorragend auch für den Einsatz in der Automatisierungstechnik geeignet.

**X**

### XGA

Abkürzung für »e**X**tended **G**raphics **A**rray« Ein erweiterter Standard für Grafik-Controller und die Bildschirmdarstellung, der 1990 von IBM eingeführt wurde. Dieser Standard unterstützt die Auflösung 640 \* 480 mit 65.536 Farben oder die Auflösung 1024 \* 768 mit 256 Farben. Dieser Standard wird hauptsächlich in Workstation-Systemen eingesetzt.
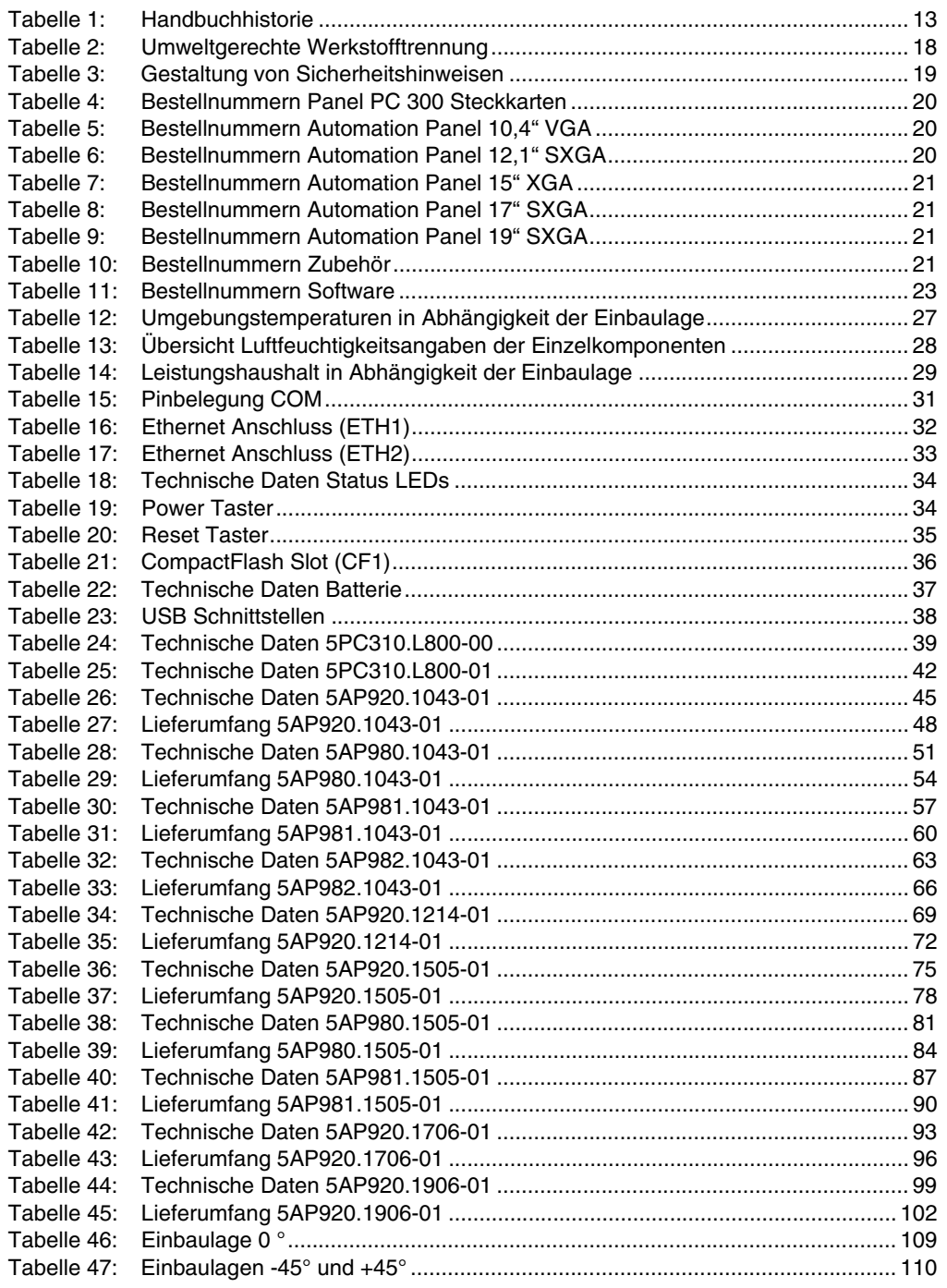

#### **Tabellenverzeichnis**

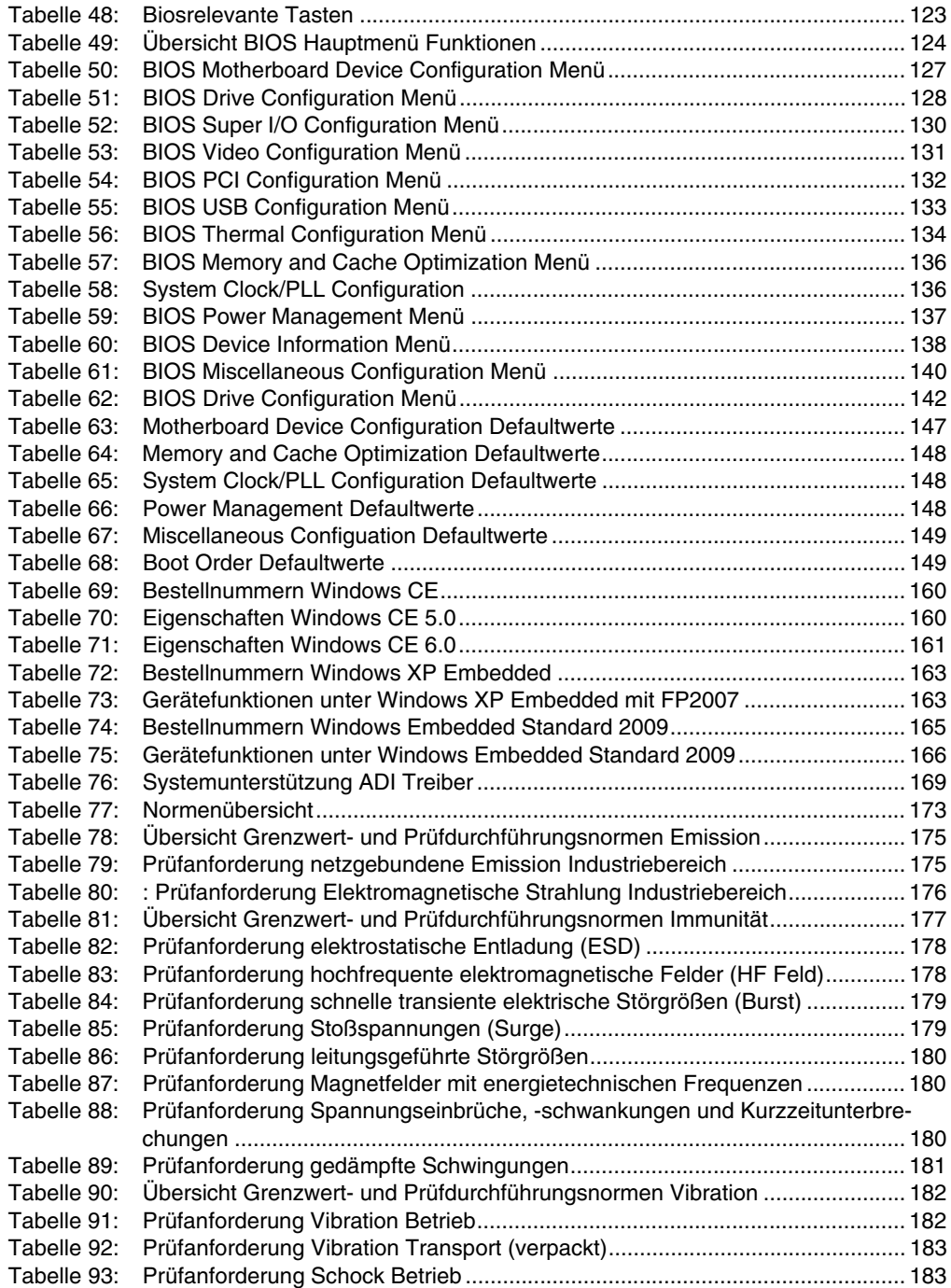

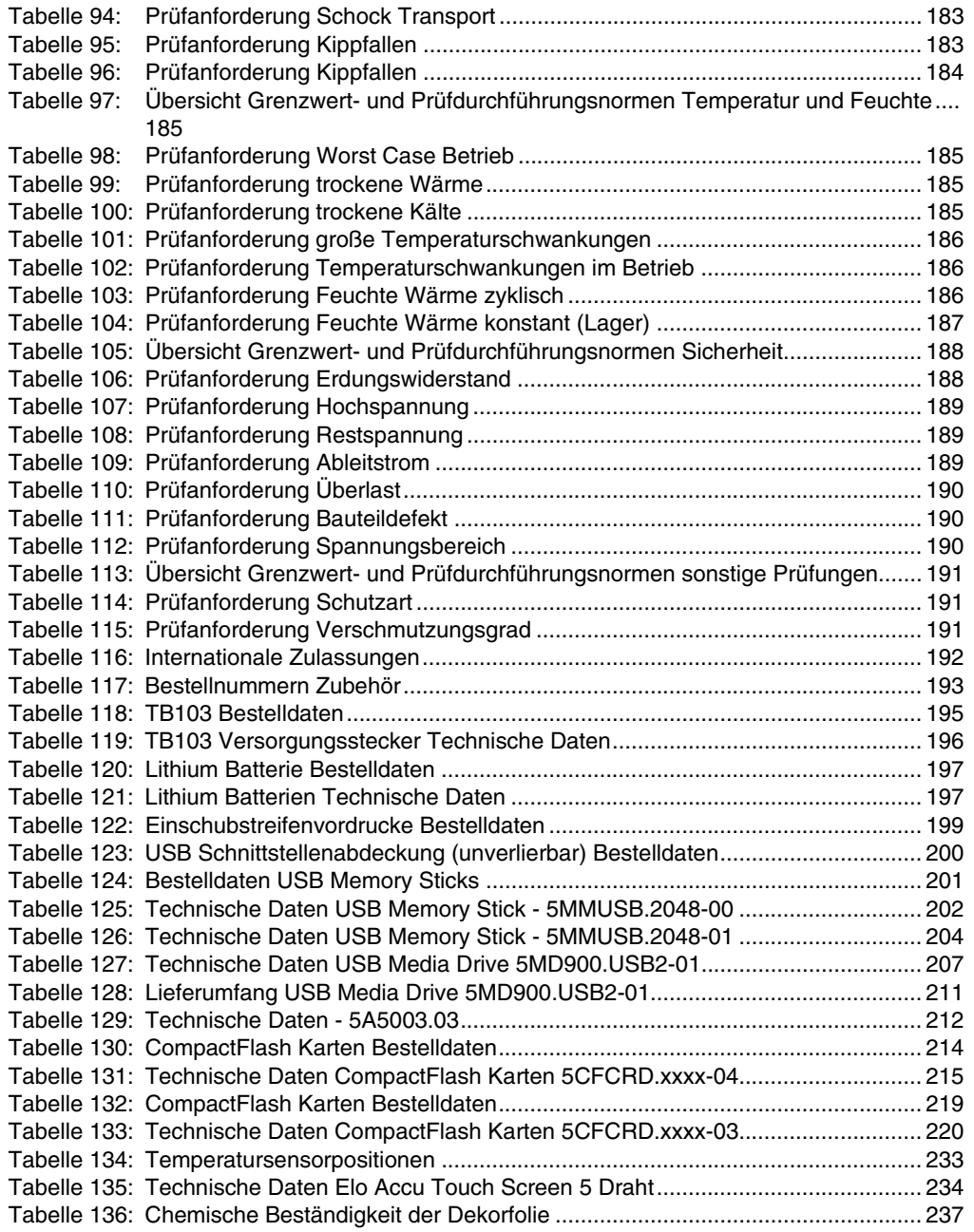

#### **Tabellenverzeichnis**

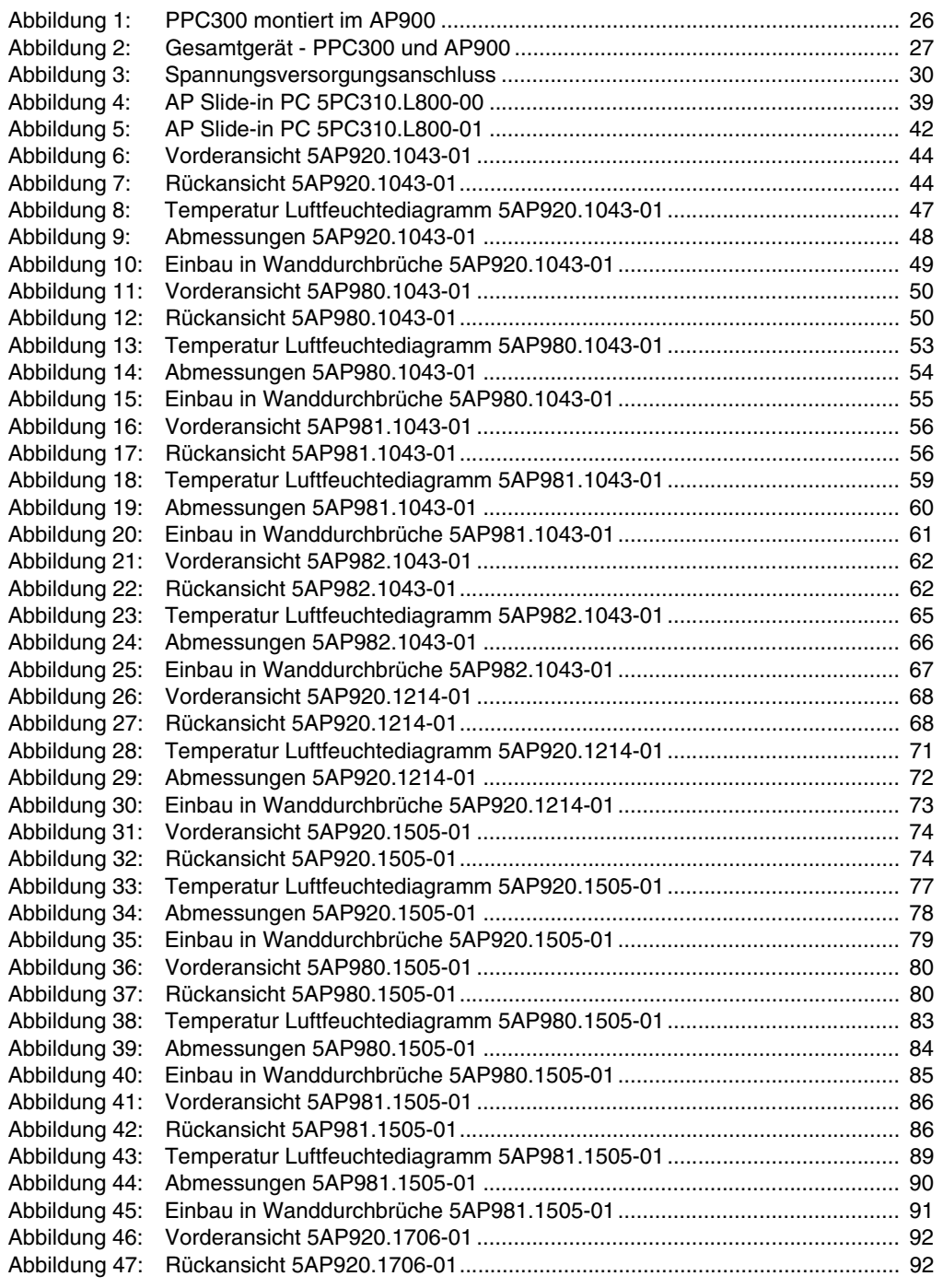

#### **Abbildungsverzeichnis**

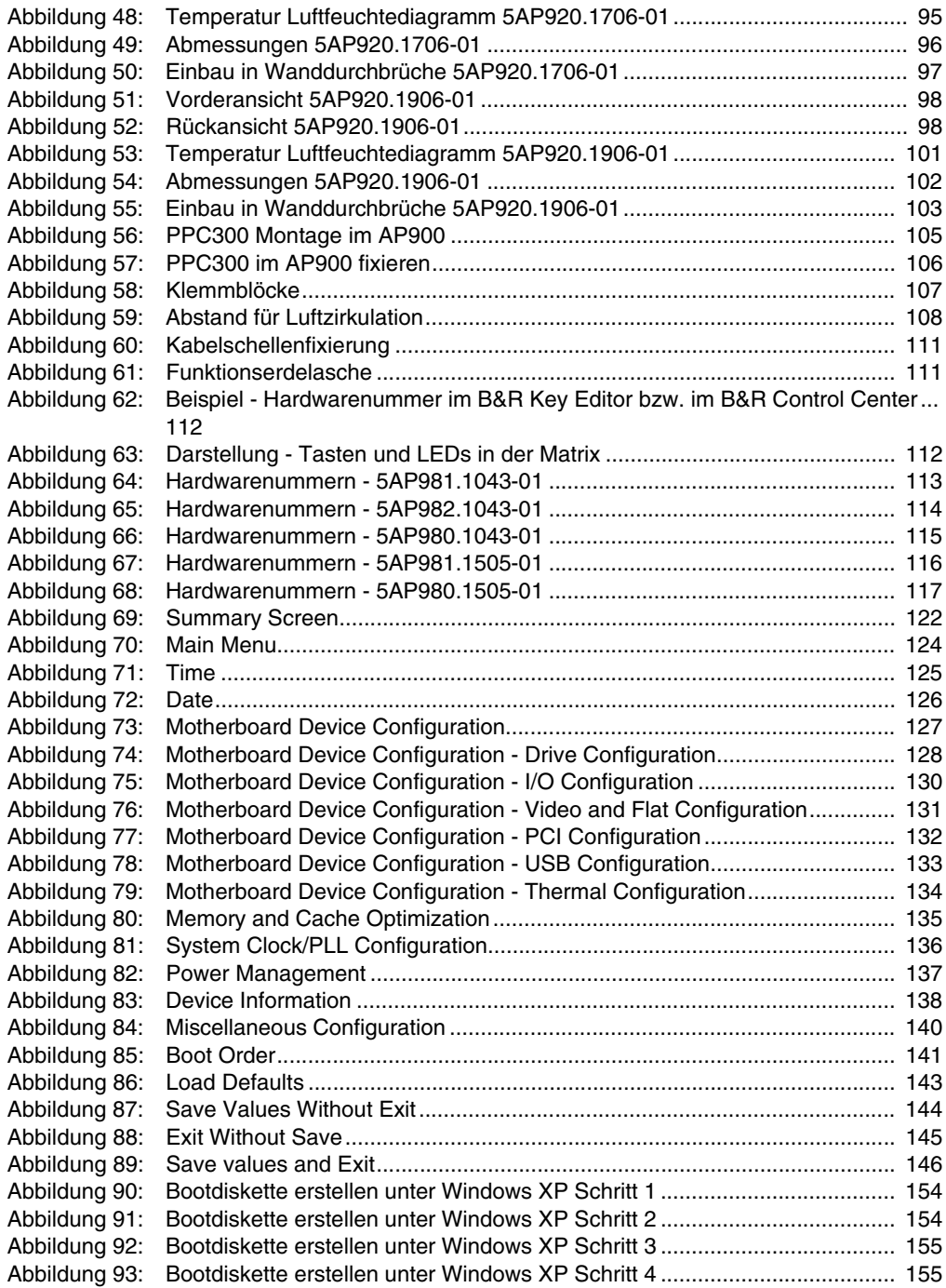

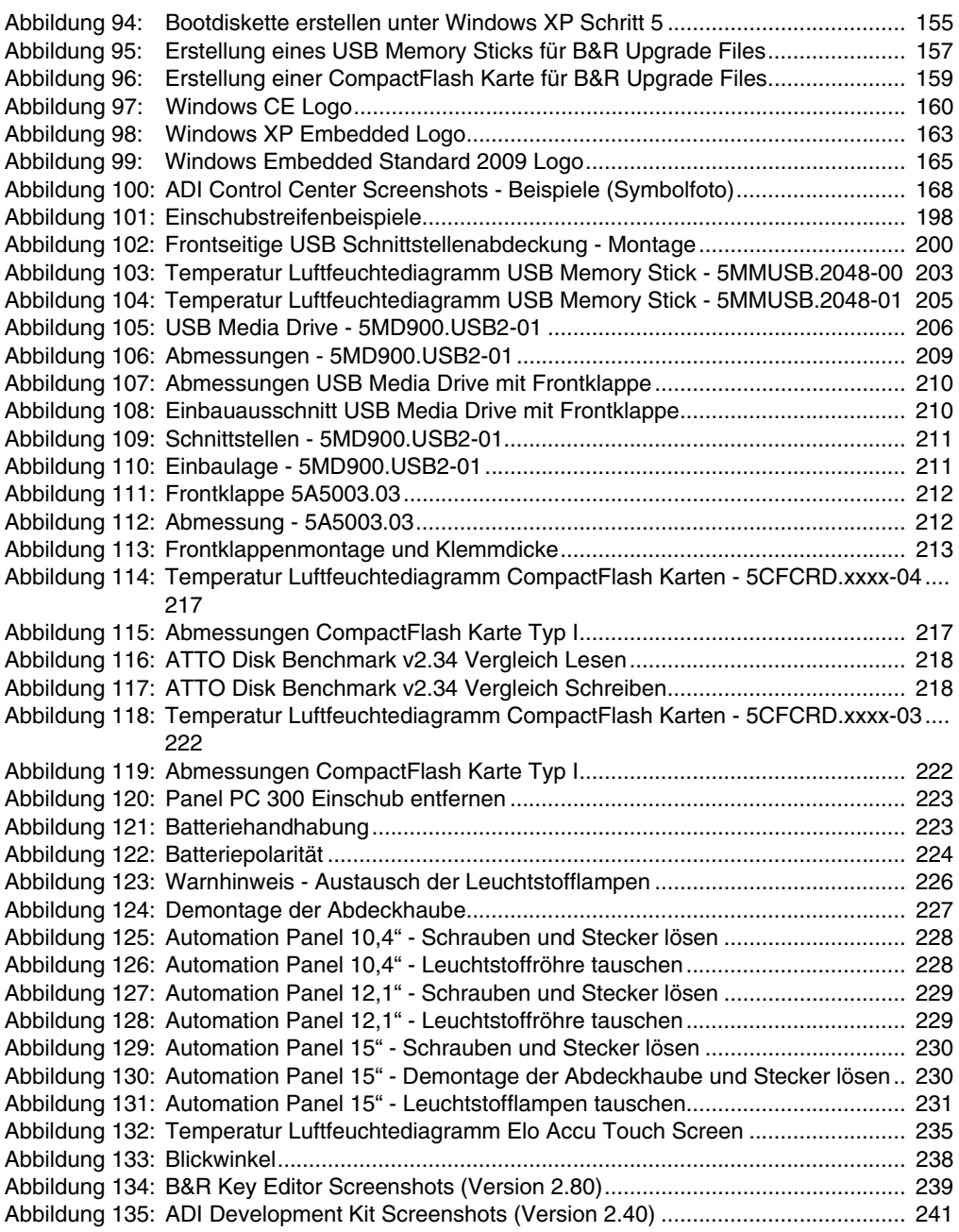

Abbildungsverzeichnis Abbildungsverzeichnis

#### **Abbildungsverzeichnis**

## **0**

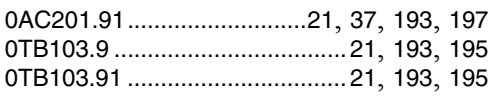

## **4**

[4A0006.00-000 ....................21](#page-20-7), [37](#page-36-2), [193](#page-192-4), [197](#page-196-3)

### **5**

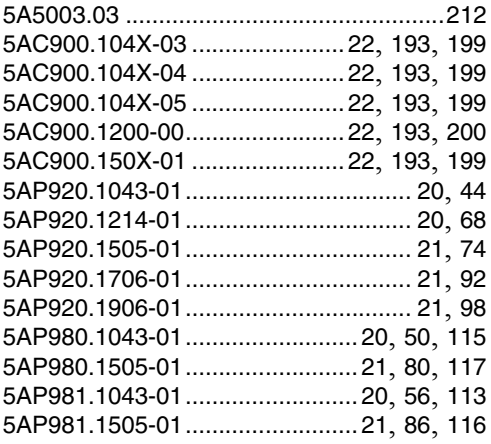

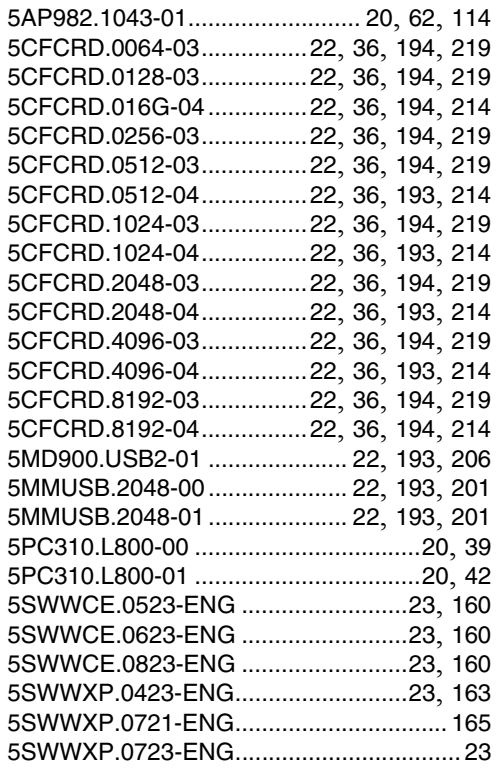

Bestellnummernindex Bestellnummernindex

#### **Bestellnummernindex**

## $\mathbf{A}$

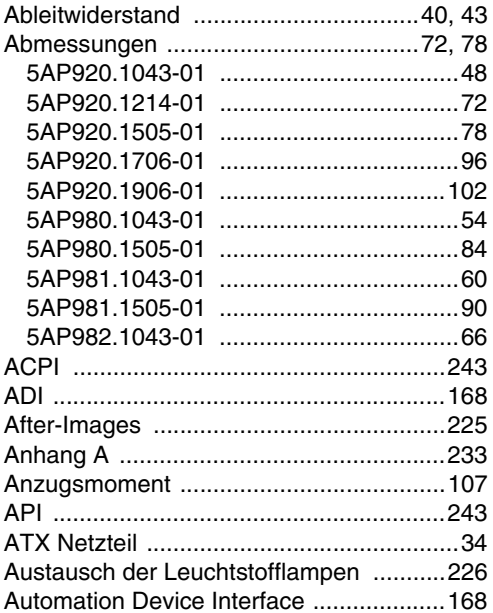

## $\overline{\mathbf{B}}$

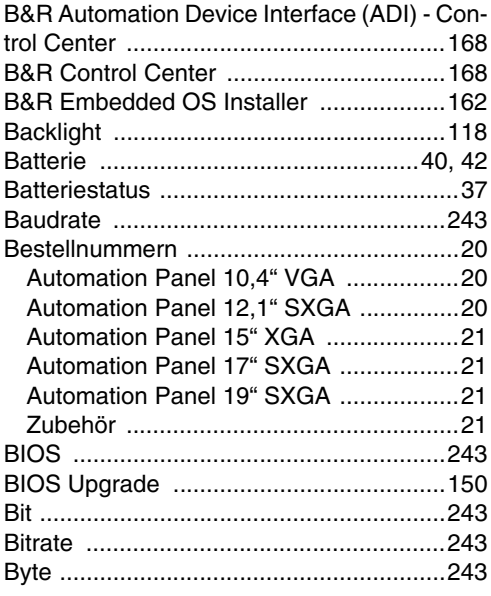

# $\mathbf C$

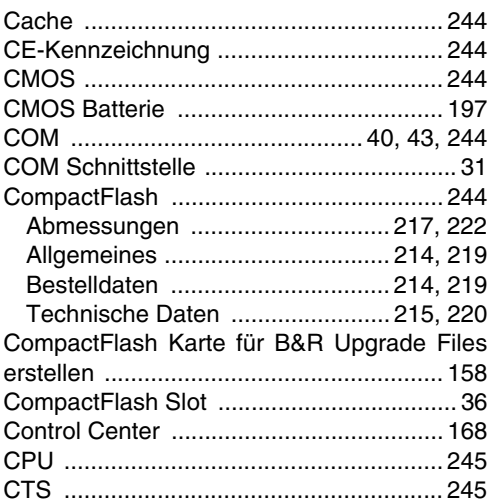

# D

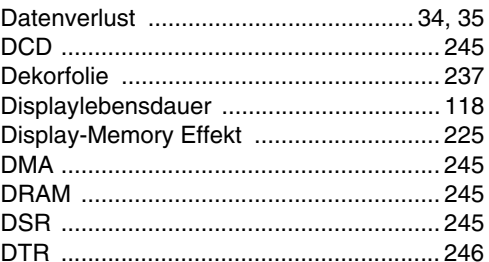

## E

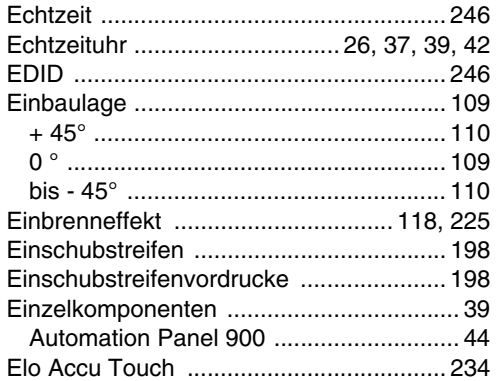

#### Stichwortverzeichnis

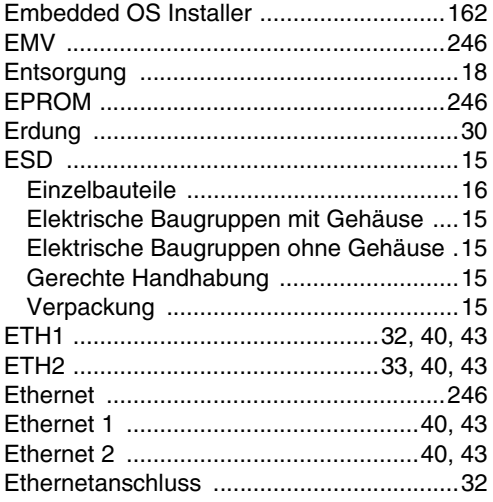

## $\overline{F}$

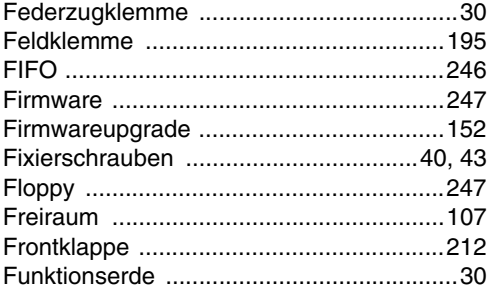

# G

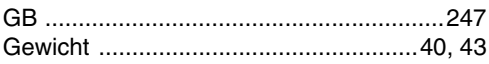

## $H$

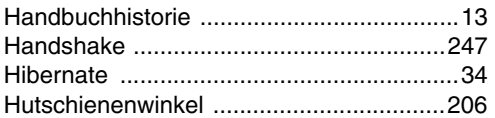

### $\overline{1}$

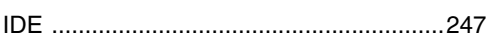

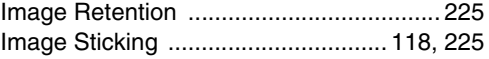

### $\overline{\mathsf{K}}$

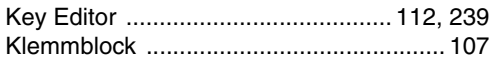

### $\mathsf{L}$

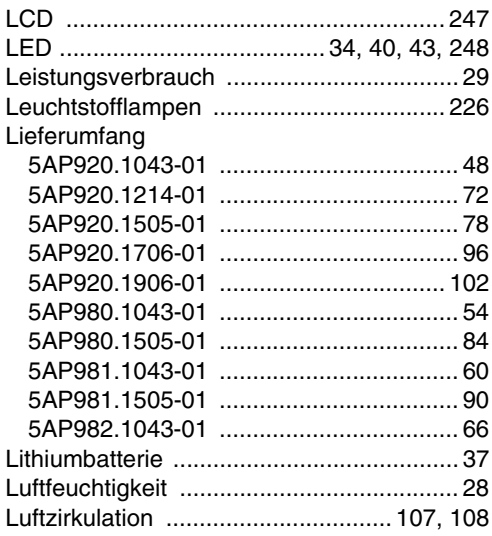

#### M

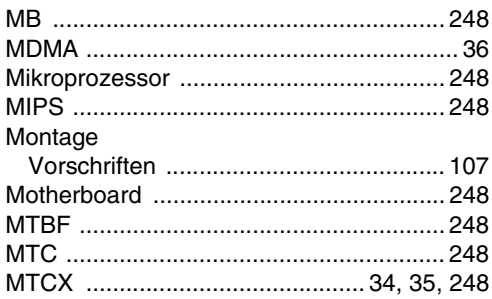

#### $\mathsf{N}$

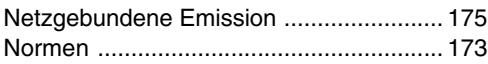

# $\mathbf{o}$

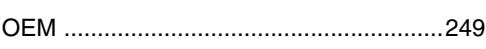

### P

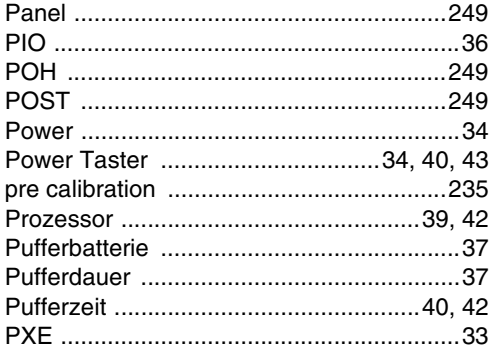

## $\mathbf{R}$

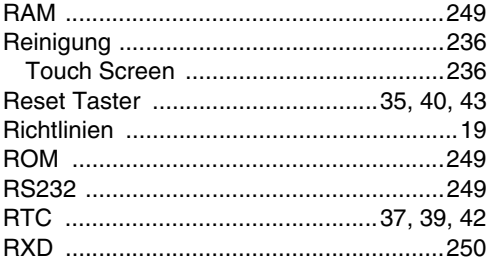

# $\mathbf S$

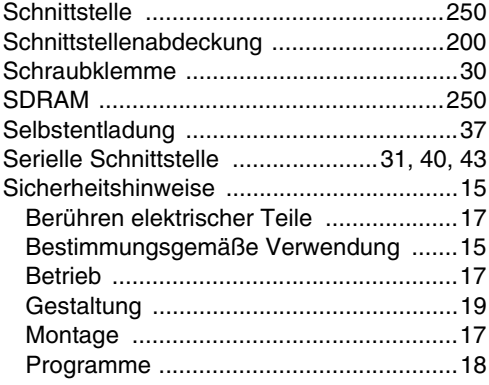

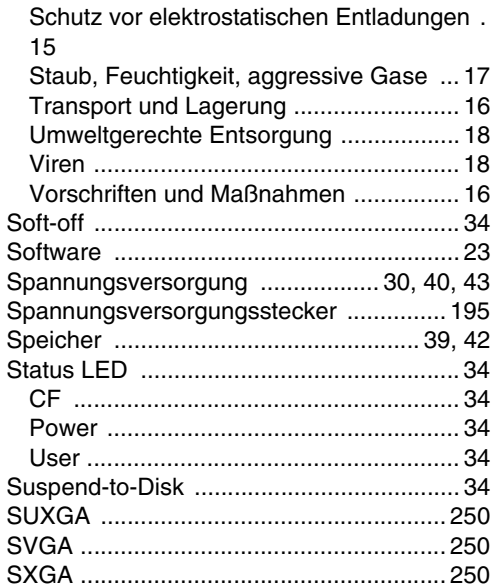

#### $\mathsf{T}$

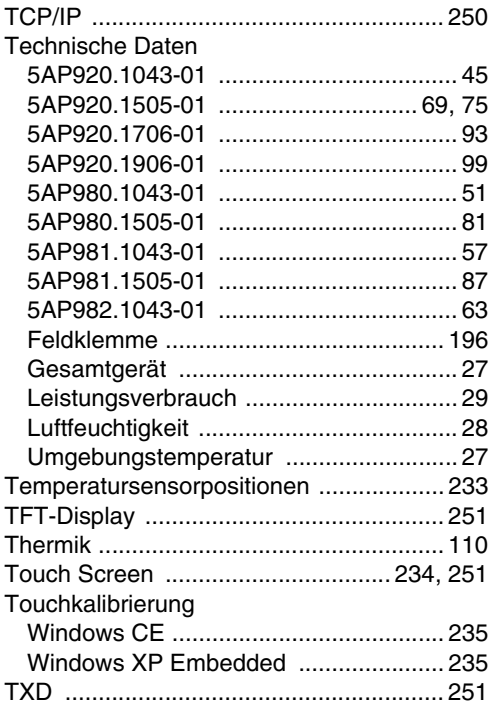

## **U**

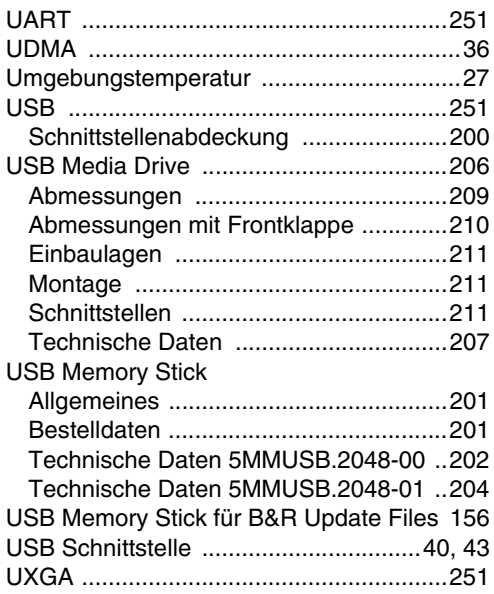

### **V**

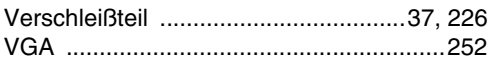

#### **W**

Wanddurchbruch

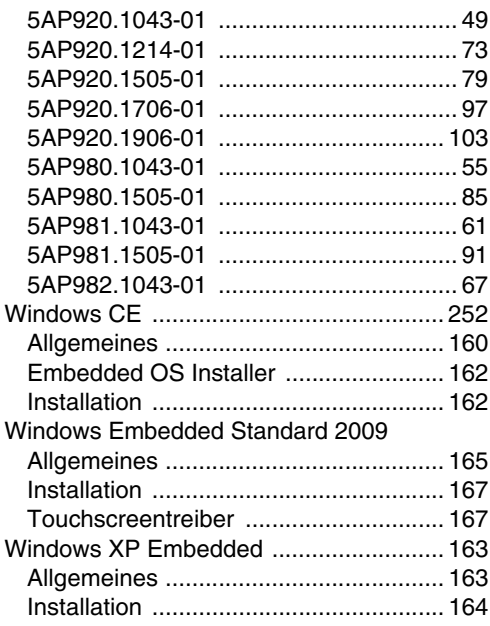

## **X**

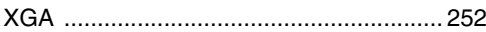

#### **Z**

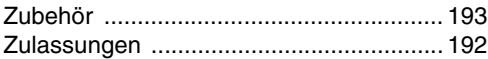